Version 1.1 November 2021 702P08626

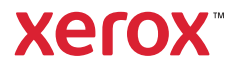

© 2021 Xerox Corporation. All rights reserved. Xerox® and Xerox and Design®are trademarks of Xerox Corporation in the United States and other countries.

Adobe®, Adobe PDF logo, Adobe® Reader®, Adobe® Type Manager®, ATM™, Flash®, Macromedia®, Photoshop®, and PostScript® are trademarks or registered trademarks of Adobe Systems, Inc.

Apple®, Bonjour®, EtherTalk™, TrueType®, iPad®, iPhone®, iPod®, iPod touch®, AirPrint® and the AirPrint Logo®, Mac®, Mac OS<sup>®</sup>, and Macintosh<sup>®</sup> are trademarks or registered trademarks of Apple Inc. in the U.S. and other countries.

Gmail™ webmail service, and Android™ mobile technology platform are trademarks of Google, Inc.

HP-GL®, HP-UX®, and PCL® are registered trademarks of Hewlett-Packard Corporation in the United States and/or other countries.

IBM® and AIX® are registered trademarks of International Business Machines Corporation in the United States and/or other countries.

McAfee®, ePolicy Orchestrator®, and McAfee ePO™ are trademarks or registered trademarks of McAfee, Inc. in the United States and other countries.

Microsoft®, Windows Vista®, Windows®, Windows Server®, and OneDrive® are registered trademarks of Microsoft Corporation in the United States and other countries.

Mopria is a trademark of the Mopria Alliance.

PANTONE® and other Pantone, Inc. trademarks are the property of Pantone, Inc.

UNIX® is a trademark in the United States and other countries, licensed exclusively through X/ Open Company Limited.

Linux® is a registered trademark of Linus Torvalds.

Wi-Fi CERTIFIED Wi-Fi Direct® is a trademark of the Wi-Fi Alliance.

PCL® is a registered trademark of the Hewlett-Packard Company. PCL is a designation of a set of printer commands (language) and functions included in its printer products. This printer is intended to be compatible with the PCL language. This means the printer recognizes PCL commands used in various application programs, and that the printer emulates the functions corresponding to the commands.

All other trademarks are the property of their respective owners.

# Table of Contents

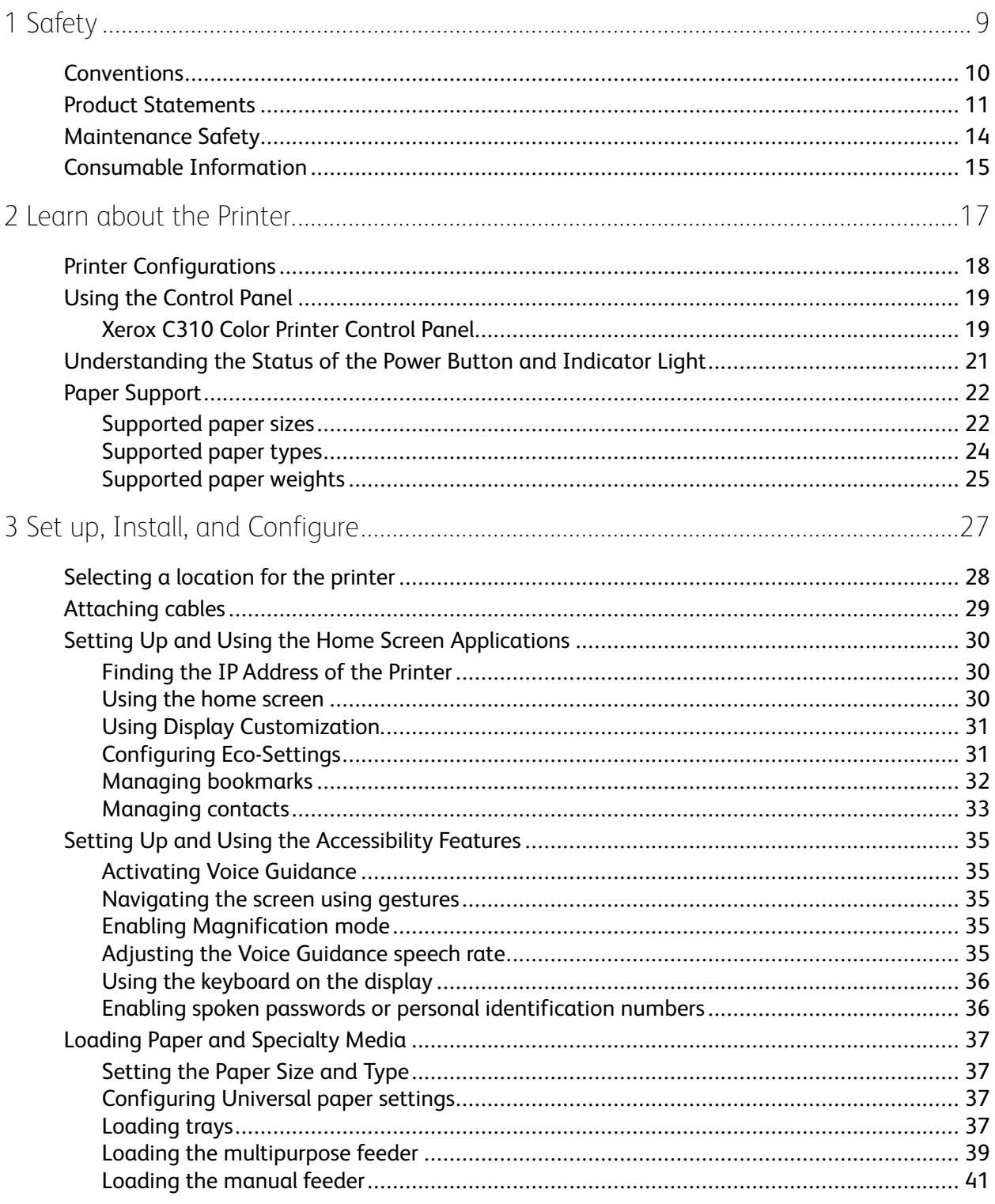

Xerox® C310 Color Printer  $\overline{3}$ User Guide

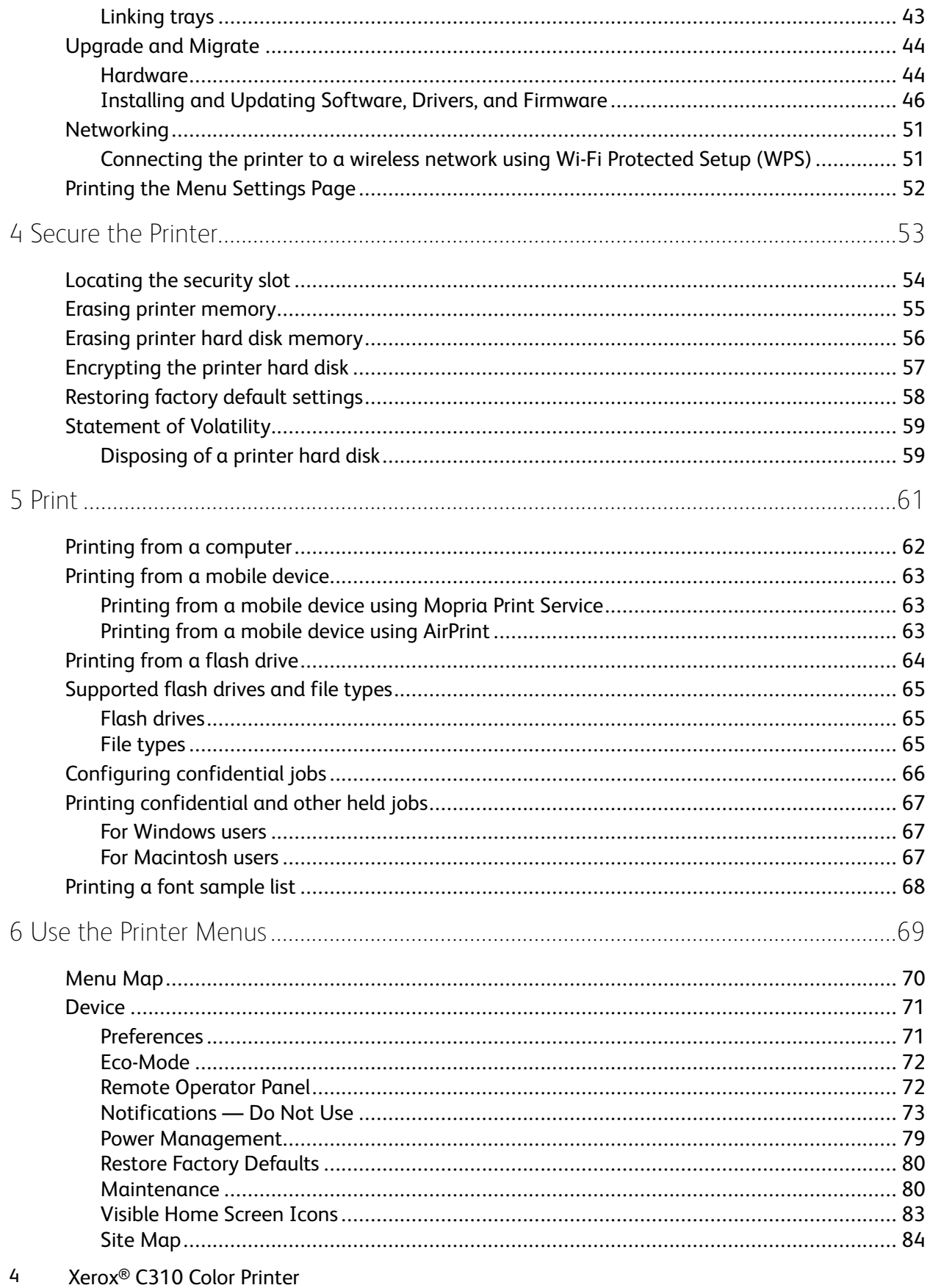

User Guide

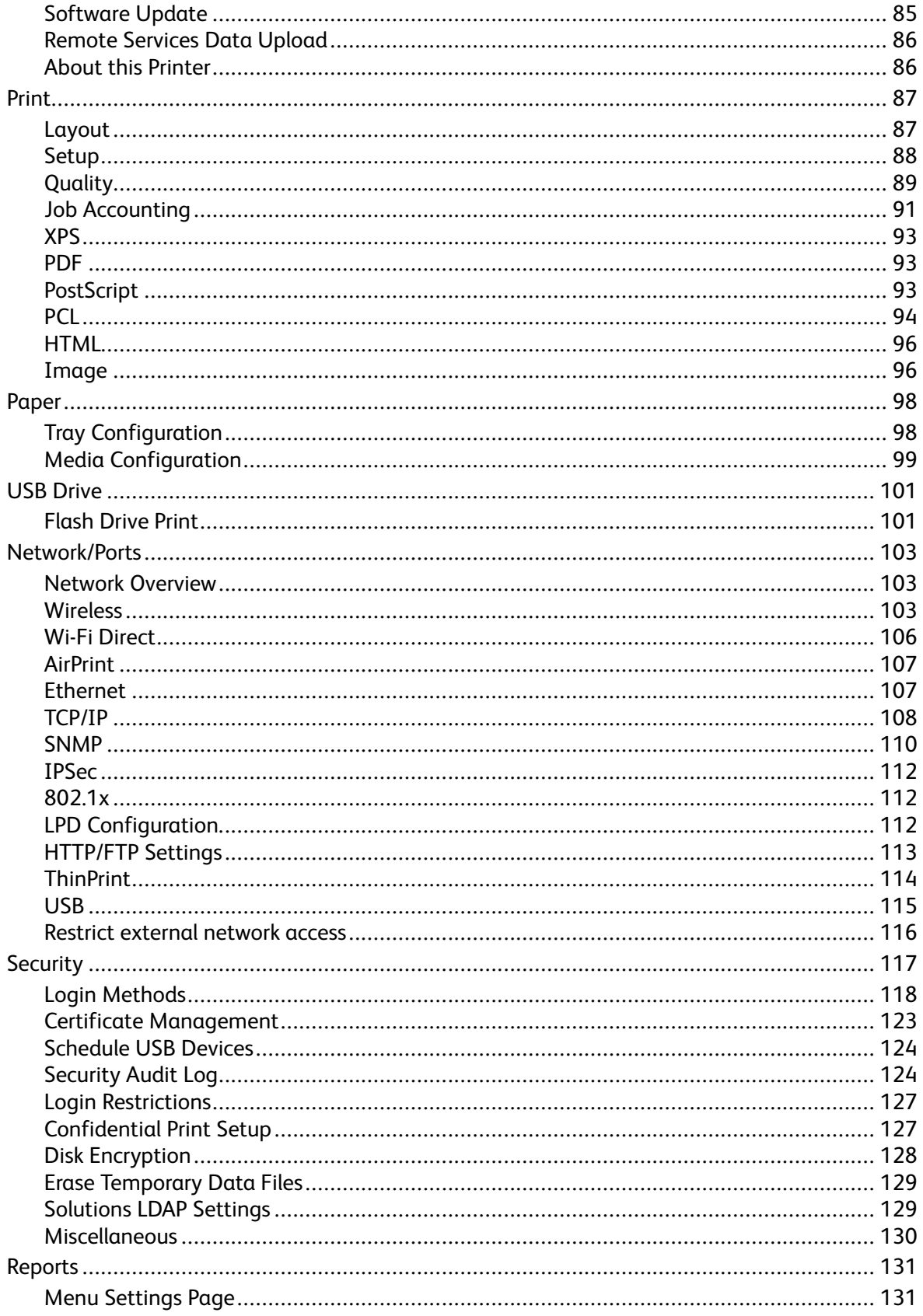

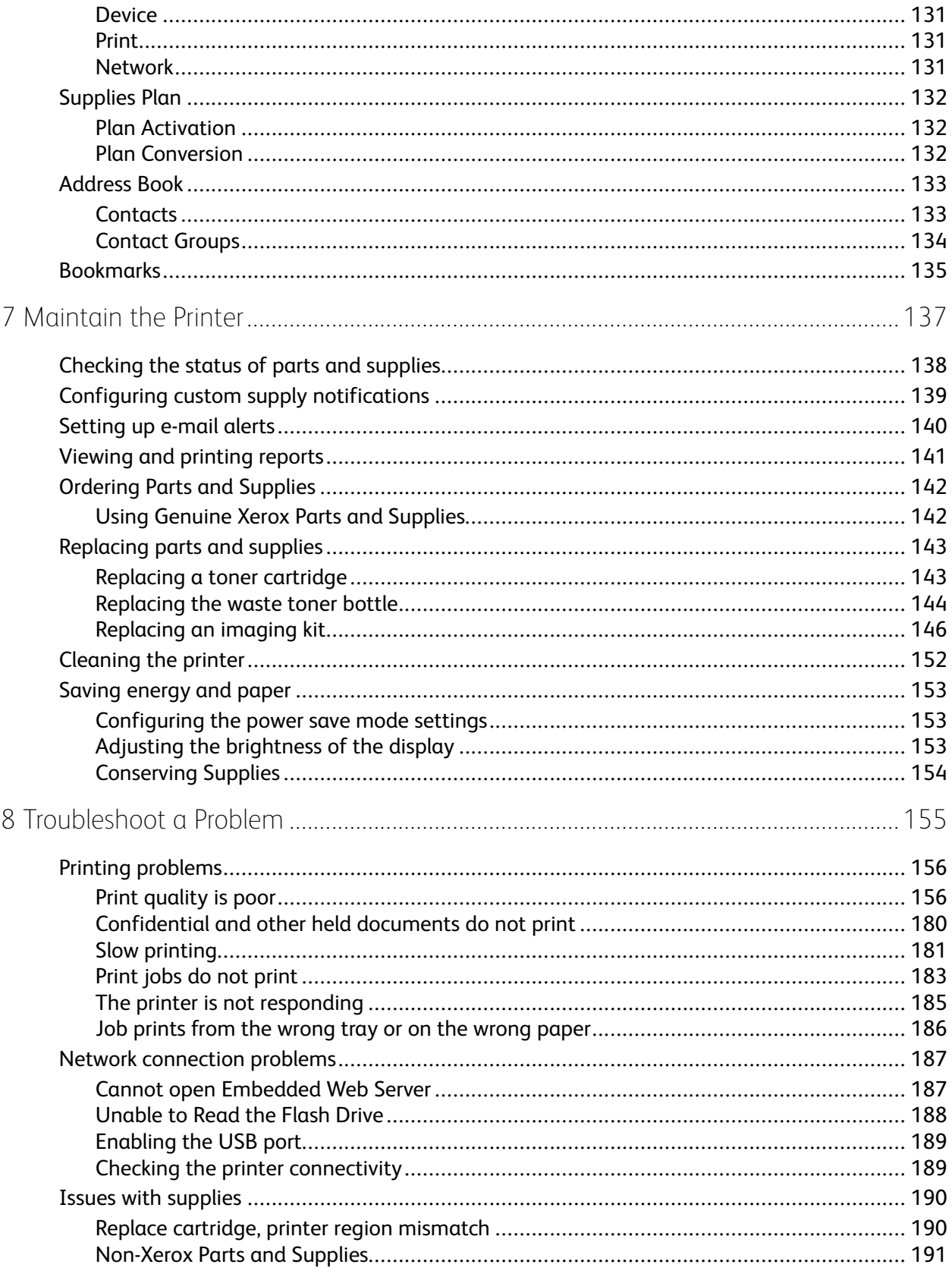

Xerox® C310 Color Printer  $\boldsymbol{6}$ User Guide

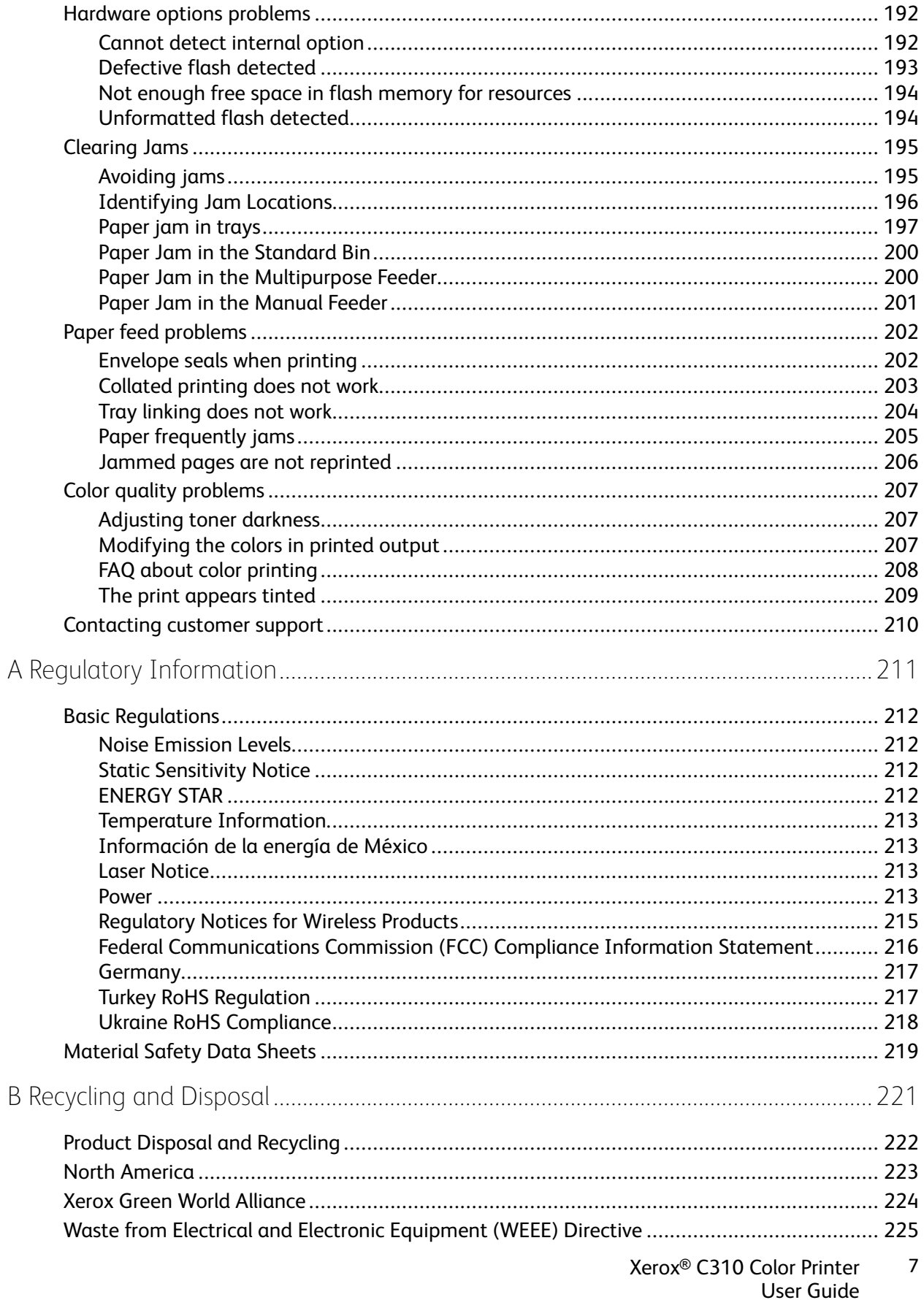

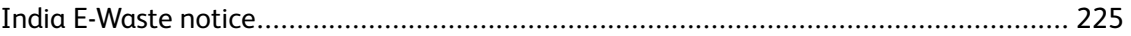

# <span id="page-8-0"></span>Safety

This chapter contains:

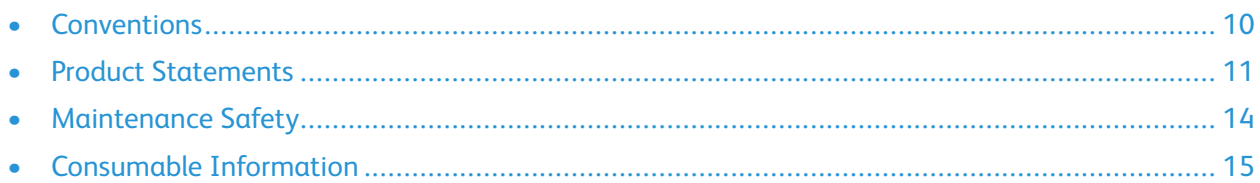

Your printer and the recommended supplies have been designed and tested to meet strict safety requirements. Attention to the following information ensures the continued safe operation of your Xerox printer.

1

## <span id="page-9-0"></span>Conventions

**Note:** A note identifies information that could help you.

**Warning:** A warning identifies something that could damage the product hardware or software.

**Caution:** A caution indicates a potentially hazardous situation that could injure you.

Different types of statements include:

- **CAUTION—POTENTIAL INJURY:** Indicates a risk of injury.
- **CAUTION—SHOCK HAZARD:** Indicates a risk of electrical shock.
- **CAUTION-HOT SURFACE:** Indicates a risk of burn if touched.
- **CAUTION—TIPPING HAZARD:** Indicates a crush hazard.

**CAUTION—PINCH HAZARD:** Indicates a risk of being caught between moving parts.

**CAUTION—MOVING PARTS:** Indicates a risk of laceration or abrasion injuries from rotating parts.

**CAUTION—ROTATING FAN BLADES:** Indicates a risk of laceration from moving fan blades.

## <span id="page-10-0"></span>Product Statements

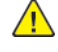

**CAUTION—POTENTIAL INJURY:** To avoid the risk of fire or electrical shock, connect the power cord to an appropriately rated and properly grounded electrical outlet that is near the product and easily accessible.

**CAUTION—POTENTIAL INJURY:** To avoid the risk of fire or electrical shock, use only the power cord provided with this product or the manufacturer authorized replacement.

**CAUTION—POTENTIAL INJURY:** Do not use this product with extension cords, multi-outlet power strips, multi-outlet extenders, or UPS devices. The power capacity of these types of accessories can be easily overloaded by a laser printer and may result in a risk of fire, property damage, or poor printer performance.

**CAUTION—POTENTIAL INJURY:** Do not use this product with an inline surge protector. The use of a surge protection device may result in a risk of fire, property damage, or poor printer performance.

**CAUTION—SHOCK HAZARD:** To avoid the risk of electrical shock, do not place or use this product near water or wet locations.

**CAUTION—SHOCK HAZARD:** To avoid the risk of electrical shock, do not set up this product or make any electrical or cabling connections, such as the power cord, fax feature, or telephone, during a lightning storm.

**CAUTION—POTENTIAL INJURY:** Do not cut, twist, bind, crush, or place heavy objects on the power cord. Do not subject the power cord to abrasion or stress. Do not pinch the power cord between objects such as furniture and walls. If any of these things happen, a risk of fire or electrical shock results. Inspect the power cord regularly for signs of such problems. Remove the power cord from the electrical outlet before inspecting it.

**CAUTION—SHOCK HAZARD:** To avoid the risk of electrical shock, make sure that all external connections, such as Ethernet and telephone system connections, are properly installed in their marked plug-in ports.

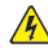

**CAUTION—SHOCK HAZARD:** To avoid the risk of electrical shock, if you are accessing the controller board or installing optional hardware or memory devices sometime after setting up the printer, then turn the printer off, and unplug the power cord from the electrical outlet before continuing. If you have any other devices attached to the printer, then turn them off as well, and unplug any cables going into the printer.

**CAUTION—SHOCK HAZARD:** To avoid the risk of electrical shock when cleaning the exterior of the printer, unplug the power cord from the electrical outlet and disconnect all cables from the printer before proceeding.

**CAUTION—POTENTIAL INJURY:** If the printer weight is greater than 20kg (44lb), then it may require two or more people to lift it safely.

**CAUTION—POTENTIAL INJURY:** When moving the printer, follow these guidelines to avoid personal injury or printer damage:

- Make sure that all doors and trays are closed.
- Turn off the printer, and then unplug the power cord from the electrical outlet.
- Disconnect all cords and cables from the printer.
- If the printer has separate floor-standing optional trays or output options attached to it, then disconnect them before moving the printer.
- If the printer has a caster base, then carefully roll it to the new location. Use caution when passing over thresholds and breaks in flooring.
- If the printer does not have a caster base but is configured with optional trays or output options, then remove the output options and lift the printer off the trays. Do not try to lift the printer and any options at the same time.
- Always use the handholds on the printer to lift it.
- Any cart used to move the printer must have a surface able to support the full footprint of the printer.
- Any cart used to move the hardware options must have a surface able to support the dimensions of the options.
- Keep the printer in an upright position.
- Avoid severe jarring movements.
- Make sure that your fingers are not under the printer when you set it down.
- Make sure that there is adequate clearance around the printer.

**CAUTION—TIPPING HAZARD:** Installing one or more options on your printer or MFP may require a caster base, furniture, or other feature to prevent instability causing possible injury. For more information on supported configurations, contact the place where you purchased the printer.

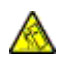

**CAUTION—TIPPING HAZARD:** To reduce the risk of equipment instability, load each tray separately. Keep all other trays closed until needed.

**CAUTION—HOT SURFACE:** The inside of the printer might be hot. To reduce the risk of injury from a hot component, allow the surface to cool before touching it.

**CAUTION—PINCH HAZARD:** To avoid the risk of a pinch injury, use caution in areas marked with this label. Pinch injuries may occur around moving parts, such as gears, doors, trays, and covers.

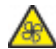

**CAUTION—ROTATING FAN BLADES:** To avoid the risk of laceration from moving fan blades, turn off the printer and unplug the power cord from the electrical outlet before accessing areas marked with this symbol.

**CAUTION—POTENTIAL INJURY:** This product uses a laser. Use of controls or adjustments or performance of procedures other than those specified in the User Guide may result in hazardous radiation exposure.

**CAUTION—POTENTIAL INJURY:** The lithium battery in this product is not intended to be replaced. There is a danger of explosion if a lithium battery is incorrectly replaced. Do not recharge, disassemble, or incinerate a lithium battery. Discard used lithium batteries according to the manufacturer instructions and local regulations.

This product is designed, tested, and approved to meet strict global safety standards with the use of specific manufacturer components. The safety features of some parts may not always be obvious. The manufacturer is not responsible for the use of other replacement parts.

Refer service or repairs, other than those described in the user documentation, to a service representative.

This product uses a printing process that heats the print media, and the heat may cause the media to release emissions. You must understand the section in your operating instructions that discusses the guidelines for selecting print media to avoid the possibility of harmful emissions.

This product may produce small amounts of ozone during normal operation, and may be equipped with a filter designed to limit ozone concentrations to levels well below the recommended exposure limits. To avoid high ozone concentration levels during extensive usage, install this product in a wellventilated area and replace the ozone and exhaust filters if instructed to do so in the product maintenance instructions. If there are no references to filters in the product maintenance instructions, then there are no filters requiring replacement for this product.

#### **SAVE THESE INSTRUCTIONS.**

## <span id="page-13-0"></span>Maintenance Safety

Do not carry out any maintenance on this product that is not described in the customer documentation.

**CAUTION—POTENTIAL INJURY:** Do not use aerosol cleaners. Aerosol cleaners can be explosive or flammable when used on electromechanical equipment.

Use supplies and cleaning materials only as directed.

Do not remove the covers or guards that are fastened with screws. Customer service items are not located behind these covers.

In case of a Dry Ink or Toner Spill, use a broom or a wet cloth to wipe off spilled dry ink or toner. Sweep slowly to minimize generation of dust during clean up. Avoid using a vacuum. If a vacuum must be used, the unit should be designed for combustible dusts, having an explosion rated motor and non-conductive hose.

**CAUTION—HOT SURFACE:** The metallic surfaces in the fuser area are hot. Use caution when you remove paper jams from this area and avoid touching any metallic surfaces.

## <span id="page-14-0"></span>Consumable Information

**CAUTION—POTENTIAL INJURY:** When handling cartridges such as ink or fuser, avoid skin or eye contact. Eye contact can cause irritation and inflammation. Do not attempt to disassemble the cartridge. This can increase the risk of skin or eye contact.

Store all consumables in accordance with the instructions given on the package or container.

Keep all consumables away from the reach of children.

Never throw dry ink/toner, print cartridges, or dry ink/toner containers into an open flame.

For information on Xerox® supplies recycling programs, go to: [https://www.xerox.com/recycling.](https://www.xerox.com/recycling)

[Safety](#page-8-0)

# 2

# <span id="page-16-0"></span>Learn about the Printer

This chapter contains:

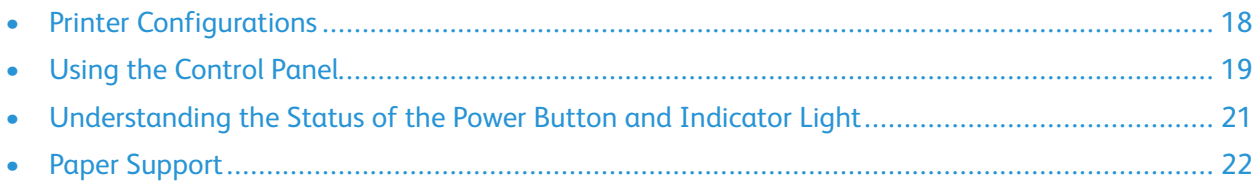

## <span id="page-17-0"></span>Printer Configurations

**CAUTION—TIPPING HAZARD:** Installing one or more options on your printer or MFP may require a caster base, furniture, or other feature to prevent instability causing possible injury.

**CAUTION—TIPPING HAZARD:** To reduce the risk of equipment instability, load each tray separately. Keep all other trays closed until needed.

Depending on your printer model, you can configure your printer by adding an optional 650-sheet duo tray. For more information, see [Installing](#page-44-0) optional trays.

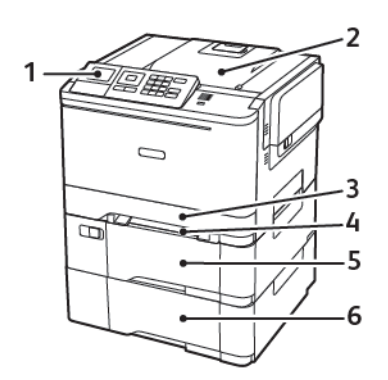

1. Control Panel

**Note:** The appearance may vary depending on your printer model.

- 2. Output Tray
- 3. Standard 250–Sheet Tray
- 4. Manual Feeder
- 5. Optional 650–Sheet Duo Tray
- 6. 550–Sheet Tray

# <span id="page-18-0"></span>Using the Control Panel

#### <span id="page-18-1"></span>Xerox C310 Color Printer Control Panel

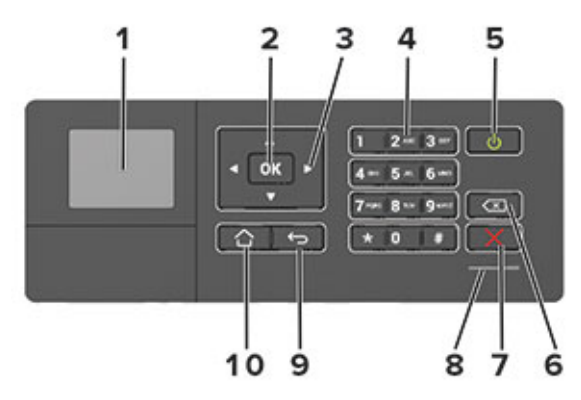

- 1. Display
	- View printer messages and supply status.
	- Set up and operate the printer.
- 2. Select button
	- Select a menu option.
	- Save the changes in a setting.
- 3. Arrow buttons
	- Scroll through menus or move between screens and menu options.
	- Adjust the numeric value of a setting.
- 4. Numeric keypad

Enter numbers or symbols in an input field.

- 5. Power button
	- Turn on or turn off the printer.
	- To turn off the printer, press and hold the power button for five seconds.
- 6. Backspace button

Move the cursor backward and delete a character in an input field.

7. Stop or Cancel button

Stop the current printer task.

8. Indicator light

Check the printer status.

Learn about the [Printer](#page-16-0)

9. Back button

Return to the previous screen.

10. Home button

Go to the home screen.

## <span id="page-20-0"></span>Understanding the Status of the Power Button and Indicator Light

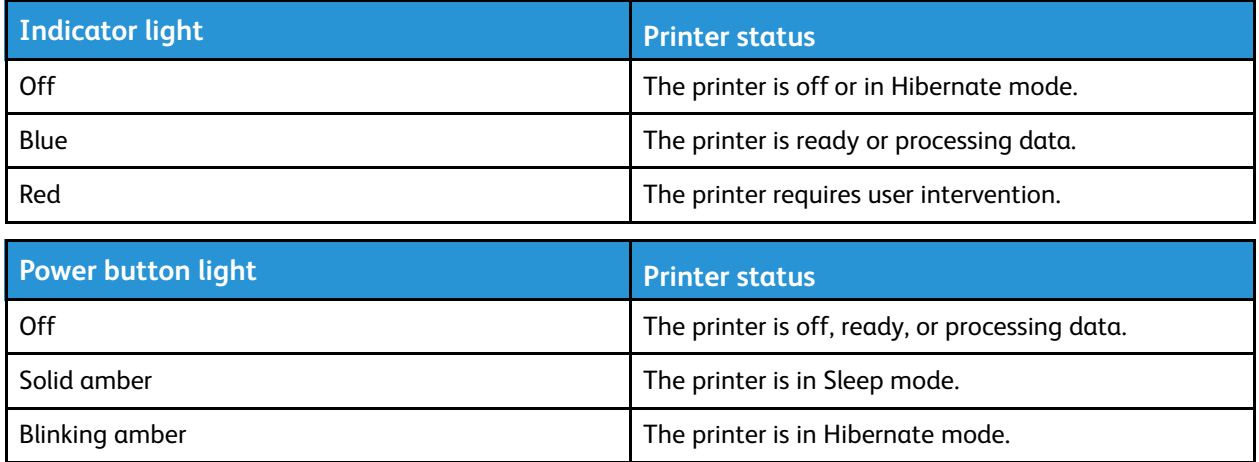

# <span id="page-21-0"></span>Paper Support

#### <span id="page-21-1"></span>Supported paper sizes

**Note:** Your printer model may have a 650-sheet duo tray, which consists of a 550-sheet tray and an integrated 100-sheet multipurpose feeder. The 550-sheet tray of the 650-sheet duo tray supports the same paper sizes as the 550-sheet tray. The integrated multipurpose feeder supports different paper sizes, types, and weights.

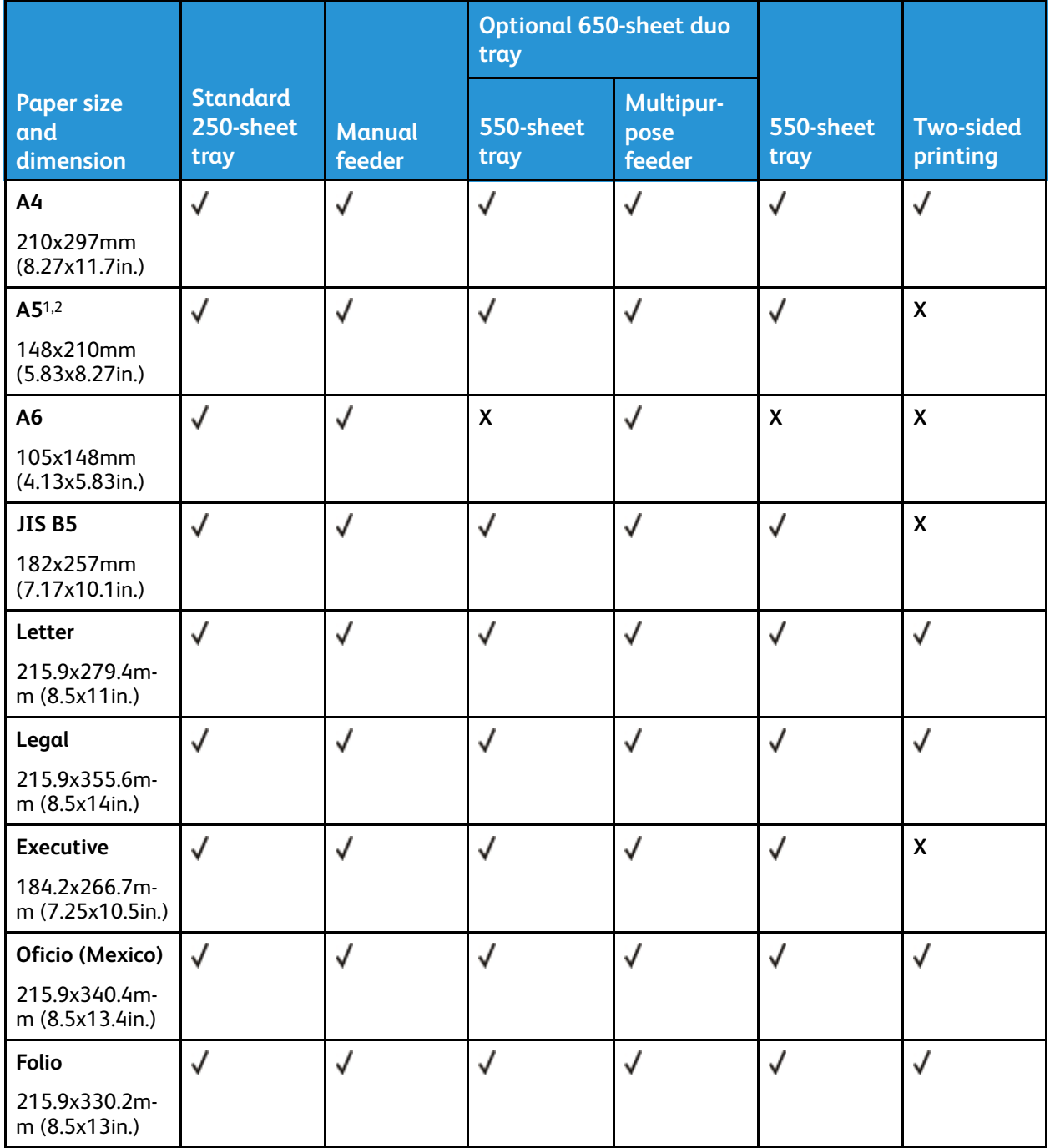

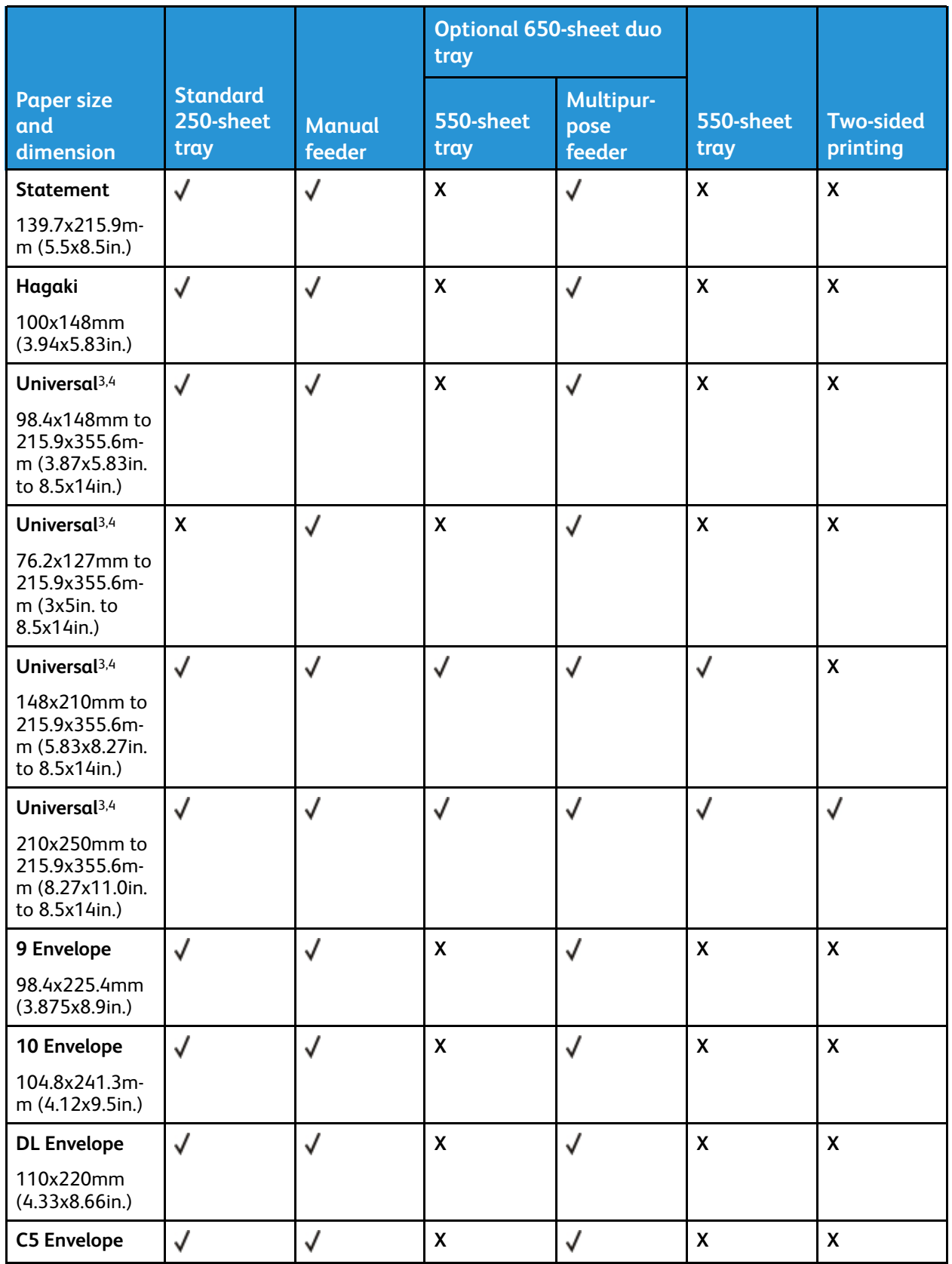

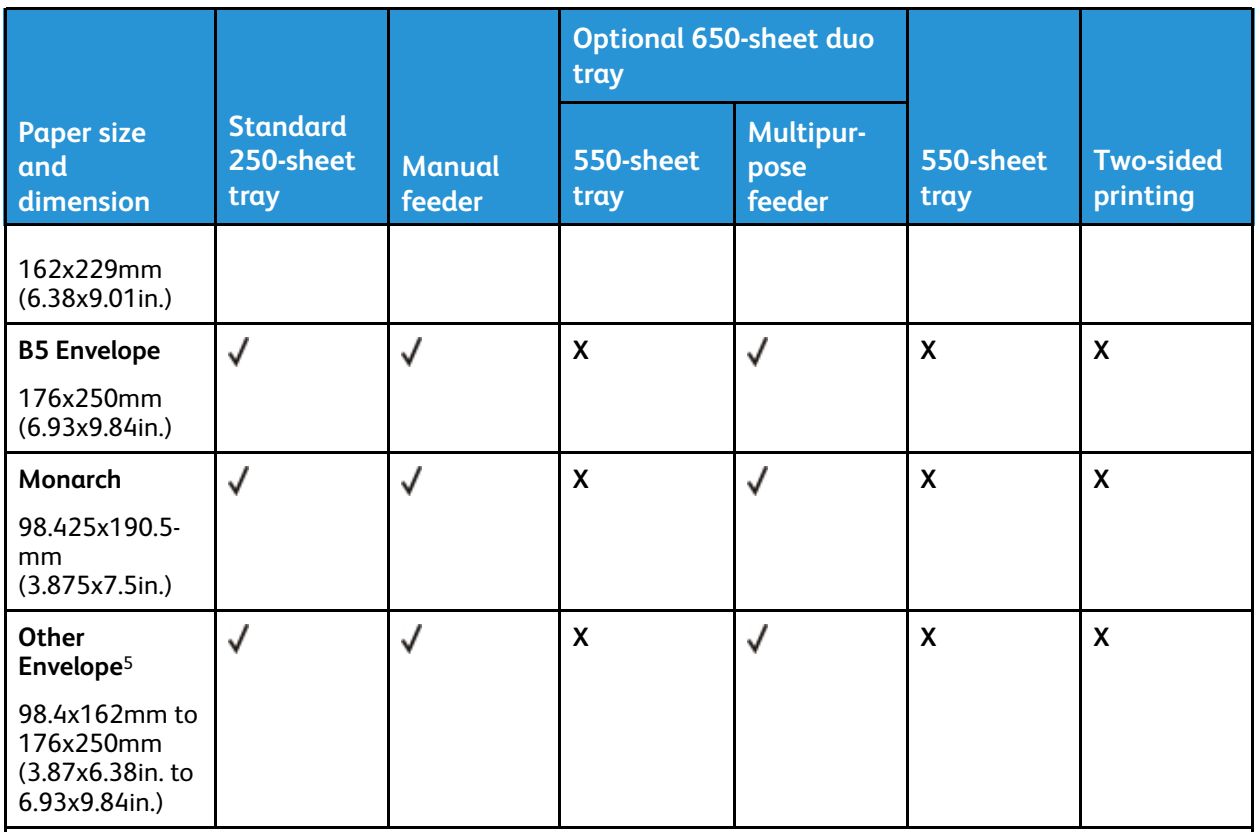

<sup>1</sup> Load this paper size into tray 1 and the manual feeder with the long edge entering the printer first.

<sup>2</sup> Load this paper size into tray 2, tray 3, and the multipurpose feeder with the short edge entering the printer first.

<sup>3</sup> When Universal is selected, the page is formatted for 215.9 x 355.6 mm (8.5 x 14 in.) unless the size is specified by the software application.

<sup>4</sup> Load narrow paper with the short edge entering the printer first..

<sup>5</sup> When Other Envelope is selected, the page is formatted for 215.9 x 355.6 mm (8.5 x 14 in.) unless the size is specified by the software application.

#### <span id="page-23-0"></span>Supported paper types

- Your printer model may have a 650-sheet duo tray, which consists of a 550-sheet tray and an integrated 100-sheet multipurpose feeder. The 550-sheet tray of the 650-sheet duo tray supports the same paper types as the 550-sheet tray. The integrated multipurpose feeder supports different paper sizes, types, and weights.
- Labels, envelopes, and card stock always print at 25 pages per minute.

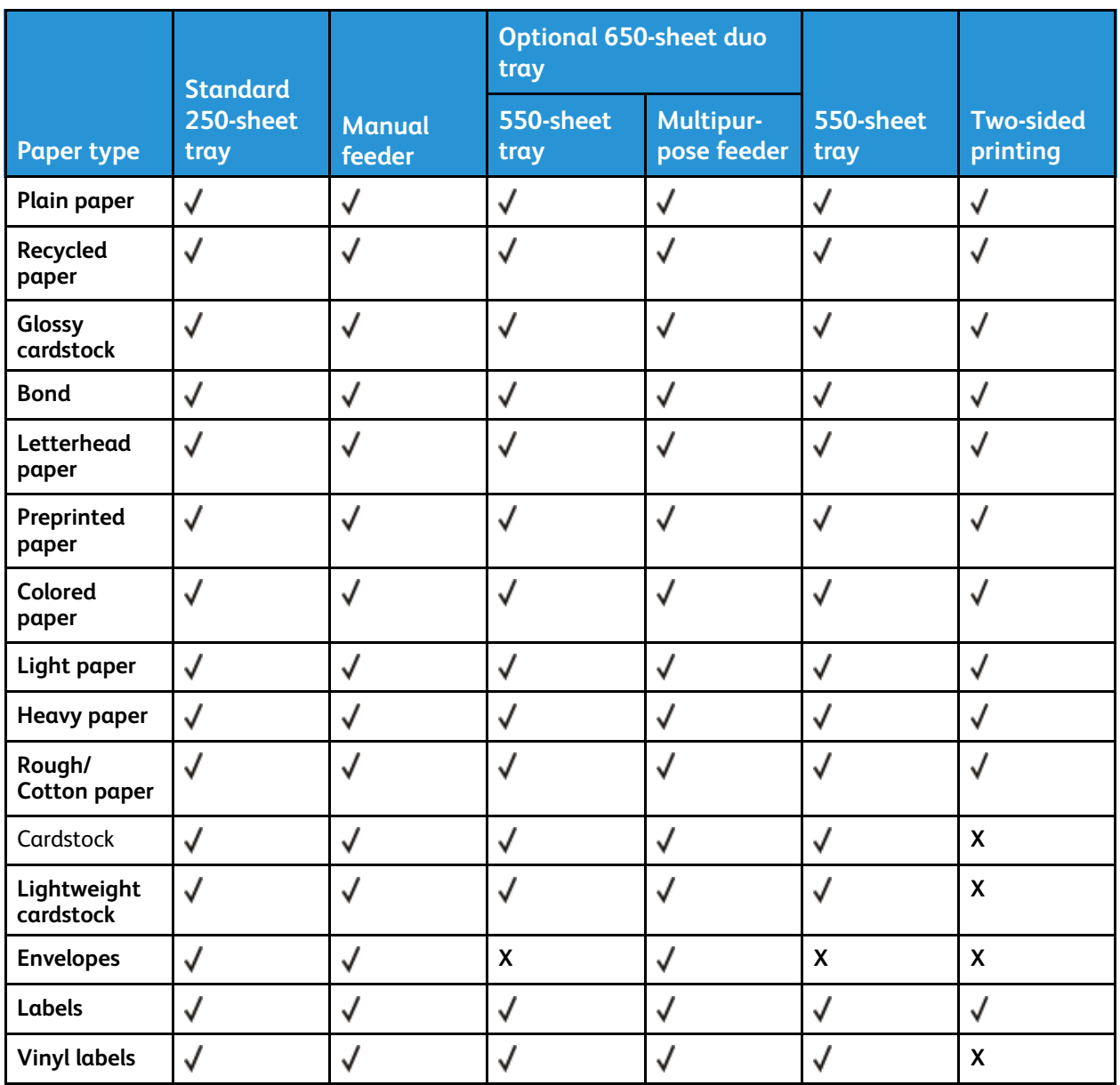

#### <span id="page-24-0"></span>Supported paper weights

- Your printer model may have a 650-sheet duo tray, which consists of a 550-sheet tray and an integrated 100-sheet multipurpose feeder. The 550-sheet tray of the 650-sheet duo tray supports the same paper types as the 550-sheet tray. The integrated multipurpose feeder supports different paper sizes, types, and weights.
- Labels, envelopes, and card stock always print at 25 pages per minute.

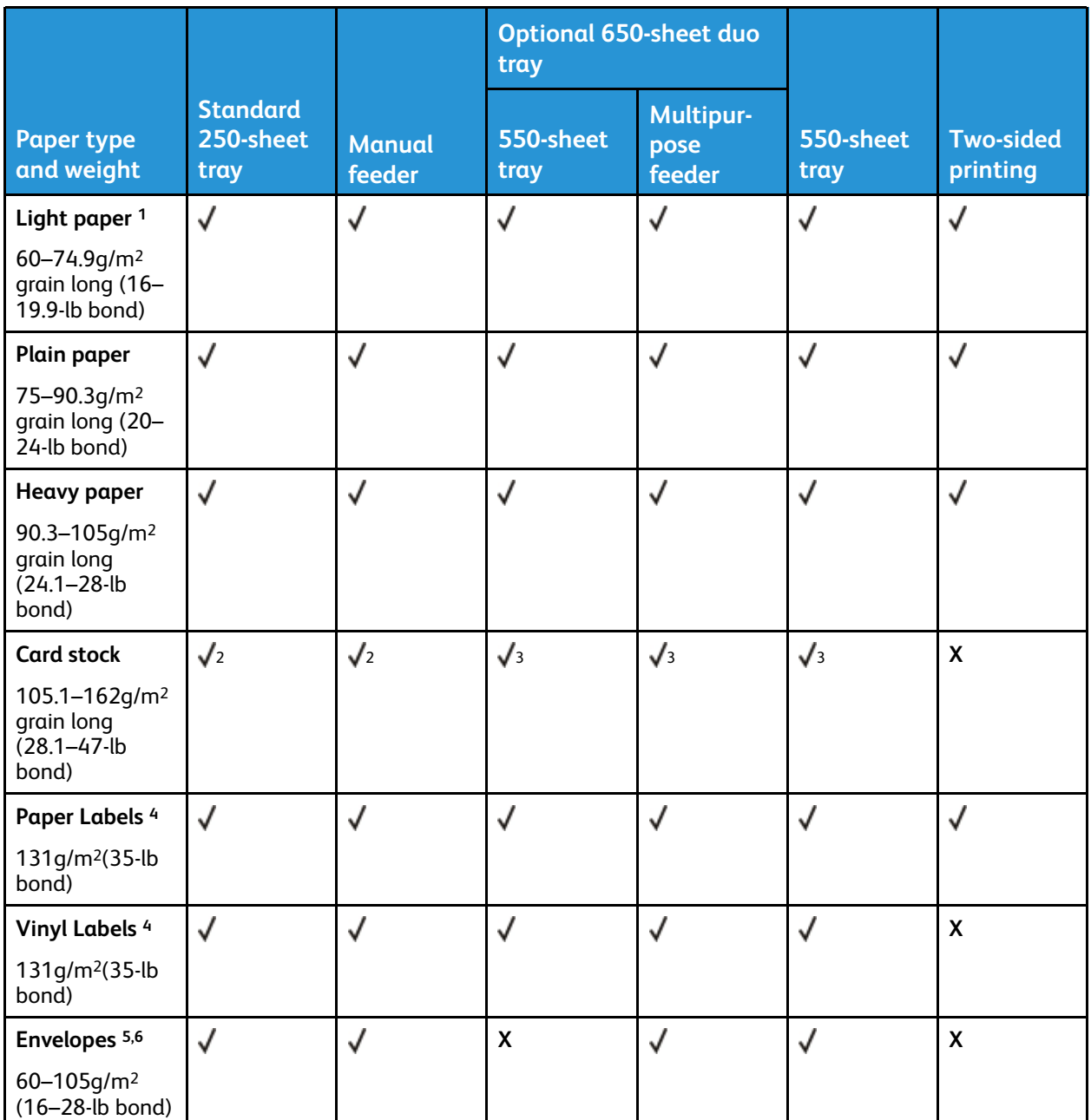

<sup>1</sup> Paper less than 75 g/m2 (20 lb) must be printed with Paper Type set to Light Paper. Failure to do so may cause excessive curl which can lead to feeding errors, especially in more humid environments.

<sup>2</sup> Card stock up to 200 g/m2 (110 lb) index is supported.

<sup>3</sup> Card stock up to 162 g/m2 (90 lb) index is supported.

<sup>4</sup> Labels and other specialty media are supported for occasional use and must be tested for acceptability.

<sup>5</sup> 100% cotton content maximum weight is 24-lb bond.

<sup>6</sup> 28-lb bond envelopes are limited to 25% cotton content.

# <span id="page-26-0"></span>Set up, Install, and Configure

This chapter contains:

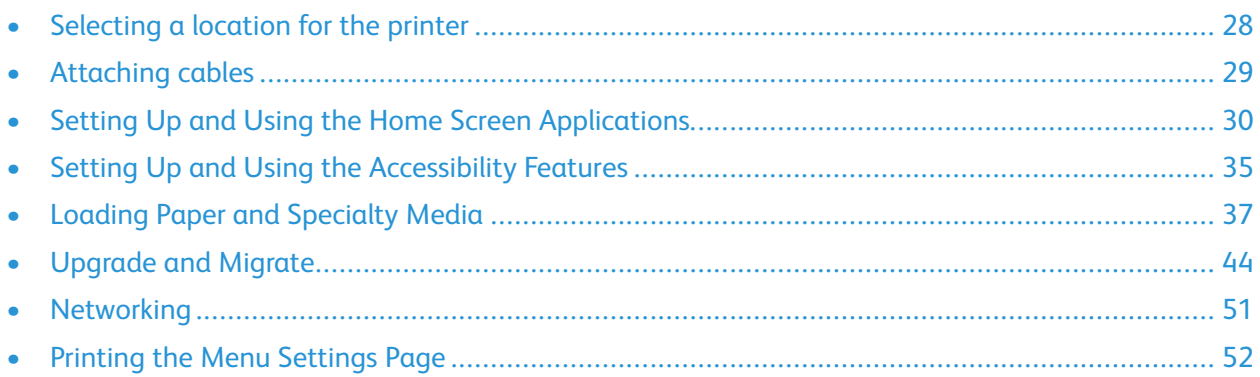

## <span id="page-27-0"></span>Selecting a location for the printer

- Leave enough room to open trays, covers, and doors and to install hardware options.
- Set up the printer near an electrical outlet.

**Warning:** To avoid the risk of fire or electrical shock, connect the power cord to an appropriately rated andproperly grounded electrical outlet that is near the product and easily accessible.

**CAUTION—SHOCK HAZARD:** To avoid the risk of electrical shock, do not place or use this product near water or wet locations.

- Make sure that airflow in the room meets the latest revision of theASHRAE 62 standard or the CEN Technical Committee 156 standard.
- Provide a flat, sturdy, and stable surface.
- Keep the printer:
	- Clean, dry, and free of dust
	- Away from stray staples and paper clips
	- Away from the direct airflow of air conditioners, heaters, or ventilators
	- Free from direct sunlight and humidity extremes
- Observe the temperature range.

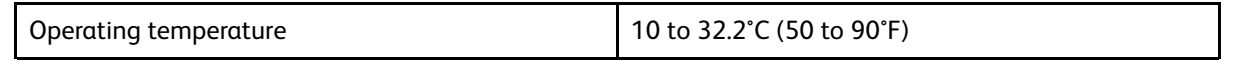

• Allow the following recommended amount of space around the printer for proper ventilation:

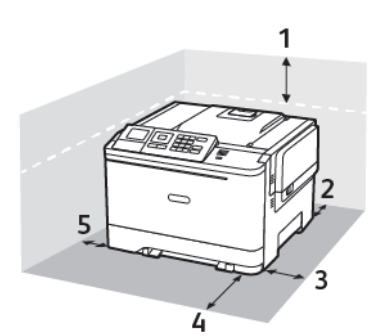

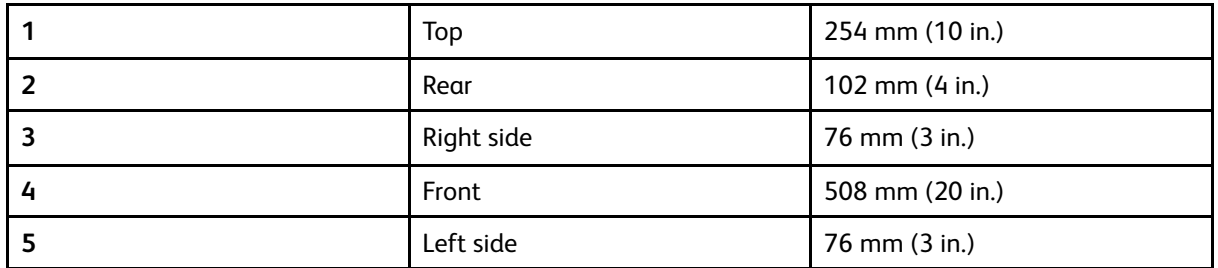

## <span id="page-28-0"></span>Attaching cables

**CAUTION—SHOCK HAZARD:** To avoid the risk of electrical shock, do not set up this product or make any electrical or cabling connections, such as the power cord, fax feature, or telephone, during a lightning storm.

**Warning:** To avoid the risk of fire or electrical shock, connect the power cord to an appropriately rated andproperly grounded electrical outlet that is near the product and easily accessible.

**Warning:** To avoid the risk of fire or electrical shock, use only the power cord provided with this product or the manufacturer's authorized replacement.

**Warning:** To avoid loss of data or printer malfunction, do not touch the USB cable, any wireless network adapter, or the printer in the areas shown while actively printing.

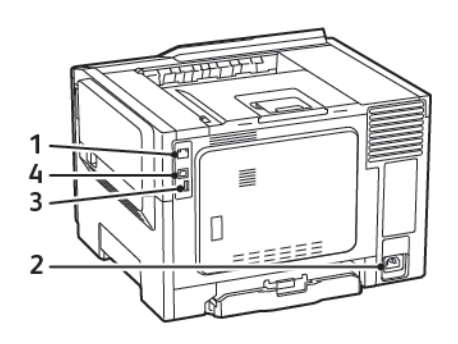

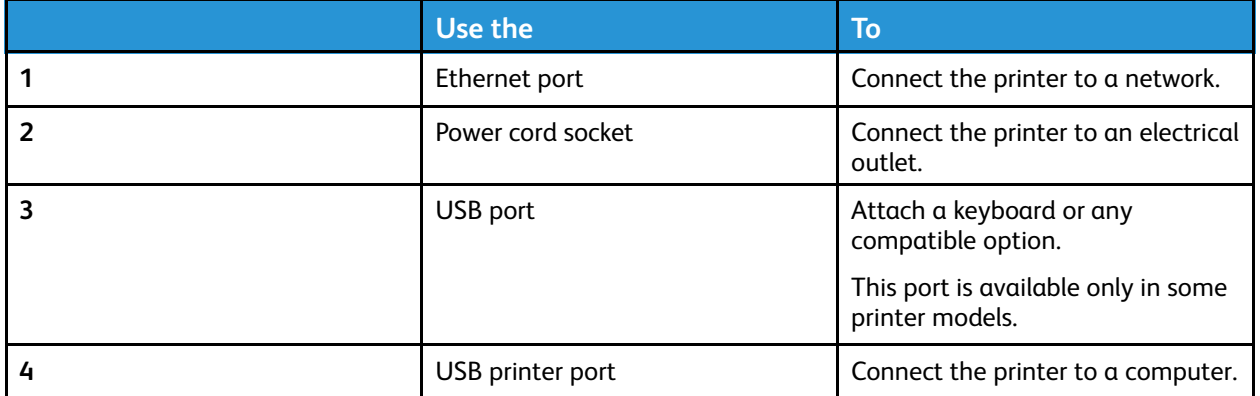

## <span id="page-29-0"></span>Setting Up and Using the Home Screen Applications

**Note:** These applications are supported only in some printer models.

#### <span id="page-29-1"></span>Finding the IP Address of the Printer

To view the IP address of the printer, open the Home Screen. The IP address appears as four sets of numbers separated by periods, such as 123.123.123.123.

If you are using a proxy server, temporarily disable it to load the Web page correctly.

#### <span id="page-29-2"></span>Using the home screen

**Note:** Your home screen may vary depending on your home screen customization settings, administrative setup, and active embedded solutions.

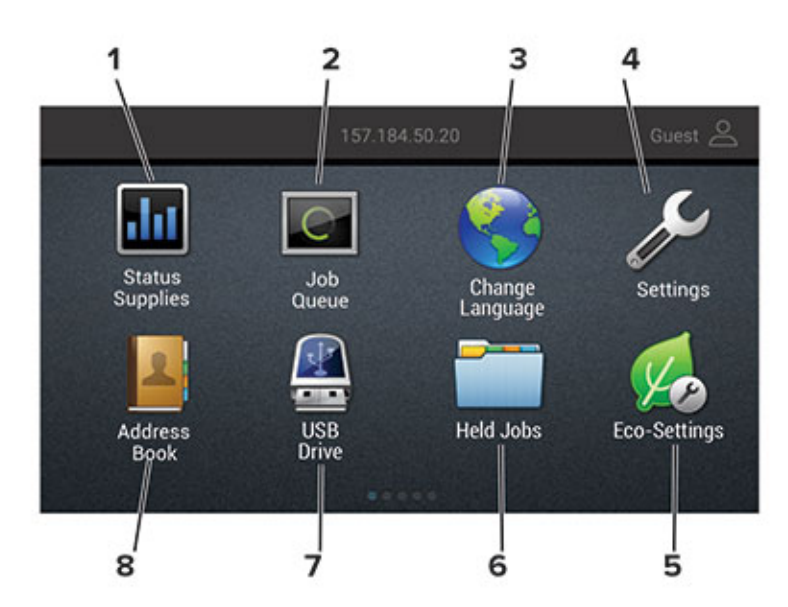

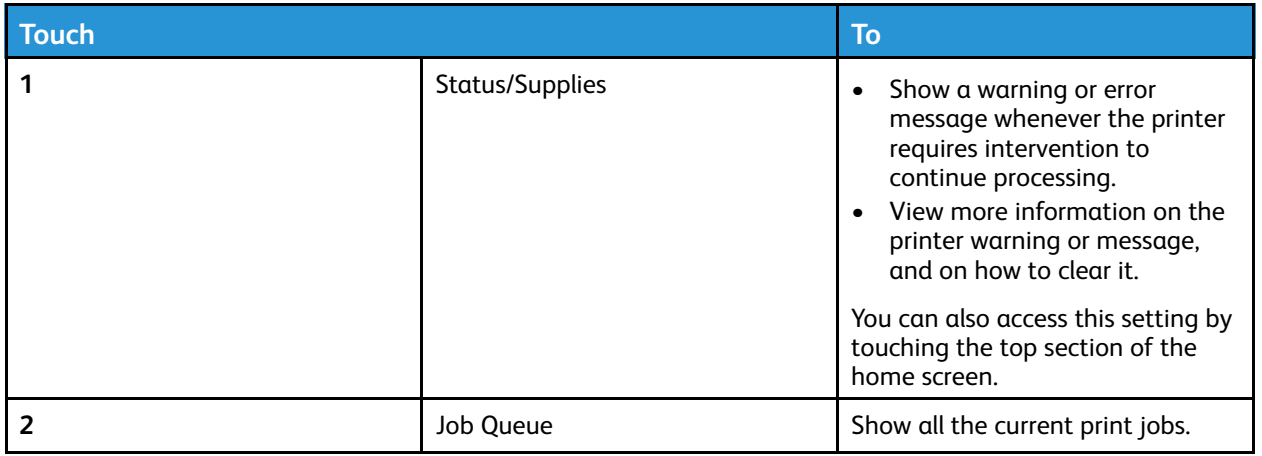

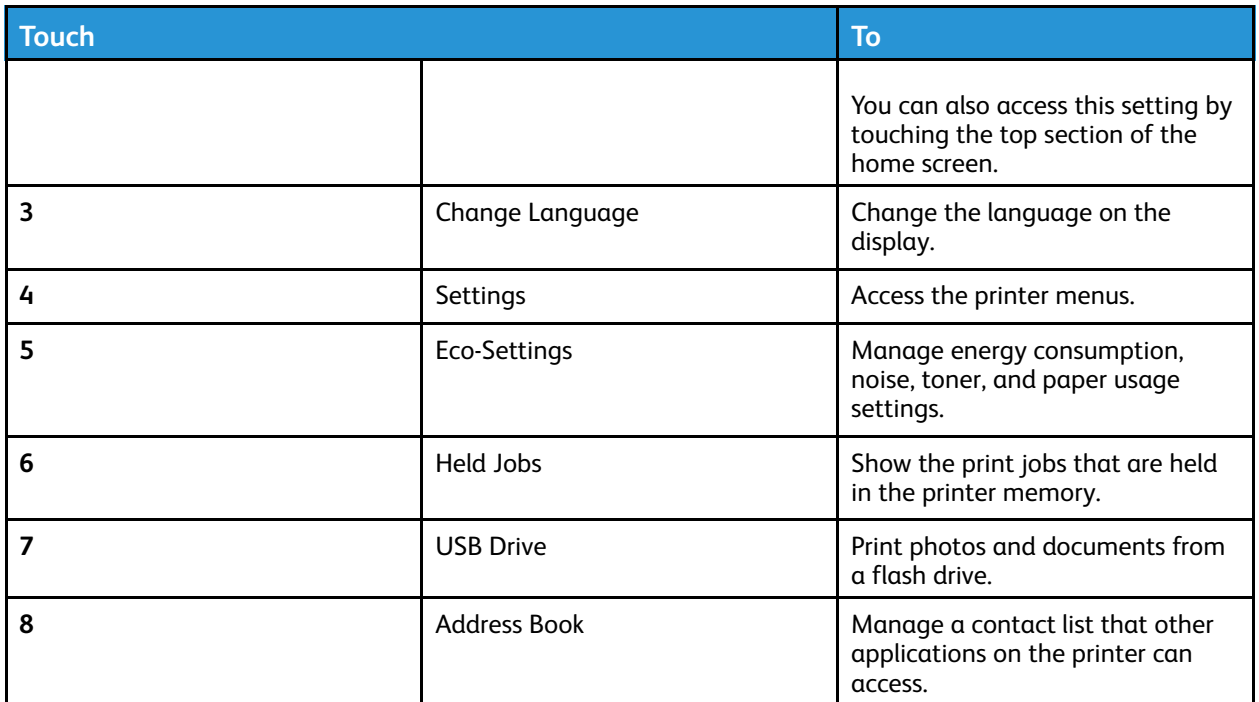

#### <span id="page-30-0"></span>Using Display Customization

Before using the application, make sure to do the following:

- Access the Embedded Web Server, and then configure the application.
- Enable and configure Slideshow Settings and Wallpaper Settings.

#### Changing the wallpaper image

- 1. From the home screen, touch **Change Wallpaper**.
- 2. Select an image to use.
- 3. Apply the changes.

#### Running a slide show from a flash drive

- 1. Insert a flash drive into the USB port.
- 2. From the home screen, touch **Slideshow**.

Images appear in alphabetical order.

**Note:** You can remove the flash drive after the slide show starts, but the images are not stored in the printer. If the slide show stops, then insert the flash drive again to view the images.

## <span id="page-30-1"></span>Configuring Eco-Settings

1. From the home screen, touch **Eco-Settings**.

Set up, Install, and [Configure](#page-26-0)

- 2. Configure Eco-Mode or Schedule Power Modes.
- 3. Apply the changes.

#### <span id="page-31-0"></span>Managing bookmarks

#### <span id="page-31-1"></span>Creating bookmarks

Use bookmarks to print frequently accessed documents that are stored in servers or on the web.

- 1. Open a web browser, and then type the printer IP address in the address field.
	- View the printer IP address on the printer home screen. The IP address appears as four sets of numbers separated by periods, such as 123.123.123.123.
	- If you are using a proxy server, then temporarily disable it to load the web page correctly.
- 2. Click **Bookmark Setup > Add Bookmark**, and then type a unique name for the bookmark.
- 3. Select an Address protocol type, and then do one of the following:
	- For HTTP and HTTPS, type the URL that you want to bookmark.
	- For HTTPS, make sure to use the host name instead of the IP address. For example, type myWebsite.com/sample.pdf instead of typing 123.123.123.123/sample.pdf. Make sure that the host name also matches the Common Name (CN) value in the server certificate. For more information on obtaining the CN value in the server certificate, see the help information for your web browser
	- For FTP, type the FTP address. For example, myServer/myDirectory. Enter the FTP port. Port 21 is the default port for sending commands.
	- For SMB, type the network folder address. For example, myServer/myShare/myFile. pdf. Type the network domain name.
	- If necessary, select the Authentication type for FTP and SMB.

To limit access to the bookmark, enter a PIN.

**Note:** The application supports the following file types: PDF, JPEG, TIFF, and HTML-based web pages. Other file types such as DOCX and XLXS are supported in some printer models.

- 4. Click **Save**.
- 5. To manage bookmarks, click **Bookmark Setup**.

#### Creating folders

- 1. Open a web browser, and then type the printer IP address in the address field.
	- View the printer IP address on the printer home screen. The IP address appears as four sets of numbers separated by periods, such as 123.123.123.123.
	- If you are using a proxy server, then temporarily disable it to load the web page correctly.
- 2. Click **Bookmark Setup > Add Folder**, and then type a unique name for the folder.

**Note:** To limit access to the folder, enter a PIN.

- 3. Click **Save**.
- 32 Xerox® C310 Color Printer User Guide
- You can create folders or bookmarks inside a folder. To create a bookmark, see [Creating](#page-31-1) [bookmarks](#page-31-1).
- To manage folders, click **Bookmark Setup**.

#### <span id="page-32-0"></span>Managing contacts

#### Adding contacts

- 1. Open a web browser, and then type the printer IP address in the address field.
	- View the printer IP address on the printer home screen. The IP address appears as four sets of numbers separated by periods, such as 123.123.123.123.
	- If you are using a proxy server, then temporarily disable it to load the web page correctly.
- 2. Click **Address Book**.
- 3. From the Contacts section, add a contact.

**Note:** You can assign the contact to one or more groups.

- 4. If necessary, specify a login method to allow application access.
- 5. Apply the changes.

#### Adding groups

- 1. Open a web browser, and then type the printer IP address in the address field.
	- View the printer IP address on the printer home screen. The IP address appears as four sets of numbers separated by periods, such as 123.123.123.123.
	- If you are using a proxy server, then temporarily disable it to load the web page correctly.
- 2. Click **Address Book**.
- 3. From the Contact Groups section, add a group name.

**Note:** You can assign one or more contacts to the group.

4. Apply the changes.

#### Editing contacts or groups

- 1. Open a Web browser, then type the printer IP address in the address field.
	- View the printer IP address on the printer home screen. The IP address appears as four sets of numbers separated by periods, such as 123.123.123.123.
	- If you are using a proxy server, then temporarily disable it to load the web page correctly.
- 2. Click **Address Book**.
- 3. Do either of the following:
	- From the Contacts section, click a contact name, and then edit the information.
	- From the Contact Groups section, click a group name, and then edit the information.

4. Apply the changes.

#### Deleting contacts or groups

- 1. Open a Web browser, then type the printer IP address in the address field.
	- View the printer IP address on the printer home screen. The IP address appears as four sets of numbers separated by periods, such as 123.123.123.123.
	- If you are using a proxy server, then temporarily disable it to load the web page correctly.
- 2. Click **Address Book**.
- 3. Do either of the following:
	- From the Contacts section, select a contact that you want to delete.
	- From the Contact Groups section, select a group name that you want to delete.

# <span id="page-34-0"></span>Setting Up and Using the Accessibility Features

These features are supported only in some printer models.

### <span id="page-34-1"></span>Activating Voice Guidance

#### <span id="page-34-2"></span>Navigating the screen using gestures

- The gestures are applicable only when Voice Guidance is activated.
- Enable Magnification to use the zoom and pan gestures.
- Use a physical keyboard to type characters and adjust certain settings.

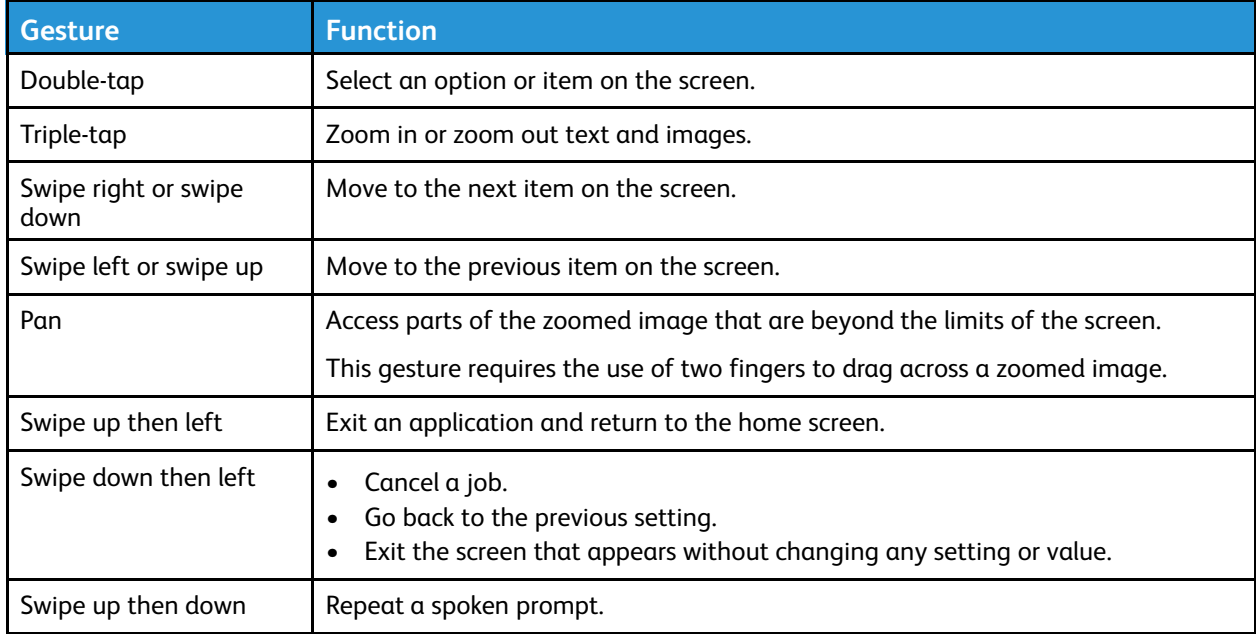

#### <span id="page-34-3"></span>Enabling Magnification mode

- 1. From the control panel, press and hold the **5** key until you hear a voice message.
- 2. Select **Magnification mode**.
- 3. Select **OK**.

For more information on navigating a magnified screen, refer to [Navigating](#page-34-2) the screen using [gestures](#page-34-2).

#### <span id="page-34-4"></span>Adjusting the Voice Guidance speech rate

- 1. From the home screen, select **Settings** > **Device** > **Accessibility** > **Speech Rate**.
- 2. Select the speech rate.

## <span id="page-35-0"></span>Using the keyboard on the display

Do one or more of the following:

- Drag a finger over the key to announce the character.
- Lift the finger to enter or type the character in the field.
- Select **Backspace** to delete characters.
- To hear the content in the input field, select **Tab**, and then select **Shift + Tab**.

#### <span id="page-35-1"></span>Enabling spoken passwords or personal identification numbers

- 1. From the home screen, select **Settings** > **Device** > **Accessibility** > **Speak Passwords/PINs**.
- 2. Enable the setting.
# Loading Paper and Specialty Media

## Setting the Paper Size and Type

1. From the control panel, navigate to **Settings > Paper > Tray Configuration > Paper Size/Type**, then select a paper source.

For non-touch-screen printer models, press <sup>OK</sup> to navigate through the settings.

2. Set the paper size and type.

## Configuring Universal paper settings

1. From the control panel, navigate to:

**Settings** > **Paper** > **Media Configuration** > **Universal Setup**

For non-touch-screen printer models, press <sup>OK</sup> to navigate through the settings.

2. Configure the settings.

## Loading trays

**CAUTION—TIPPING HAZARD:** To reduce the risk of equipment instability, load each tray separately. Keep all other trays closed until needed.

1. Remove the tray.

**Note:** To avoid paper jams, do not remove trays while the printer is busy.

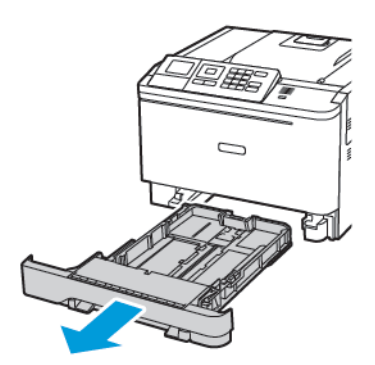

2. Adjust the guides to match the size of the paper that you are loading.

**Note:** Use the indicators on the bottom of the tray to position the guides.

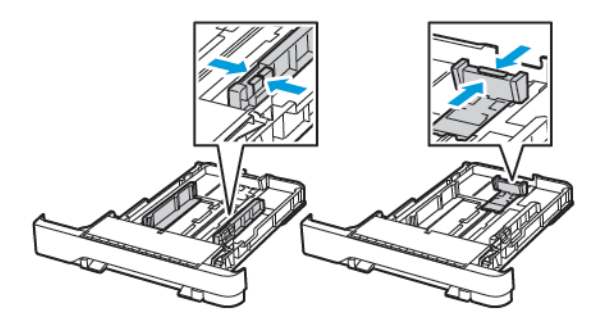

3. Flex, fan, and align the paper edges before loading.

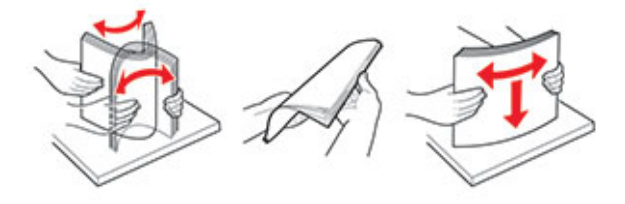

4. Load the paper stack with the printable side faceup, and then make sure that the side guides fit snugly against the paper.

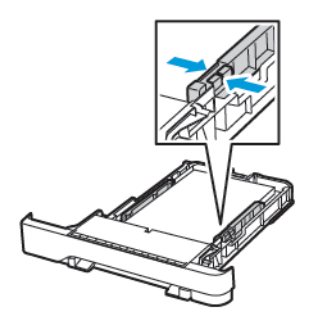

- Load letterhead faceup with the header toward the front of the tray for one-sided printing.
- Load letterhead facedown with the header toward the back of the tray for two-sided printing.
- Do not slide paper into the tray.

• To avoid paper jams, make sure that the stack height is below the maximum paper fill indicator.

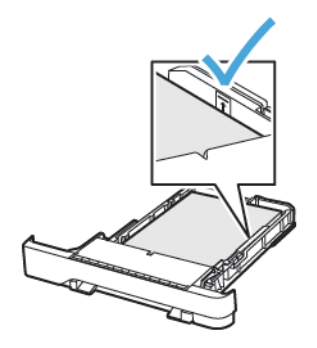

5. Insert the tray.

If necessary, set the paper size and paper type from the control panel to match the paper loaded.

## Loading the multipurpose feeder

1. Open the multipurpose feeder.

**Note:** The multipurpose feeder is available only in some printer models.

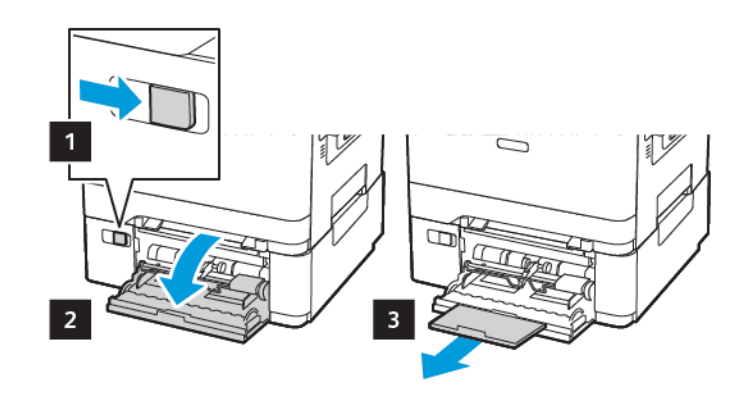

2. Adjust the guide to match the size of the paper that you are loading.

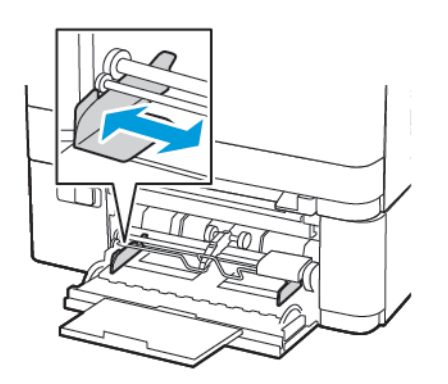

3. Flex, fan, and align the paper edges before loading.

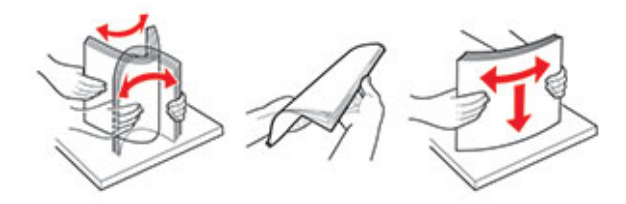

4. Load paper.

• Load paper, card stock, and letterhead with the printable side facedown and the top edge entering the printer first.

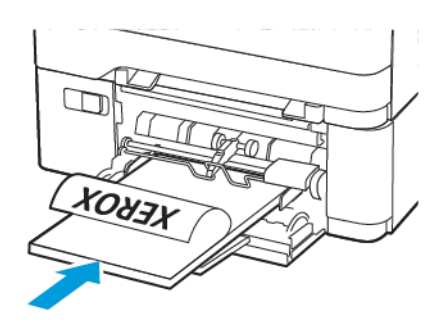

• Load envelopes with the flap side up and against the right side of the paper guide.

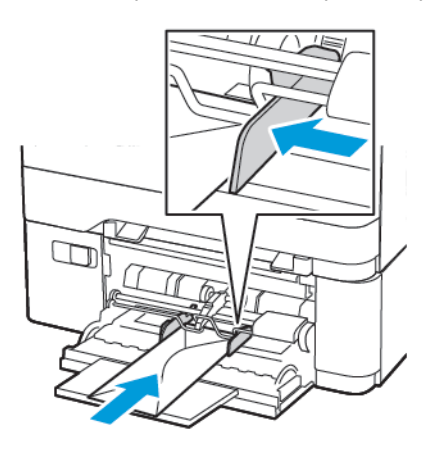

**Warning:** Do not use envelopes with stamps, clasps, snaps, windows, coated linings, or selfstick adhesives.

5. From the control panel, set the paper size and paper type to match the paper loaded.

## Loading the manual feeder

1. Adjust the guide to match the size of the paper that you are loading.

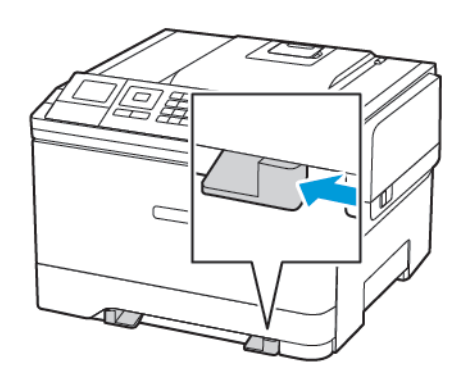

- 2. Load a sheet of paper with the printable side facedown.
	- Load letterhead with the printable side facedown and the top edge entering the printer first for one-sided printing.

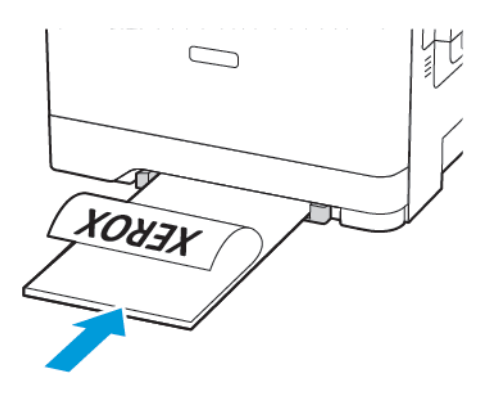

• Load letterhead with the printable side faceup and the top edge entering the printer last for two-sided printing.

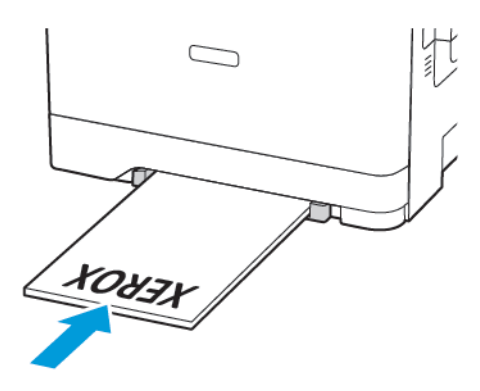

• Load envelope with the flap side up and against the right side of the paper guide.

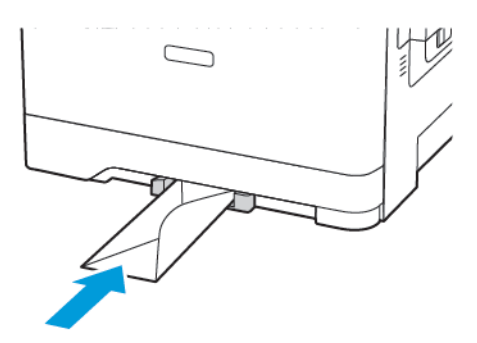

3. Feed the paper until its leading edge gets pulled in.

**Warning:** To avoid paper jams, do not force paper into the manual feeder.

## Linking trays

- 1. Open a Web browser, then type the printer IP address in the address field.
	- You can locate the printer IP address on the home screen. The IP address appears as four sets of numbers separated by periods, such as 123.123.123.123
	- If you are using a proxy server, then temporarily disable it to load the web page correctly.
- 2. Click **Settings > Paper > Tray Configuration**.
- 3. Set the same paper size and paper type for the trays that you are linking.
- 4. Save the settings.
- 5. Click **Settings > Device > Maintenance > Configuration Menu > Tray Configuration**.
- 6. Set Tray Linking to **Automatic**.
- 7. Save the settings.

To unlink trays, make sure that no trays have the same paper size and paper type settings.

**Warning:** The temperature of the fuser varies according to the specified paper type. To avoid printing issues, match the paper type setting in the printer with the paper loaded in the tray.

# Upgrade and Migrate

## Hardware

### Accessing the controller board

- **CAUTION—SHOCK HAZARD:** To avoid the risk of electrical shock, if you are accessing the controller board or installing optional hardware or memory devices sometime after setting up the printer, then turn the printer off, and unplug the power cord from the electrical outlet before continuing. If you have any other devices attached to the printer, then turn them off as well, and unplug any cables going into the printer.
- 1. Turn off the printer.
- 2. Unplug the power cord from the electrical outlet, and then from the printer.
- 3. Using a flat-head screwdriver, remove the controller board access cover.

**Warning:** Controller board electronic components are easily damaged by static electricity. Touch a metal surface on the printer before touching any controller board electronic components or connectors.

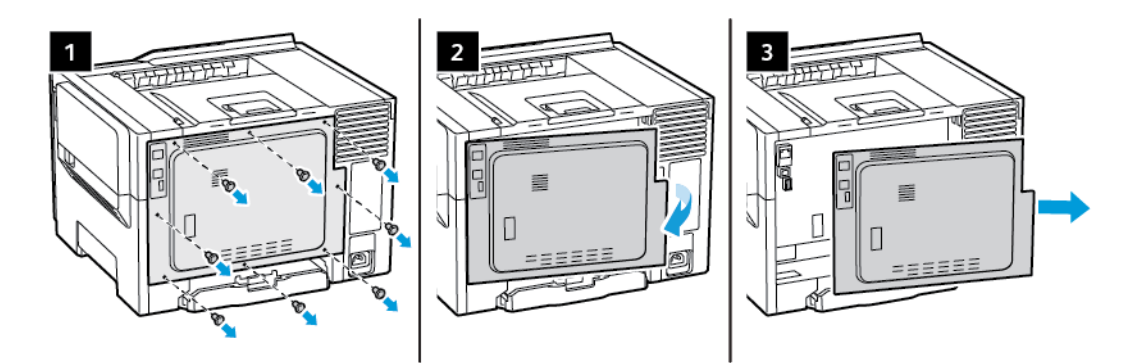

4. Attach the access cover.

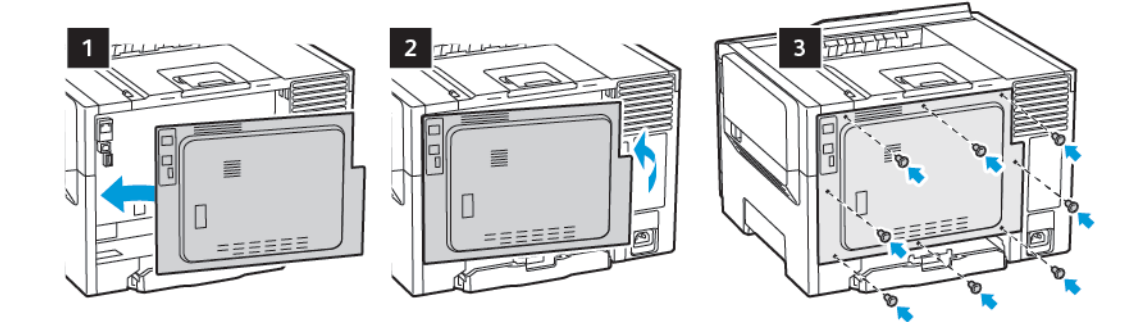

5. Connect the power cord to the printer, and then to the electrical outlet.

**CAUTION—POTENTIAL INJURY:** To avoid the risk of fire or electrical shock, connect the power cord to an appropriately rated and properly grounded electrical outlet that is near and easily accessible.

6. Turn on the printer.

### Installing optional trays

**Note:** Depending on your printer model, you can install an optional 650-sheet duo tray.

**CAUTION—SHOCK HAZARD:** To avoid the risk of electrical shock, if you are accessing the controller board or installing optional hardware or memory devices sometime after setting up the printer, then turn the printer off, and unplug the power cord from the electrical outlet before continuing. If you have any other devices attached to the printer, then turn them off as well, and unplug any cables going into the printer.

- 1. Turn off the printer.
- 2. Unplug the power cord from the electrical outlet, and then from the printer.
- 3. Unpack the optional tray, and then remove all packing material.
- 4. Align the printer with the optional tray, and then lower the printer into place.

**CAUTION—POTENTIAL INJURY:** If the printer weight is greater than 18kg (40lb), then it requires two or more trained personnel to lift it safely.

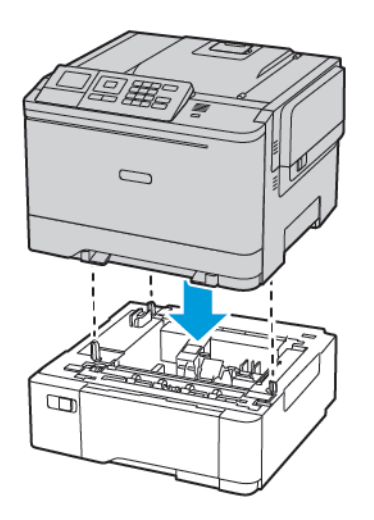

5. Connect the power cord to the printer, and then to the electrical outlet.

**CAUTION—POTENTIAL INJURY:** To avoid the risk of fire or electrical shock, connect the power cord to an appropriately rated and properly grounded electrical outlet that is near the product and easily accessible.

6. Turn on the printer.

Add the tray in the print driver to make it available for print jobs. For more information, see [Adding](#page-49-0) [available](#page-49-0) options in the print driver.

## Installing and Updating Software, Drivers, and Firmware

### Installing the Software

Before you install the print driver software, verify that the printer is plugged in, powered on, connected correctly, and has a valid IP address. The IP address usually appears in the upper right corner of the control panel.

To view the IP address of the printer, refer to Finding the IP [Address](#page-29-0) of the Printer.

**Note:** If the *Software and Documentation disc* is not available, download the latest drivers from [www.xerox.com/drivers](https://www.xerox.com/office/drivers)

#### **Operating System Requirements**

- Windows 7, Windows 8, Windows 8.1, Windows 10, Windows Server 2008 R2, Windows Server 2012, Windows Server 2016, and Windows Server 2019.
- MacOS version 10.14 and later.
- UNIX and Linux: Your printer supports connection to various UNIX platforms through the network interface.

#### **Installing the Print Drivers for a Windows Network Printer**

- 1. Insert the *Software and Documentation disc* into the appropriate drive on your computer. If the installer does not start automatically, navigate to the drive, then double-click the **Setup.exe** installer file.
- 2. Click **Xerox Smart Start — Driver Installer (Recommended)**.
- 3. At the License Agreement, click **Agree**.
- 4. From the list of discovered printers, select your printer. When you install print drivers for a network printer, if your printer does not appear in the list, click **Don't See Your Printer?**, then enter the IP address for your printer.

To view the IP address of your printer, refer to Finding the IP [Address](#page-29-0) of the Printer.

5. Click **Quick Install**.

A message appears that confirms that the installation is successful.

6. To complete the installation and close the Installer window, click **Done**.

#### <span id="page-45-0"></span>**Installing the Windows Print Driver .zip File**

You can download print drivers from Xerox.com in a .zip file, then use the Windows Add Printer Wizard to install the print drivers on your computer.

To install the print driver from the .zip file:

- 1. Download, then extract the required .zip file to a local directory on your computer.
- 2. At your computer, open the **Control Panel**, then select **Devices and Printers > Add a Printer**.
- 3. Click **The printer that I want isn't listed**, then click **Add a local printer or network printer with manual settings**.
- 46 Xerox® C310 Color Printer User Guide
- 4. To use a previously established port, select **Use an existing port**, then from the list, select a Standard TCP/IP Port.
- 5. To create a Standard TCP/IP port:
	- a. Select **Create a New Port**.
	- b. For Type of port, select **Standard TCP/IP Port**, then click **Next**.
	- c. In the Hostname or IP address field, type the printer IP address or host name.
	- d. To disable the feature, clear the check box for **Query the printer and automatically select the driver to use**, then click **Next**.
- 6. Click **Have Disk**.
- 7. Click **Browse**. Browse to, then select the driver.inf file for your printer. Click **Open**.
- 8. Select your printer model, then click **Next**.
- 9. If a prompt appears because the print driver was installed previously, click **Use the driver that is currently installed (recommended)**.
- 10. In the Printer name field, type a name for your printer.
- 11. To install the print driver, click **Next**.
- 12. If needed, set the printer as the default printer.

**Note:** Before you select **Share Printer**, contact your system administrator.

- 13. To send a test page to the printer, click **Print a test page**.
- 14. Click **Finish**.

#### **Installing the Print Drivers for a Windows USB Printer**

- 1. Connect the B end of a standard A/B USB 2.0 or USB 3.0 cable to the USB Port on the back of the printer.
- 2. Connect the A end of the USB cable to the USB port on the computer.
- 3. If the Windows Found New Hardware Wizard appears, click **cancel**.
- 4. Insert the *Software and Documentation disc* into the appropriate drive on your computer. If the installer does not start automatically, navigate to the drive, then double-click the **Setup.exe** installer file.
- 5. Click **Xerox Smart Start — Driver Installer (Recommended)**.
- 6. At the License Agreement, click **Agree**.
- 7. From the list of discovered printers, select your printer, then click **Quick Install**.

A message appears that confirms that the installation is successful.

8. To complete the installation and close the Installer window, click **Done**.

#### **Installing the Printer as a Web Service on Devices**

Web Services on Devices (WSD) allows a client to discover and access a remote device and its associated services across a network. WSD supports device discovery, control, and use.

#### **Installing a WSD Printer Using the Add Device Wizard**

- 1. At your computer, click **Start**, then select **Printers and Scanners**.
- 2. To add the required printer, click **Add a Printer or Scanner**.
- 3. In the list of available devices, select the device that you want to use, then click **Next**.

**Note:** If the printer that you want to use does not appear in the list, click **Cancel**. To add the printer manually, use the IP address of the printer. For details, refer to [Installing](#page-45-0) the Windows Print [Driver](#page-45-0) .zip File.

4. Click **Close**.

#### **Installing the Drivers and Utilities for MacOS**

- 1. Download the latest print driver from <https://www.xerox.com/office/drivers>.
- 2. Open the Xerox® Print Drivers 5.xx.x.dmg or .pkg as needed for your printer.
- 3. To run Xerox® Print Drivers 5.xx.x.dmg or .pkg, double-click the appropriate file name.
- 4. When prompted, click **Continue**.
- 5. To accept the license agreement, click **I Agree**.
- 6. To accept the current installation location, click **Install**, or select another location for the installation files, then click **Install**.
- 7. If prompted, enter your password, then click **OK**.
- 8. From the list of discovered printers, select your printer, then click **Next**.
- 9. If your printer does not appear in the list of discovered printers:
	- a. Click the **Network Printer Icon**.
	- b. Type the IP address of your printer, then click **Continue**.
	- c. Select your printer in the list of discovered printers, then click **Continue**.
- 10. If your printer was not detected, verify that the printer is powered on and that the Ethernet or USB cable is connected properly.
- 11. To accept the print queue message, click **OK**.
- 12. Select or clear the **Set Printer as Default** and **Print a Test Page** check boxes.
- 13. Click **Continue**, then click **Close**.

#### **Adding the Printer for MacOS**

For networking, set up your printer using Bonjour® (mDNS), or for an LPD, LPR connection, connect using the IP address of your printer. For a non-network printer, create a desktop USB connection.

For more information, go to the Online Support Assistant at: [https://www.xerox.com/support.](https://www.xerox.com/support)

#### **Adding the Printer Using Bonjour**

To add the printer using Bonjour®:

1. From the computer Applications folder or from the dock, open **System Preferences**.

#### 2. Click **Printers & Scanners**.

The list of printers appears on the left of the window.

- 3. For the list of printers, click the Plus icon (**+**).
- 4. At the top of the window, click the **Default** icon.
- 5. Select your printer from the list, then click **Add**.

**Note:** If your printer is not detected, verify that the printer is powered on and that the Ethernet cable is connected properly.

#### **Adding the Printer by Specifying the IP Address**

To add the printer by specifying the IP address:

- 1. From the computer Applications folder or from the dock, open **System Preferences**.
- 2. Click **Printers & Scanners**.

The list of printers appears on the left of the window.

- 3. In the list of printers, click the Plus (**+**) icon.
- 4. Click **IP**.
- 5. From the Protocol list, select the protocol.
- 6. In the Address field, enter the IP address of the printer.
- 7. In the Name field, enter a name for the printer.
- 8. From the Use list, choose **Select a driver to use**.
- 9. From the printer software list, select the print driver for your printer model.
- 10. Click **Add**.

#### **Installing Print Drivers and Utilities for UNIX and Linux**

For more information on installing print drivers and utilities for UNIX and Linux, refer to [https://www.](https://www.xerox.com/office/drivers) [xerox.com/office/drivers](https://www.xerox.com/office/drivers).

#### Updating Firmware

Some applications require a minimum device firmware level to operate correctly.

For more information on updating the device firmware, contact your customer service representative.

- 1. Open a web browser, and then type the printer IP address in the address field.
	- View the printer IP address on the printer home screen. The IP address appears as four sets of numbers separated by periods, such as 123.123.123.123.
	- If you are using a proxy server, then temporarily disable it to load the web page correctly.
- 2. Click **Settings > Device > Update Firmware**.
- 3. Choose one of the following:
	- Click **Check for updates > I agree, start update**.
	- Upload the flash file. To upload the flash file, perform the following steps. To get the latest firmware, go to [www.xerox.com](https://www.support.xerox.com/), and search for your printer model.
	- 1. Browse to the flash file.

Note: Make sure that you have extracted the firmware zip file.

2. Click **Upload > Start**.

#### Exporting or importing a configuration file

You can export the configuration settings of your printer into a text file, and then import the file to apply the settings to other printers.

- 1. Open a Web browser, then type the printer IP address in the address field.
	- View the printer IP address on the printer home screen. The IP address appears as four sets of numbers separated by periods, such as 123.123.123.123.
	- If you are using a proxy server, temporarily disable it to load the Web page correctly.
- 2. From the Embedded Web Server, click **Export Configuration** or **Import Configuration**.
- 3. Follow the instructions on the screen.
- 4. If the printer supports applications, then do the following:
	- a. Click **Apps**, select the application, then click **Configure**.
	- b. Click **Export** or **Import**.

#### <span id="page-49-0"></span>**Adding available options in the print driver**

#### **For Windows users**

- 1. Open the printers folder.
- 2. Select the printer you want to update, and then do either of the following:
	- For Windows 7 or later, select **Printer properties**.
	- For earlier versions, select **Properties**.
- 3. Navigate to the Configuration tab, and then select **Update Now - Ask Printer**.
- 4. Apply the changes.

#### **For Macintosh users**

- 1. From System Preferences in the Apple menu, navigate to your printer, and then select **Options & Supplies**.
- 2. Navigate to the list of hardware options, and then add any installed options.
- 3. Apply the changes.
- 50 Xerox® C310 Color Printer User Guide

# **Networking**

## Connecting the printer to a wireless network using Wi-Fi Protected Setup (WPS)

Before you begin, make sure that:

- The access point (wireless router) is WPS-certified or WPS-compatible. For more information, see the documentation that came with your access point.
- A wireless network adapter is installed in your printer. For more information, see the instructions that came with the adapter.

### Using the Push Button method

1. From the control panel, navigate to:

#### **Settings** > **Network/Ports** > **Wireless** > **Wi-Fi Protected Setup** > **Start Push Button Method**

For non-touch-screen printer models, press 0K to navigate through the settings.

2. Follow the instructions on the display.

#### Using the personal identification number (PIN) method

1. From the control panel, navigate to**Settings > Network/Ports > Wireless > Wi-Fi Protected Setup > Start PIN Method**

**Note:** For non-touchscreen printer models, press **OK** to navigate through the menu settings.

- 2. Copy the eight-digit WPS PIN.
- 3. Open a Web browser, and then type the IP address of your access point in the address field.
	- View the printer IP address on the printer home screen. The IP address appears as four sets of numbers separated by periods, such as 123.123.123.123.
	- If you are using a proxy server, then temporarily disable it to load the web page correctly.
- 4. Access the WPS settings. For more information, see the documentation that came with your access point.
- 5. Enter the eight-digit PIN, then save the changes.

# Printing the Menu Settings Page

From the control panel, navigate to:

**Settings** > **Reports** > **Menu Settings Page**

For non-touch-screen printer models, press  $\overline{\begin{array}{c} 0\text{K} \end{array}}$  to navigate through the settings.

# $\sqrt{2}$

# <span id="page-52-0"></span>Secure the Printer

This chapter contains:

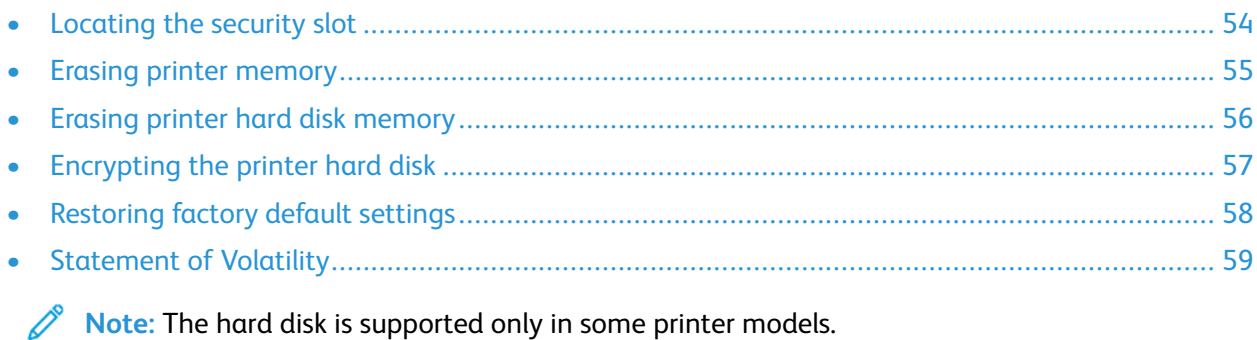

# <span id="page-53-0"></span>Locating the security slot

The printer is equipped with a security lock feature. Attach a security lock compatible with most laptop computers in the location shown to secure the printer in place.

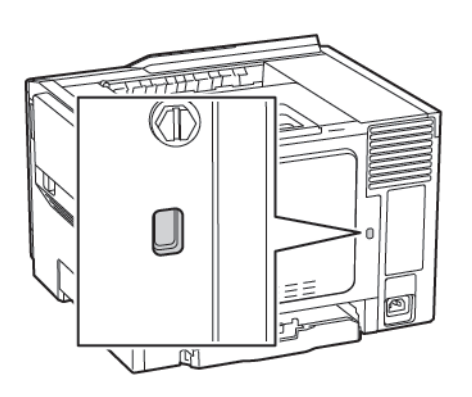

# <span id="page-54-0"></span>Erasing printer memory

To erase volatile memory or buffered data in your printer, turn off the printer.

To erase non-volatile memory or individual settings, device and network settings, security settings, and embedded solutions, do the following:

1. From the control panel, navigate to:

**Settings** > **Device** > **Maintenance** > **Out of Service Erase** > **Sanitize all information on nonvolatile memory**

For non-touch-screen printer models, press  $\overline{\text{OK}}$  to navigate through the settings.

- 2. Depending on your printer model, select **ERASE** or **Continue**.
- 3. Follow the instructions on the display.

# <span id="page-55-0"></span>Erasing printer hard disk memory

- 1. From the home screen, touch **Settings** > **Device** > **Maintenance** > **Out of Service Erase**.
- 2. Select the **Sanitize all information on hard disk** check box, and then touch **ERASE**.
- 3. Follow the instructions on the display.

**Note:** This process can take from several minutes to more than an hour, making the printer unavailable for other tasks.

# <span id="page-56-0"></span>Encrypting the printer hard disk

This process erases all contents in the hard disk. If necessary, back up important data from the printer before starting the encryption.

- 1. From the home screen, touch **Settings > Security > Disk Encryption > Start encryption**.
- 2. Follow the instructions on the display.
- To avoid loss of data, do not turn off the printer during the encryption process.
- This process can take from several minutes to more than an hour, making the printer unavailable for other tasks.
- After encryption, the printer automatically restarts.

# <span id="page-57-0"></span>Restoring factory default settings

- 1. From the control panel, navigate to **Settings > Device > Restore Factory Defaults**
- 2. For Restore Settings, select the settings that you want to restore.
- 3. When you are satisfied, select **Start**.

# <span id="page-58-0"></span>Statement of Volatility

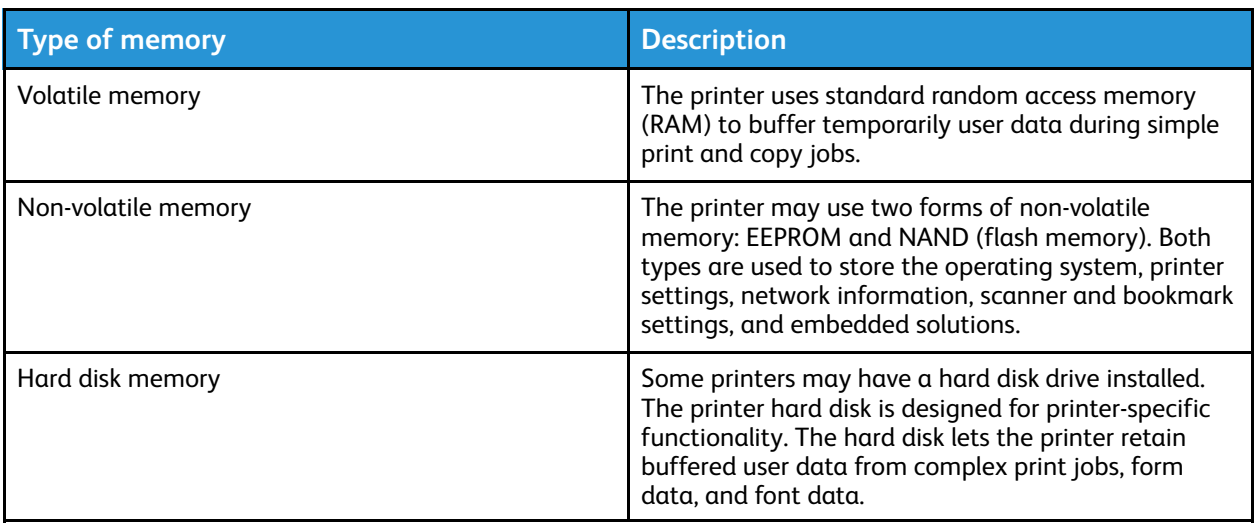

Erase the content of any installed printer memory in the following circumstances:

- The printer is decommissioned.
- The printer hard disk is replaced.
- The printer is moved to a different department or location.
- The printer is serviced by someone from outside your organization.
- The printer is removed from your premises for service.
- The printer is sold to another organization.

## Disposing of a printer hard disk

- **Degaussing**—Flushes the hard disk with a magnetic field that erases stored data
- **Crushing**—Physically compresses the hard disk to break component parts and render them unreadable
- **Milling**—Physically shreds the hard disk into small metal bits

**Note:** To guarantee that all data are completely erased, destroy physically each hard disk where data is stored.

[Secure](#page-52-0) the Printer

# $\overline{5}$

# <span id="page-60-0"></span>Print

#### This chapter contains:

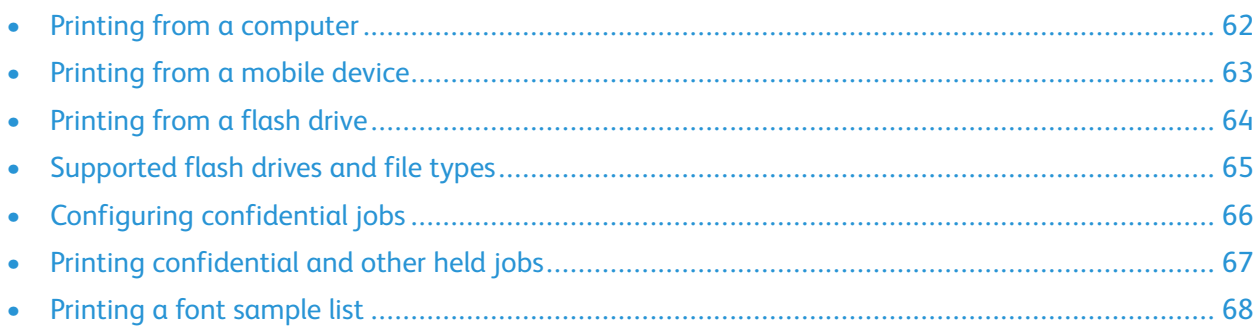

# <span id="page-61-0"></span>Printing from a computer

**Note:** For labels, card stock, and envelopes, set the paper size and type in the printer before printing the document.

- 1. From the document that you are trying to print, open the Print dialog.
- 2. If necessary, adjust the settings.
- 3. Print the document.

# <span id="page-62-0"></span>Printing from a mobile device

## Printing from a mobile device using Mopria Print Service

Mopria® Print Service is a mobile printing solution for mobile devices running on Android version 4.4 or later. It allows you to print directly to any Mopria-certified printer.

**Note:** Before printing, make sure that the Mopria Print Service is enabled.

- 1. From the home screen of your mobile device, launch a compatible application.
- 2. Tap **Print**, and then select a printer.
- 3. Print the document.

## Printing from a mobile device using AirPrint

AirPrint is a mobile printing solution that allows you to print directly from Apple devices to an AirPrintcertified printer.

- This application is supported only in some Apple devices.
- This application is supported only in some printer models.
- 1. From the home screen of your mobile device, launch a compatible application.
- 2. Select an item to print, and then tap the share icon.
- 3. Tap **Print**, and then select a printer.
- 4. Print the document.

[Print](#page-60-0)

# <span id="page-63-0"></span>Printing from a flash drive

This feature is available only in some printer models.

1. Insert the flash drive.

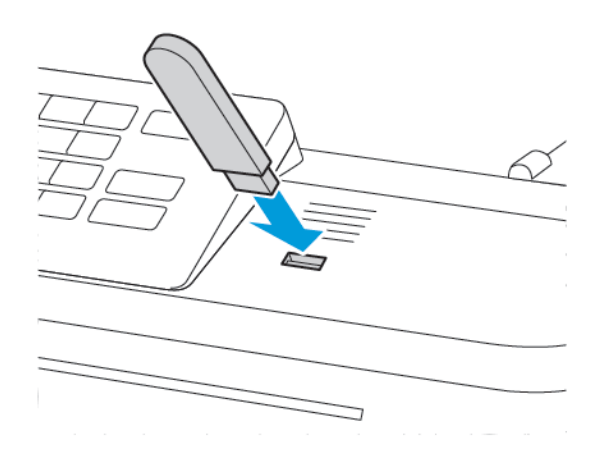

- If you insert the flash drive when an error message appears, then the printer ignores the flash drive.
- If you insert the flash drive while the printer is processing other print jobs, then Busy appears on the display.
- 2. Select the document that you want to print.

If necessary, configure other print settings.

3. Print the document.

To print another document, select **USB Drive**.

**Warning:** To avoid loss of data or printer malfunction, do not touch the flash drive or the printer in the area shown while actively printing, reading, or writing from the memory device.

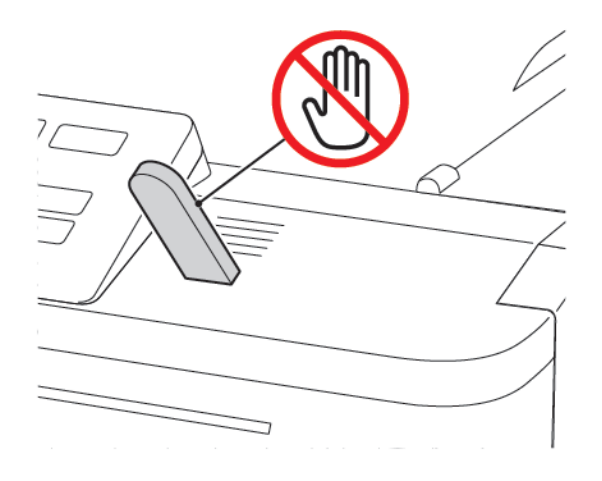

# <span id="page-64-0"></span>Supported flash drives and file types

## Flash drives

The printer supports high-speed USB flash drives with full-speed standard. USB flash drives must support the File Allocation (FAT) system.

- Lexar JumpDrive S70 (16GB and 32GB)
- SanDisk Cruzer (16GB and 32GB)
- PNY Attache (16GB and 32GB)

# File types

Documents

- PDF (version 1.7 or earlier)
- HTML
- XPS
- Microsoft file formats (.doc, .docx, .xls, .xlsx, .ppt, .pptx)

Images

- .dcx
- .gif
- .JPEG or .jpg
- .bmp
- .pcx
- .TIFF or .tif
- .png

# <span id="page-65-0"></span>Configuring confidential jobs

1. From the control panel, navigate to:

#### **Settings** > **Security** > **Confidential Print Setup**

For non-touch-screen printer models, press  $\overline{\text{OK}}$  to navigate through the settings.

In some printer models, access the setting from the Embedded Web Server.

2. Configure the settings.

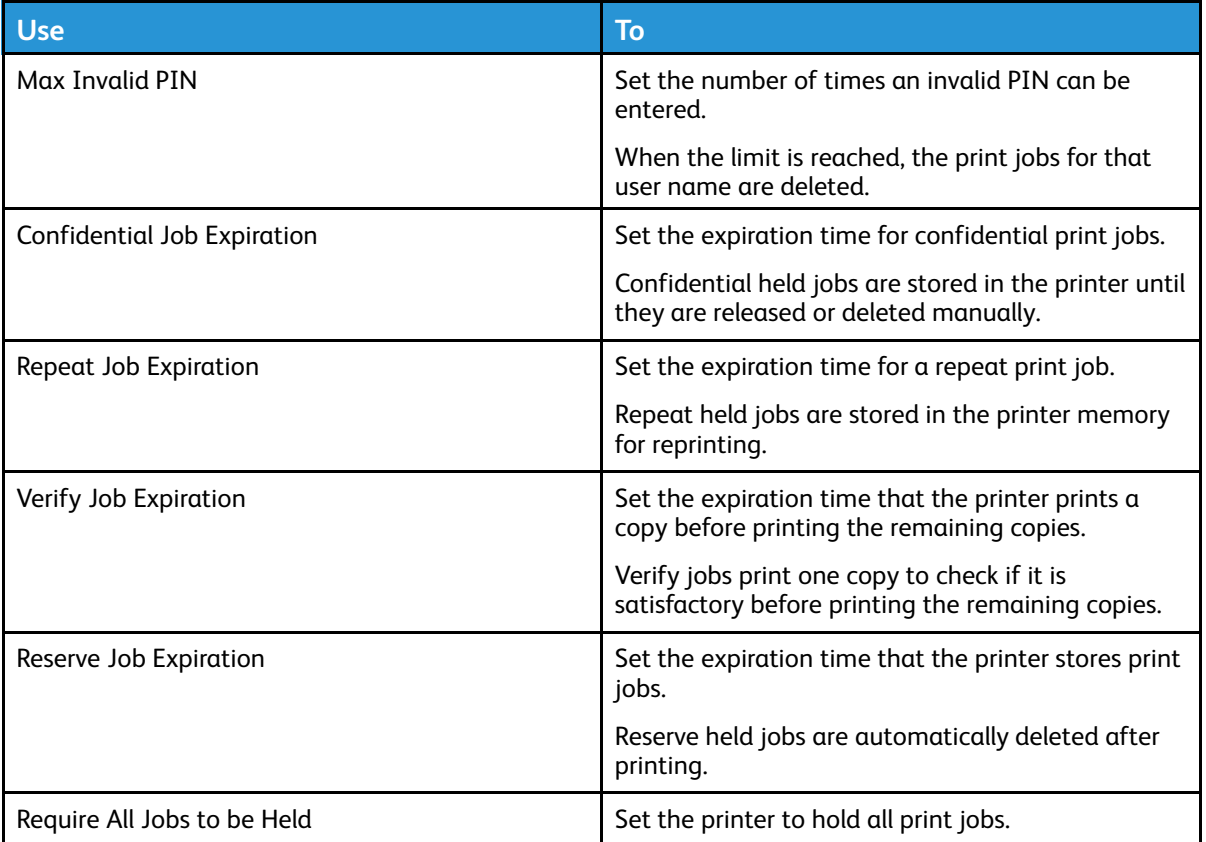

# <span id="page-66-0"></span>Printing confidential and other held jobs

## For Windows users

- 1. With a document open, click **File** > **Print**.
- 2. Click **Properties**, **Preferences**, **Options**, or **Setup**.
- 3. Click **Print and Hold**.
- 4. Select **Use Print and Hold**, and then assign a user name.
- 5. Select the print job type (Confidential, Repeat, Reserve, or Verify).

If the print job is confidential, then enter a four-digit PIN.

- 6. Click **OK** or **Print**.
- 7. From the printer home screen, release the print job.
	- For confidential print jobs, navigate to:

**Held jobs** > select your user name > **Confidential** > enter the PIN > select the print job > configure the settings > **Print**

• For other print jobs, navigate to:

**Held jobs** > select your user name > select the print job > configure the settings > **Print**

## For Macintosh users

1. With a document open, choose **File** > **Print**.

If necessary, click the disclosure triangle to see more options.

- 2. From the print options or Copies & Pages menu, choose **Job Routing**.
- 3. Select the print job type (Confidential, Repeat, Reserve, or Verify).

If the print job is confidential, then assign a user name and a four-digit PIN.

- 4. Click **OK** or **Print**.
- 5. From the printer home screen, release the print job.
	- For confidential print jobs, navigate to:

**Held jobs** > select your user name > **Confidential** > enter the PIN > select the print job > configure the settings > **Print**

• For other print jobs, navigate to:

**Held jobs** > select your user name > select the print job > configure the settings > **Print**

# <span id="page-67-0"></span>Printing a font sample list

1. From the control panel, navigate to:

#### **Settings** > **Reports** > **Print** > **Print Fonts**

For non-touch-screen printer models, press  $\overline{\begin{array}{c} 0\text{K} \end{array}}$  to navigate through the settings.

2. Select a font sample.

# $\bigcap$

# <span id="page-68-0"></span>Use the Printer Menus

This chapter contains:

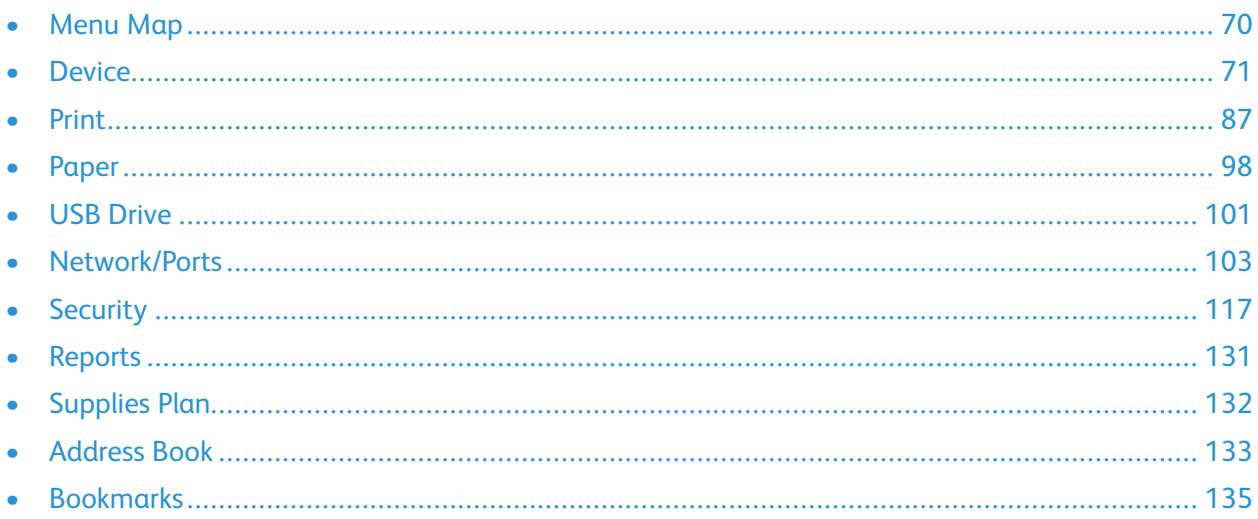

# <span id="page-69-0"></span>Menu Map

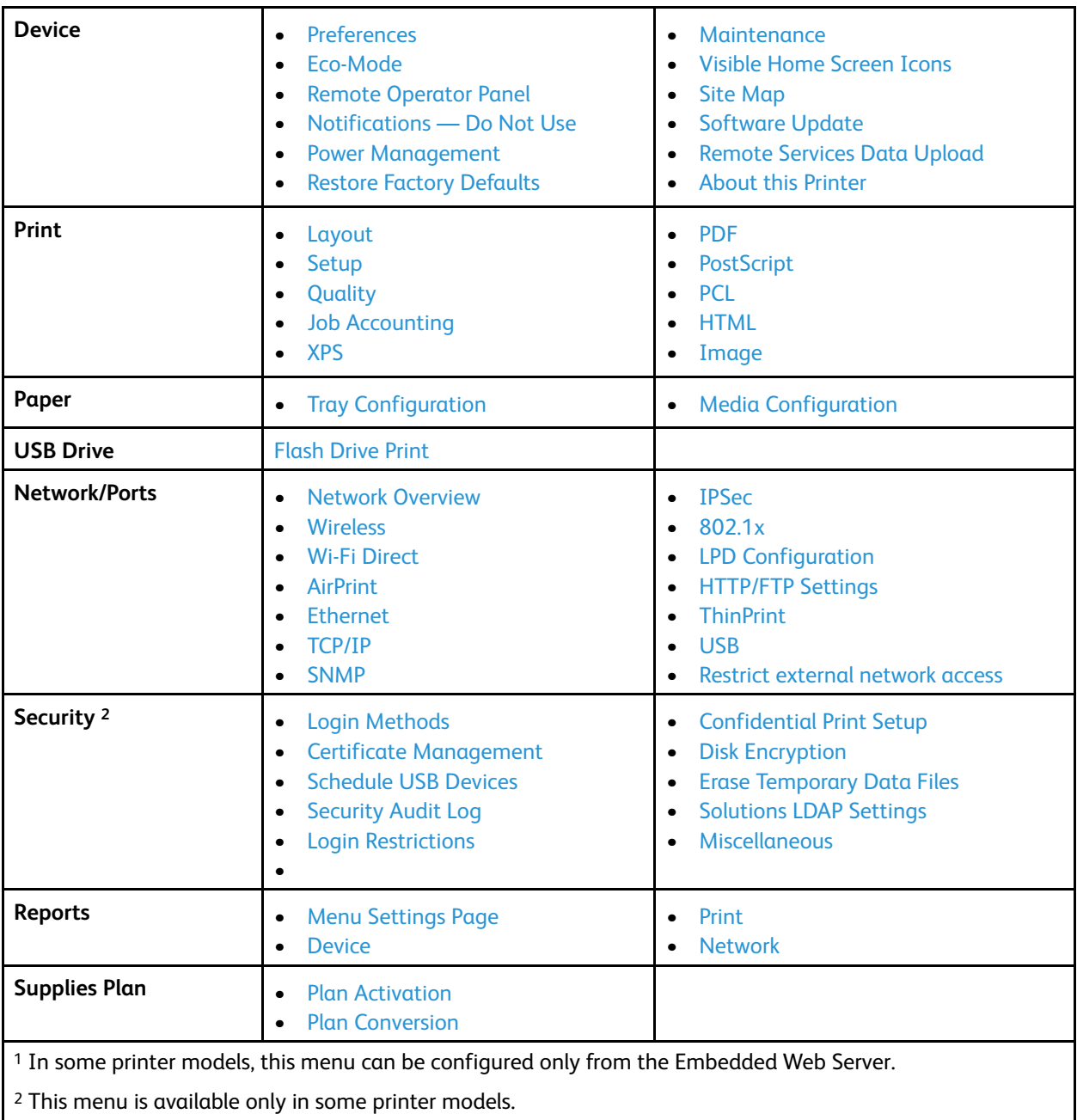

# <span id="page-70-0"></span>**Device**

## <span id="page-70-1"></span>Preferences

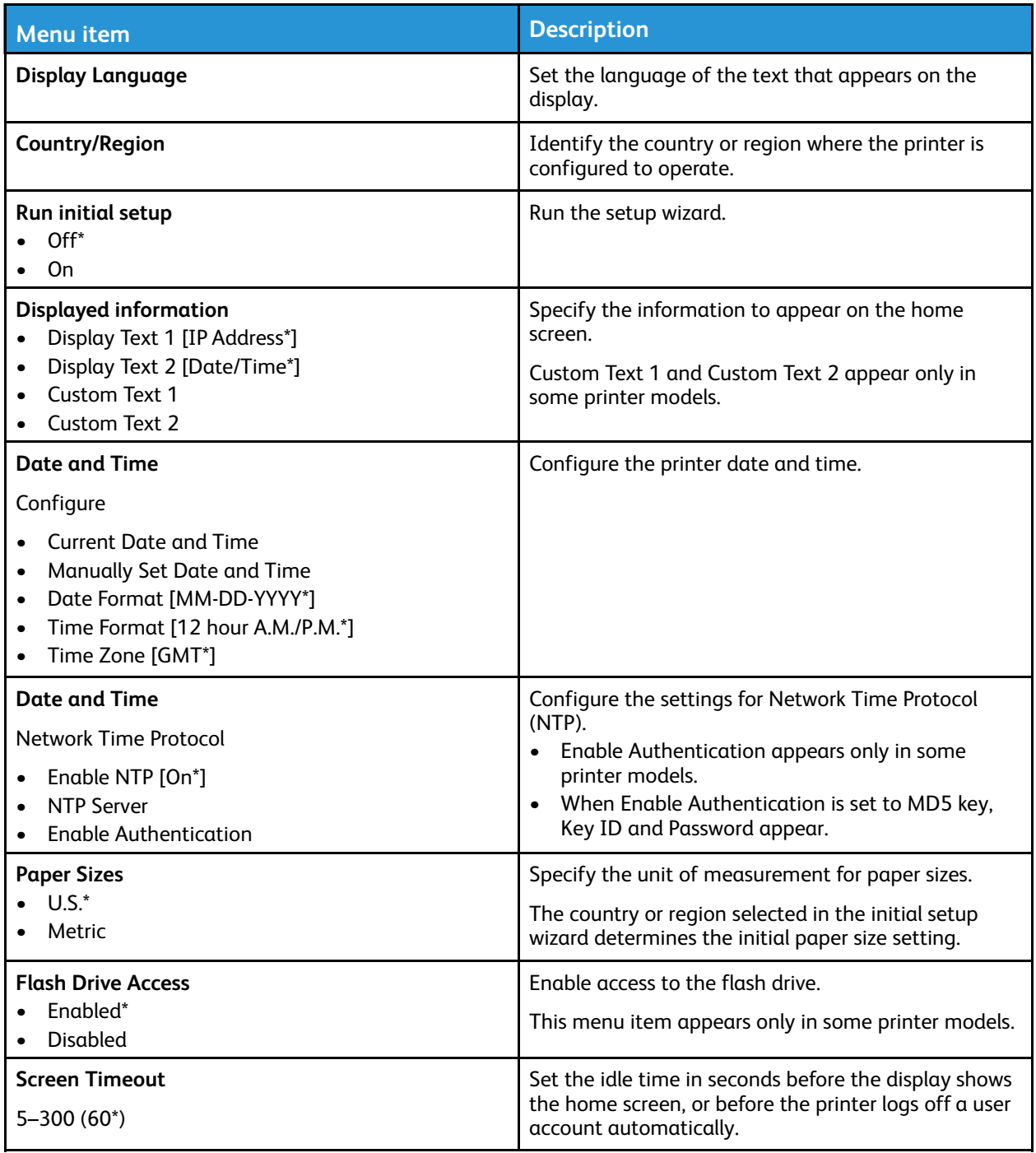

## <span id="page-71-0"></span>Eco-Mode

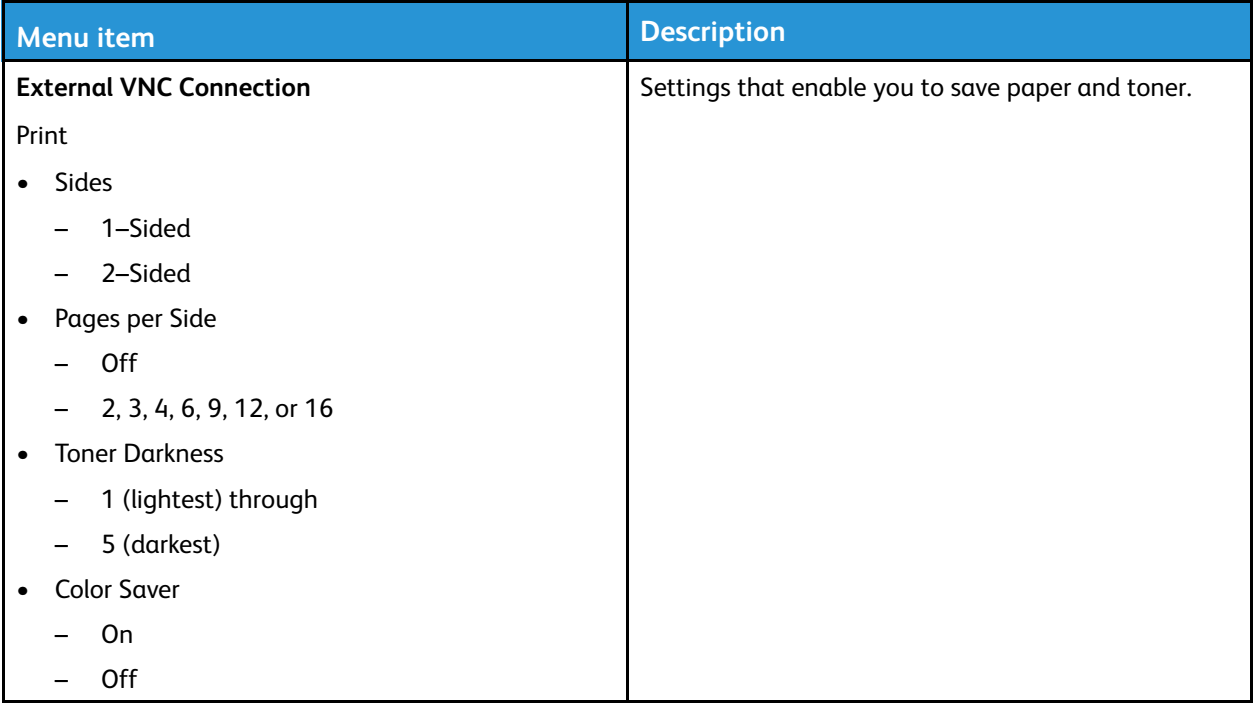

## <span id="page-71-1"></span>Remote Operator Panel

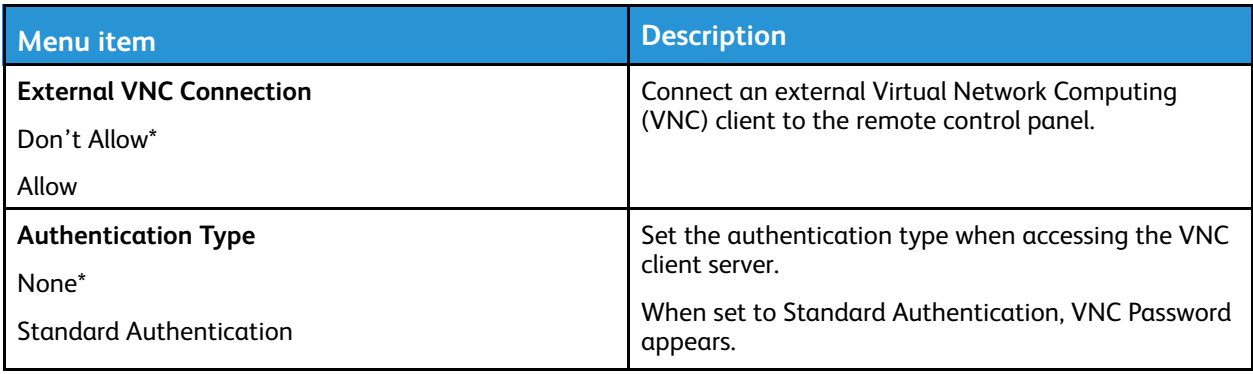
## Notifications — Do Not Use

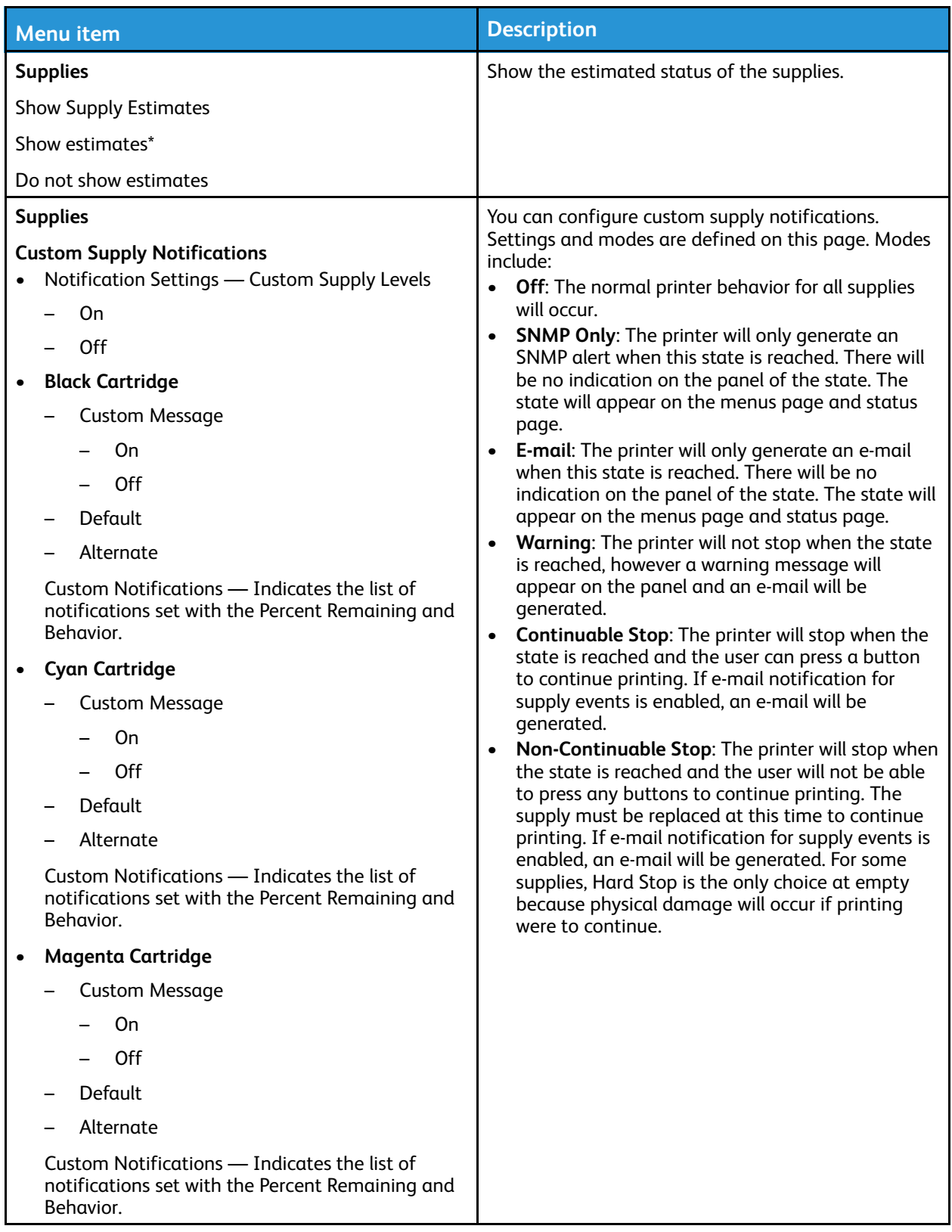

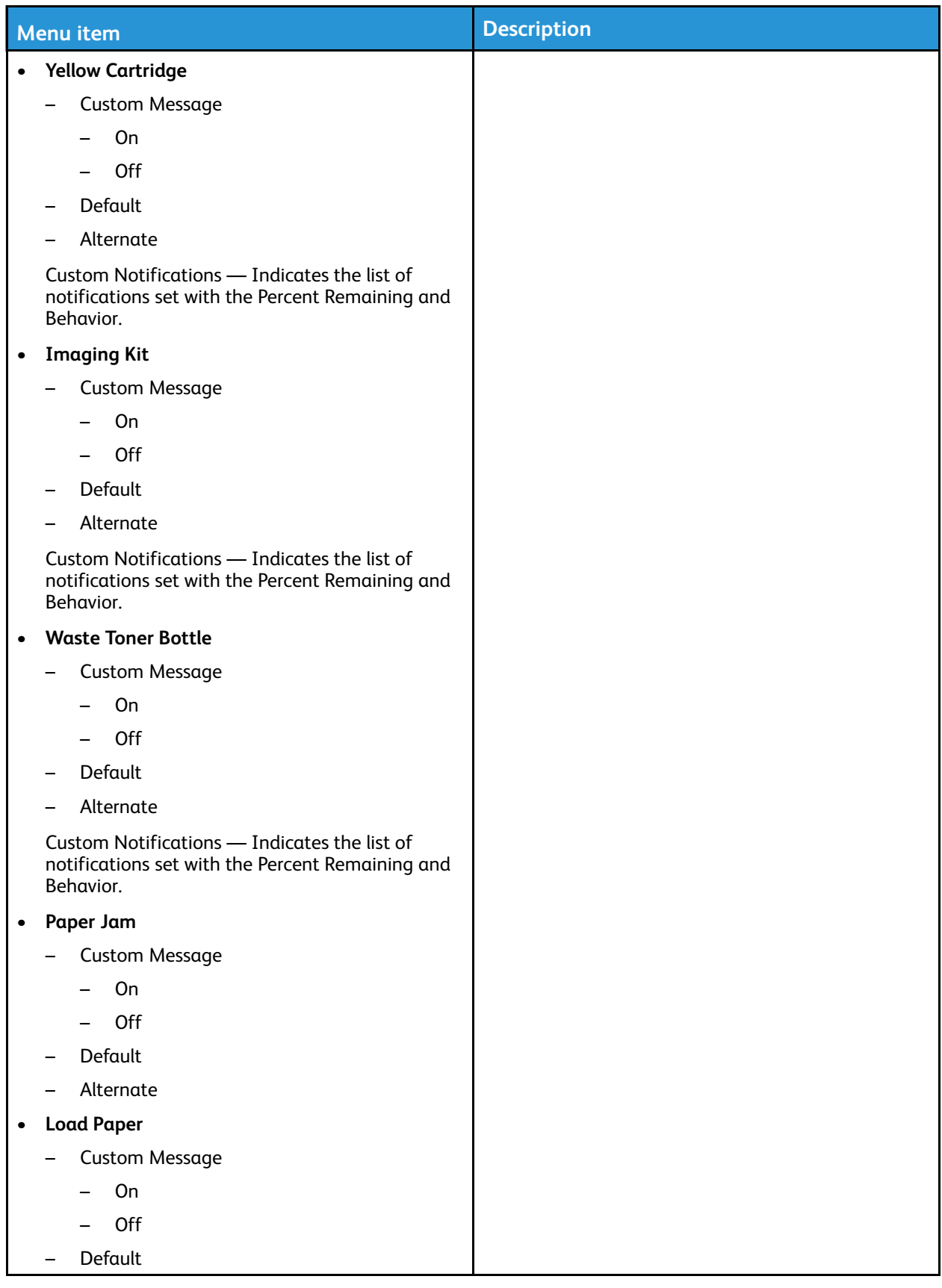

74 Xerox® C310 Color Printer User Guide

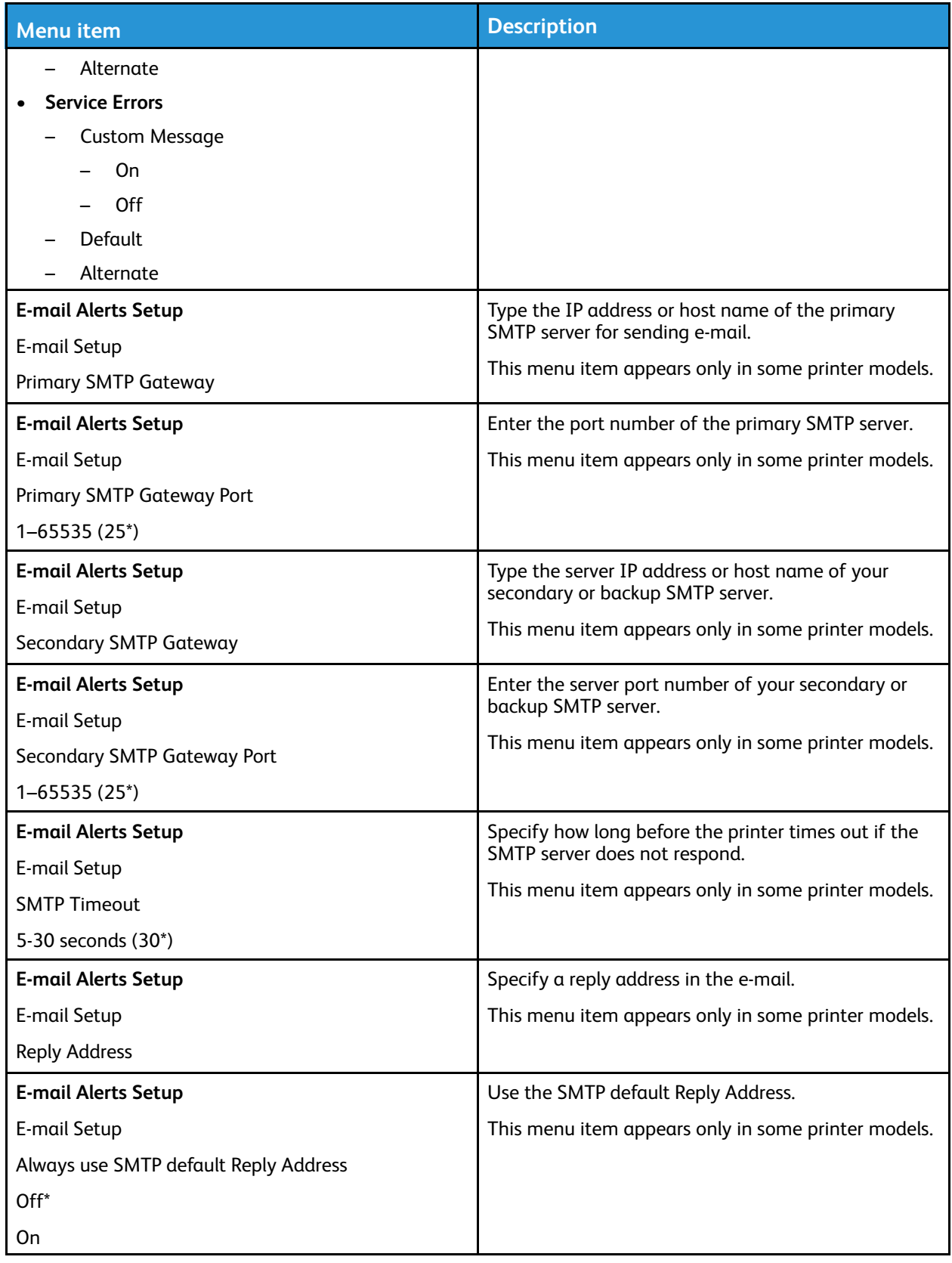

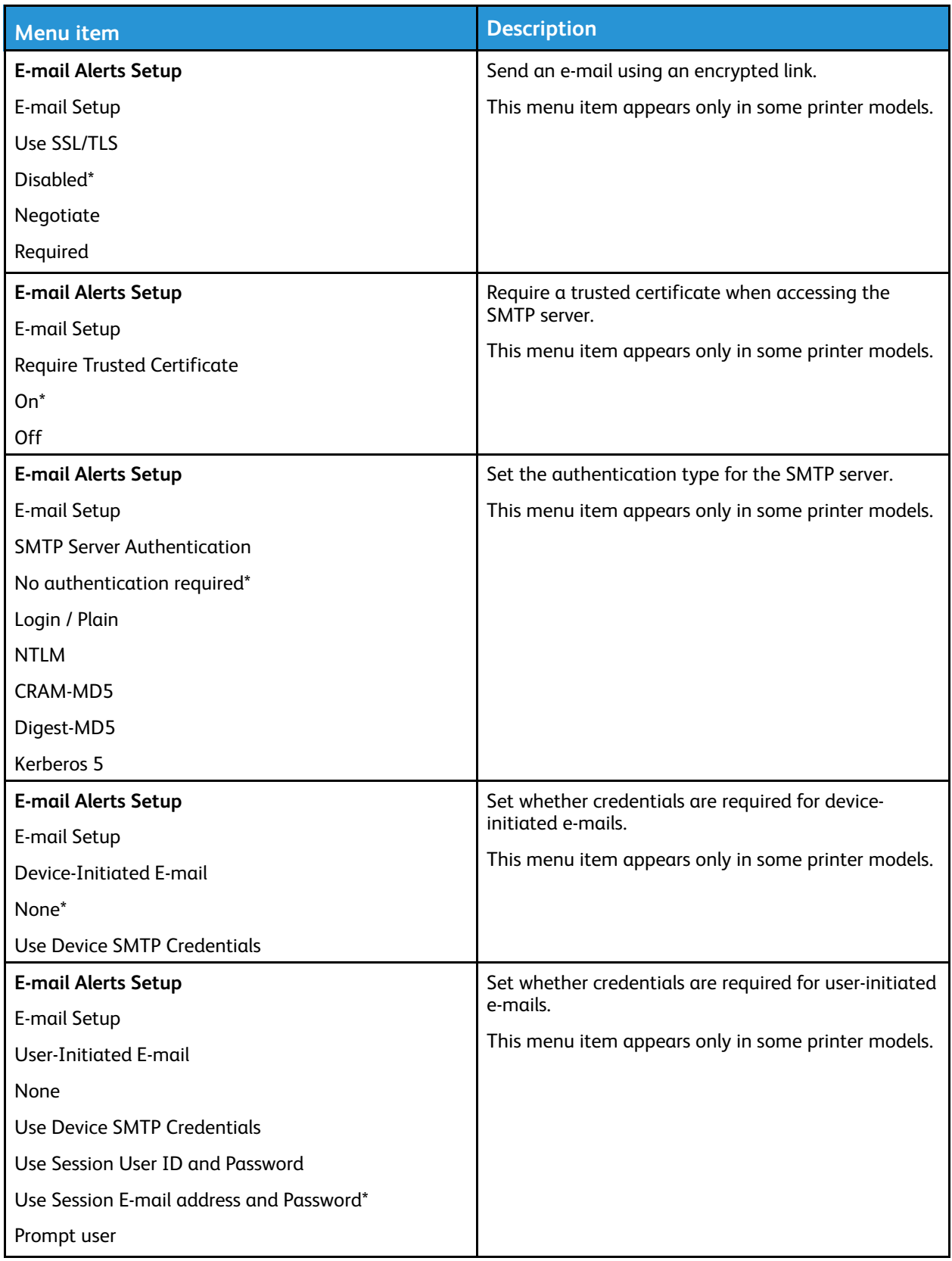

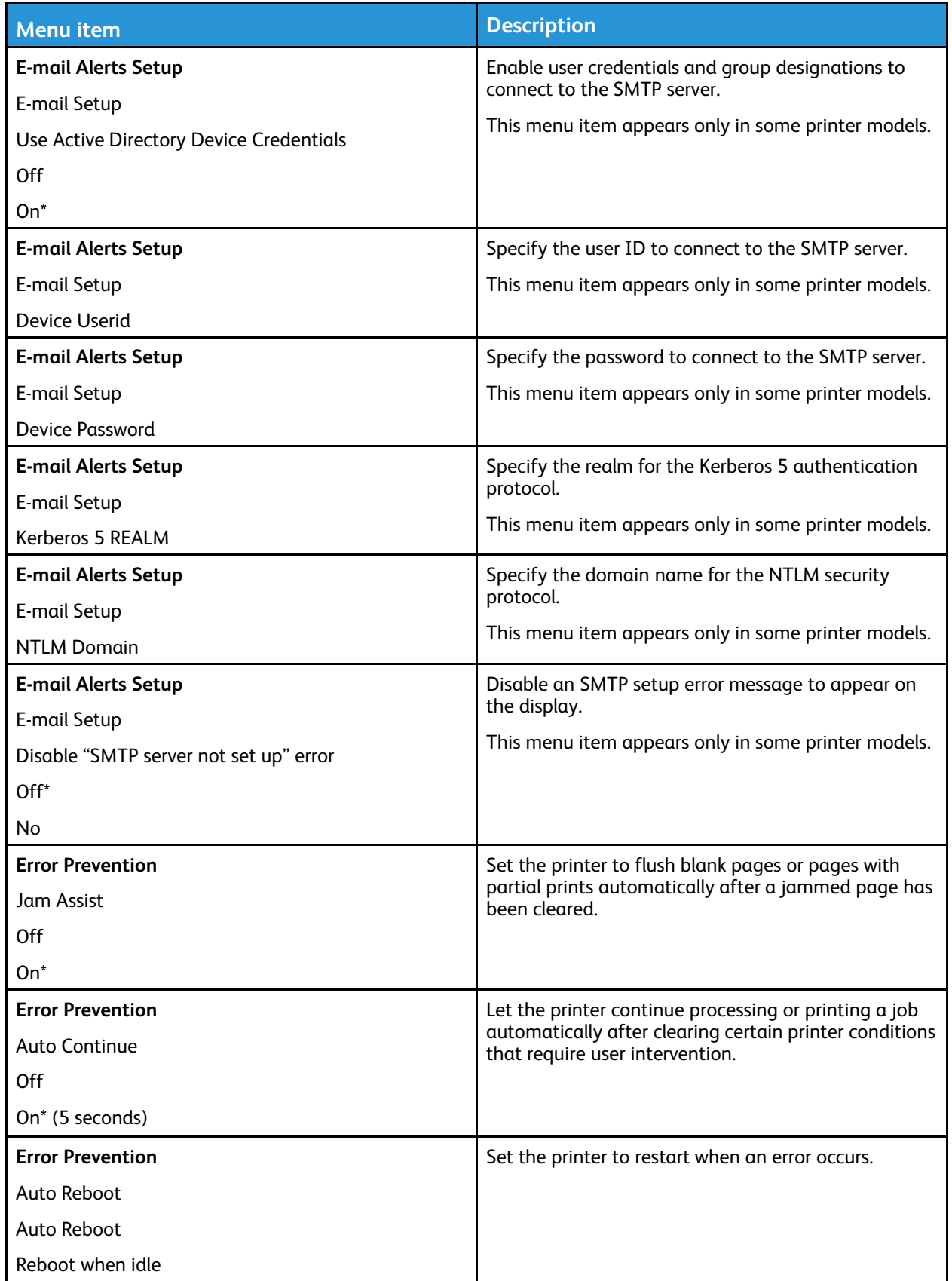

#### Use the Printer [Menus](#page-68-0)

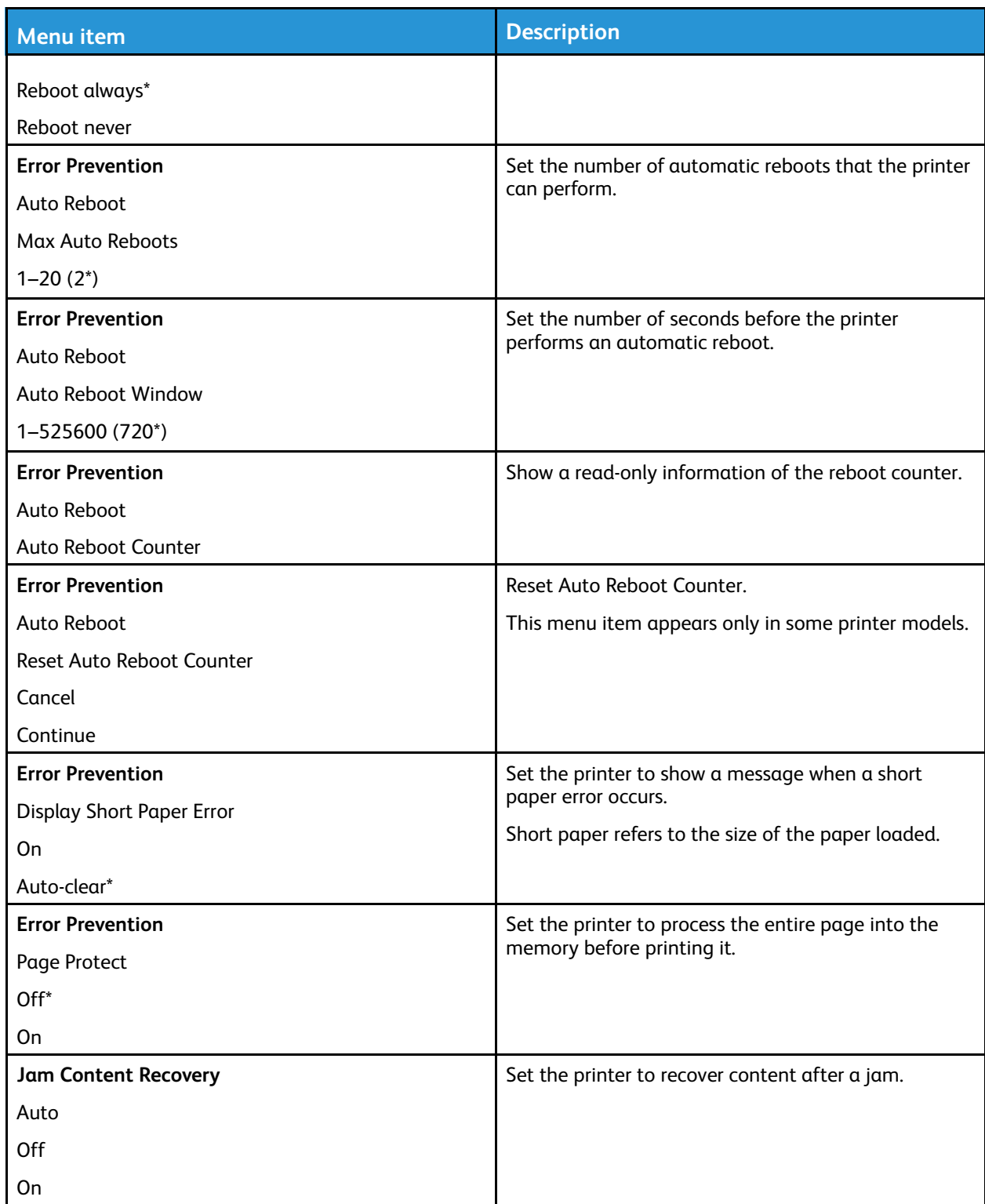

# Power Management

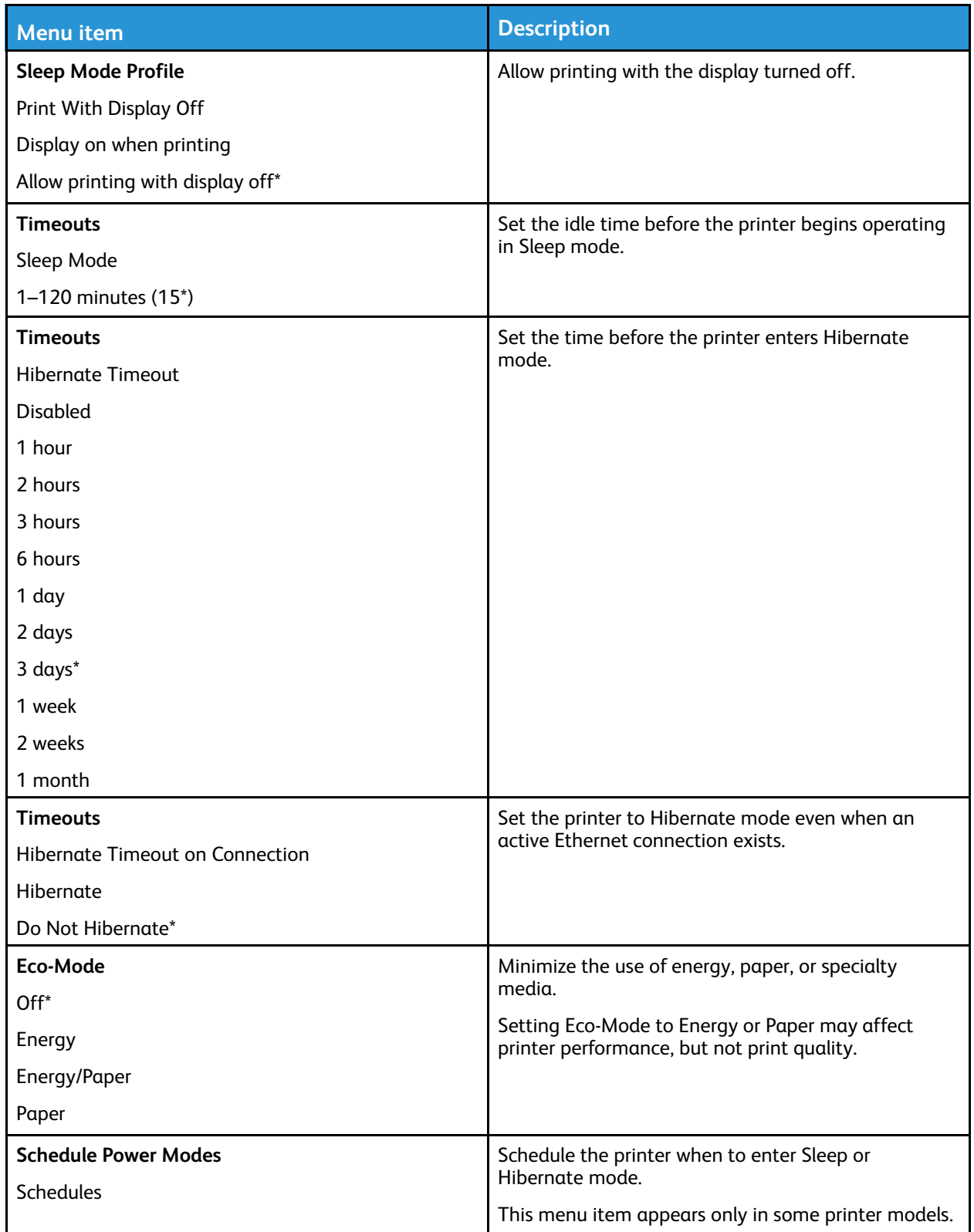

# Restore Factory Defaults

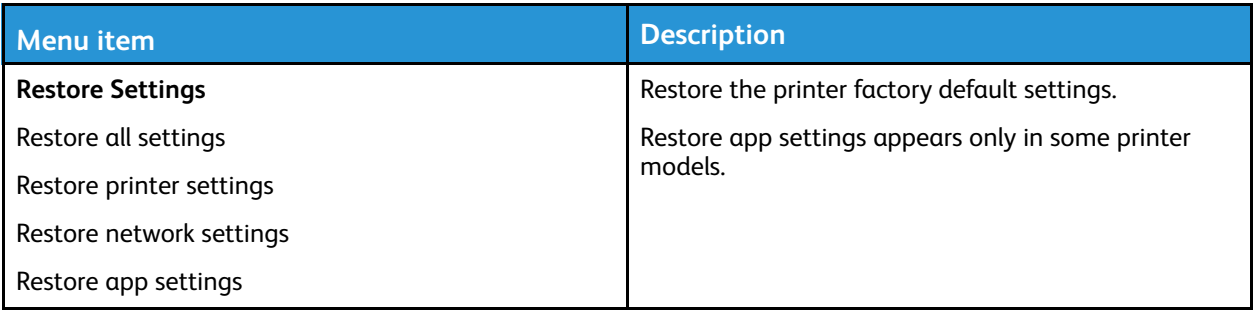

#### Maintenance

#### Configuration Menu

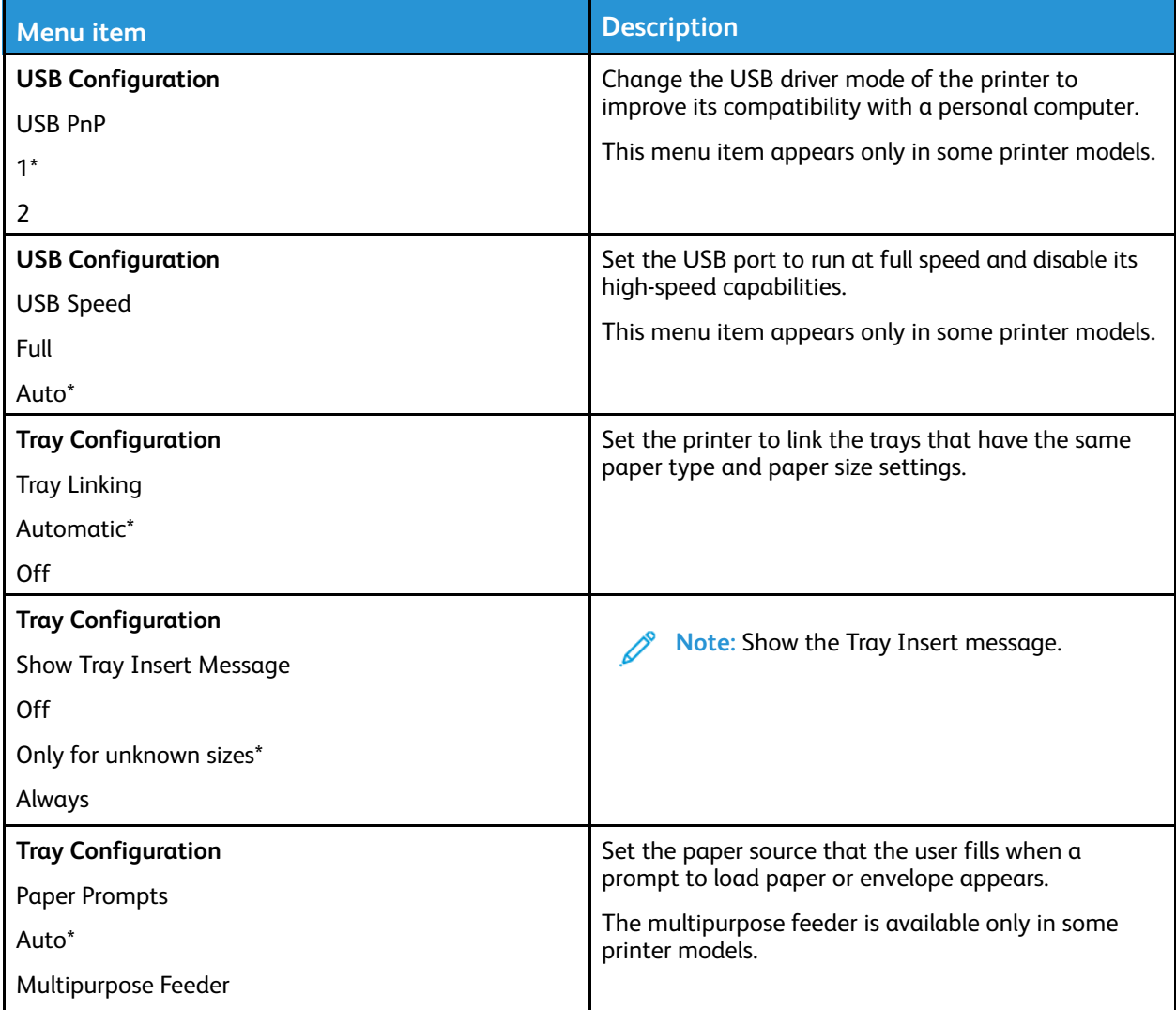

80 Xerox<sup>®</sup> C310 Color Printer User Guide

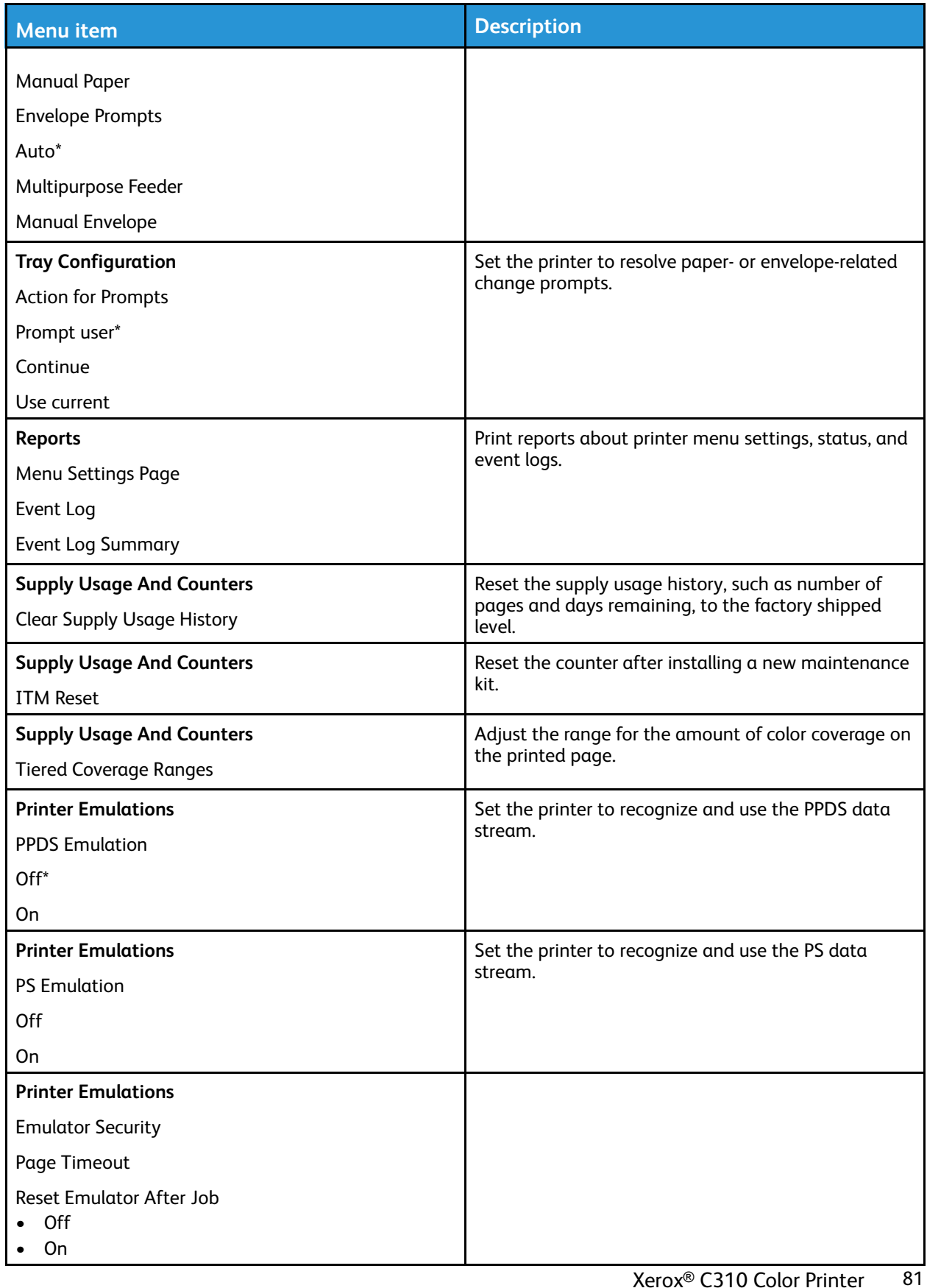

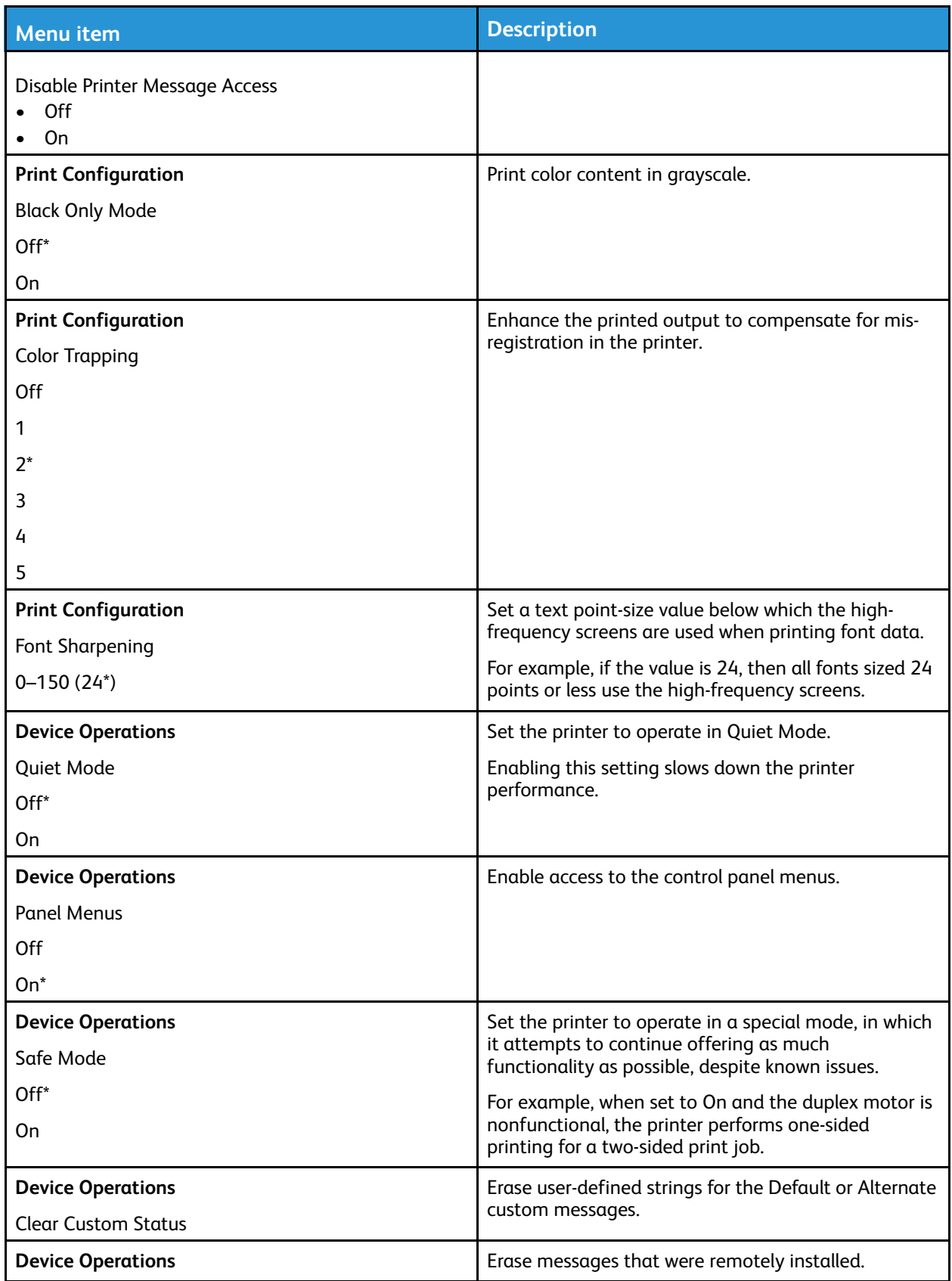

82 Xerox<sup>®</sup> C310 Color Printer User Guide

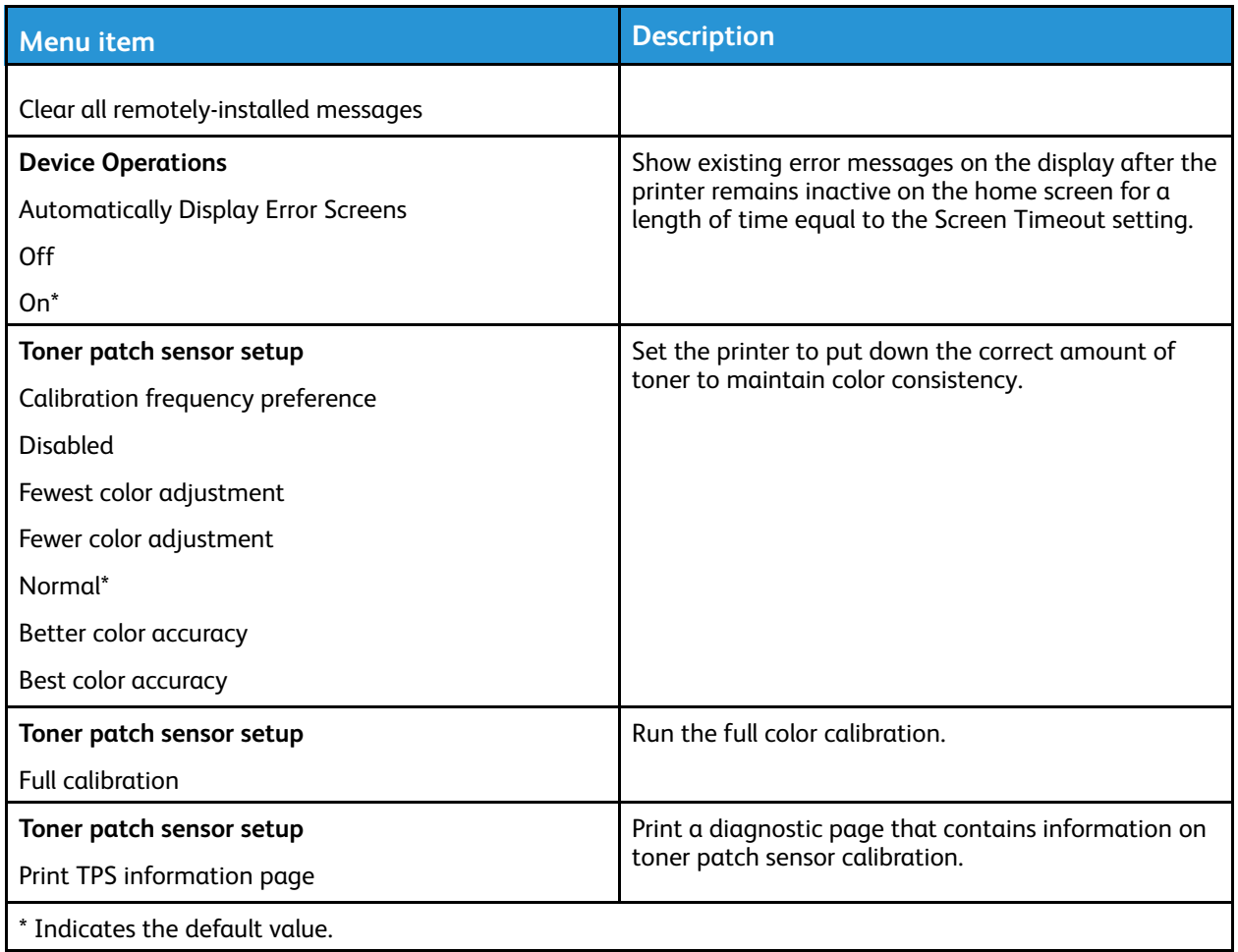

#### Out of Service Erase

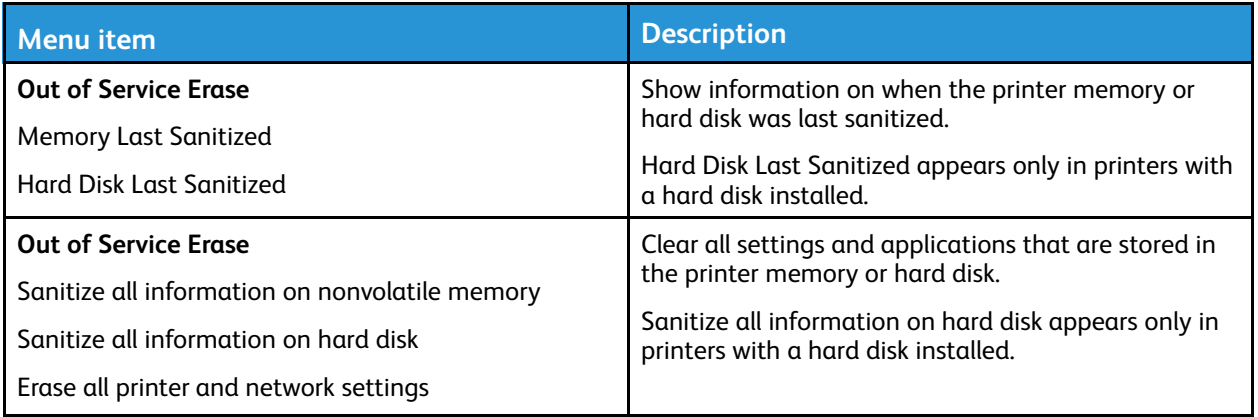

# Visible Home Screen Icons

**Note:** This menu appears only in some printer models.

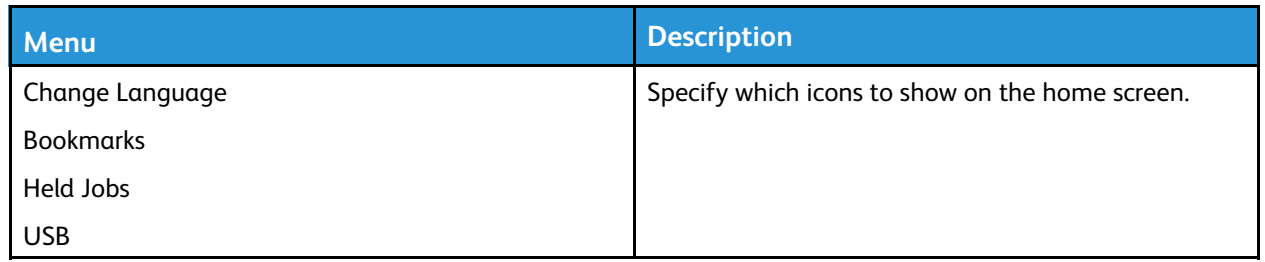

# Site Map

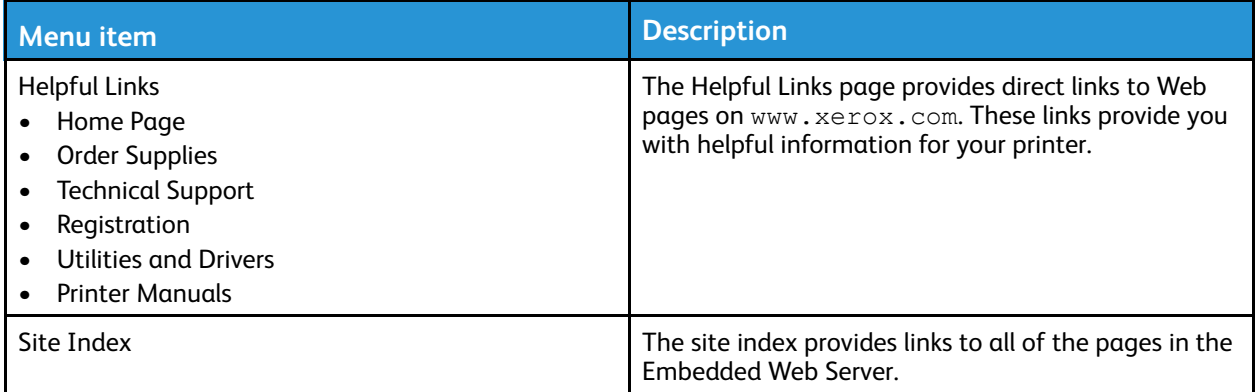

# Software Update

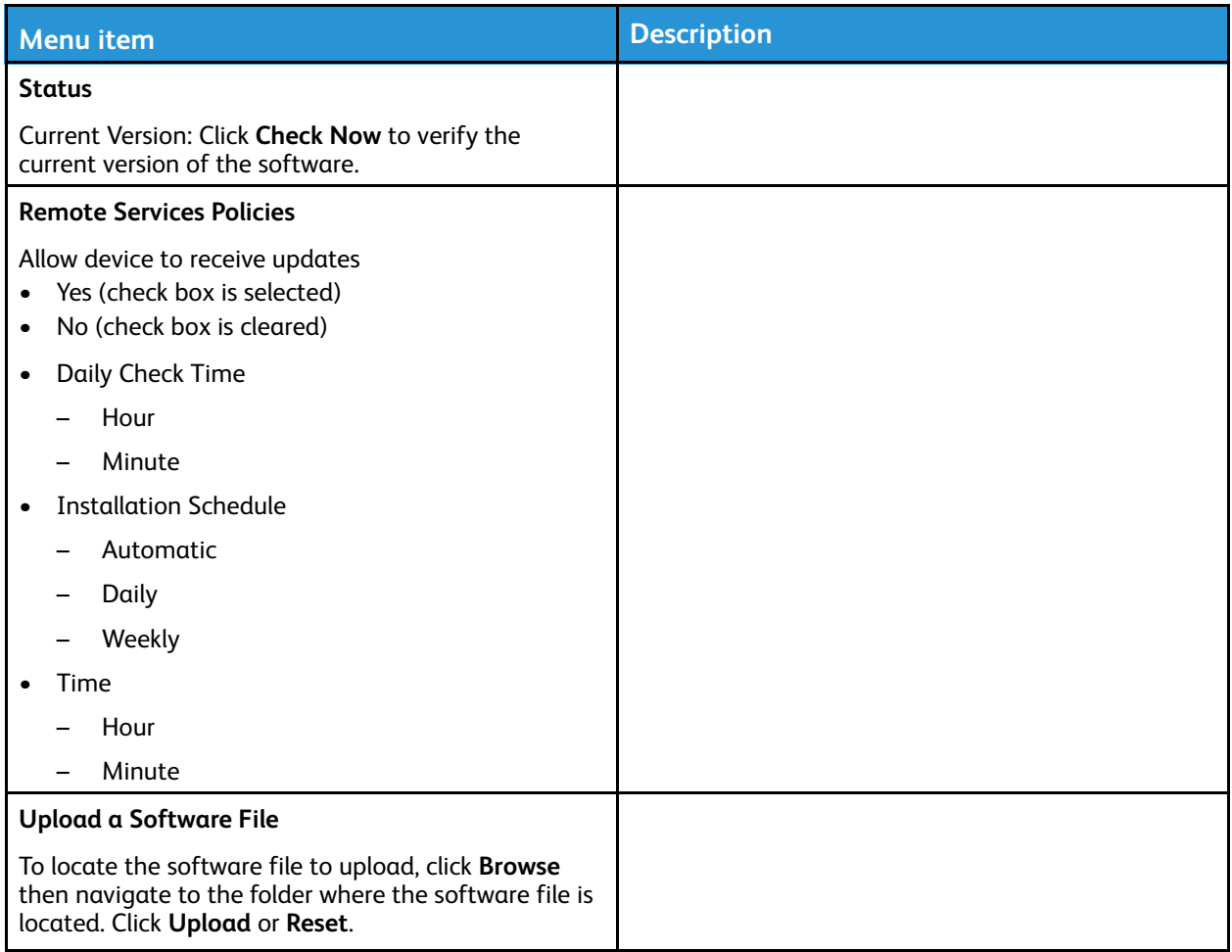

# Remote Services Data Upload

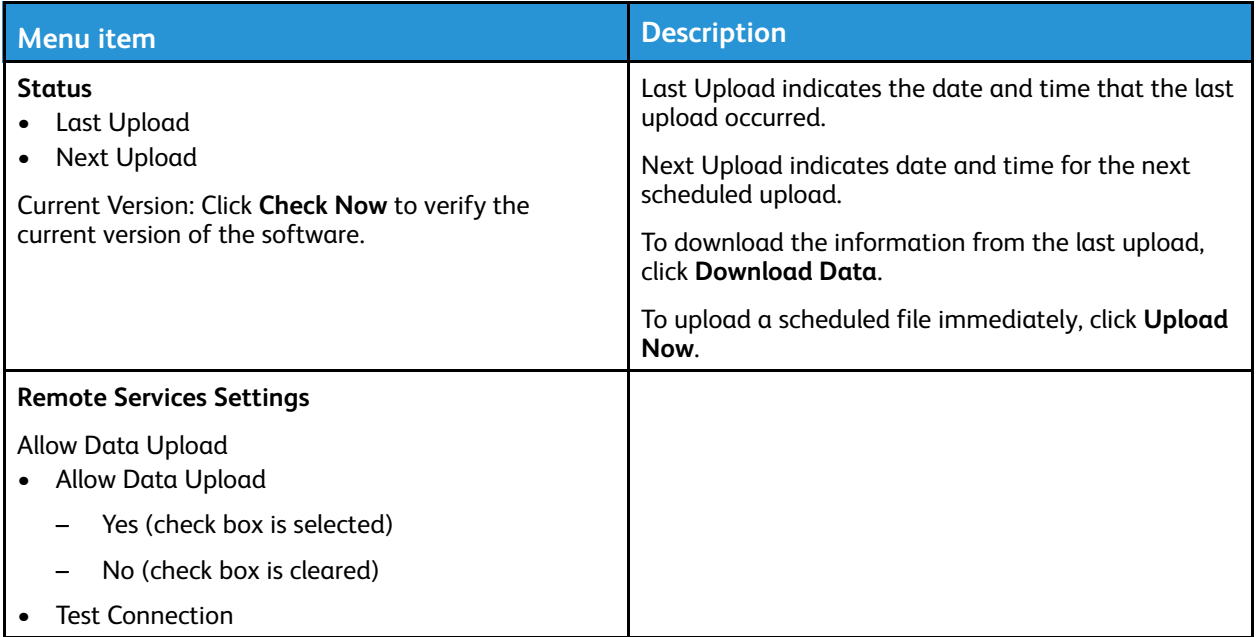

### About this Printer

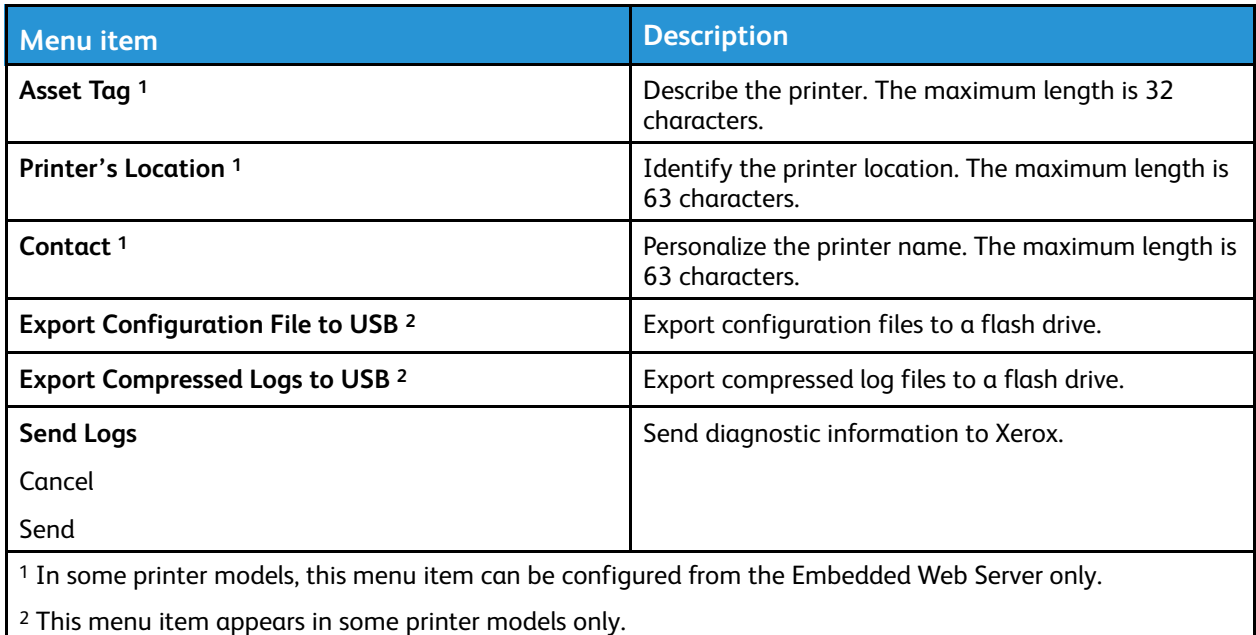

86 Xerox® C310 Color Printer User Guide

# Print

# Layout

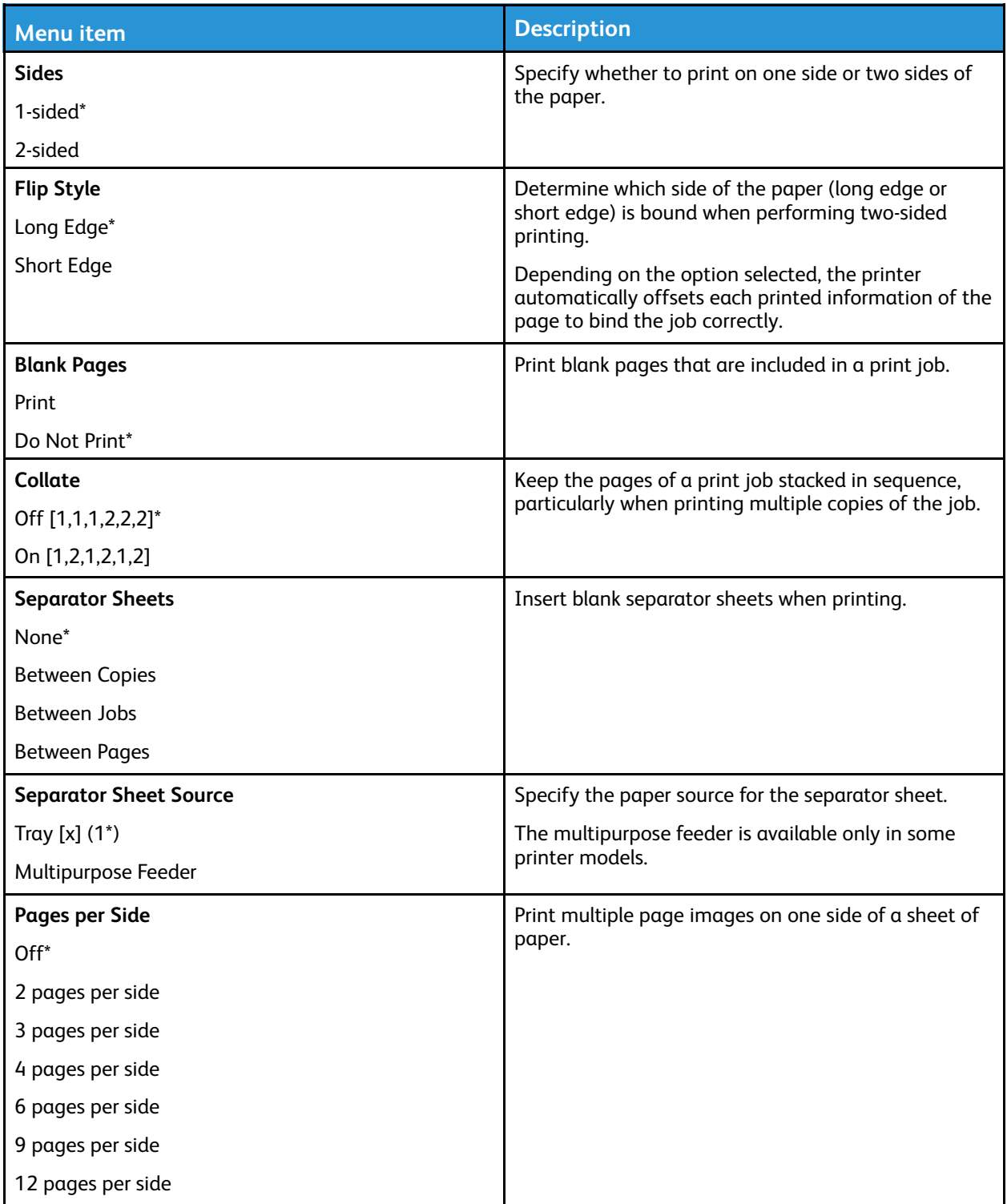

#### Use the Printer [Menus](#page-68-0)

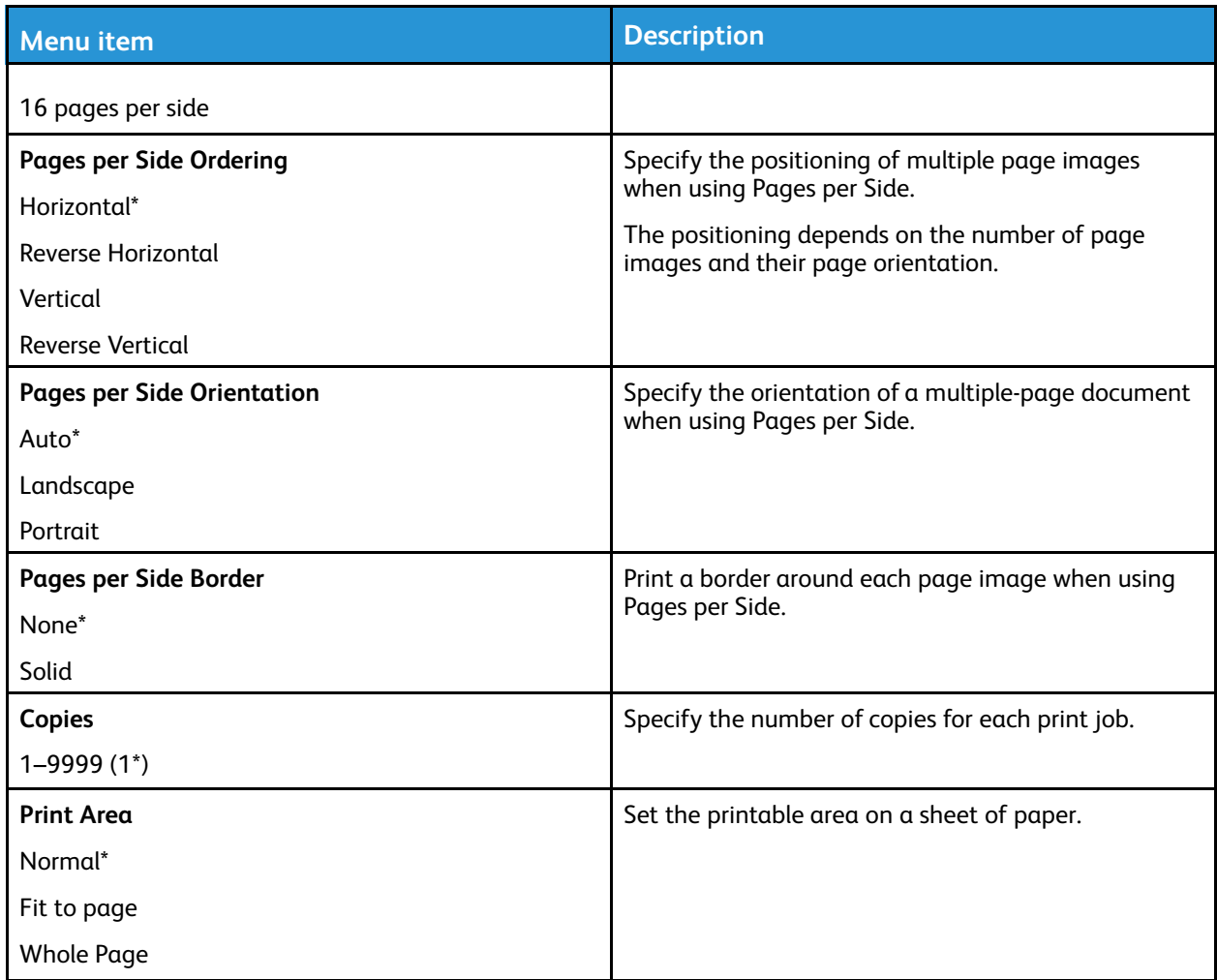

# Setup

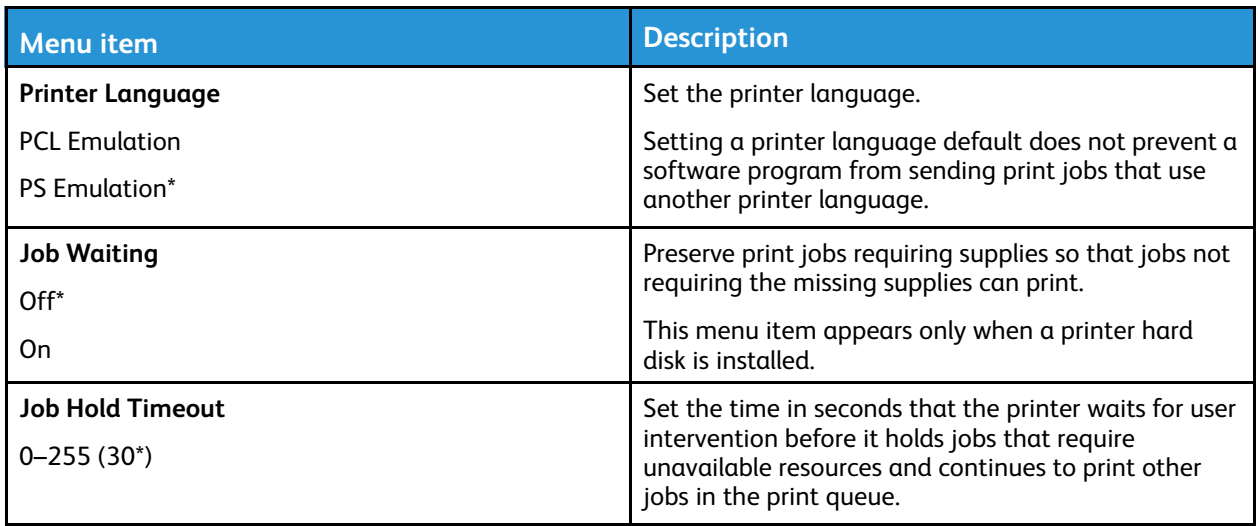

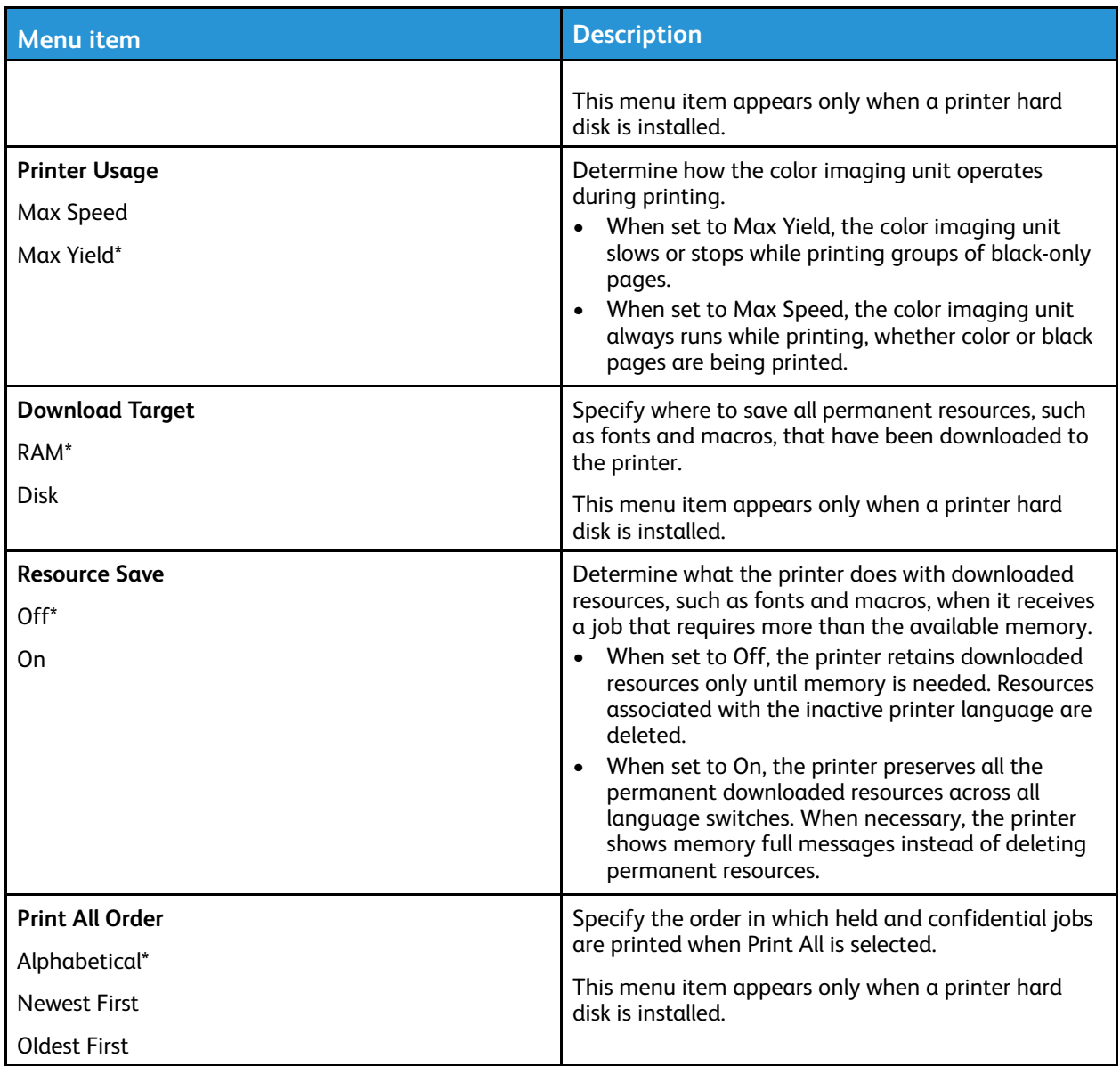

# **Quality**

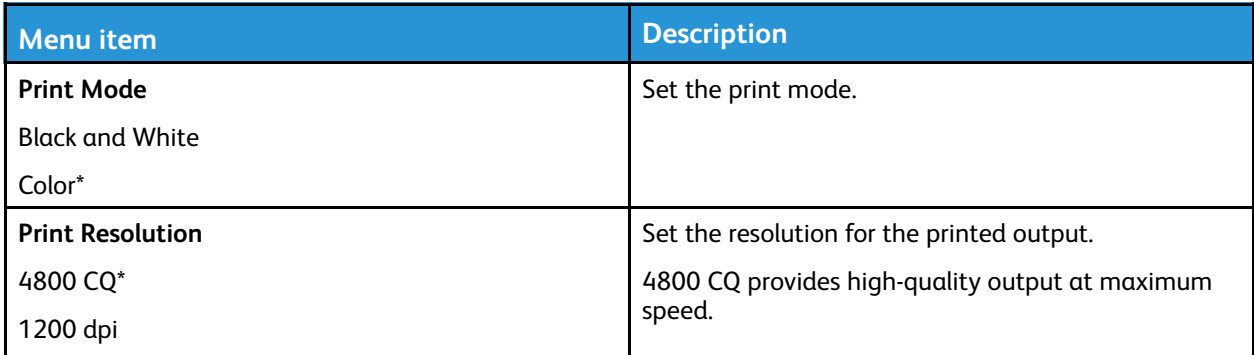

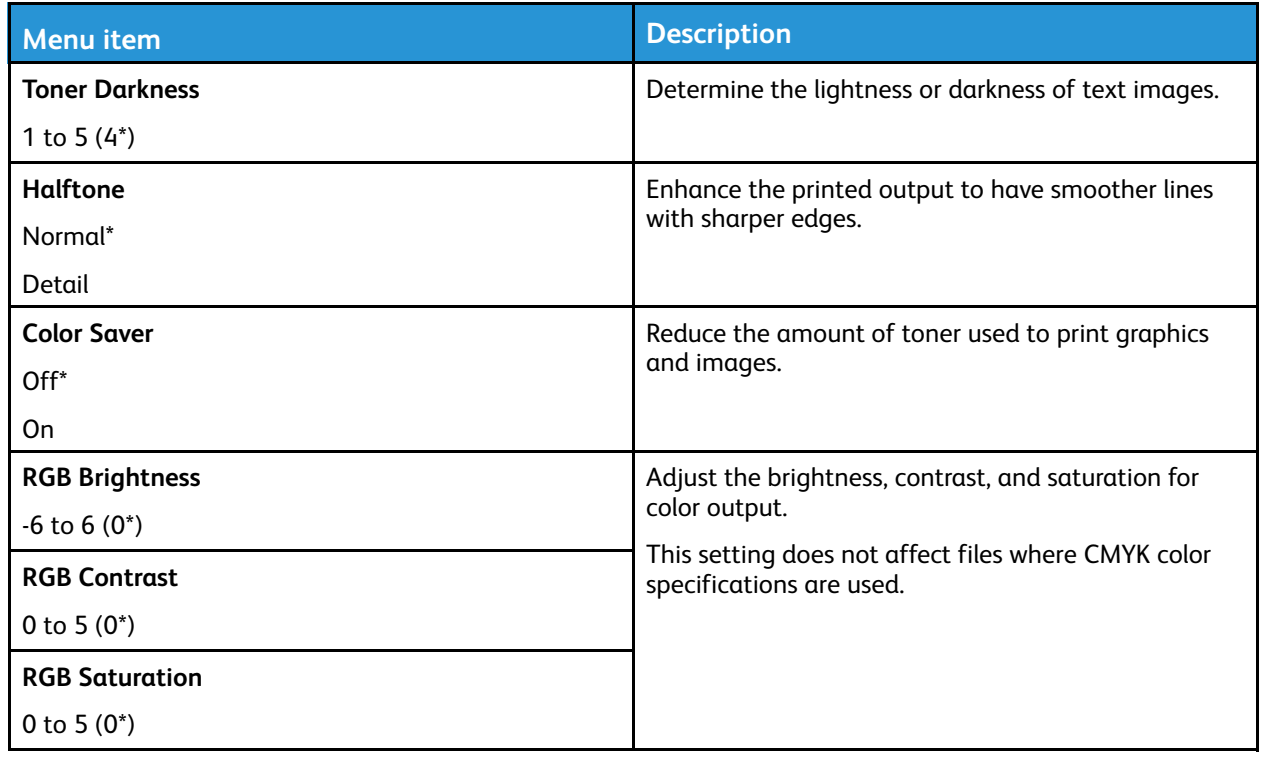

#### **Advanced Imaging**

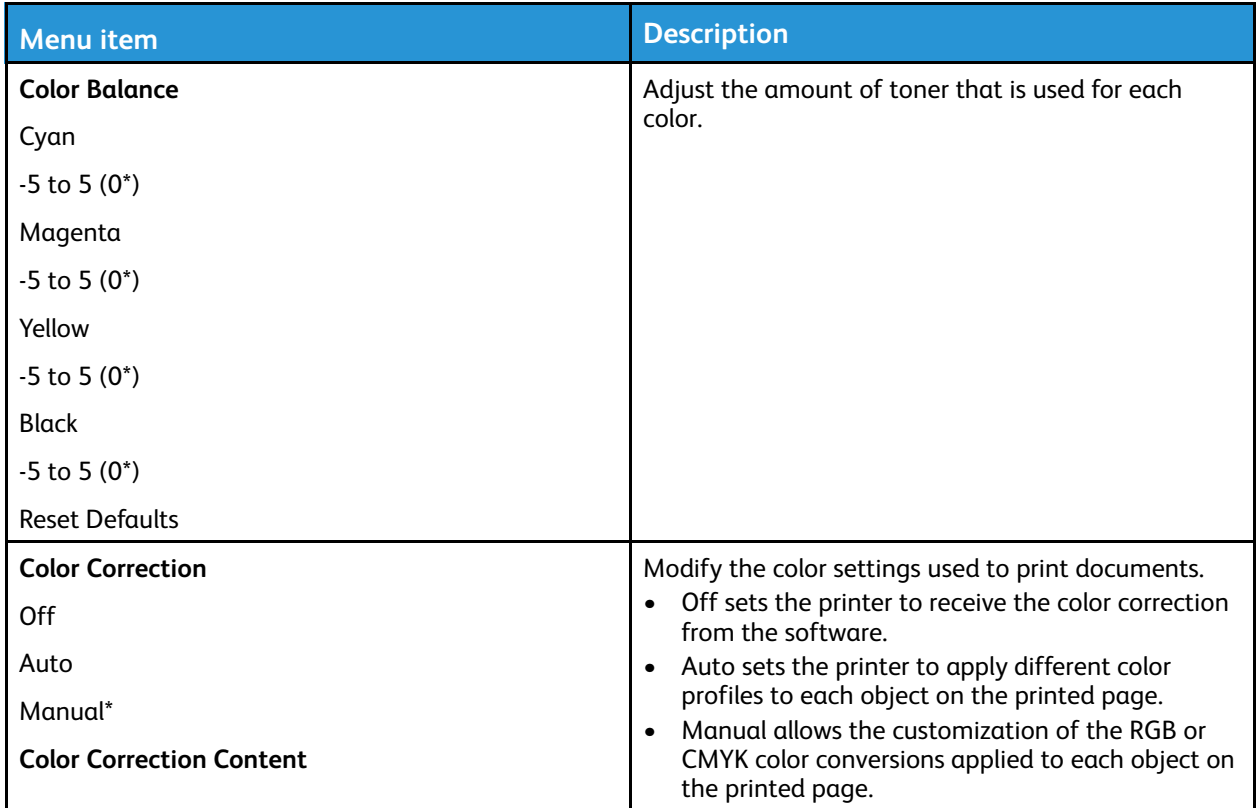

90 Xerox<sup>®</sup> C310 Color Printer User Guide

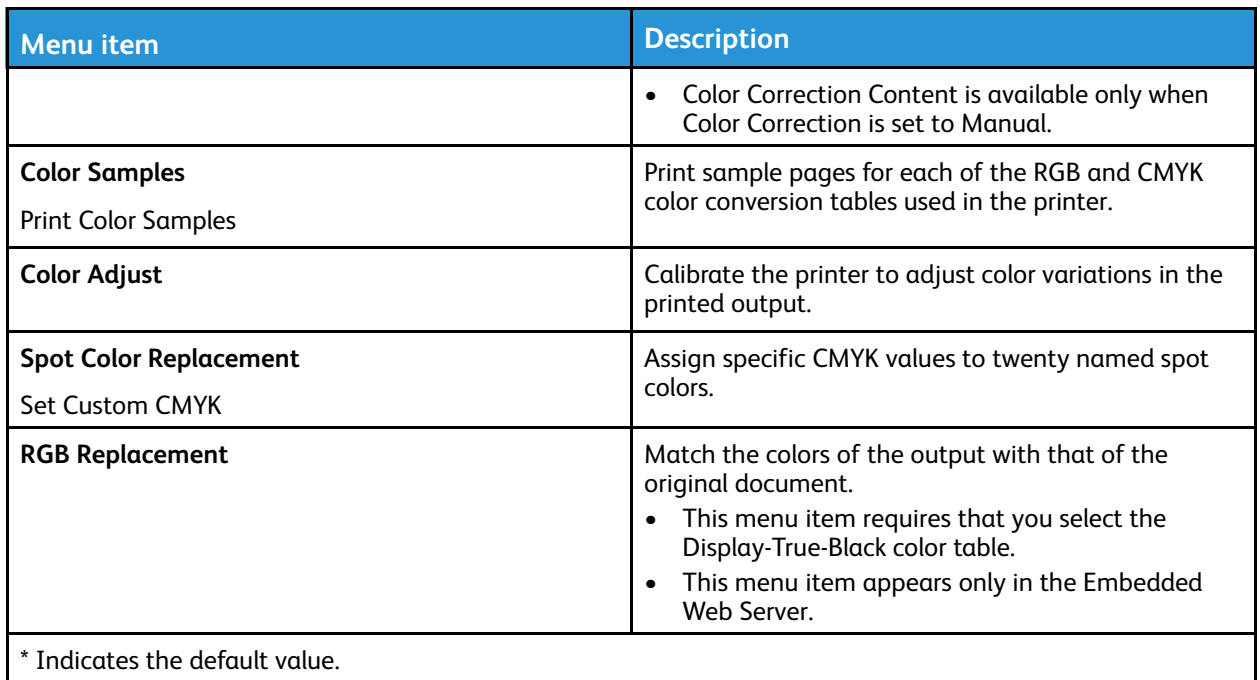

# Job Accounting

Note: This menu appears only when a printer hard disk is installed.

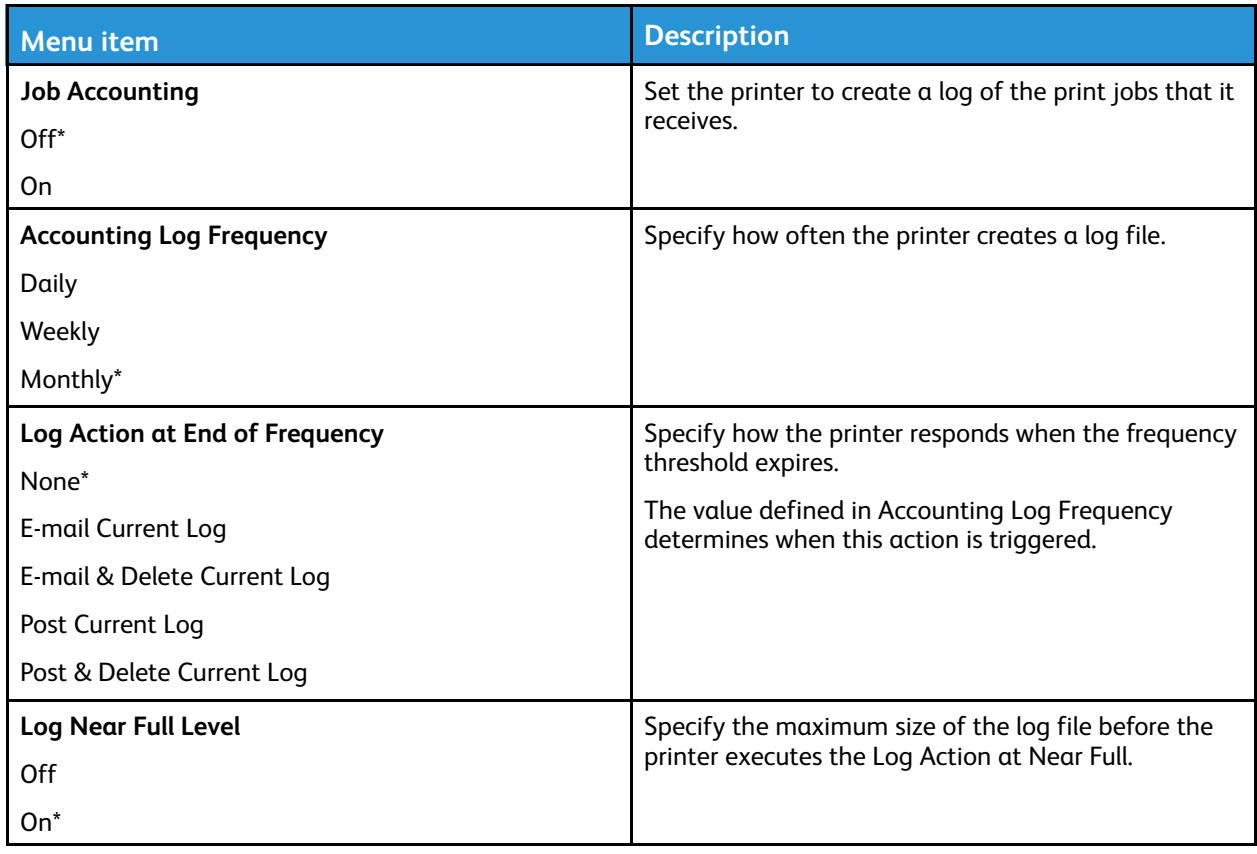

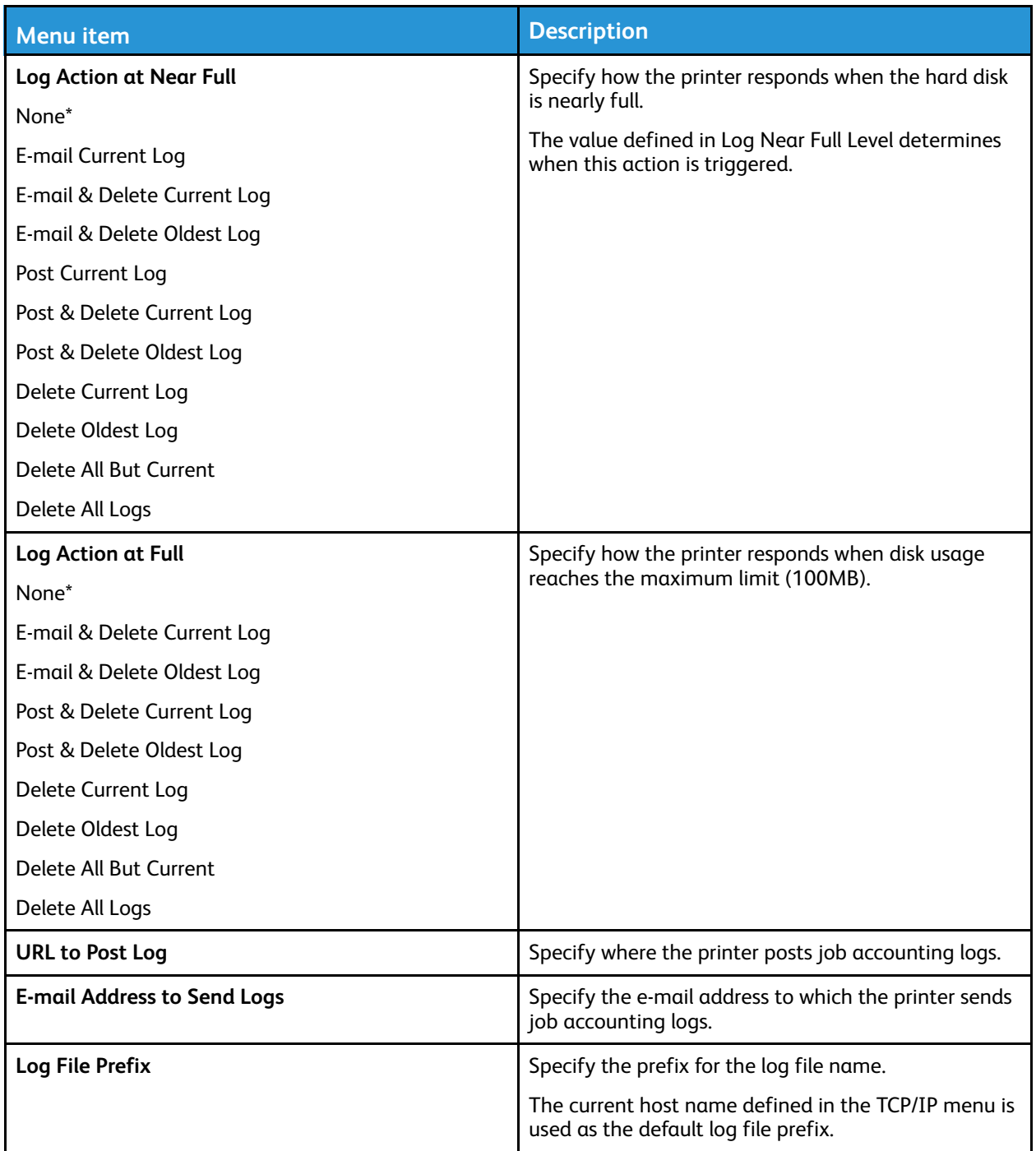

# XPS

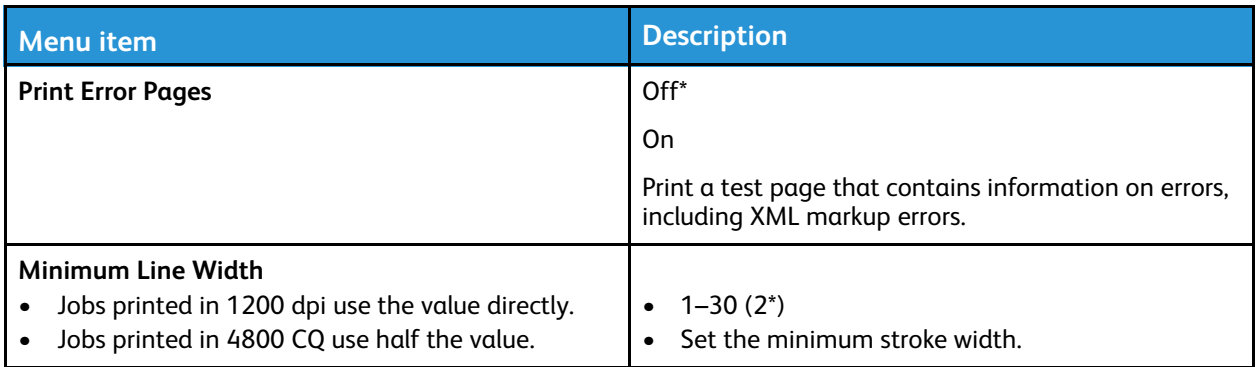

#### PDF

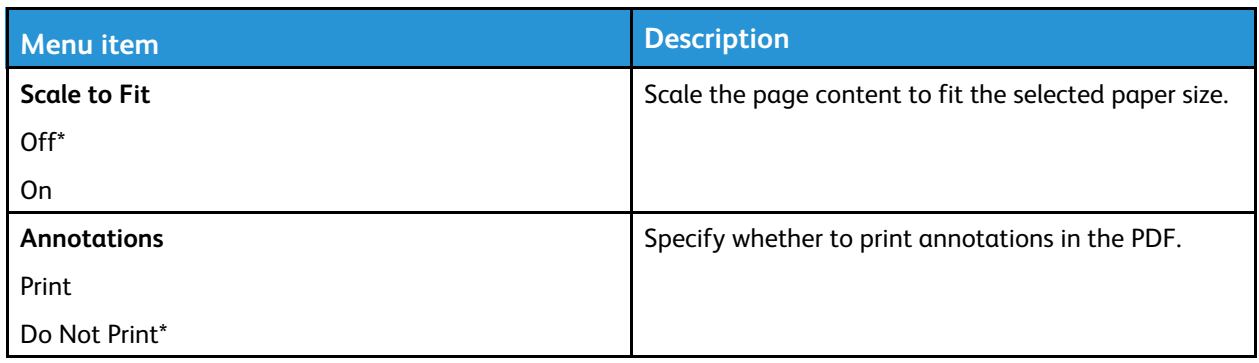

# PostScript

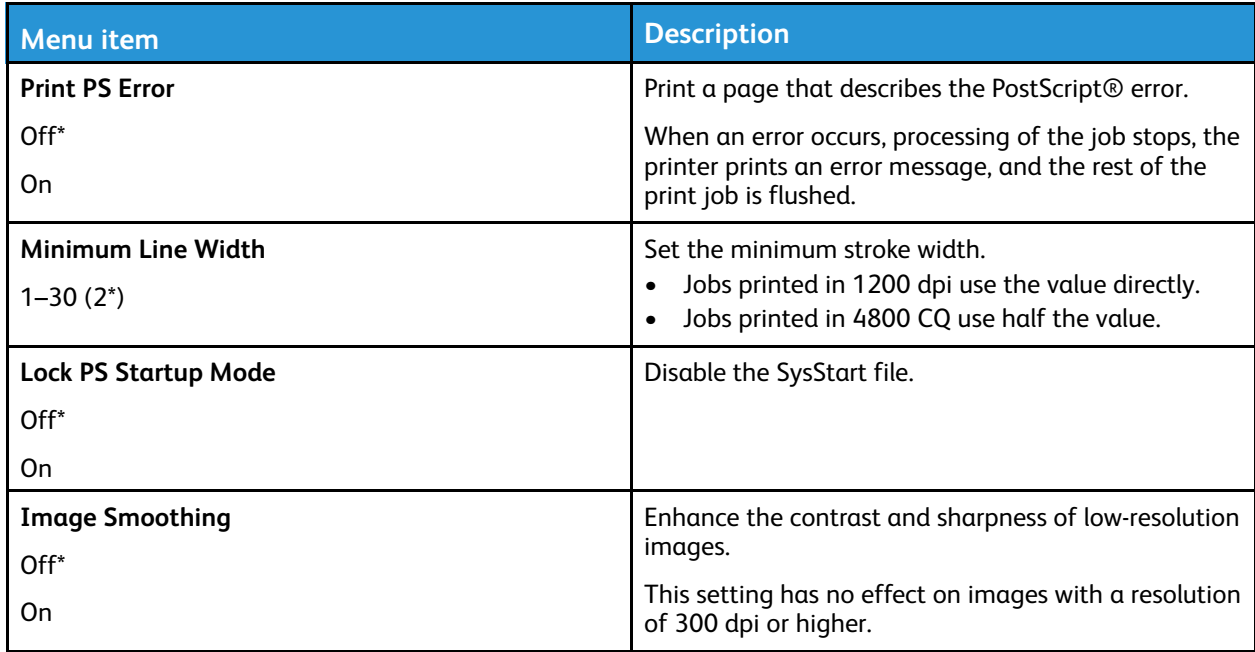

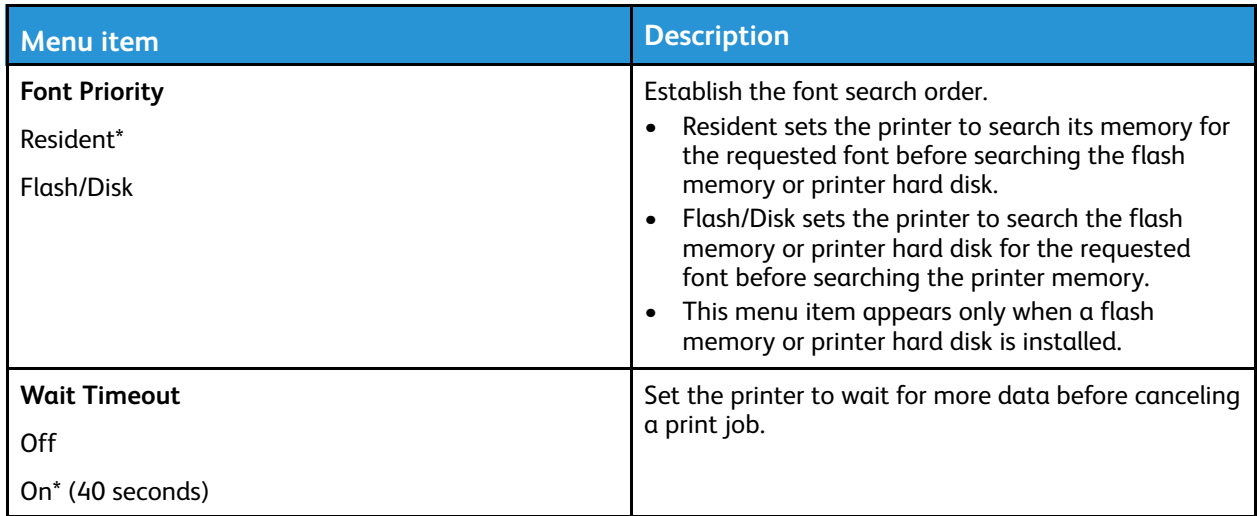

### PCL

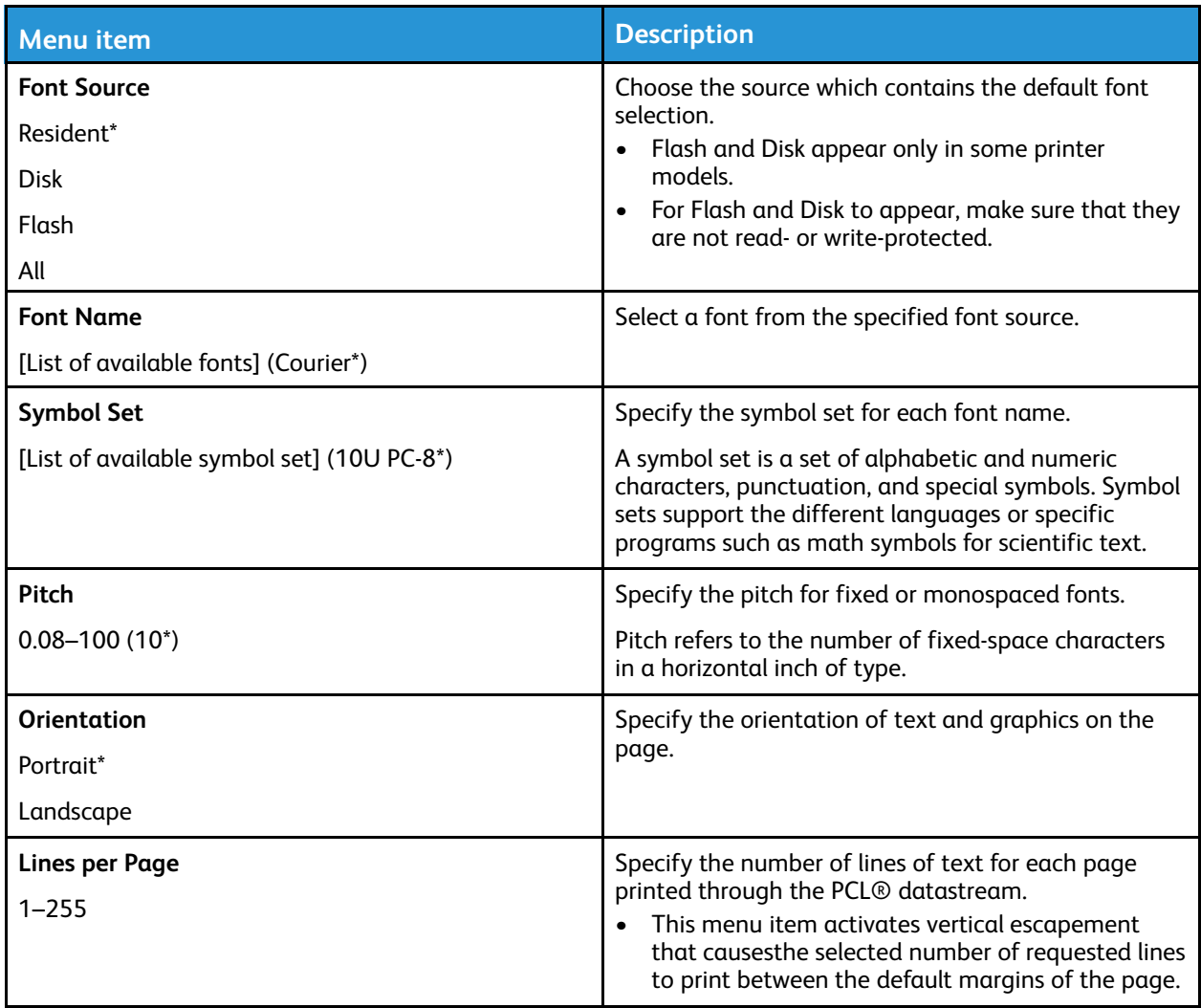

94 Xerox® C310 Color Printer User Guide

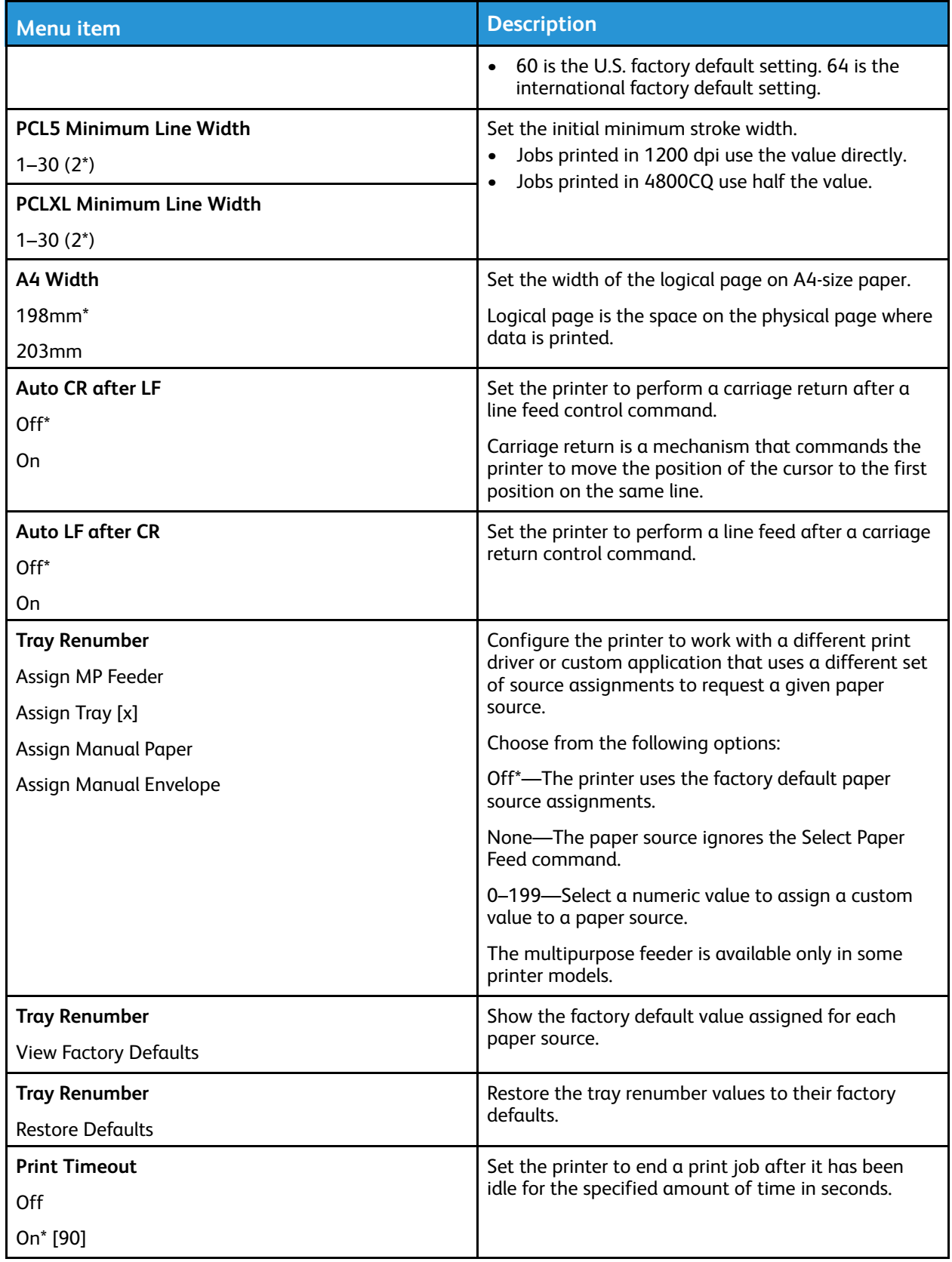

# HTML

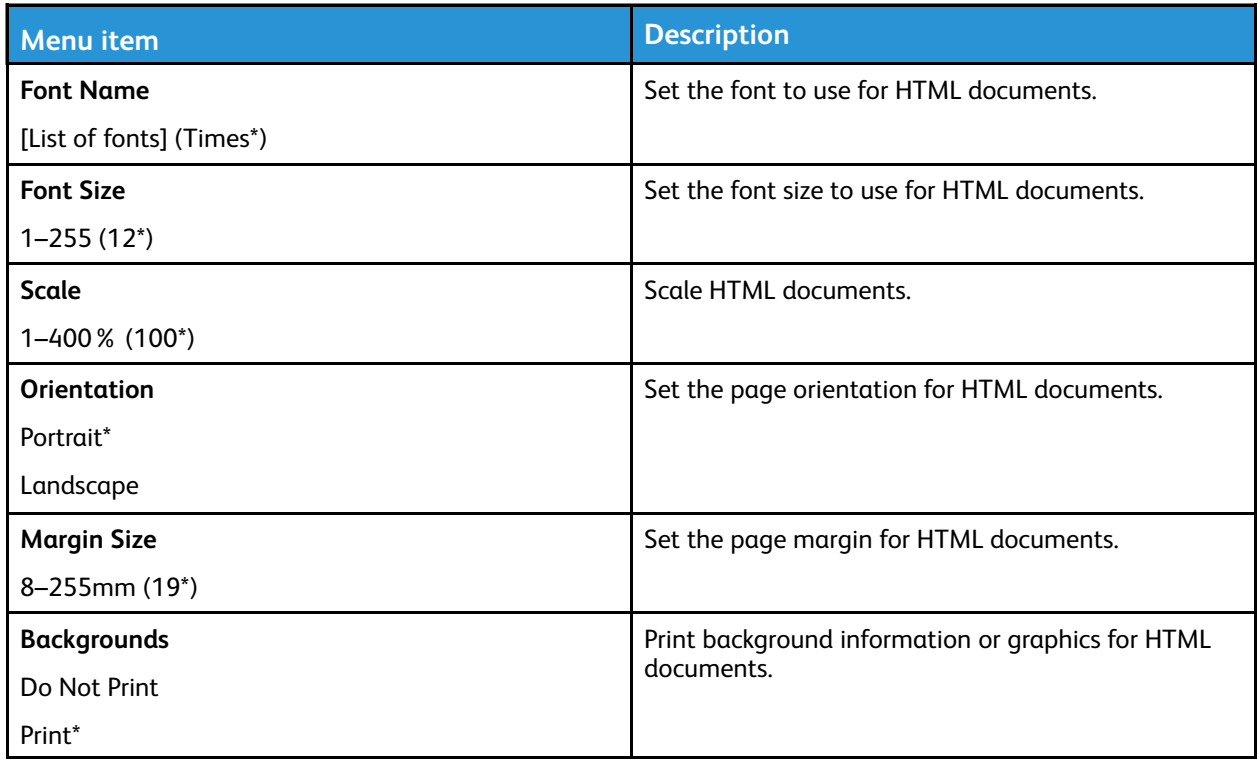

# Image

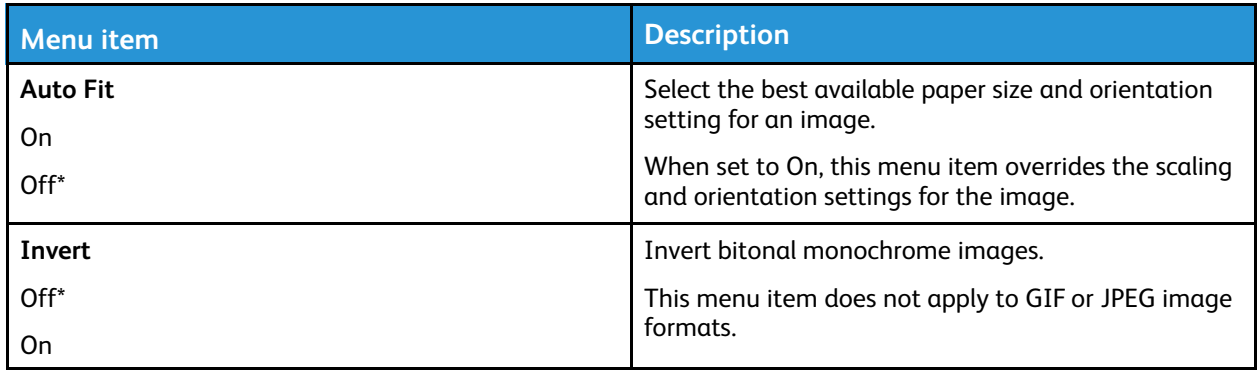

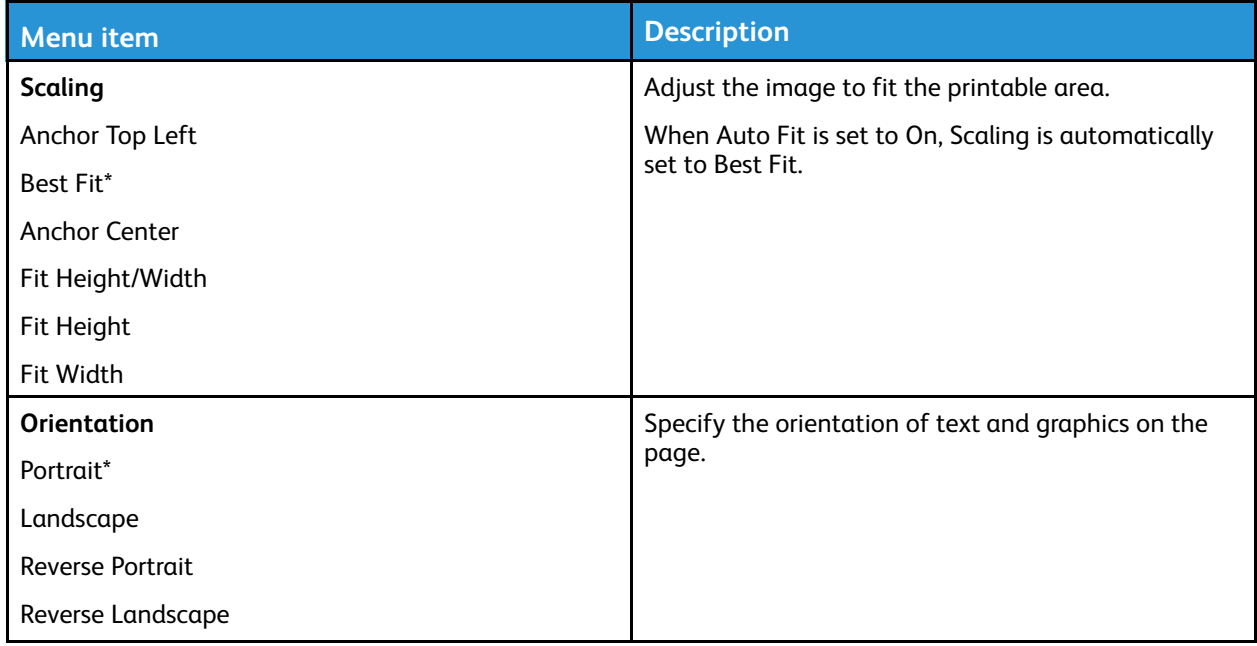

# Paper

# Tray Configuration

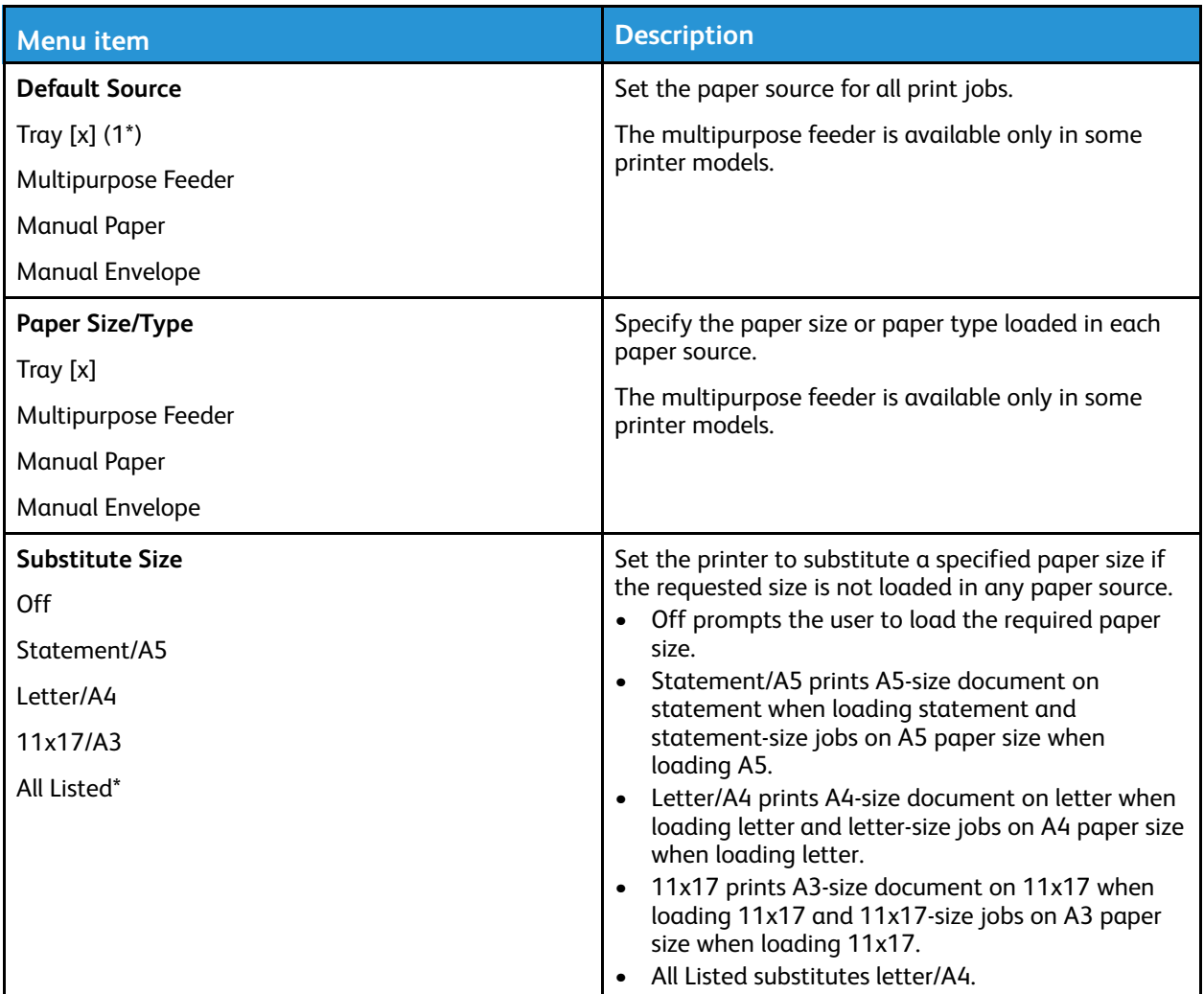

# Media Configuration

#### Universal Setup

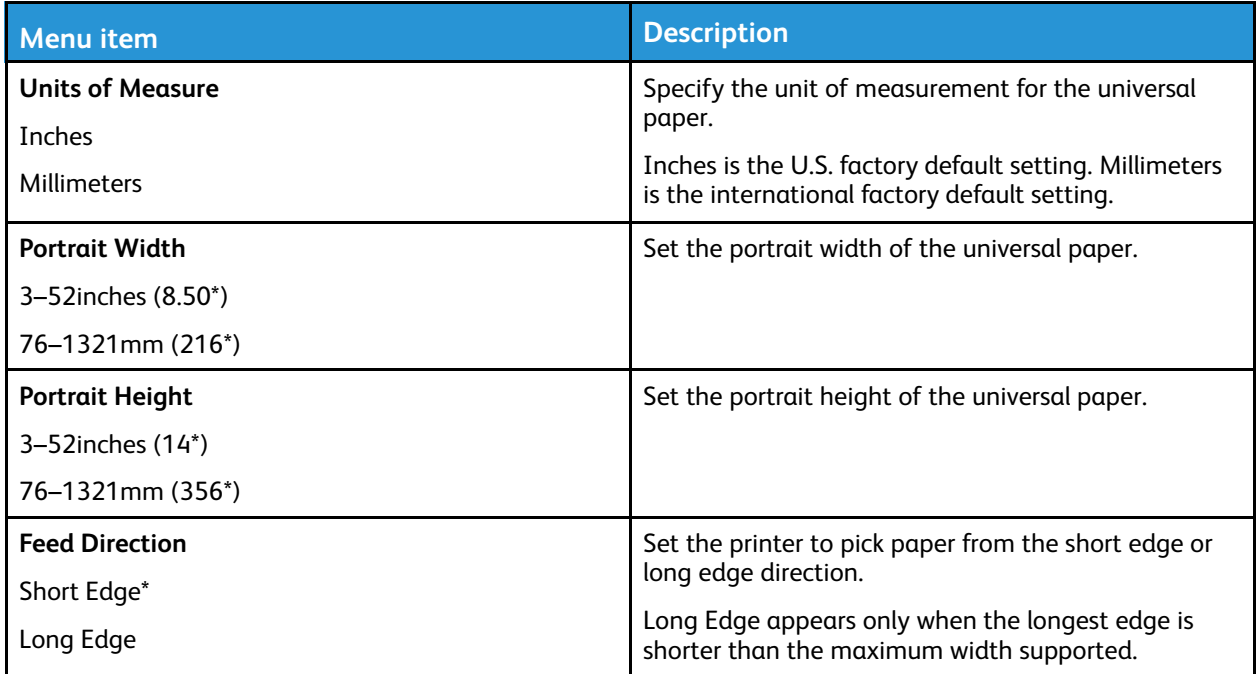

#### Media Types

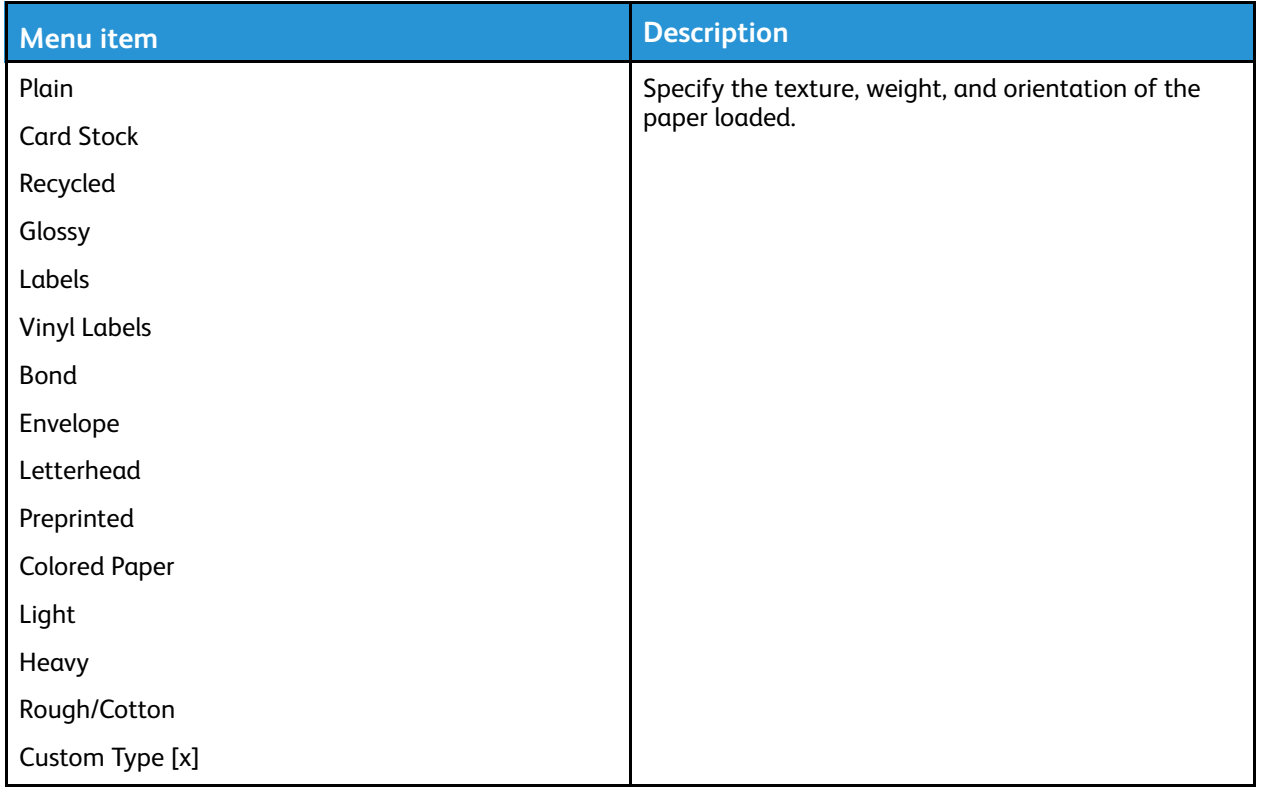

# USB Drive

Note: This menu appears only in some printer models.

#### Flash Drive Print

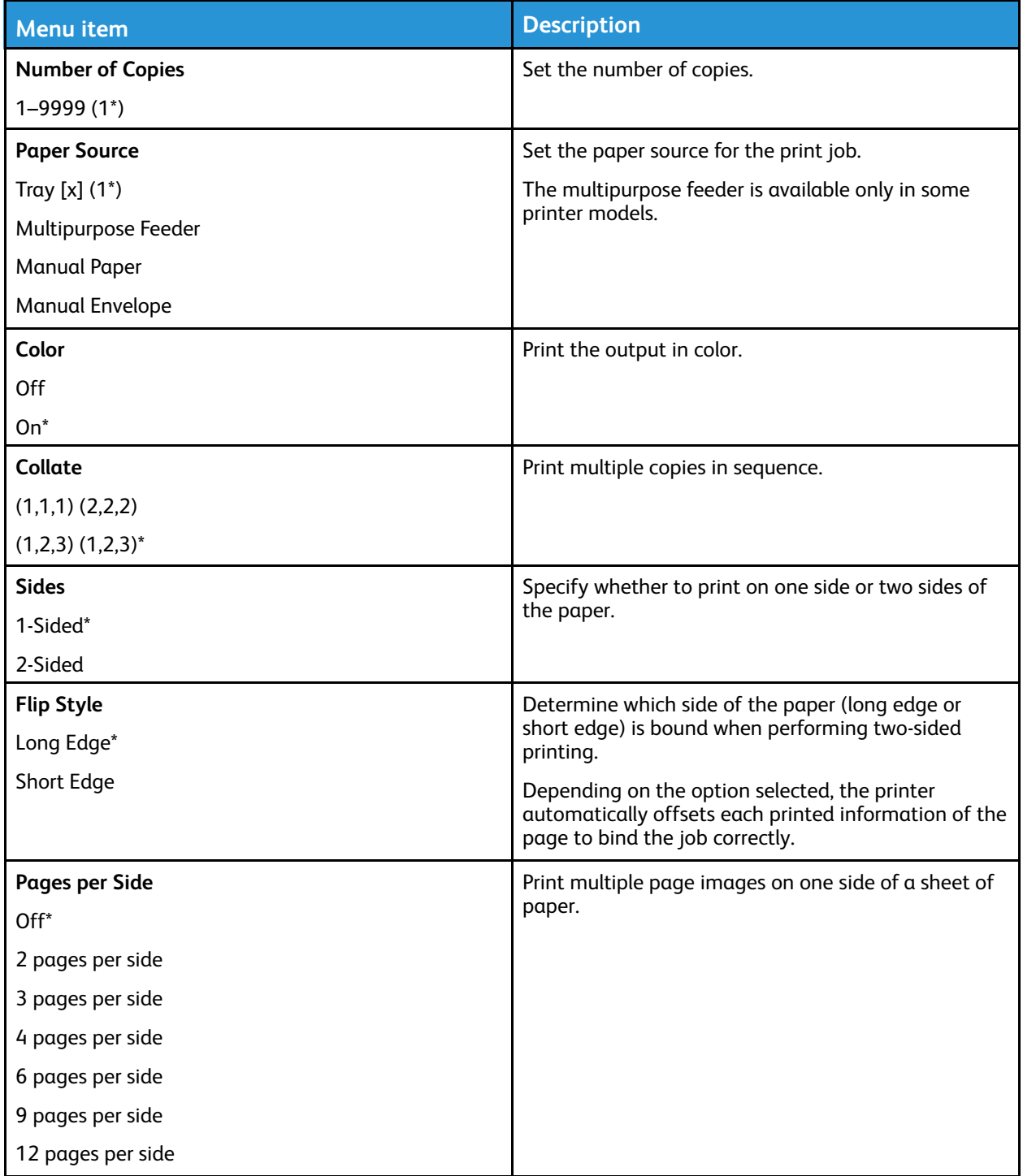

#### Use the Printer [Menus](#page-68-0)

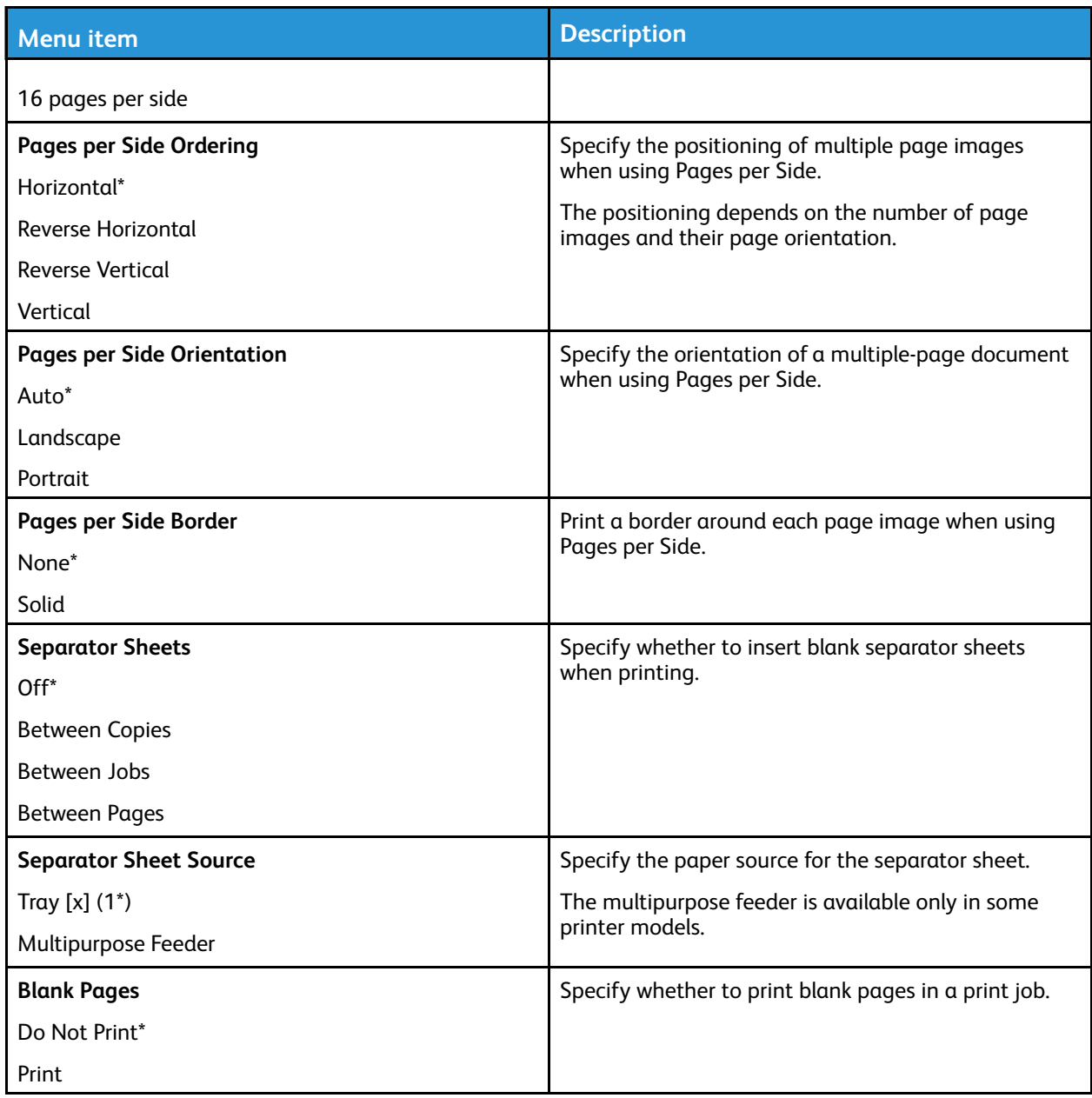

# Network/Ports

#### Network Overview

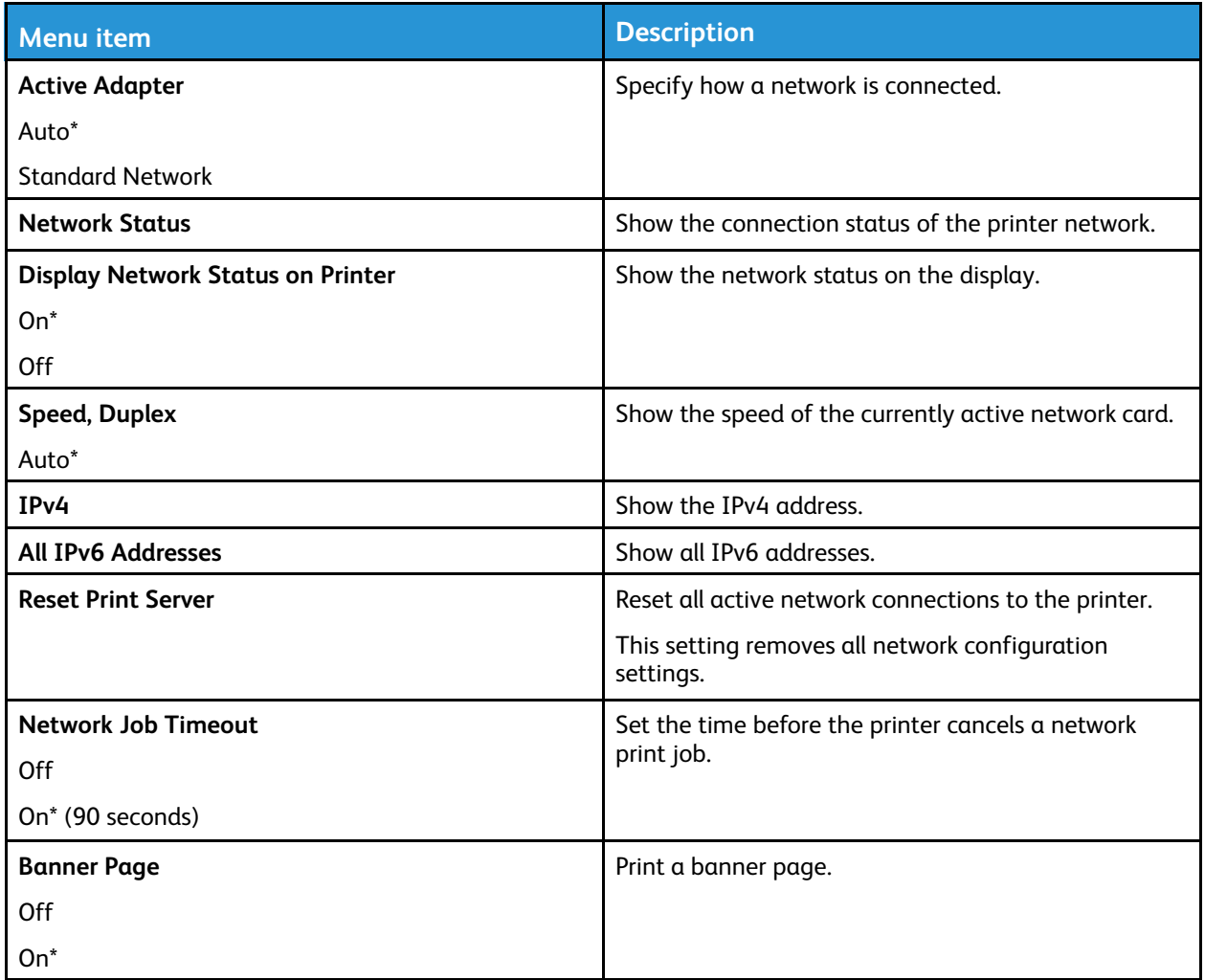

#### Wireless

**Note:** This menu is available only in printers connected to a wireless network or printers that have a wireless network adapter.

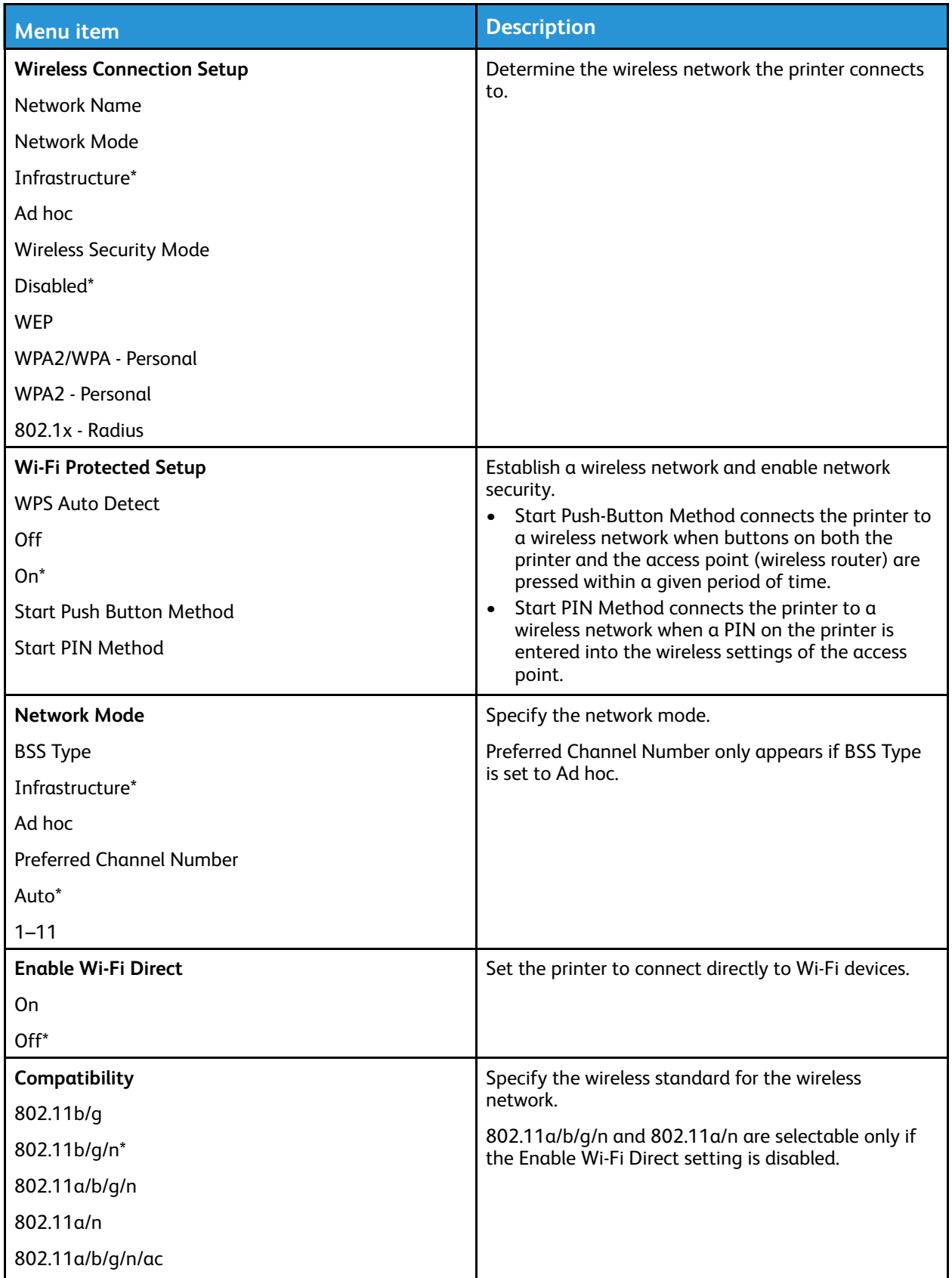

104 Xerox® C310 Color Printer User Guide

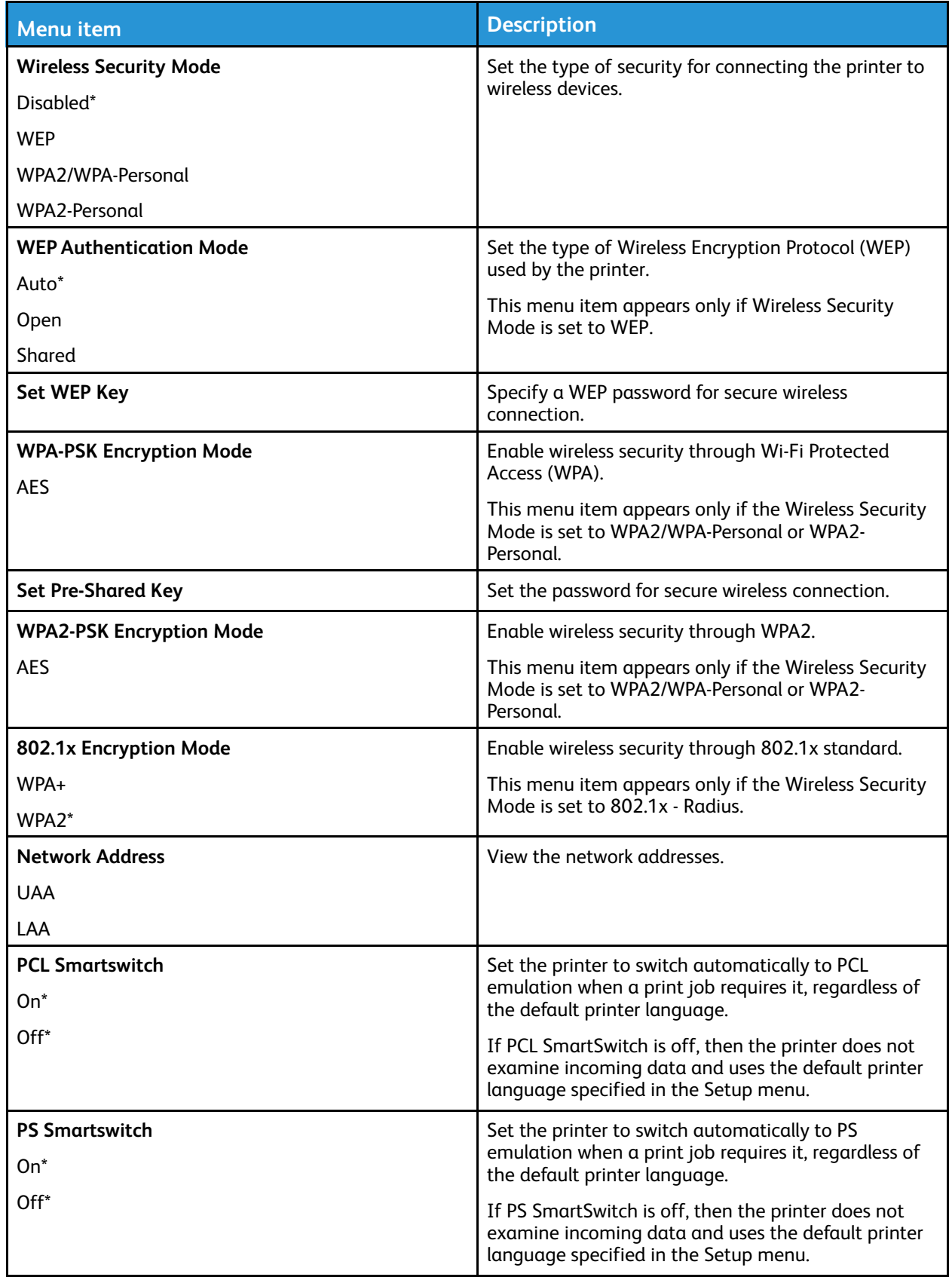

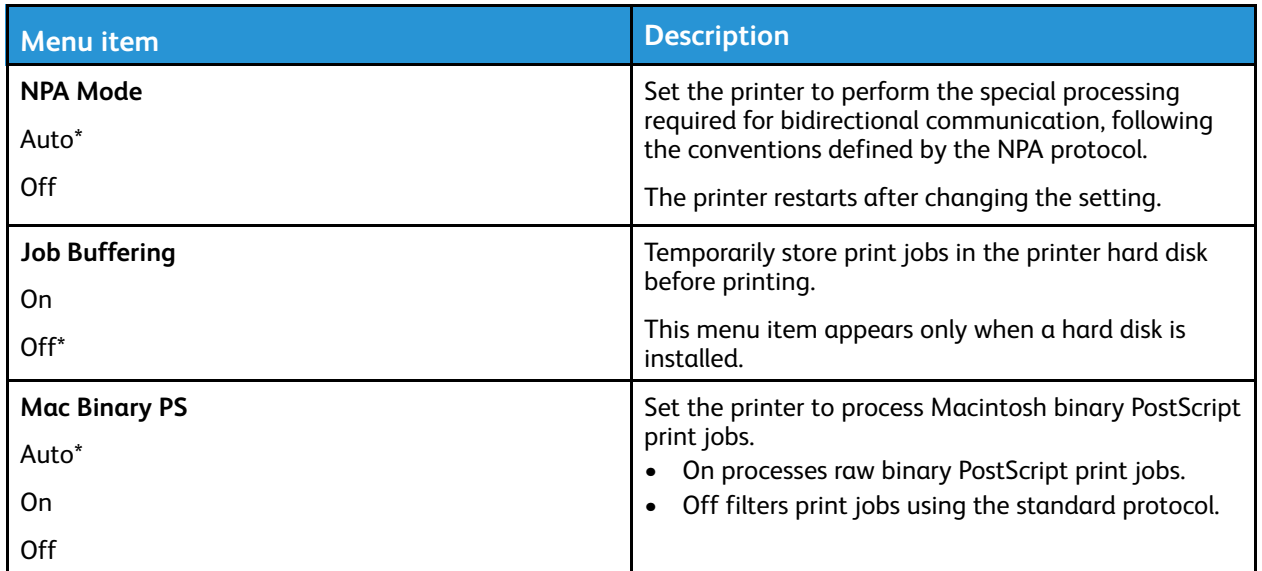

#### Wi-Fi Direct

**Note:** This menu appears only when a direct Wi-Fi network is the active network.

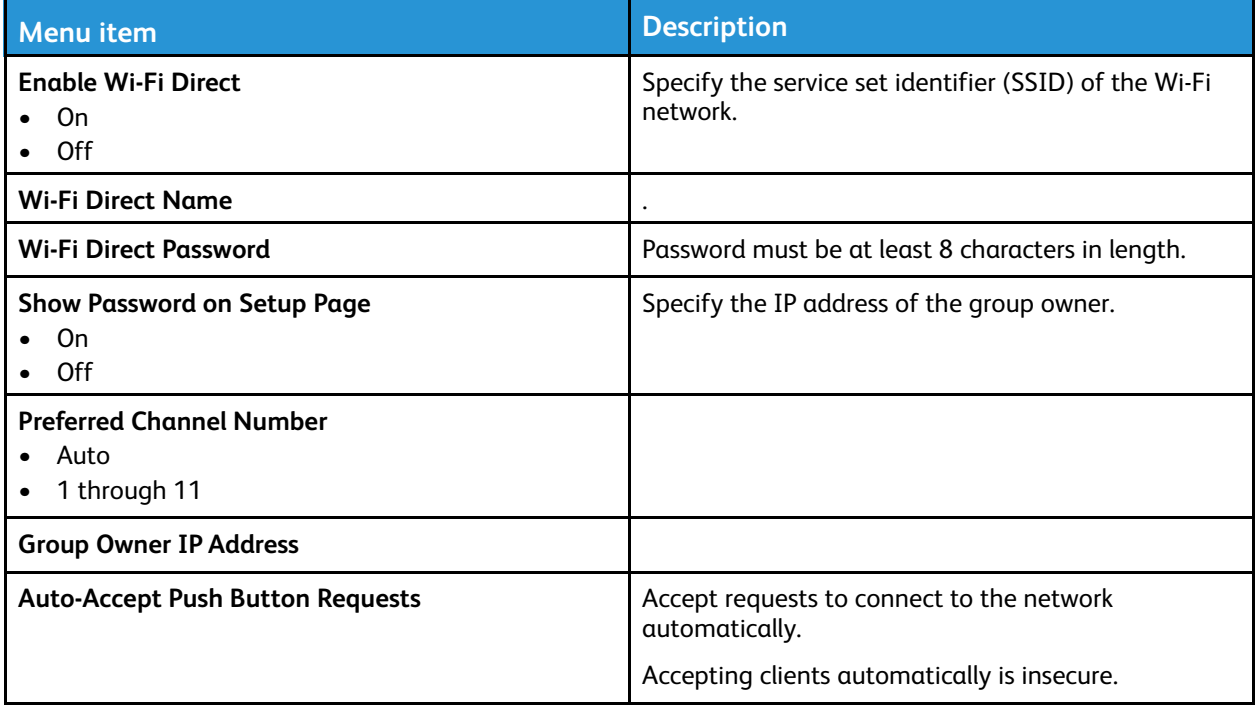

# AirPrint

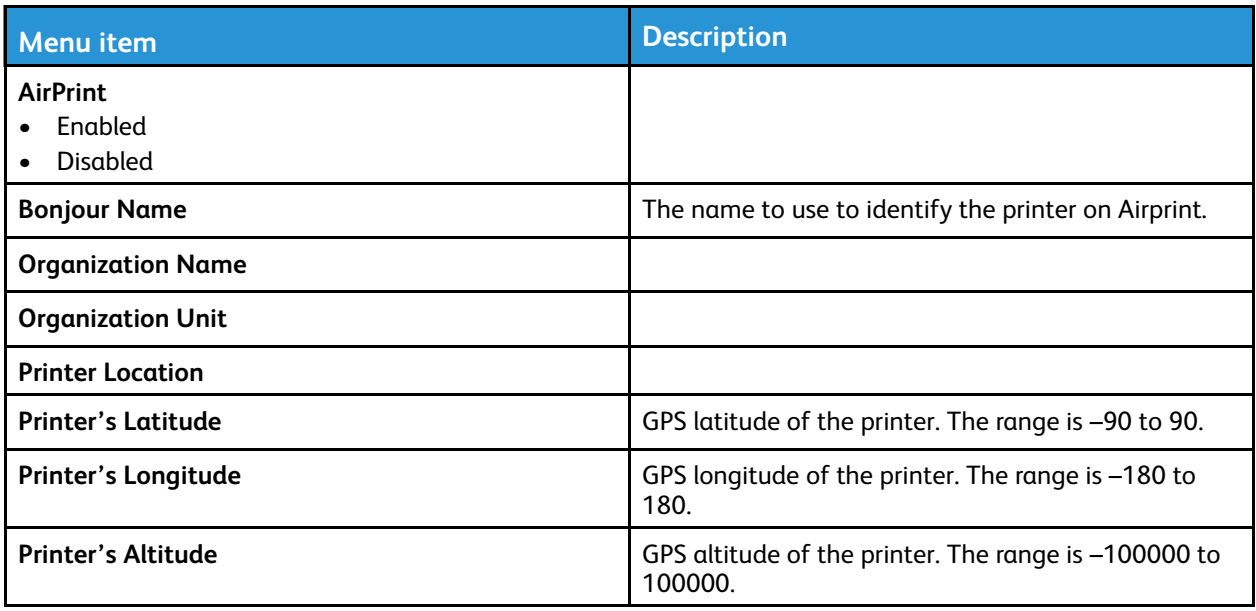

### Ethernet

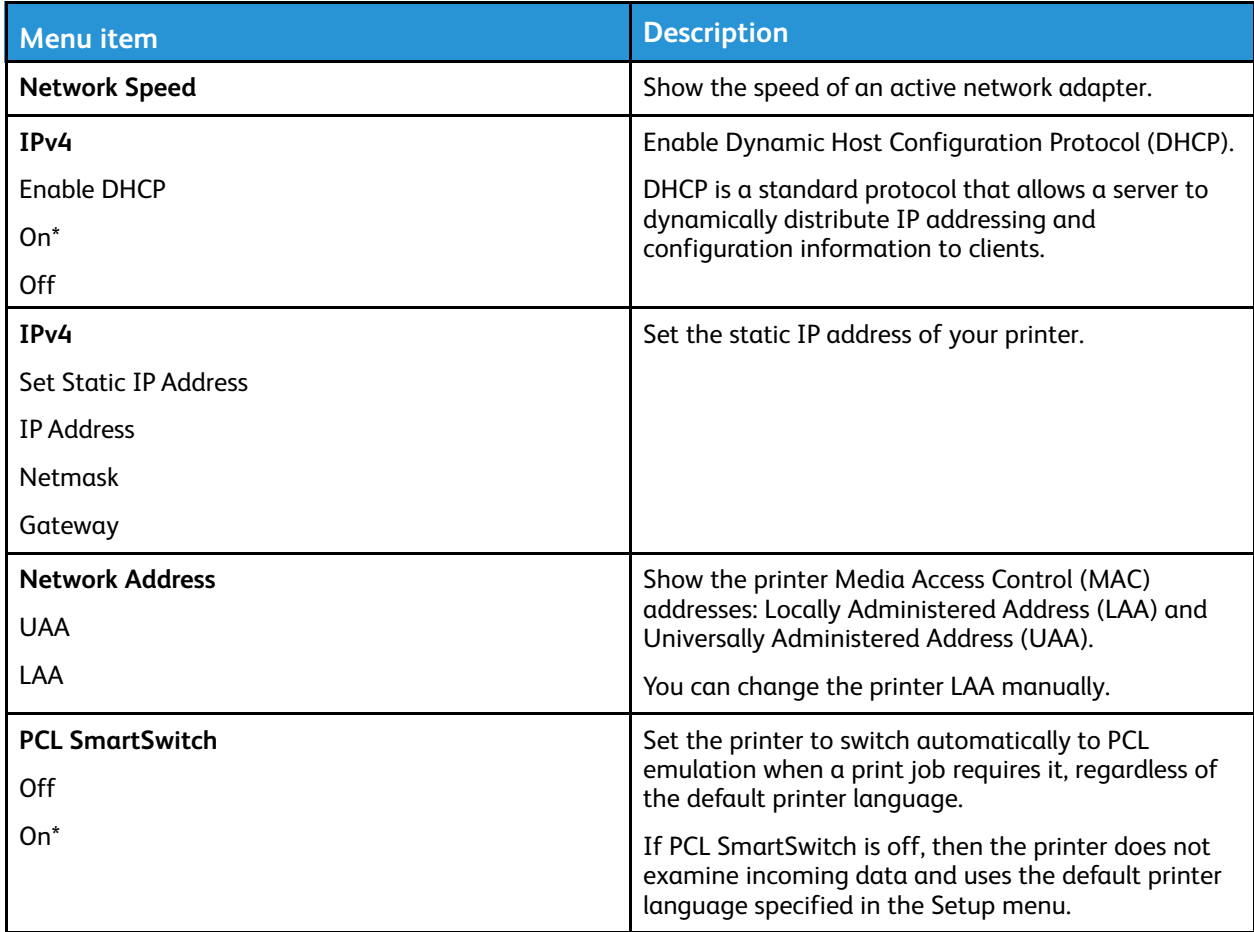

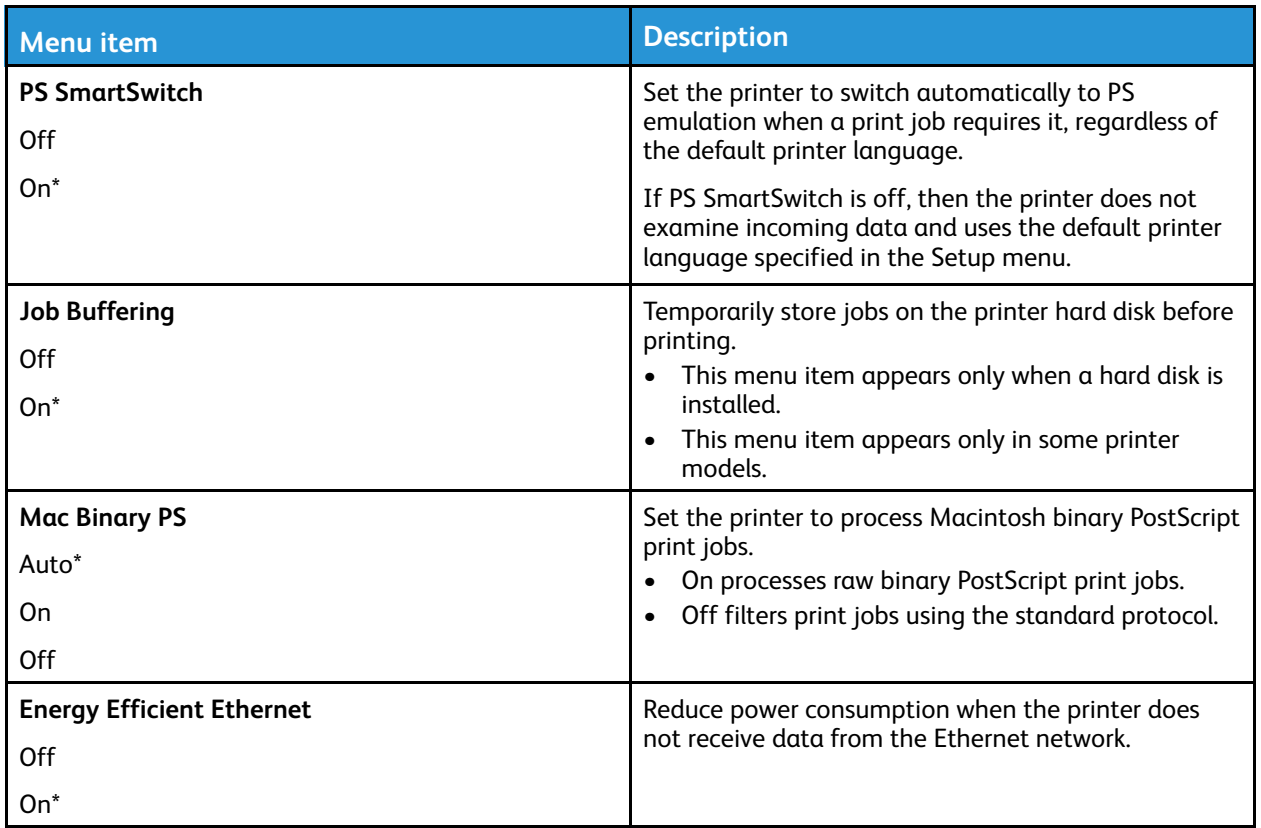

### TCP/IP

**Note:** This menu appears only in network printers or printers attached to print servers.

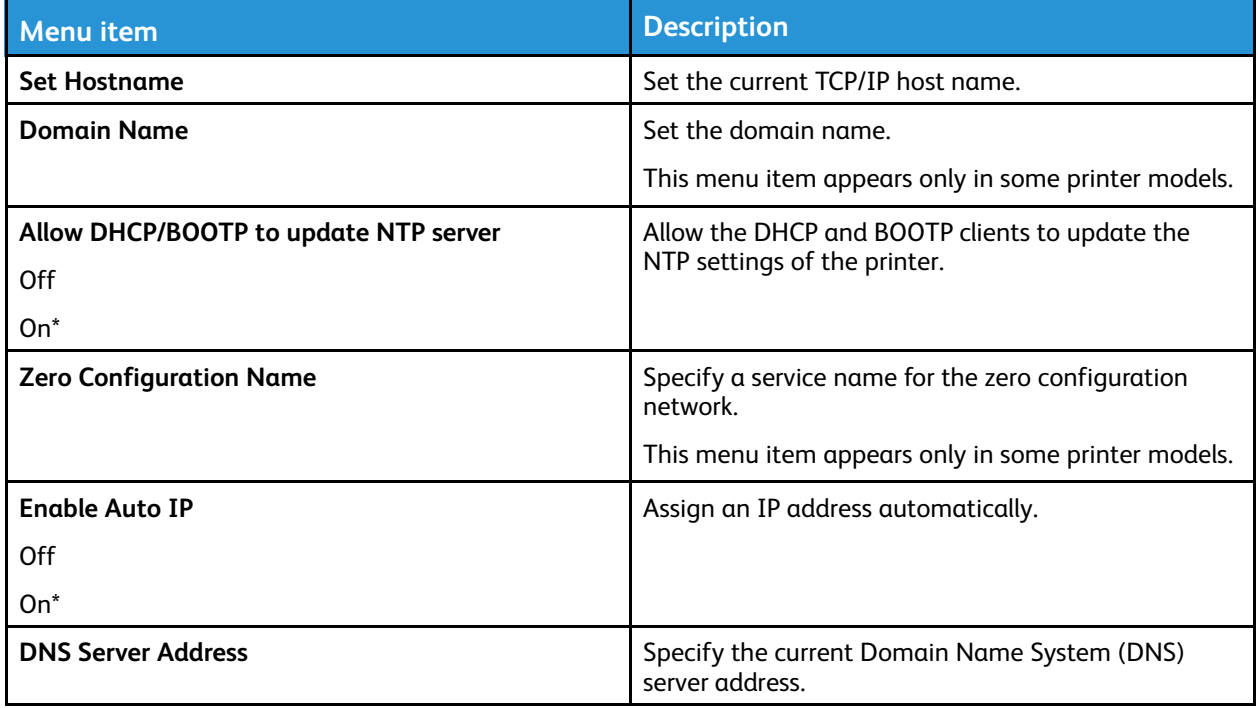

108 Xerox® C310 Color Printer User Guide
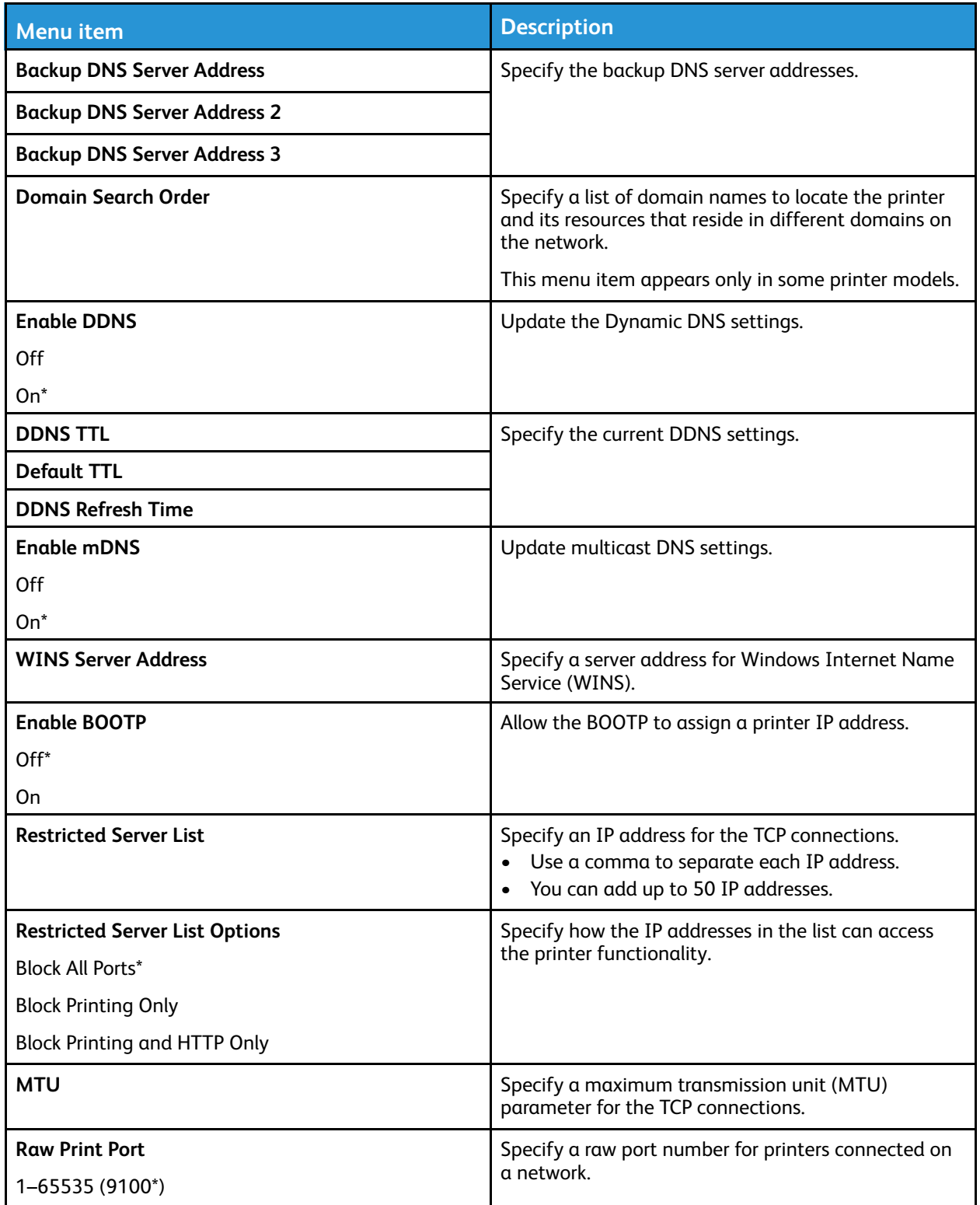

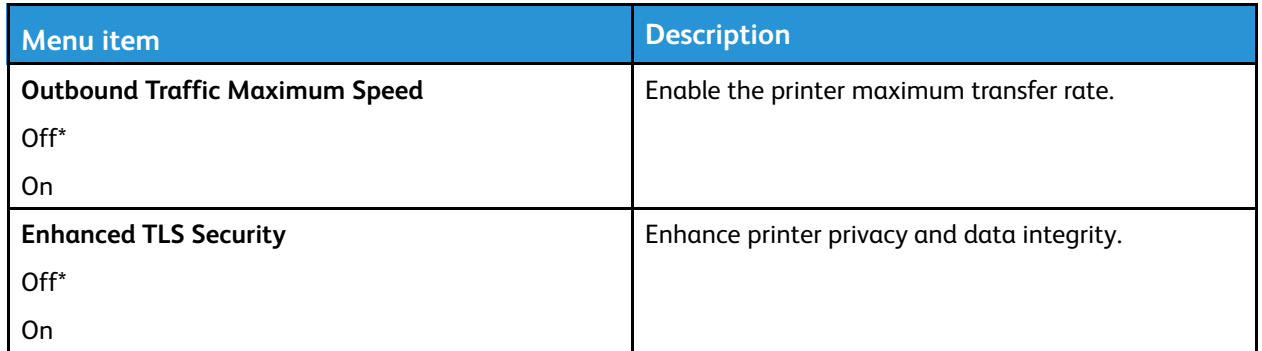

#### SNMP

**Note:** This menu appears only in network printers or printers that are attached to print servers.

110 Xerox<sup>®</sup> C310 Color Printer User Guide

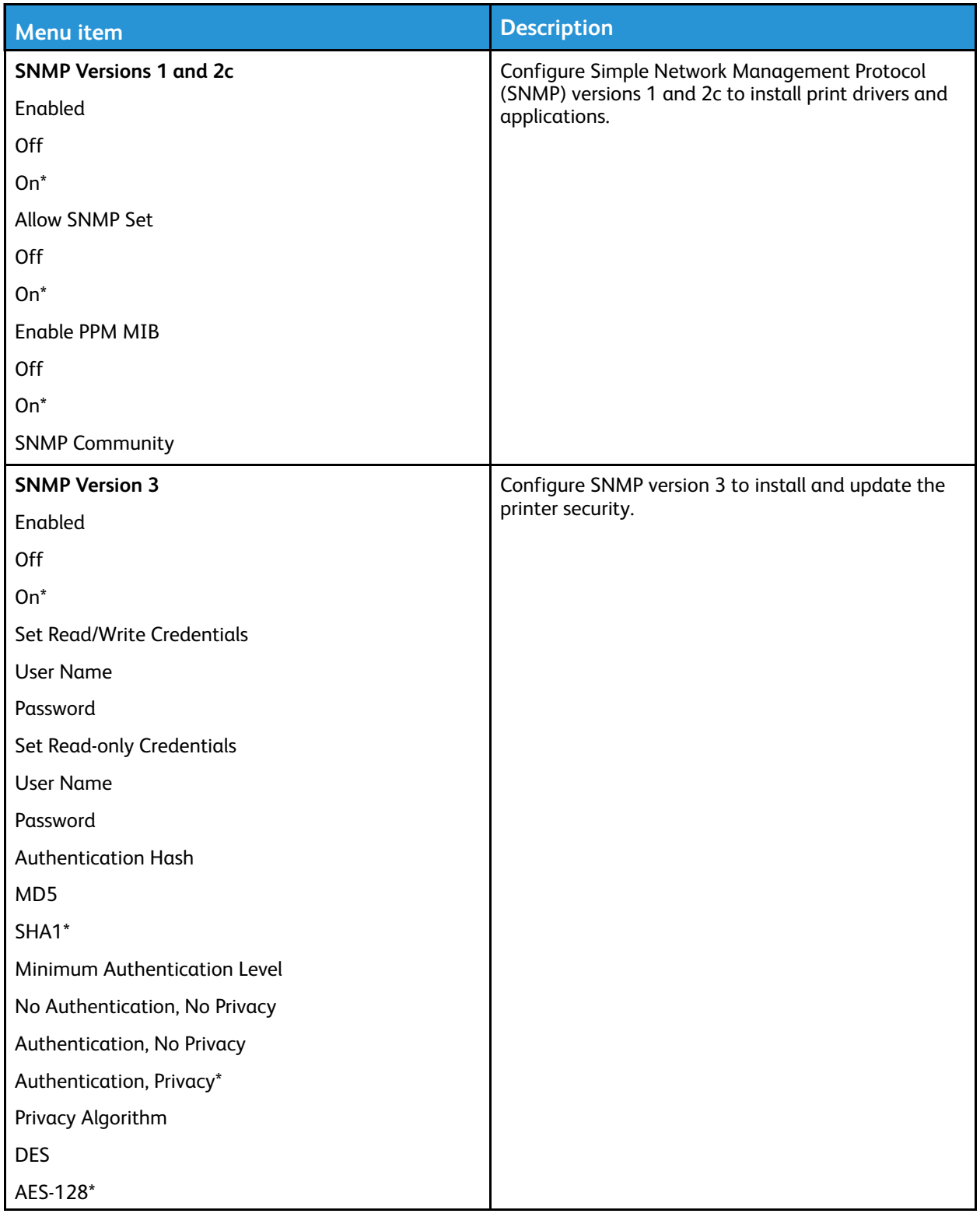

#### IPSec

**Note:** This menu appears only in network printers or printers that are attached to print servers.

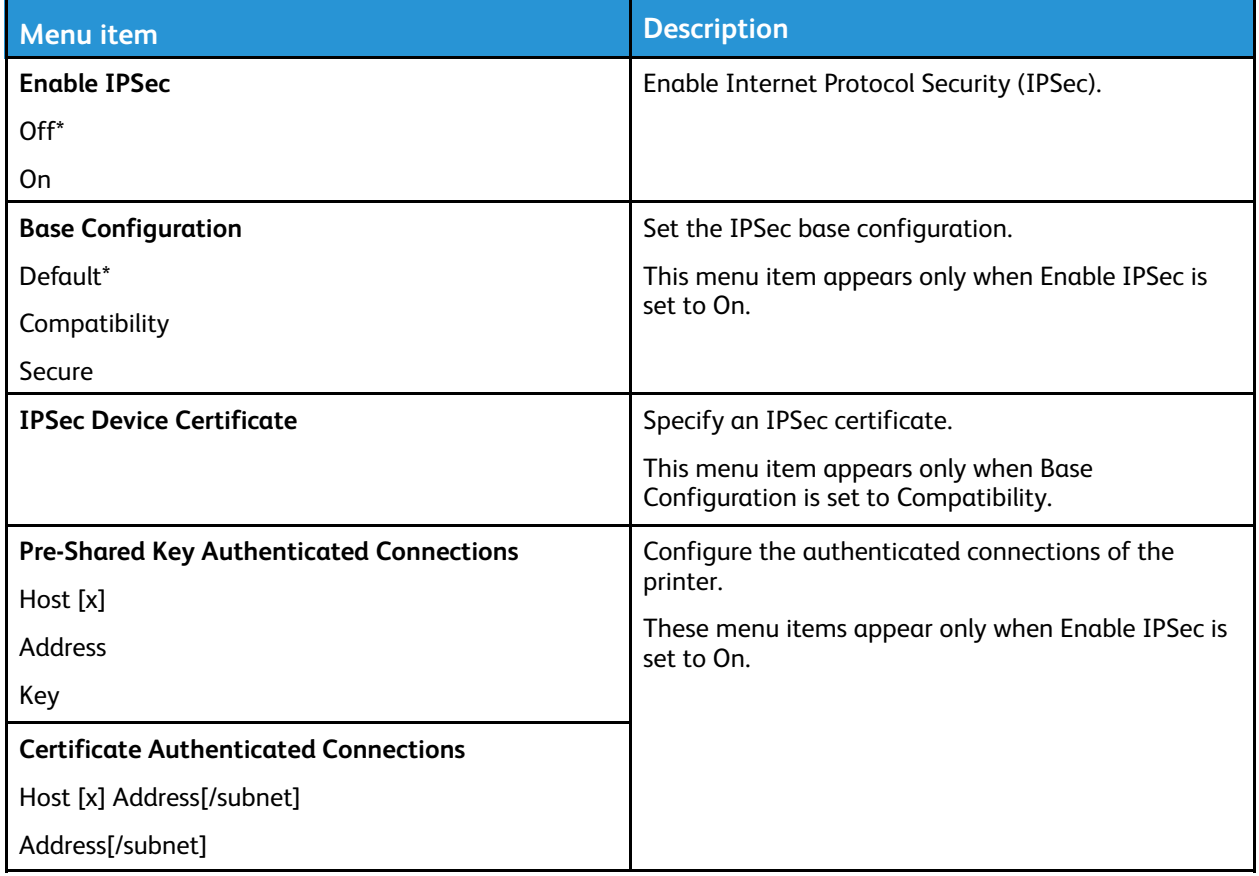

#### 802.1x

**Note:** This menu appears only in network printers or printers that are attached to print servers.

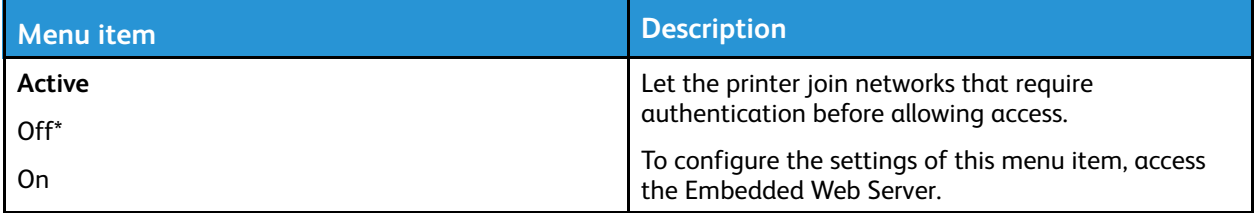

#### LPD Configuration

**Note:** This menu appears only in network printers or printers that are attached to print servers.  $\mathscr{O}$ 

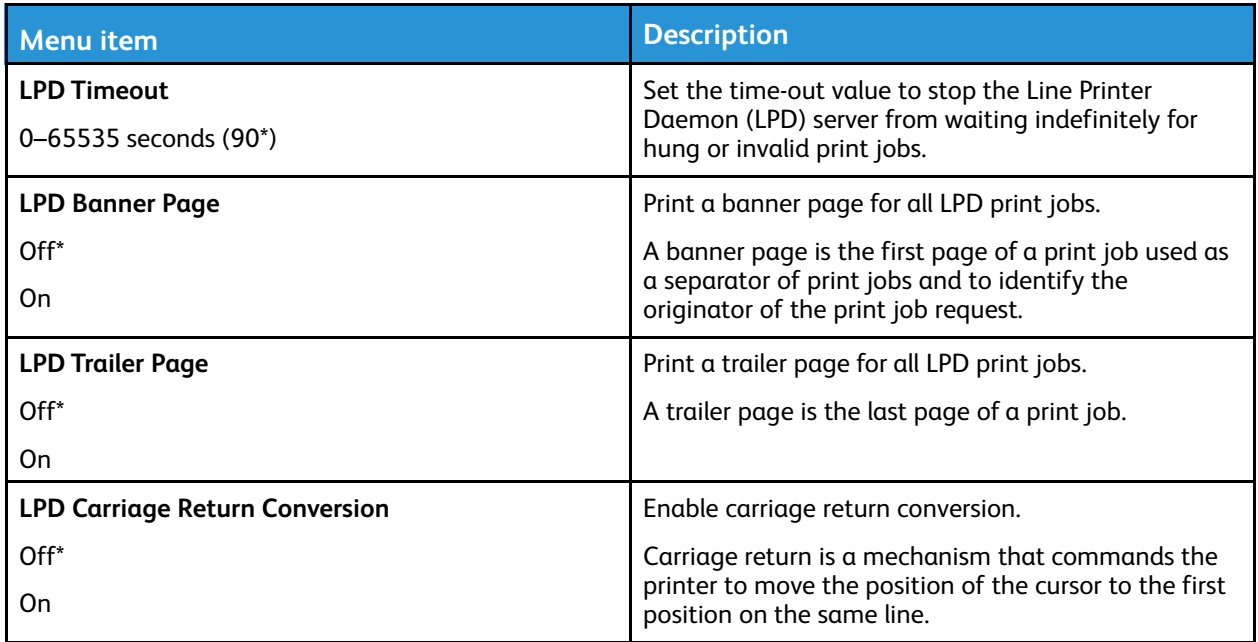

#### HTTP/FTP Settings

**Note:** This menu appears only in network printers or printers attached to print servers.

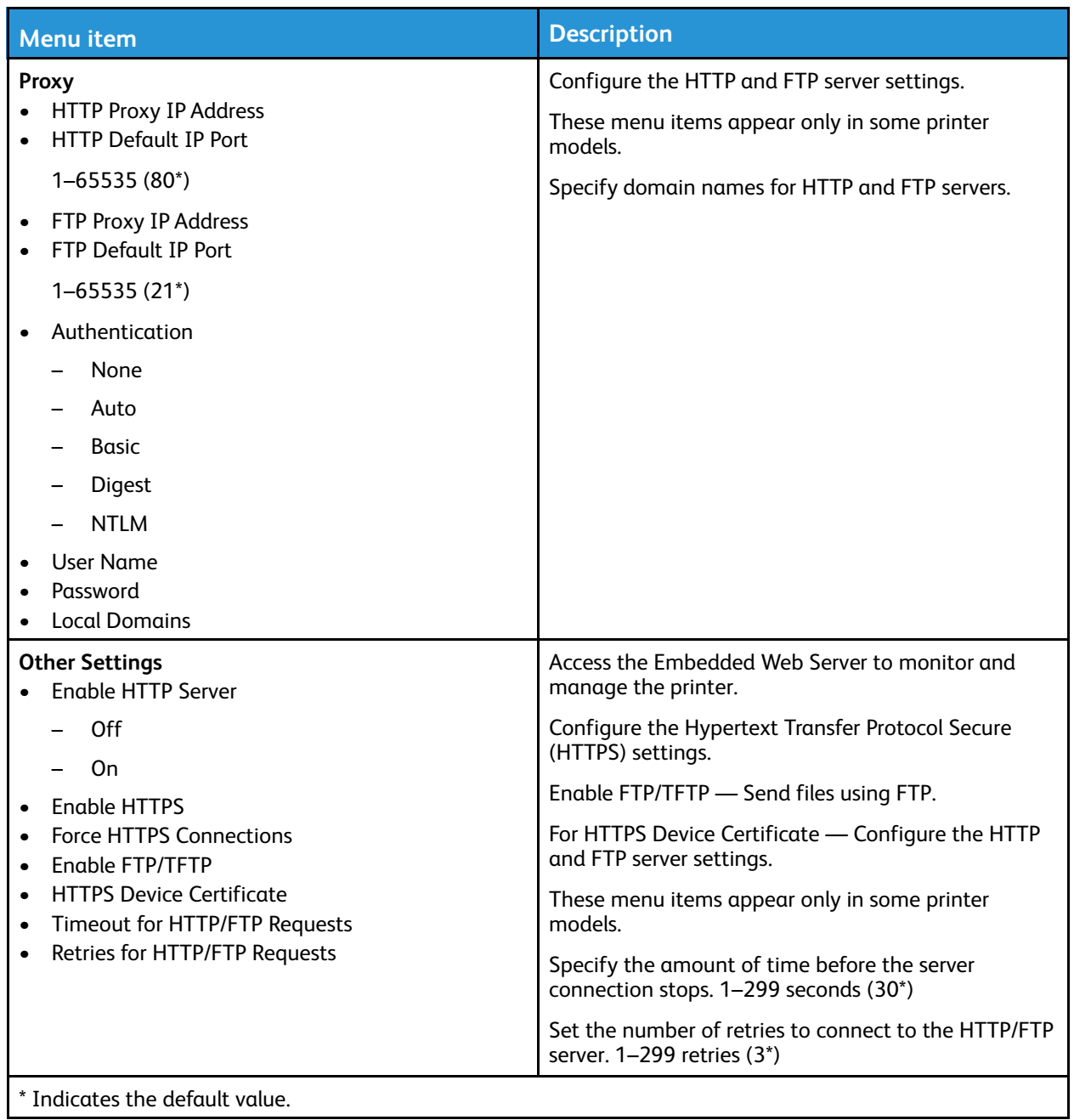

#### **ThinPrint**

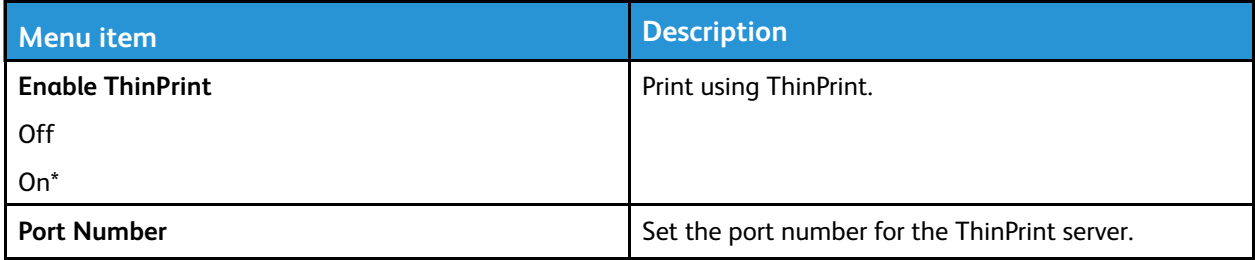

114 Xerox® C310 Color Printer User Guide

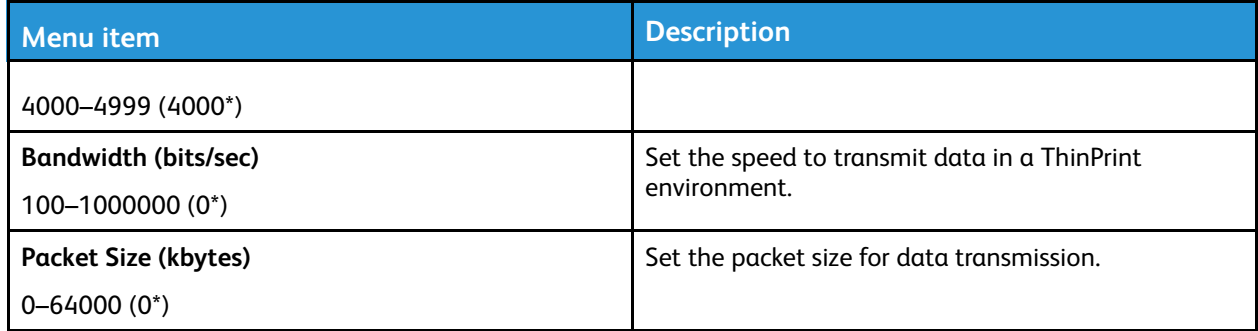

#### USB

**Note:** This menu appears only in some printer models.

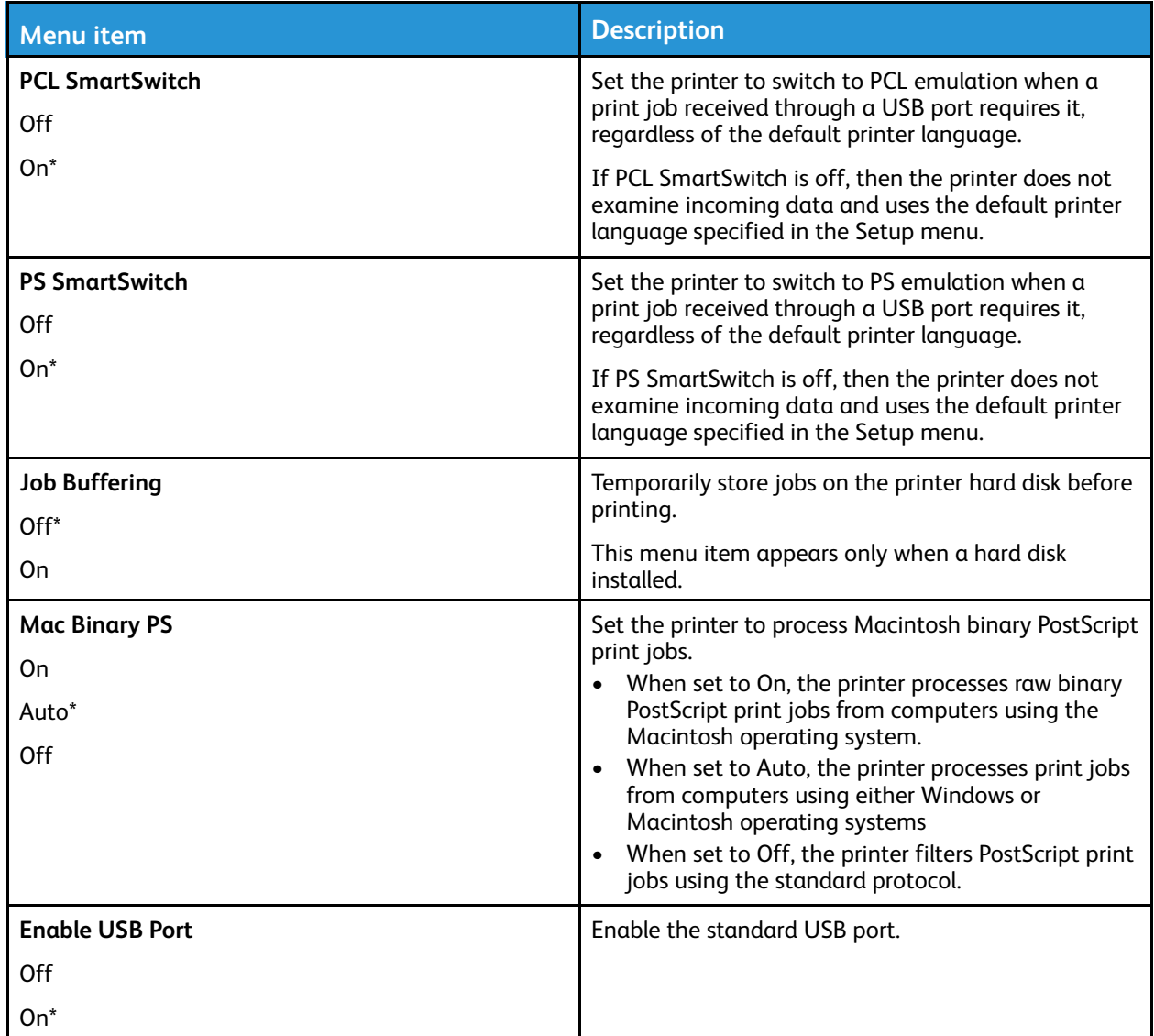

#### Restrict external network access

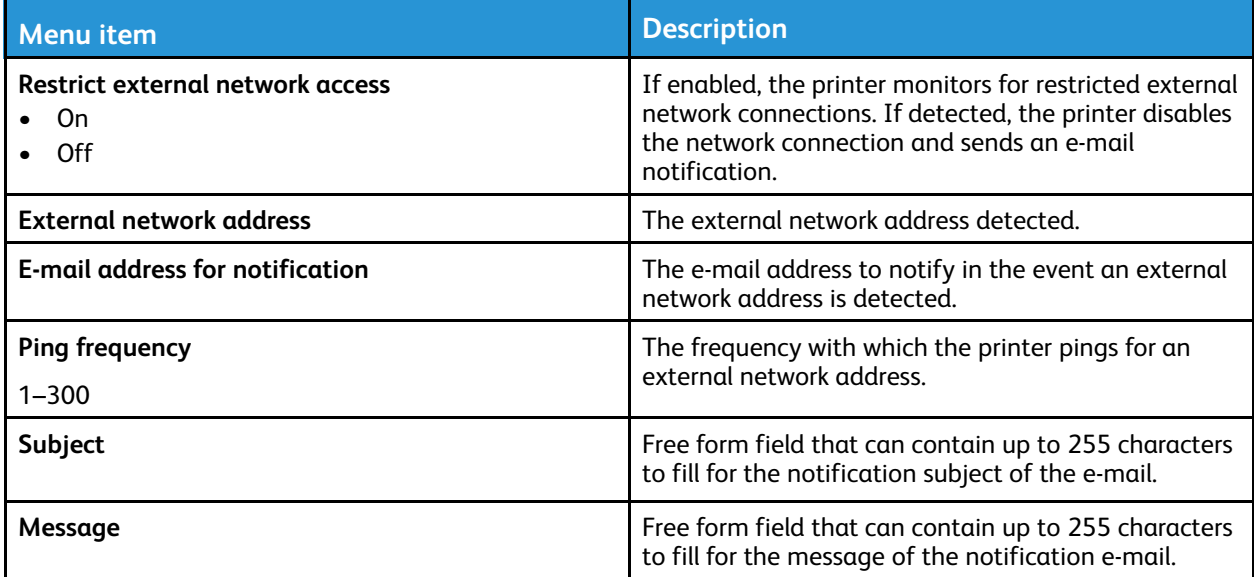

## Security

**Note:** Depending on your printer model, this menu may appear only in the Embedded Web Server.

### Login Methods

#### Manage Permissions

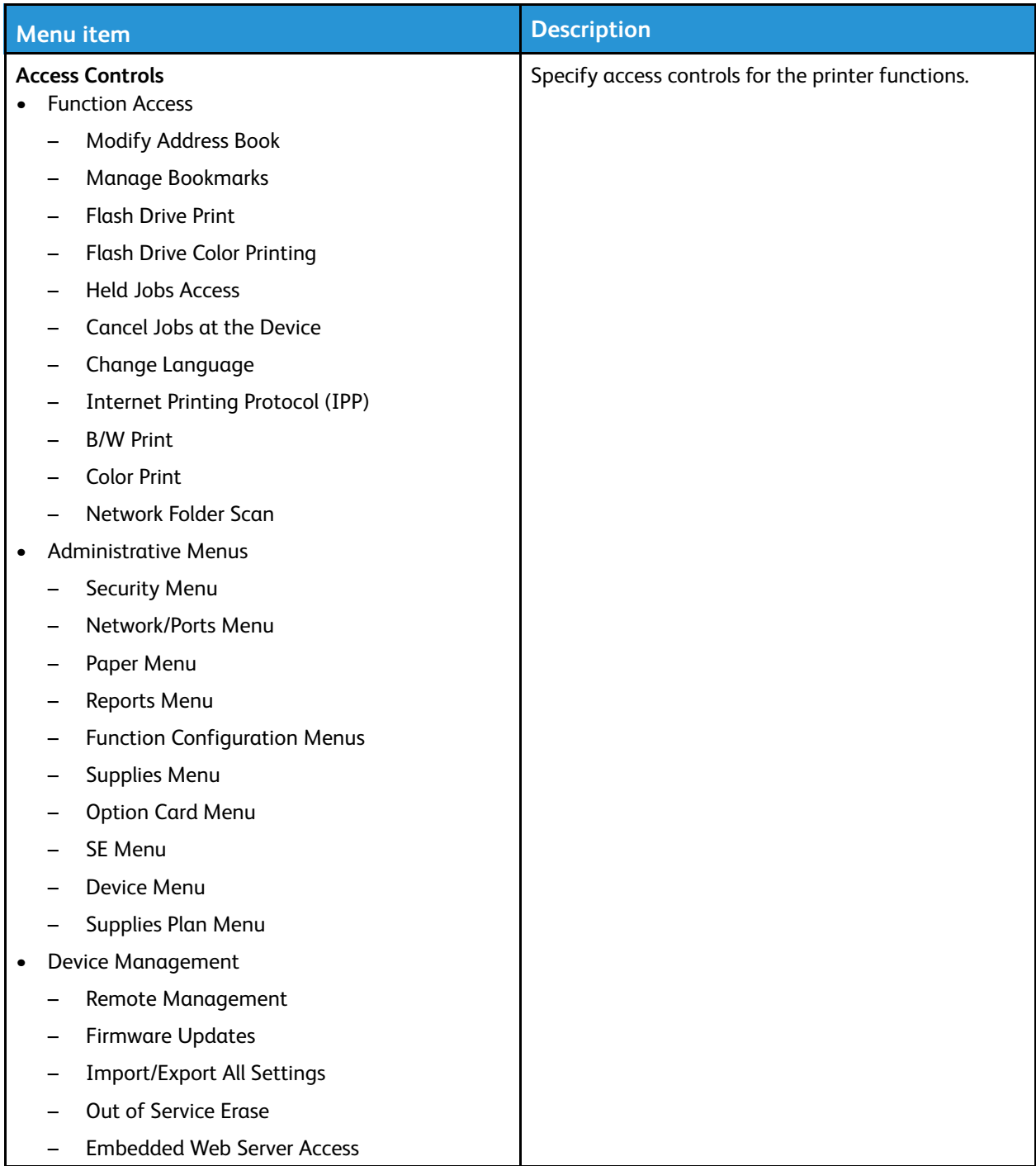

#### Local Accounts

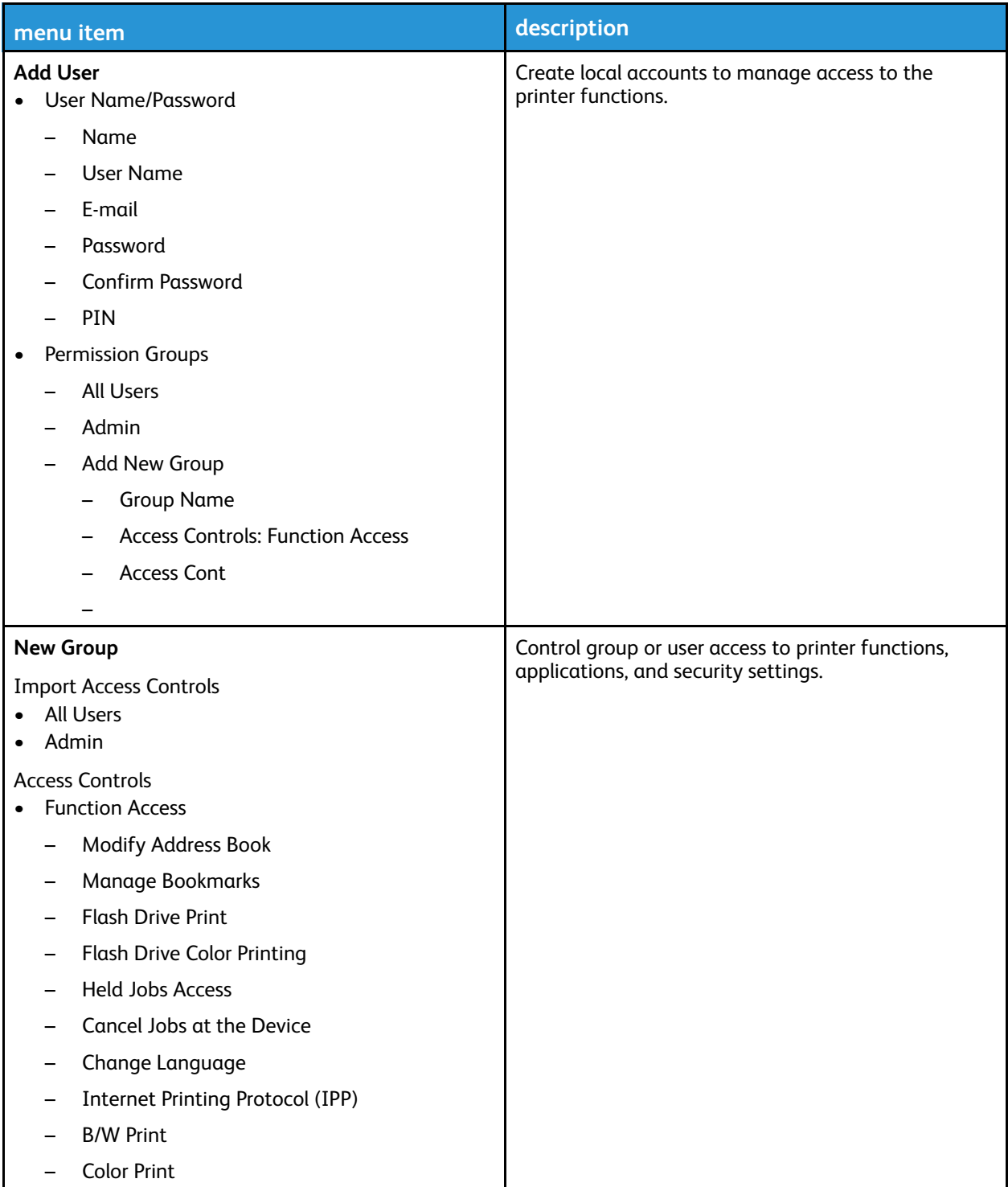

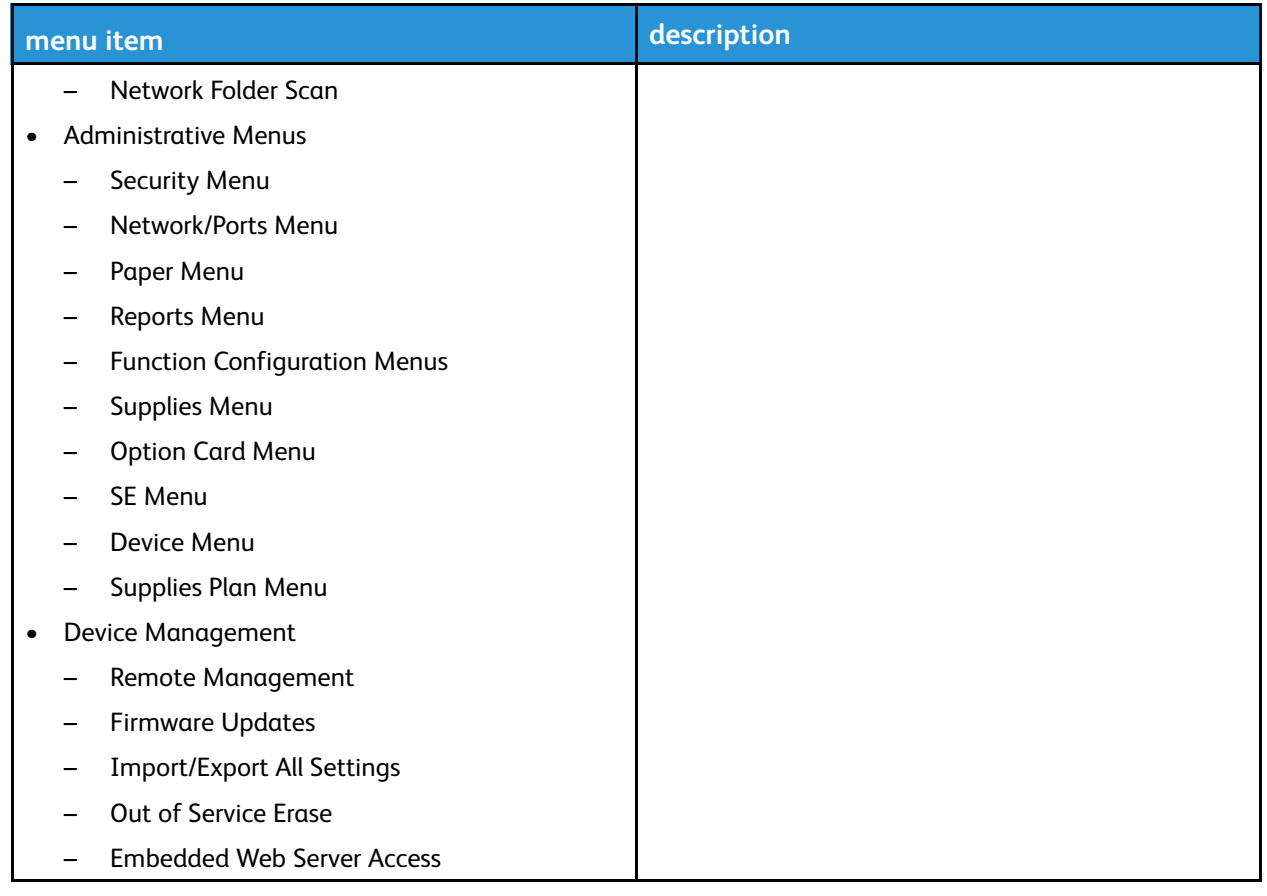

#### Network Accounts

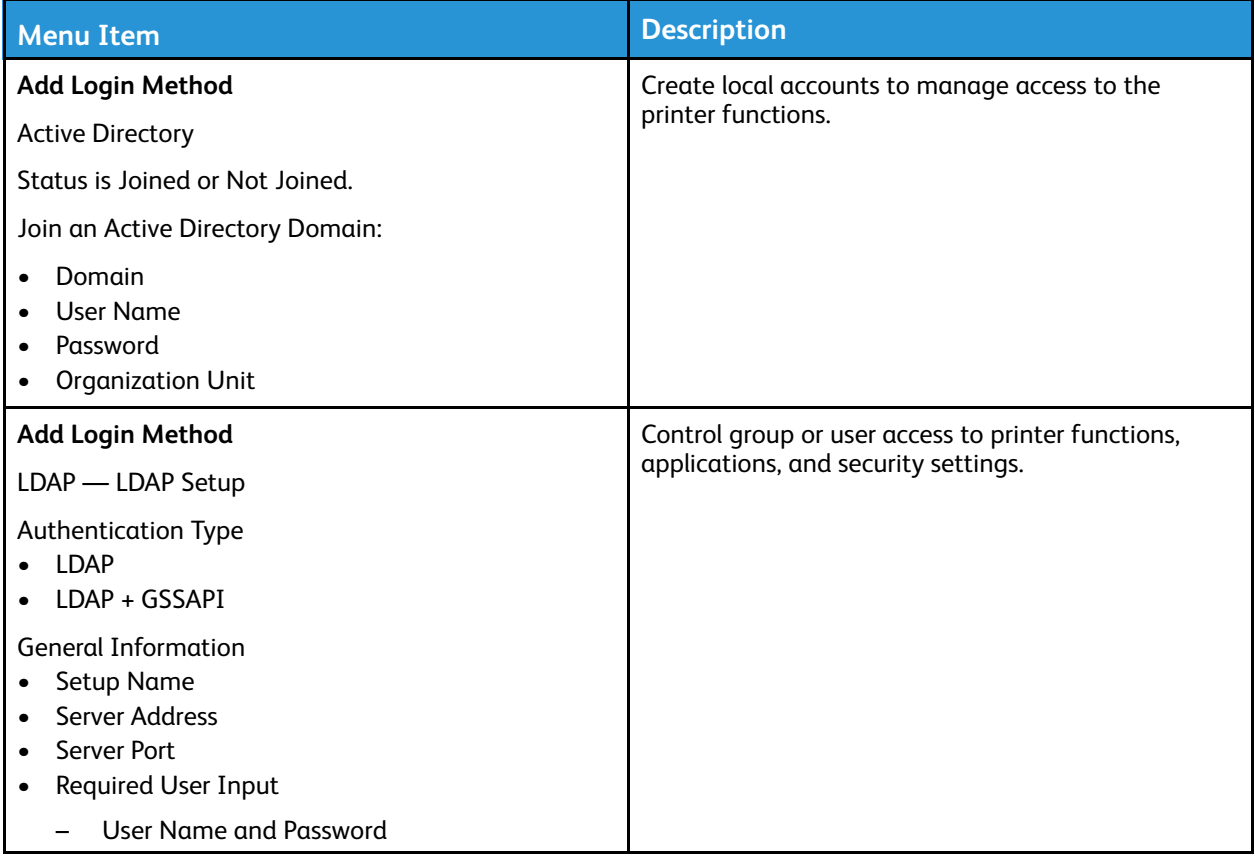

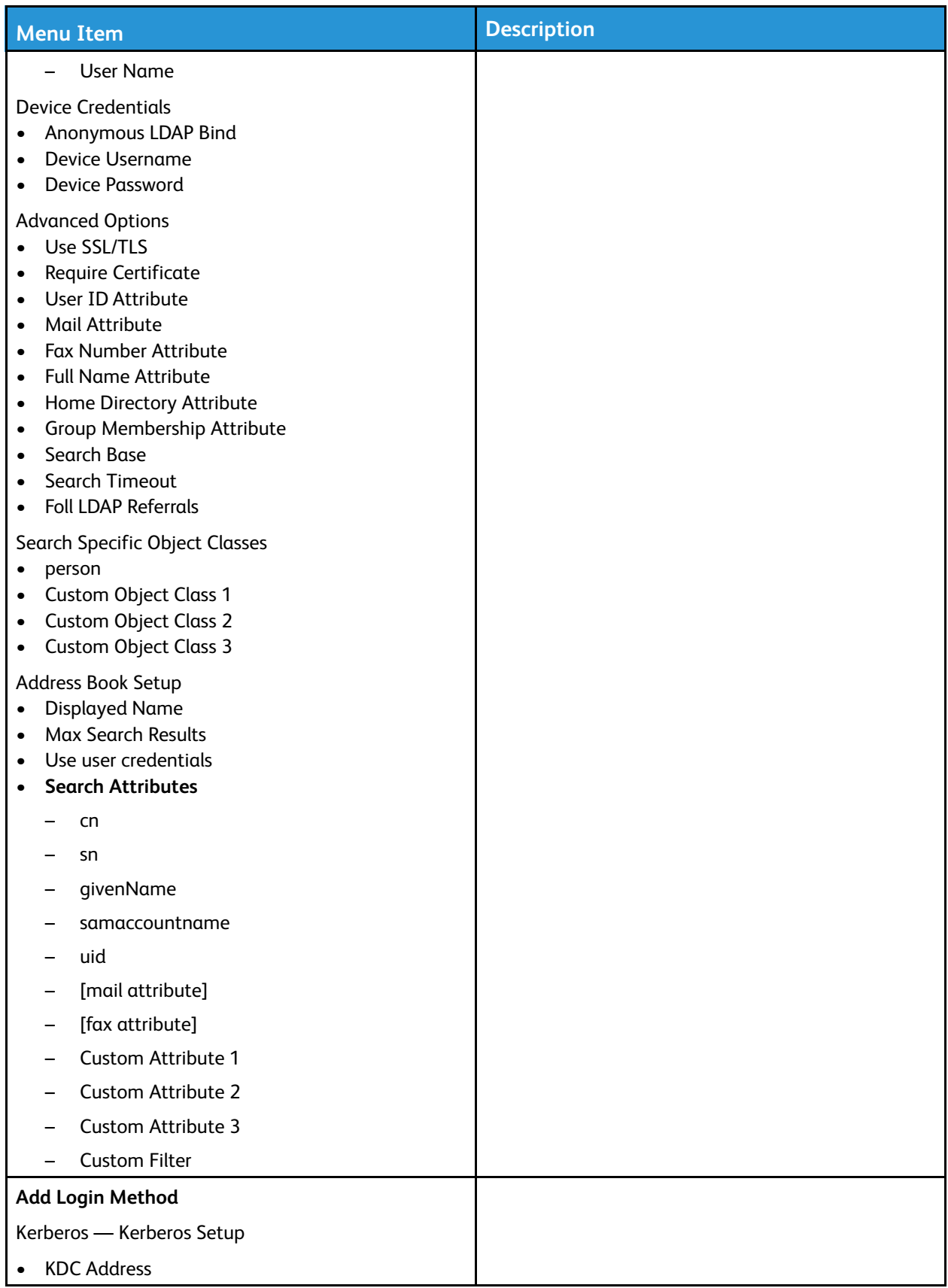

122 Xerox<sup>®</sup> C310 Color Printer User Guide

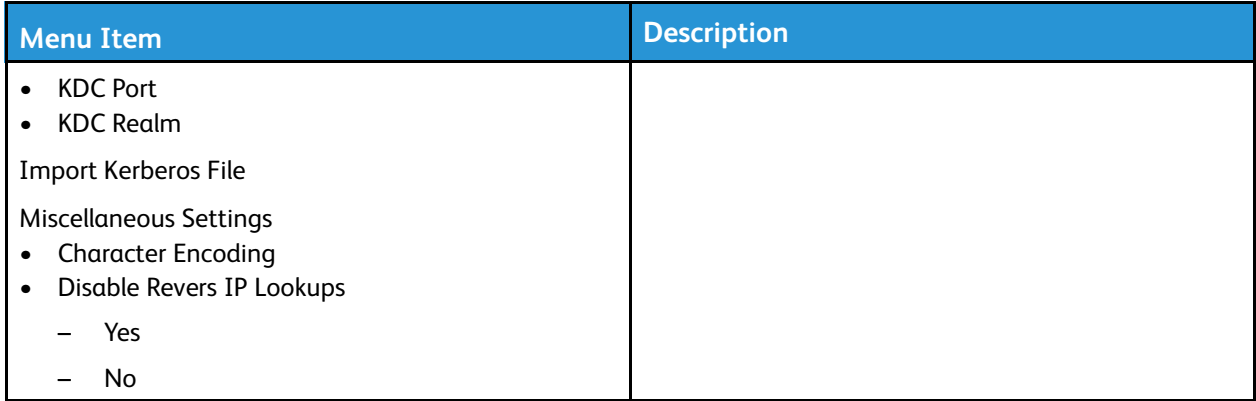

## Certificate Management

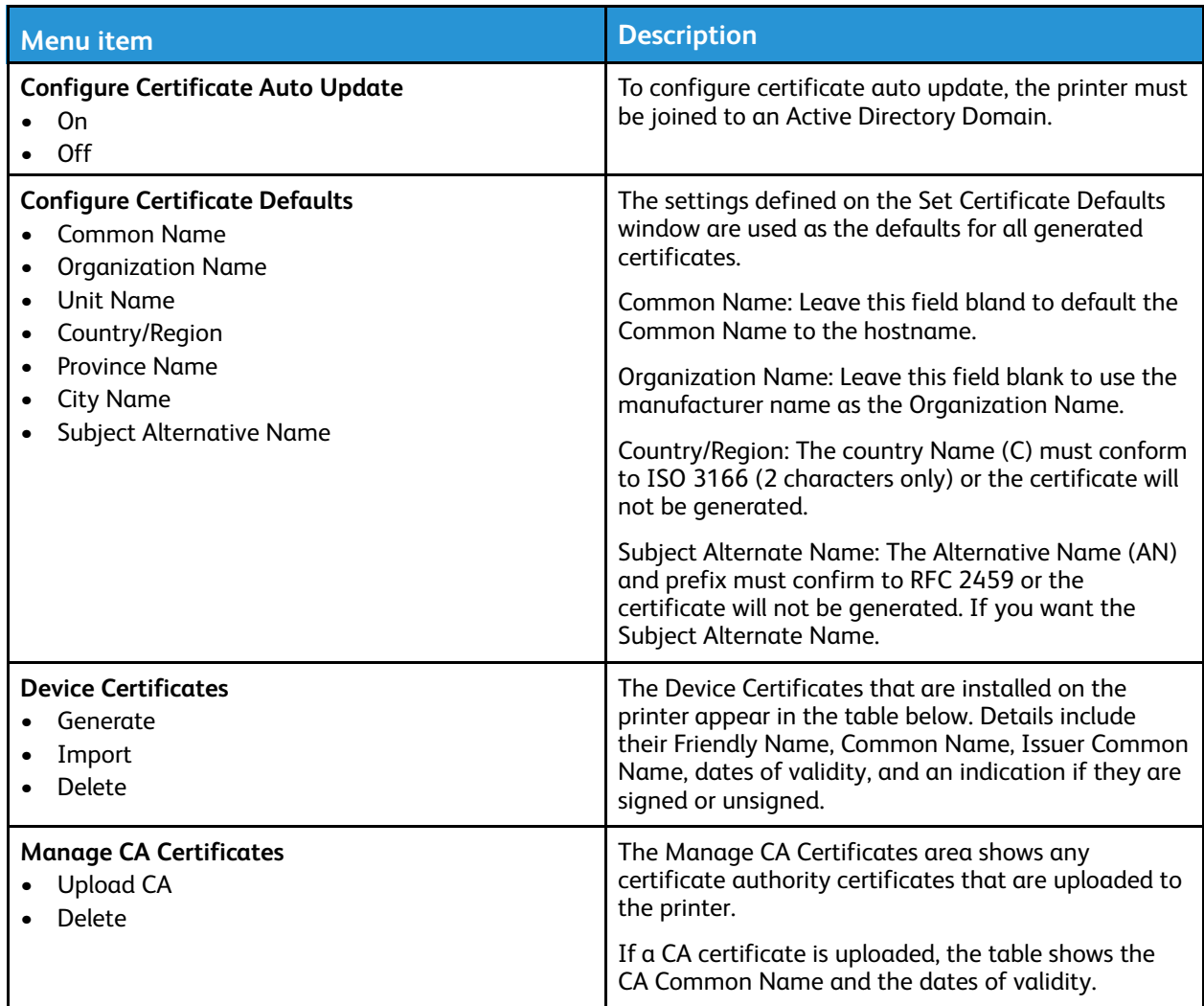

#### Schedule USB Devices

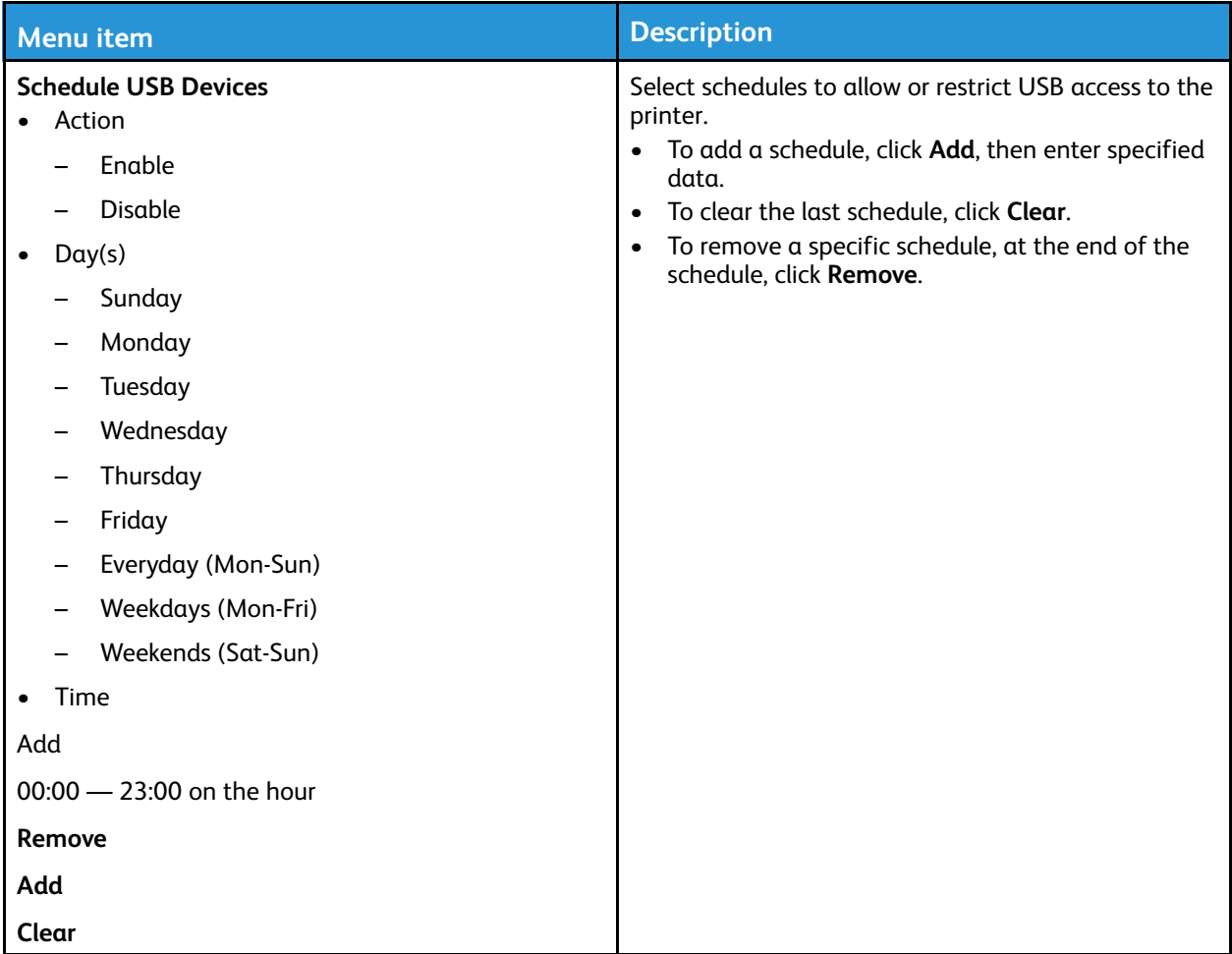

#### Security Audit Log

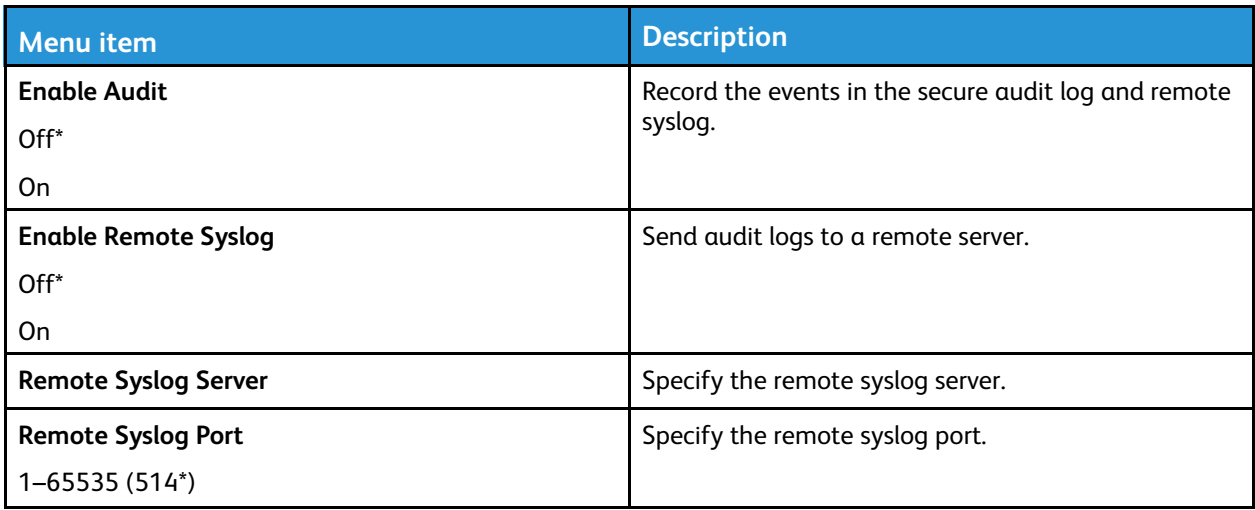

124 Xerox® C310 Color Printer User Guide

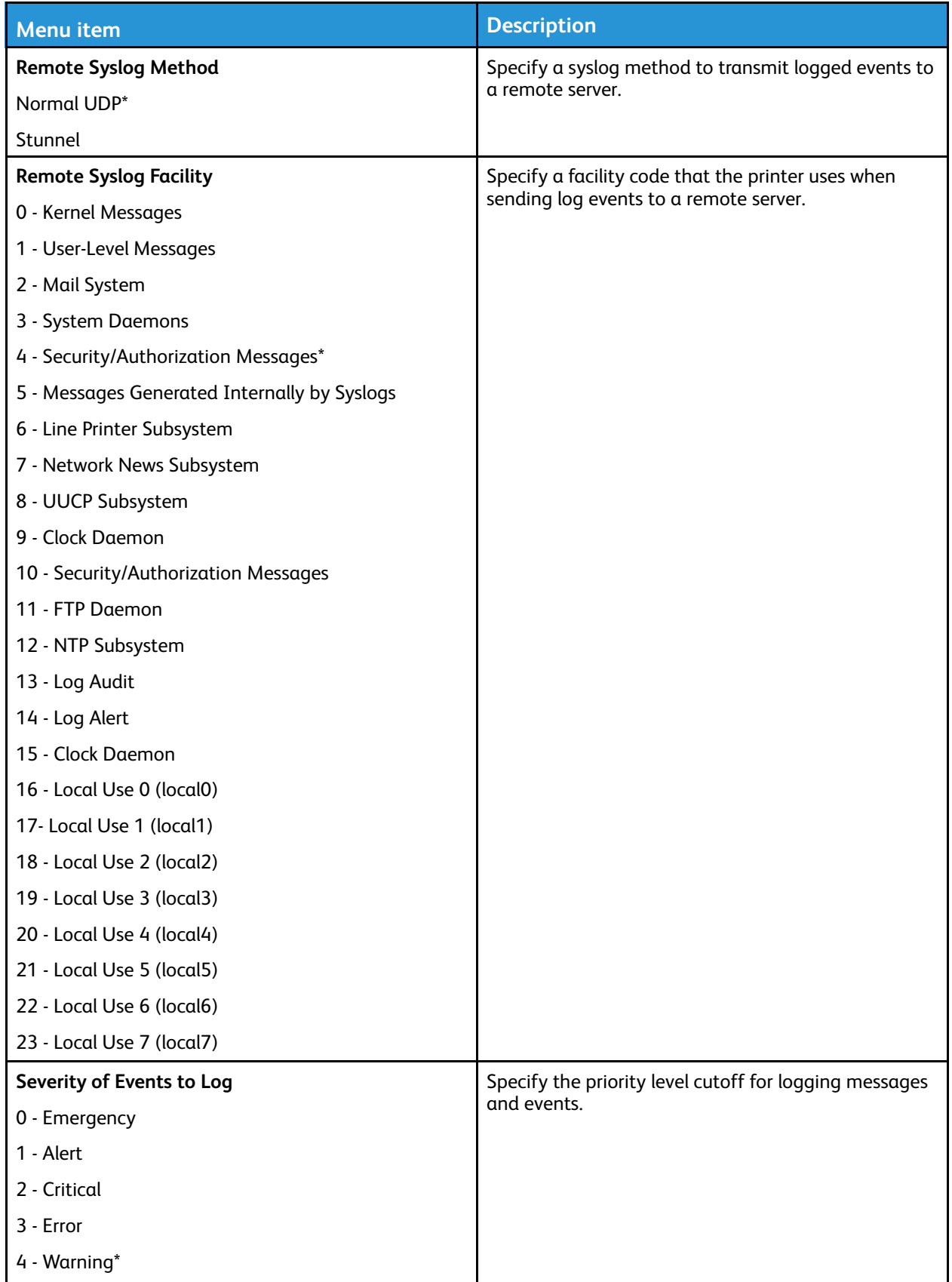

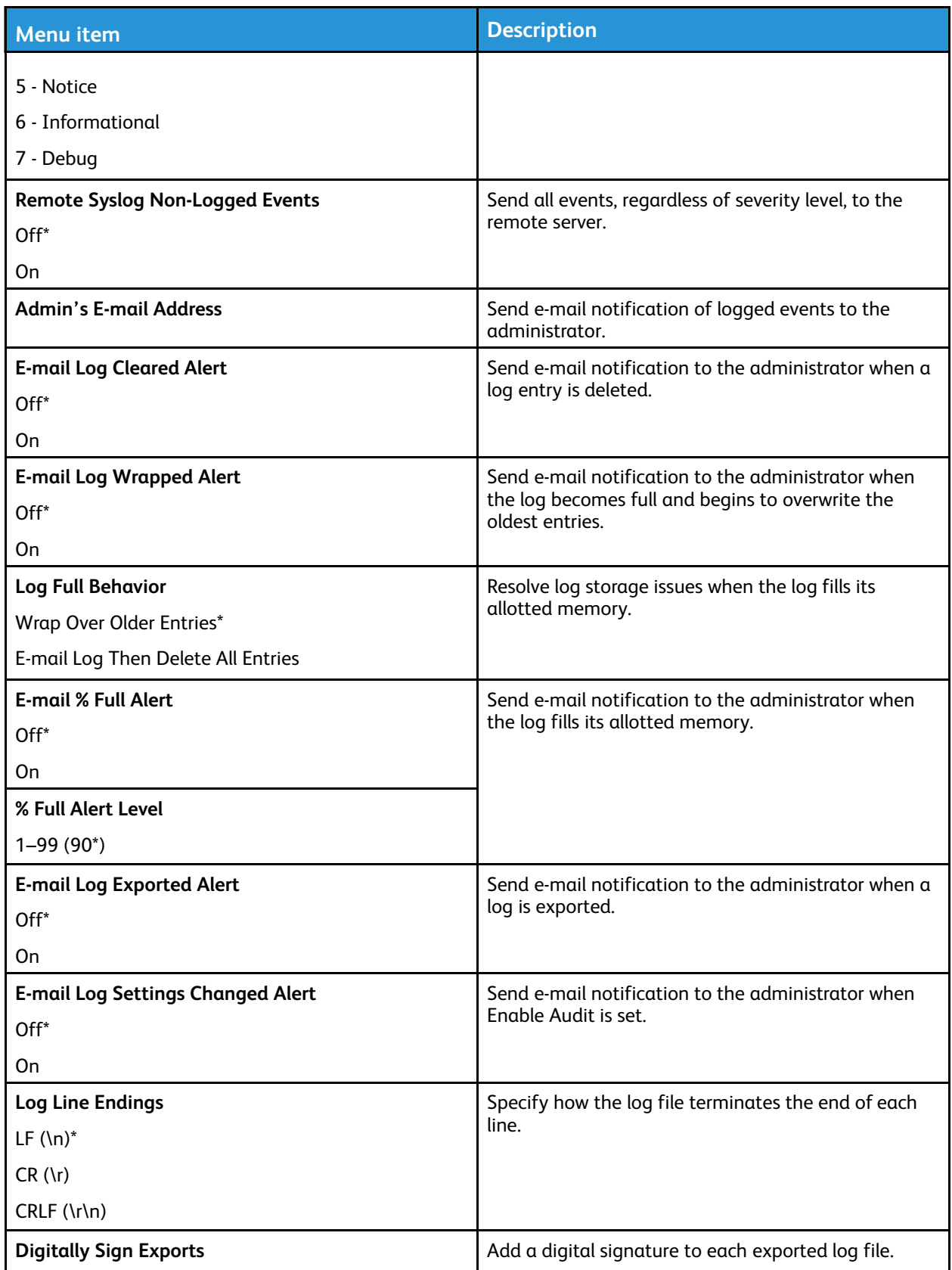

126 Xerox® C310 Color Printer User Guide

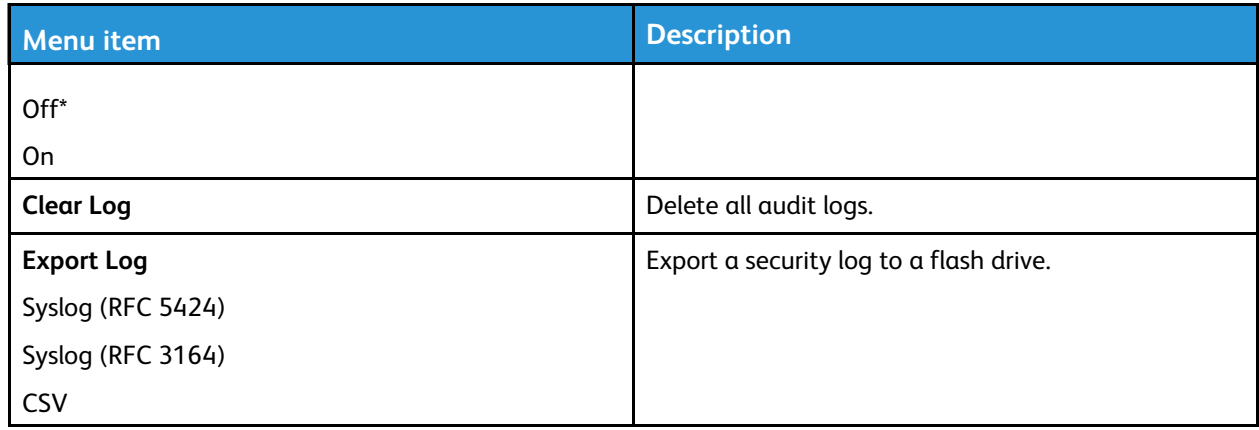

#### Login Restrictions

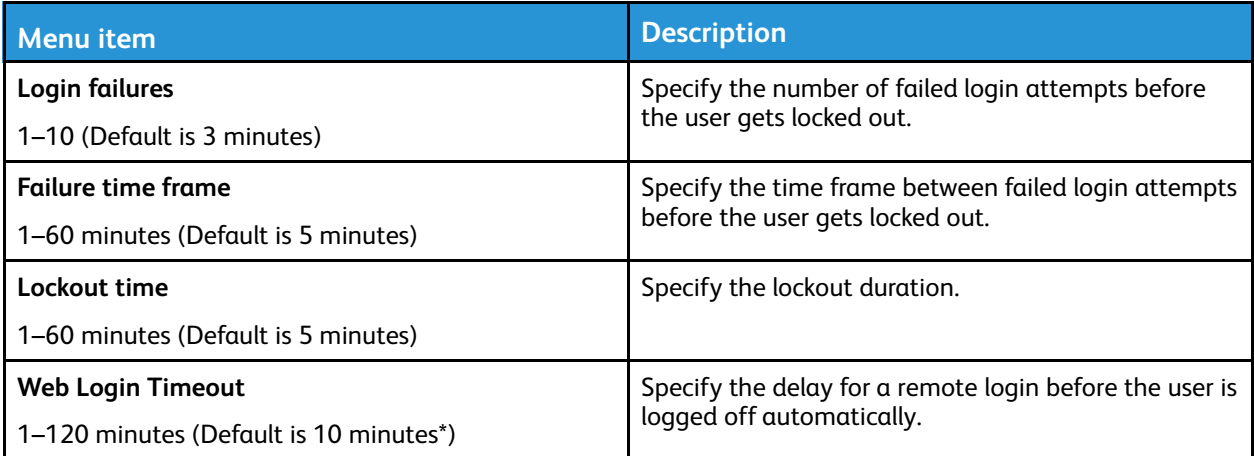

## Confidential Print Setup

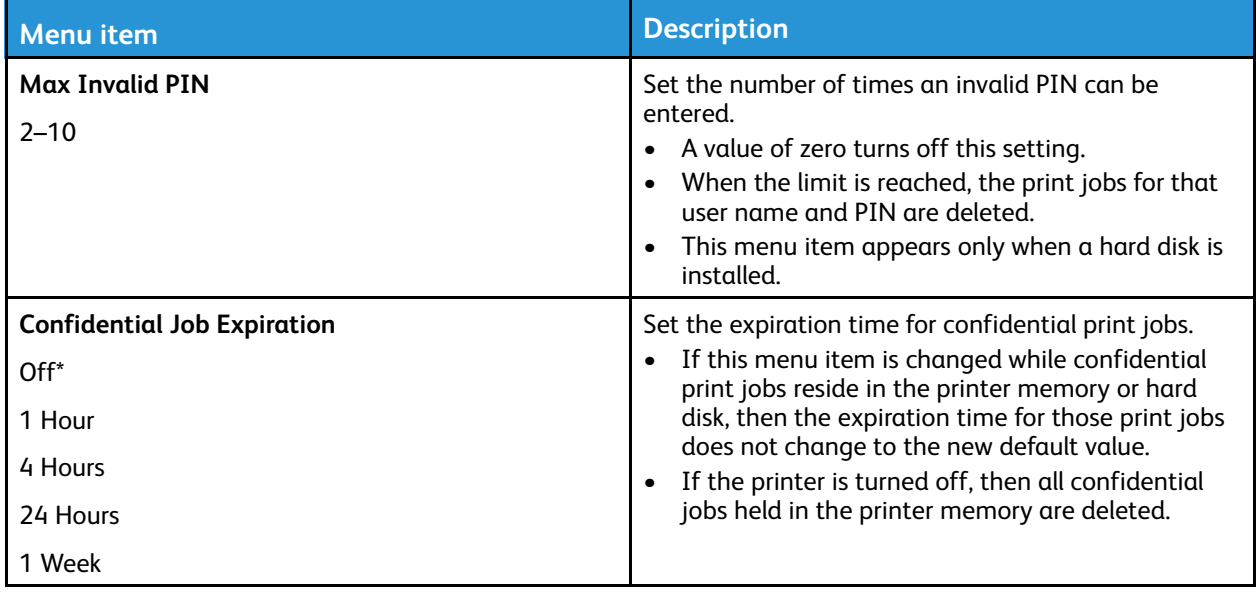

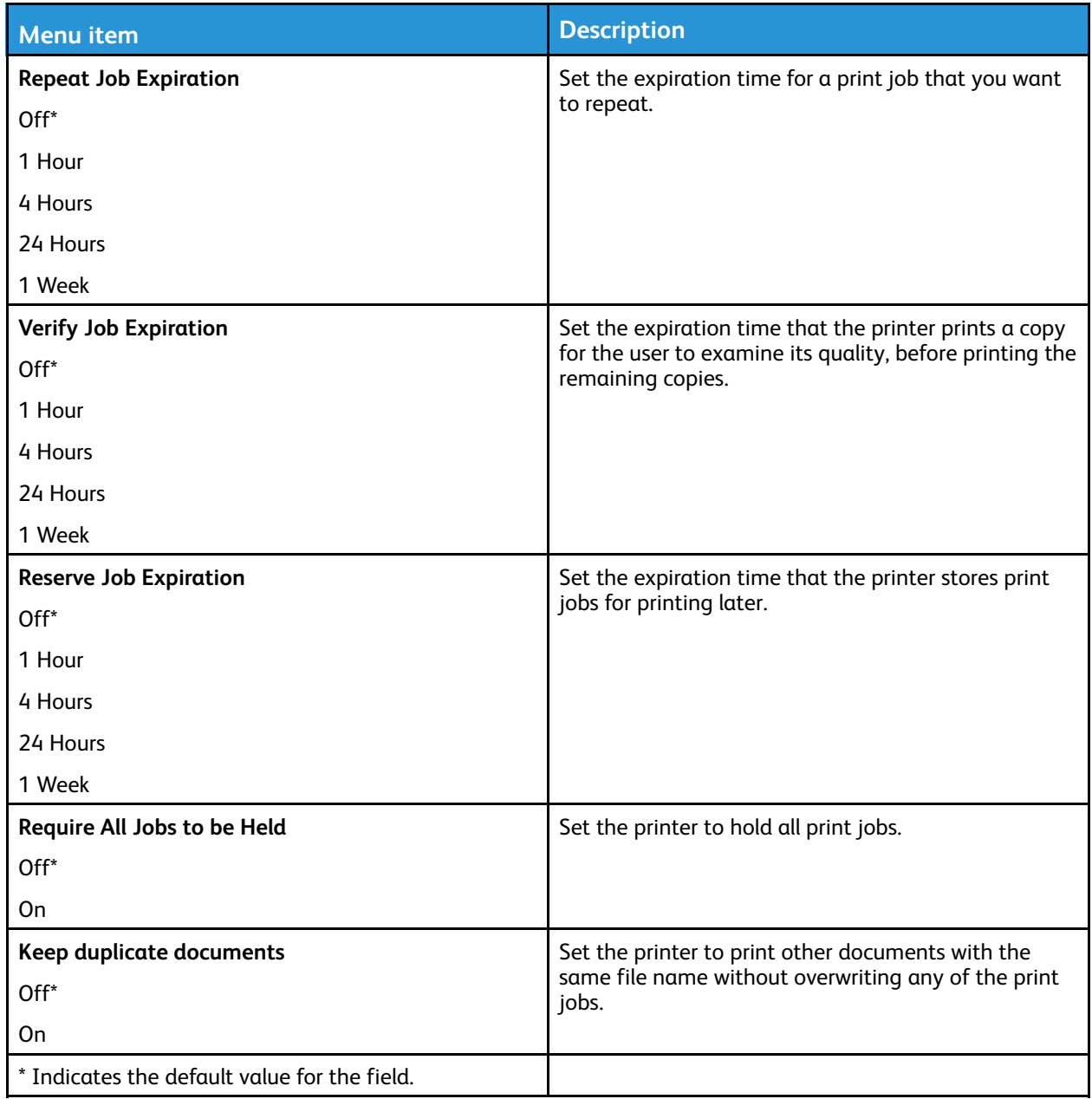

#### Disk Encryption

Note: This menu appears only when a printer hard disk is installed.

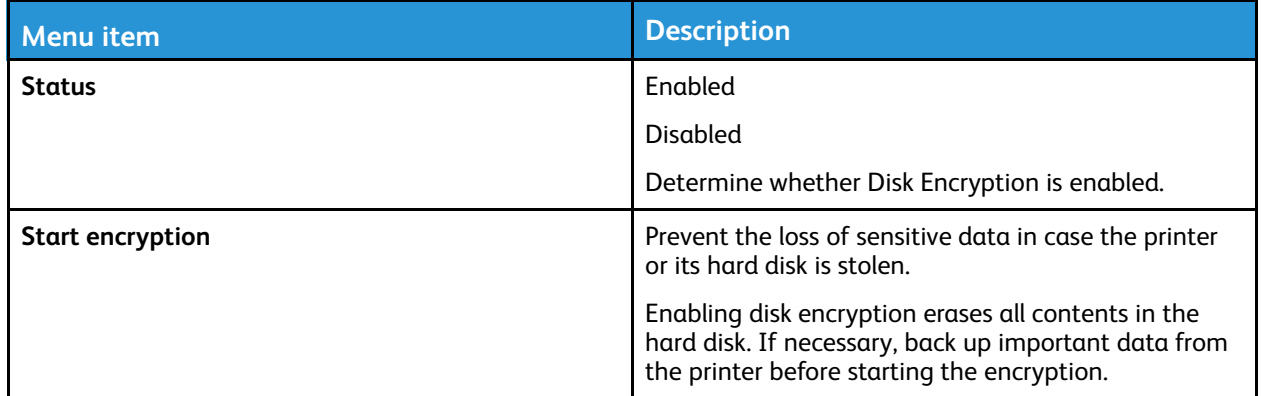

## Erase Temporary Data Files

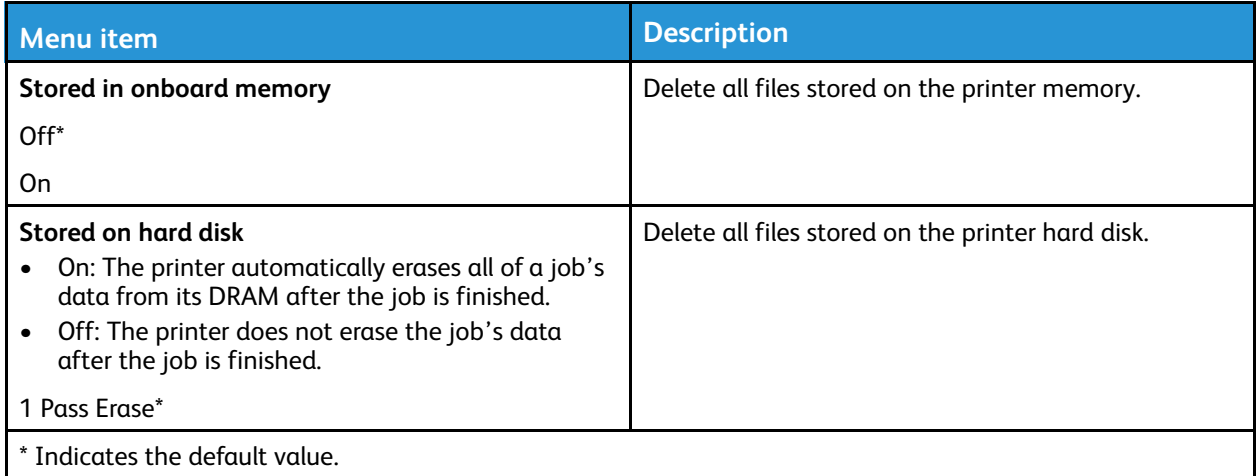

#### Solutions LDAP Settings

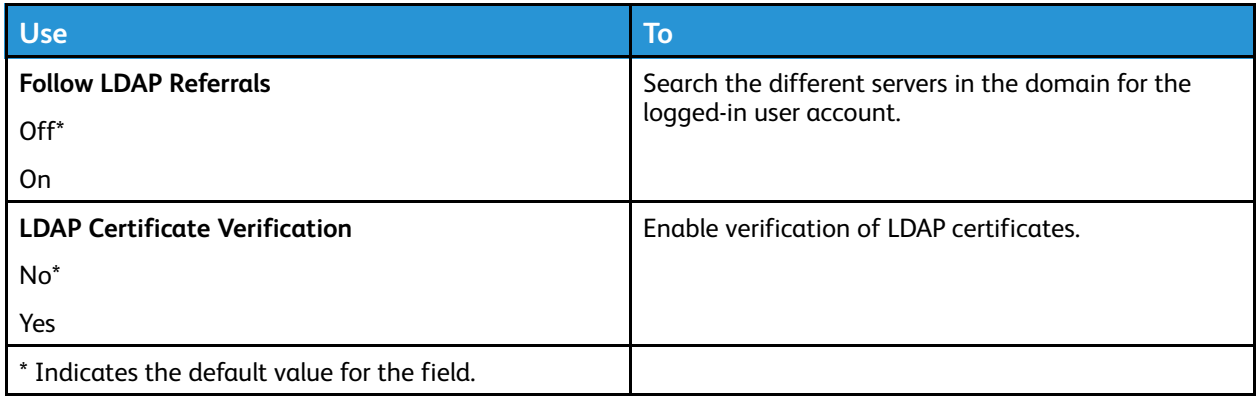

#### Miscellaneous

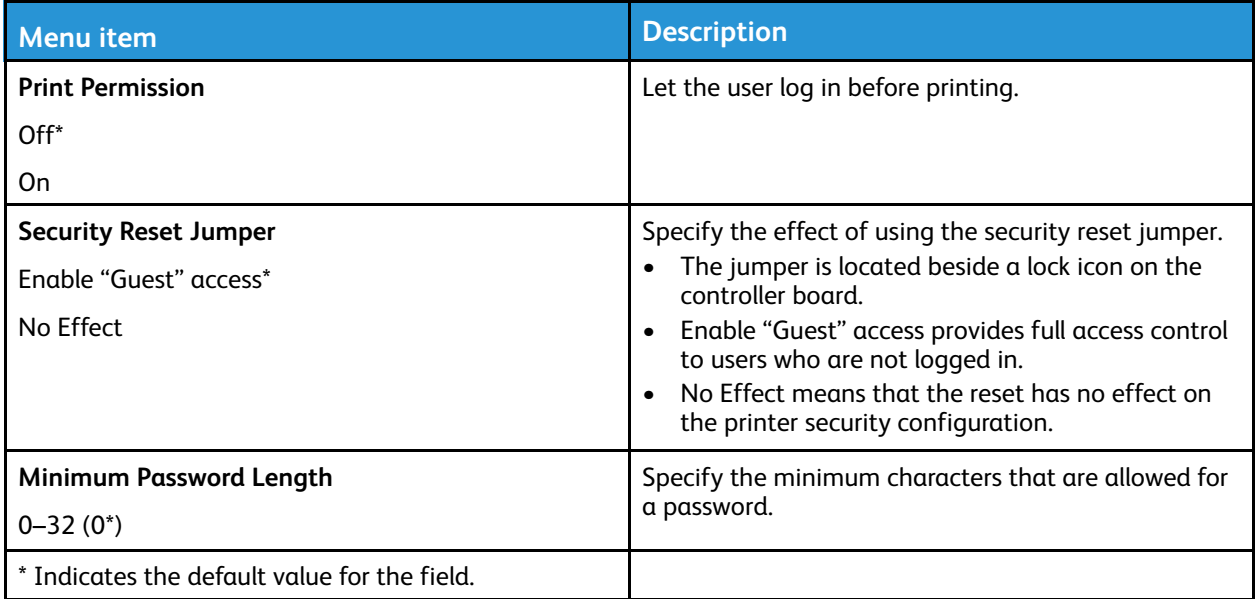

## Reports

#### Menu Settings Page

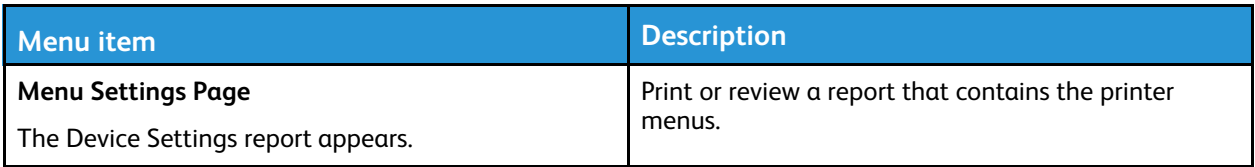

#### Device

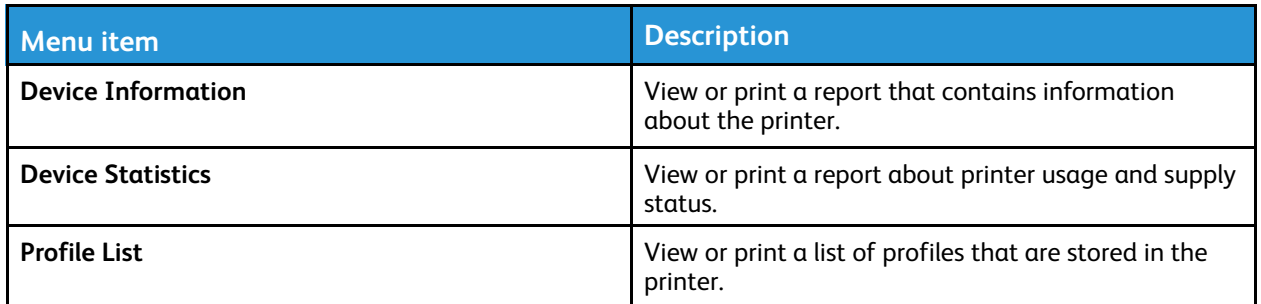

#### Print

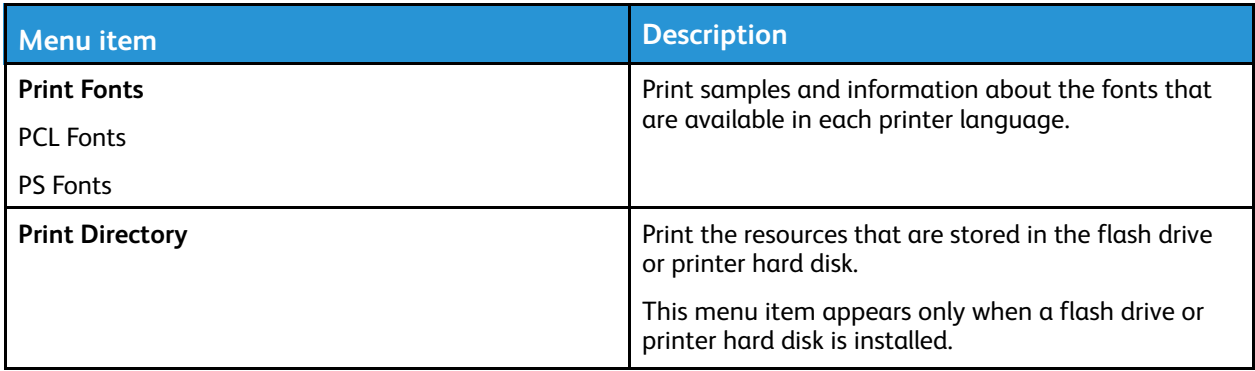

#### Network

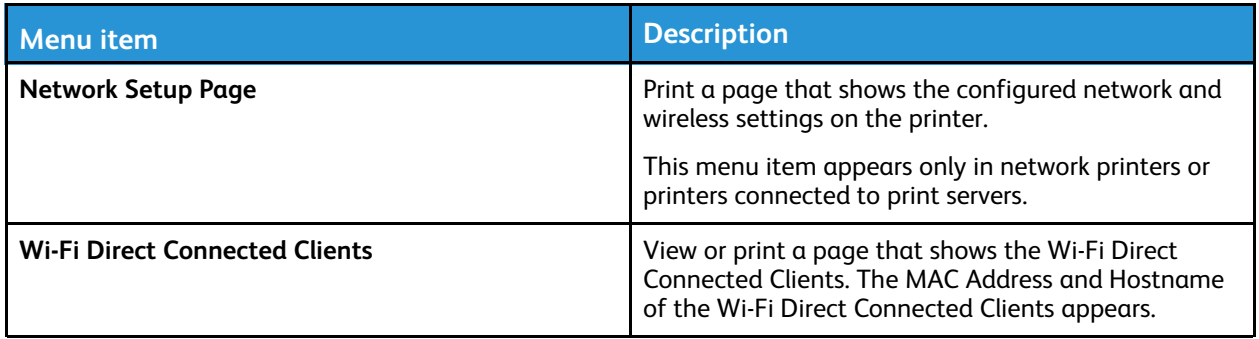

# Supplies Plan

#### Plan Activation

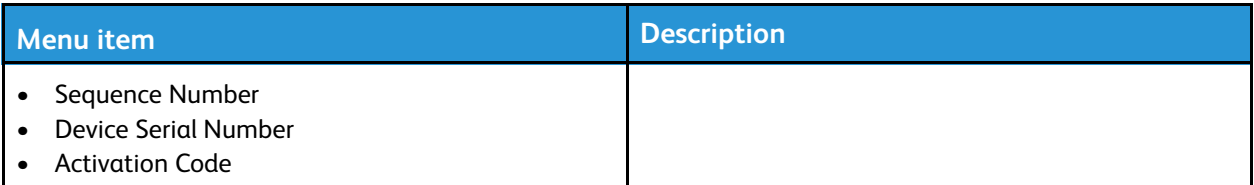

#### Plan Conversion

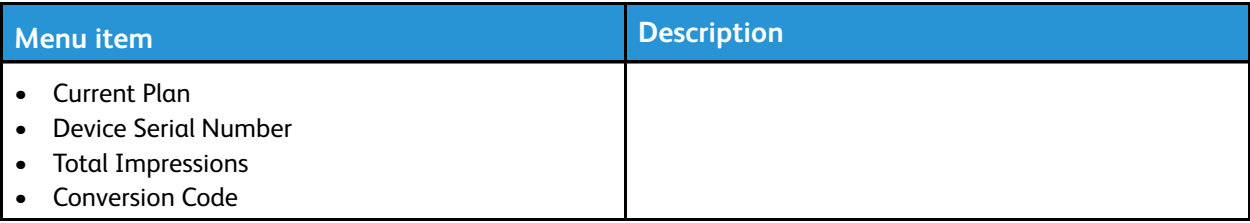

132 Xerox® C310 Color Printer User Guide

## Address Book

#### **Contacts**

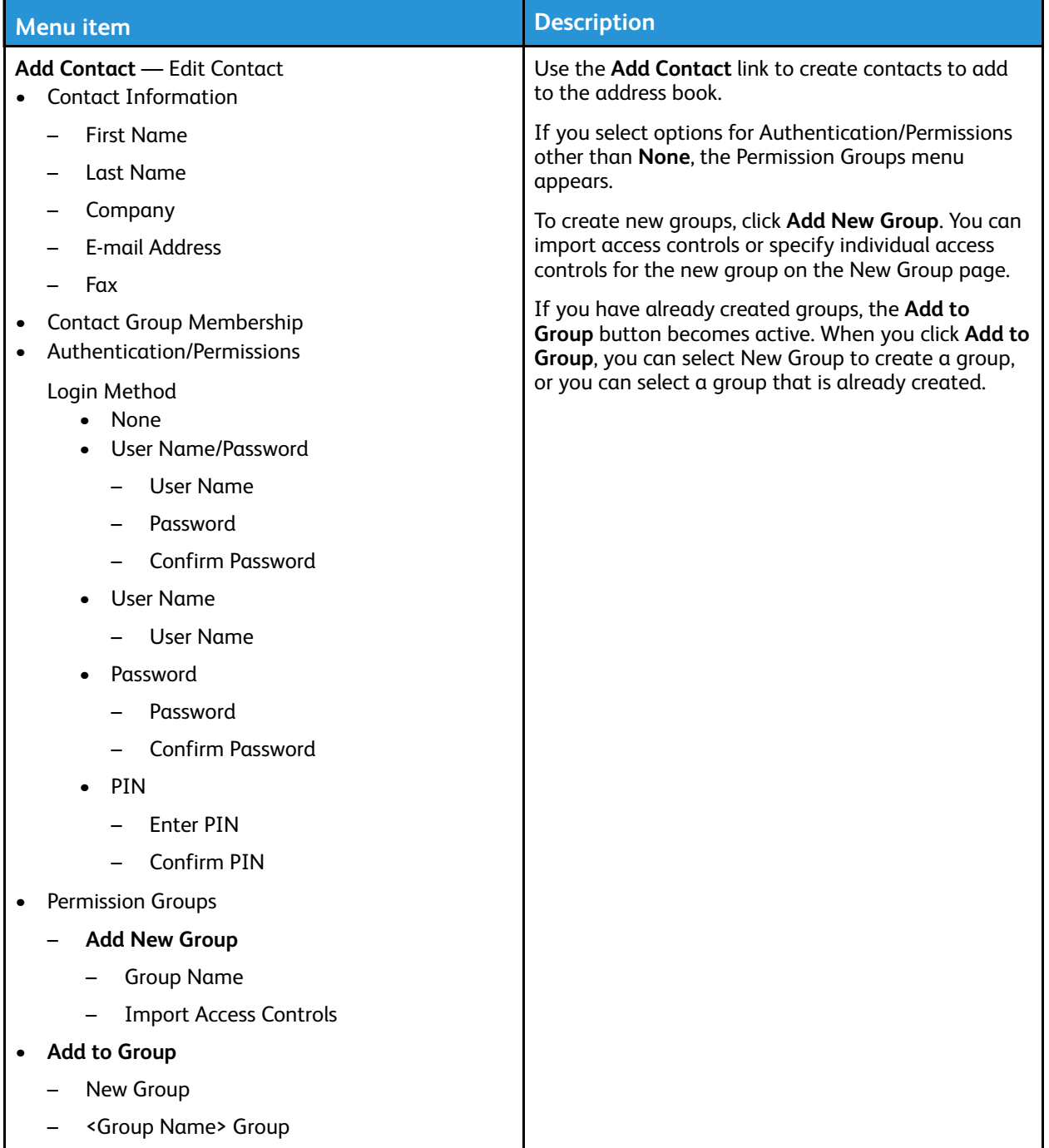

## Contact Groups

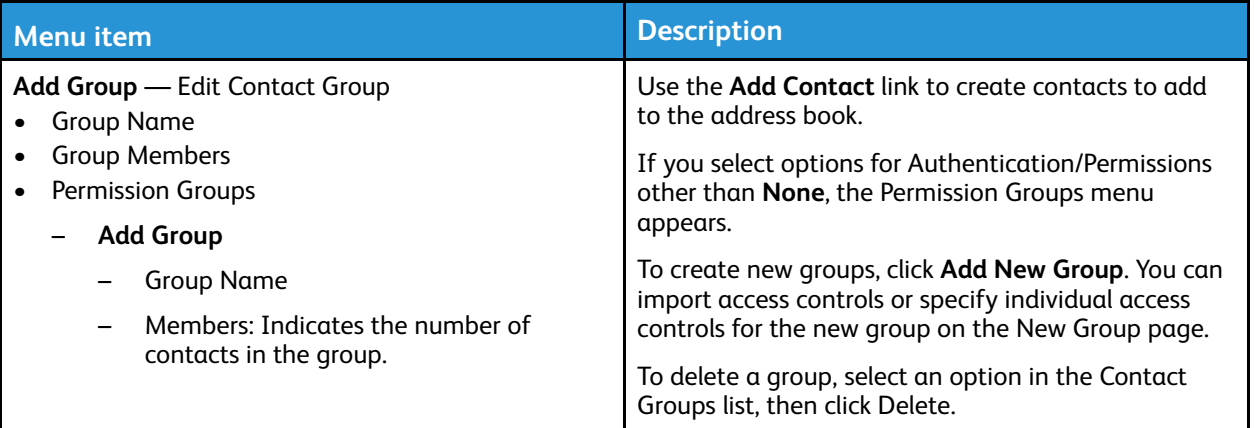

134 Xerox® C310 Color Printer User Guide

## **Bookmarks**

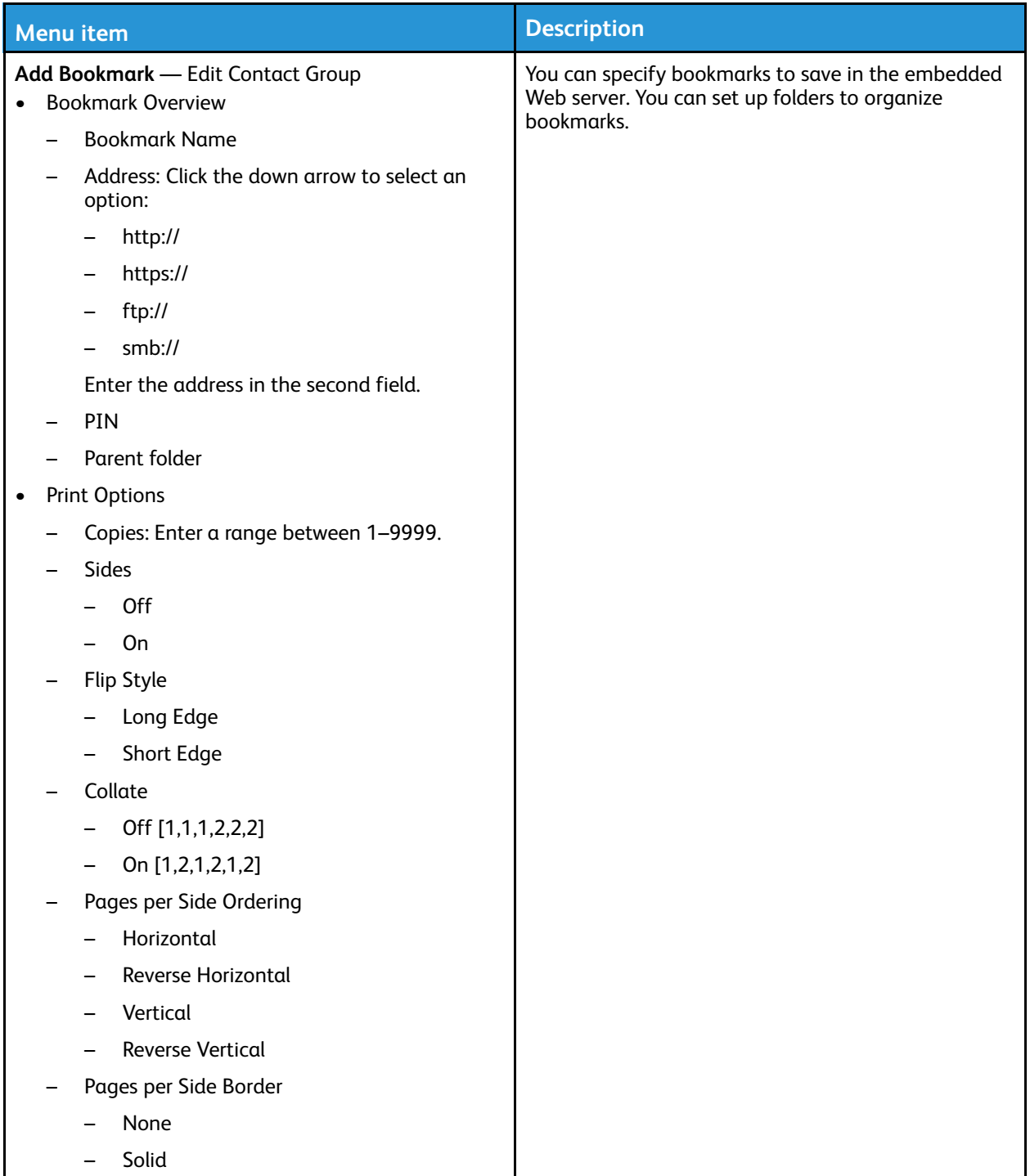

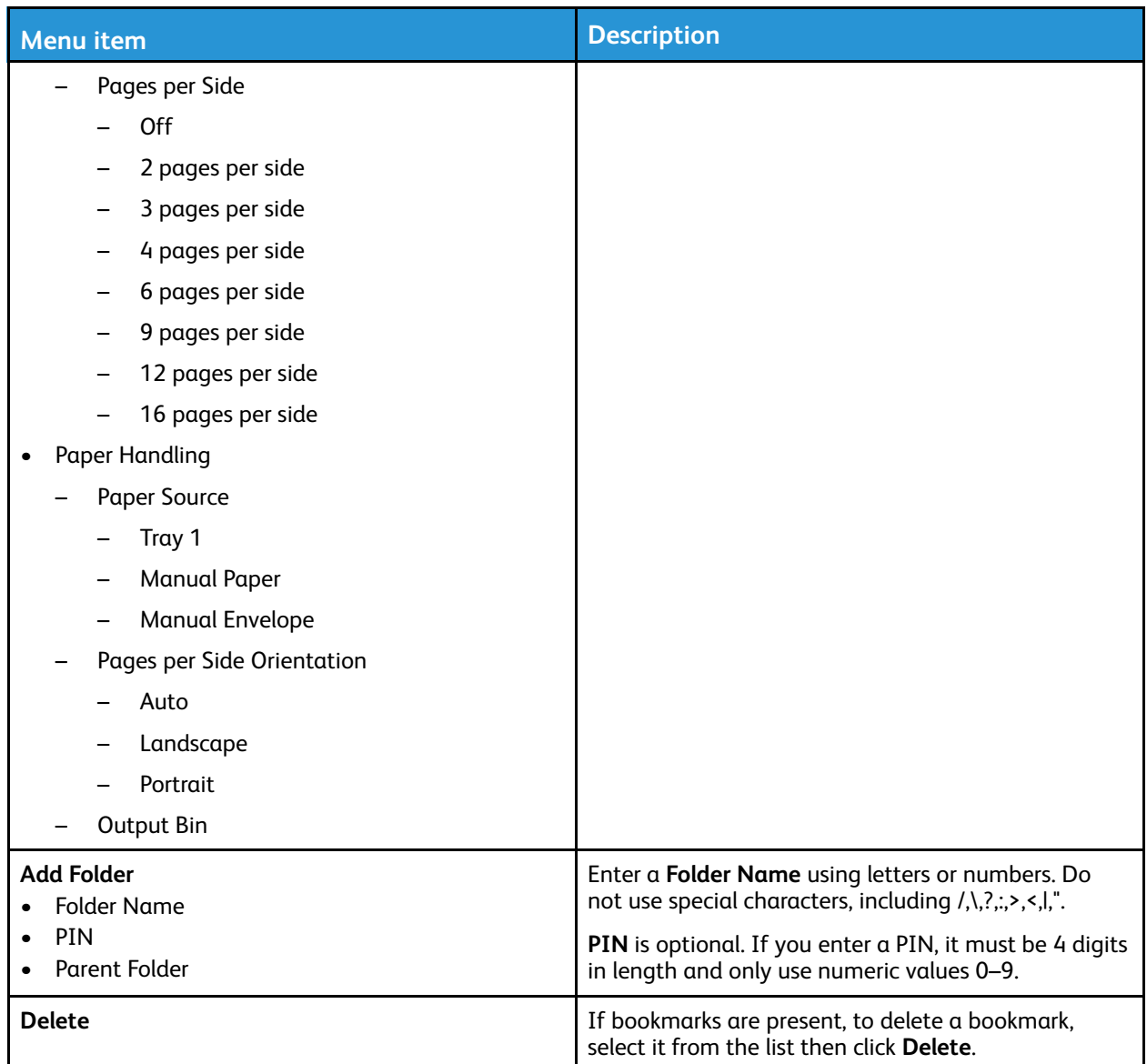

# $\overline{1}$

# <span id="page-136-0"></span>Maintain the Printer

This chapter contains:

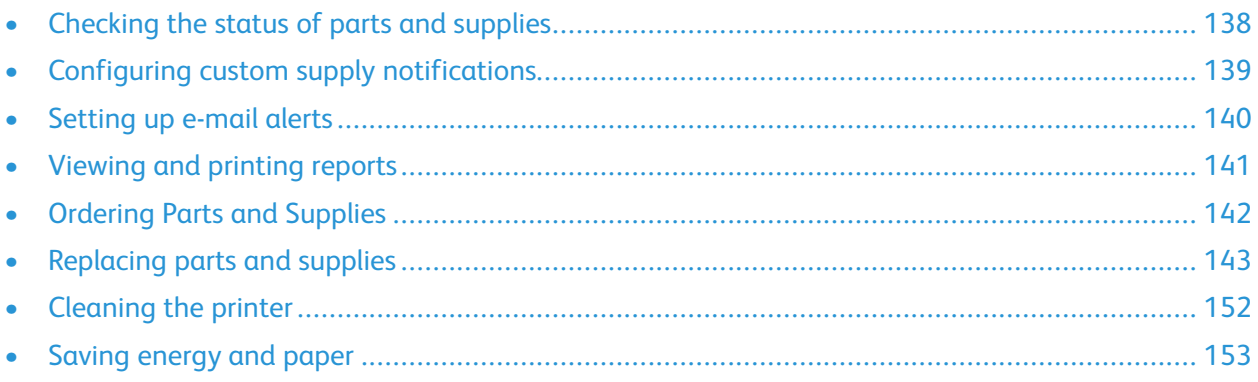

**Warning:** Failure to maintain optimum printer performance, or to replace parts and supplies, may cause damage to your printer.

## <span id="page-137-0"></span>Checking the status of parts and supplies

1. From the control panel, navigate to **Settings > Reports > Device > Device Statistics**.

**Note:** For non-touchscreen printer models, use the arrow keys to navigate through the menu, then press press the **OK** button after each selection.

- 2. Scroll down in the report to locate the Supply Information section. Details about supplies and usage appear in this section.
- 3. To print the report, click **Print**. To exit the report without printing, click **OK**.

## <span id="page-138-0"></span>Configuring custom supply notifications

- 1. Open a Web browser, then in the address field, type the printer IP address.
	- View the printer IP address on the printer home screen. The IP address appears as four sets of numbers separated by periods, such as 123.123.123.123.
	- If you are using a proxy server, to load the Web page correctly, disable the proxy server temporarily.
- 2. Click **Settings > Device > Notifications**.
- 3. From the Supplies menu, click **Custom Supply Notifications**.

The Custom Supply Notification screen appears. This screen shows all of the supply notification options that you can configure.

- 4. To configure each supply notification, click the name of the supply to expand its pane, then select the notifications that you want.
- 5. When you are finished, click **Save**.

## <span id="page-139-0"></span>Setting up e-mail alerts

You can configure the printer to send e-mail alerts to individual e-mail addresses or to e-mail lists when supplies are low, when paper must be changed or added, or when there is a paper jam.

- 1. Open a Web browser, then type the IP address of the printer in the address field.
	- View the printer IP address on the printer home screen. The IP address appears as four sets of numbers separated by periods, such as 123.123.123.123.
	- If you are using a proxy server, then temporarily disable it to load the web page correctly.
- 2. Click **Settings > Device > Notifications > E-mail Alerts Setup**, then configure the settings.

**Note:** To obtain the correct E-mail Setup settings for your printer, contact your E-mail Provider.

- 3. On the E-mail Alerts Setup page, click **Setup E-mail Lists and Alerts**.
- 4. To set up an e-mail list, for E-mail List 1, type a valid e-mail address, then click **Add**. You can add as many e-mail addresses as you need. To create E-mail List 2, follow the same process.
- 5. To specify subject text, for Subject Text, click the down arrow to select an option.
- 6. For each listed e-mail event that you want the printer to e-mail alerts, select the check box, then select the E-mail list to include.
- 7. When you are finished, click **Save**.

## <span id="page-140-0"></span>Viewing and printing reports

You can view reports from the Embedded Web Server. These reports are useful for assessing the status of the printer, network, and supplies.

- 1. Open a Web browser, then type the printer IP address in the address field.
	- View the printer IP address on the printer home screen. The IP address appears as four sets of numbers separated by periods, such as 123.123.123.123.
	- If you are using a proxy server, temporarily disable it to load the Web page correctly.
- 2. Click **Settings > Reports**, then click the type of report that you want to view.
- 3. For each report, to print the report, click **Print**. To exit the screen, click **OK**.

## <span id="page-141-0"></span>Ordering Parts and Supplies

To view and order supplies for your printer, go to <https://www.xerox.com/supplies>, then enter your product in the search field.

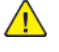

**Warning:** Failure to maintain optimum printer performance, or to replace parts and supplies, may cause damage to your printer.

**Note:** All life estimates for printer supplies assume printing on letter or A4-size plain paper.

#### Using Genuine Xerox Parts and Supplies

Your Xerox printer is designed to function best with genuine Xerox parts and supplies. Use of thirdparty parts or supplies can affect the performance, reliability, or life of the printer and its imaging components. It can also affect warranty coverage. Damage caused by the use of third-party parts or supplies is not covered by the warranty.

All life indicators are designed to function with Xerox supplies and parts and can deliver unpredictable results if third-party supplies are used. Imaging component usage beyond the intended life can damage your Xerox printer or associated components.

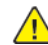

**Warning:** Supplies and parts without Return Program agreement terms may be reset and remanufactured. However, the manufacturer's warranty does not cover any damage caused by non-genuine supplies or parts. Resetting counters on the supply or part without proper remanufacturing can cause damage to your printer. After resetting the supply or part counter, your printer may display an error indicating the presence of the reset item.

## <span id="page-142-0"></span>Replacing parts and supplies

#### Replacing a toner cartridge

1. Open door B.

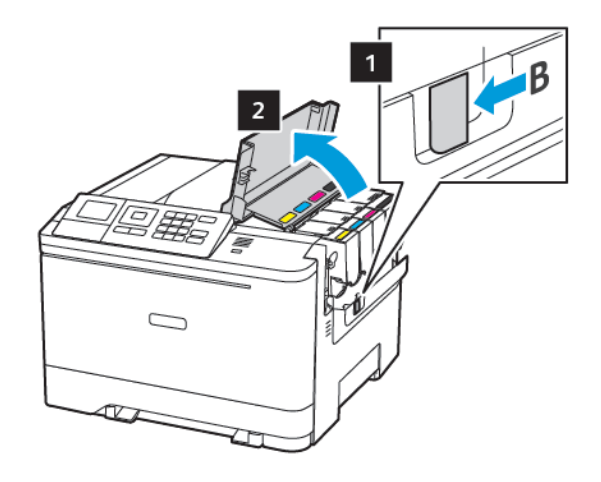

2. Remove the used toner cartridge.

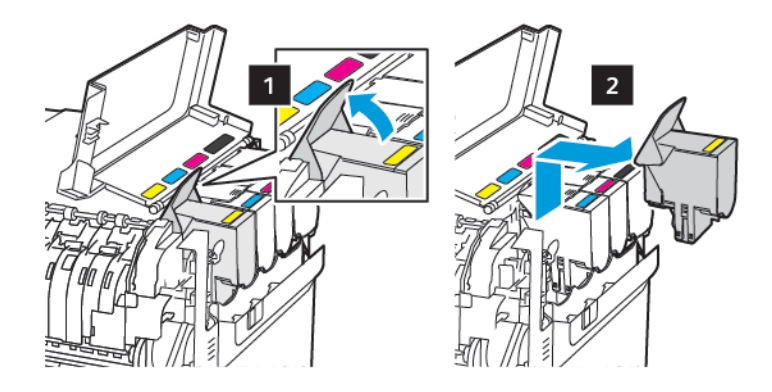

- 3. Unpack the new toner cartridge.
- 4. Insert the new toner cartridge.

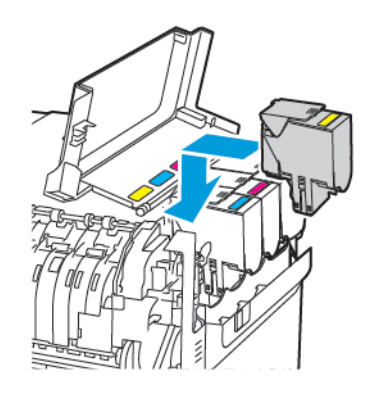

[Maintain](#page-136-0) the Printer

5. Close door B.

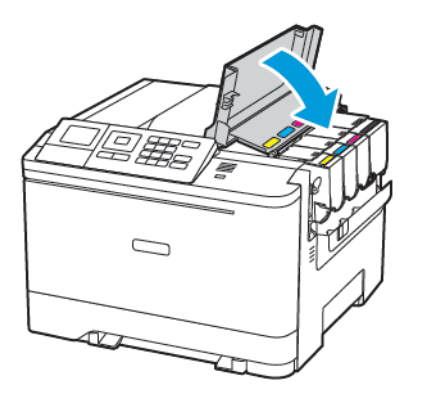

#### Replacing the waste toner bottle

1. Open door B.

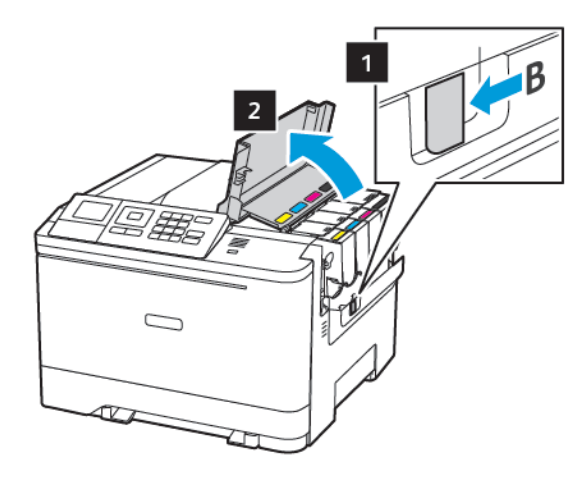

2. Open door A.

**CAUTION—HOT SURFACE:** The inside of the printer might be hot. To reduce the risk of injury from a hot component, allow the surface to cool before touching it.

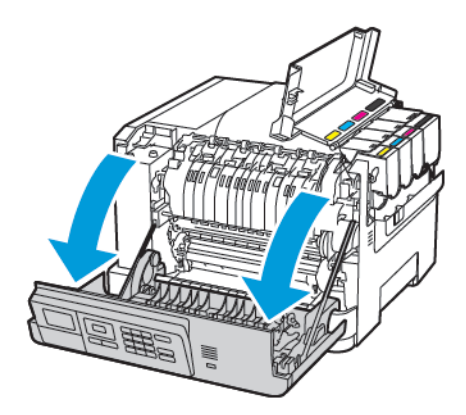

144 Xerox® C310 Color Printer User Guide
3. Remove the right side cover.

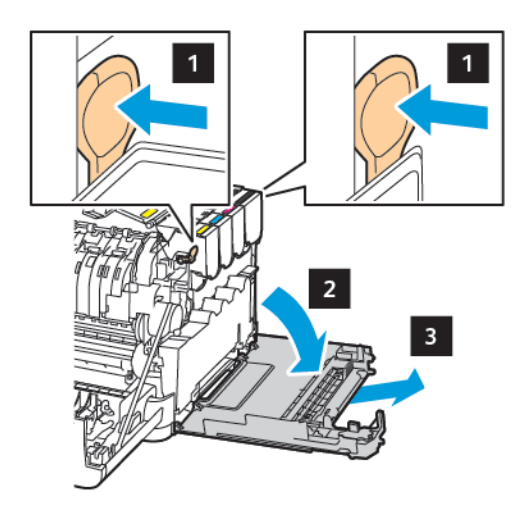

4. Remove the used waste toner bottle.

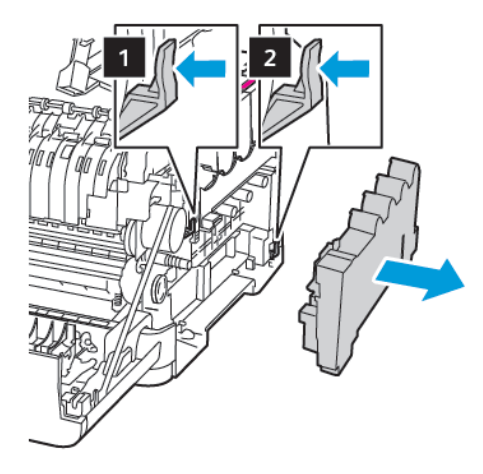

- **Note:** To avoid spilling the toner, place the bottle in an upright position.  $\mathscr{O}$
- 5. Unpack the new waste toner bottle.
- 6. Insert the new waste toner bottle.

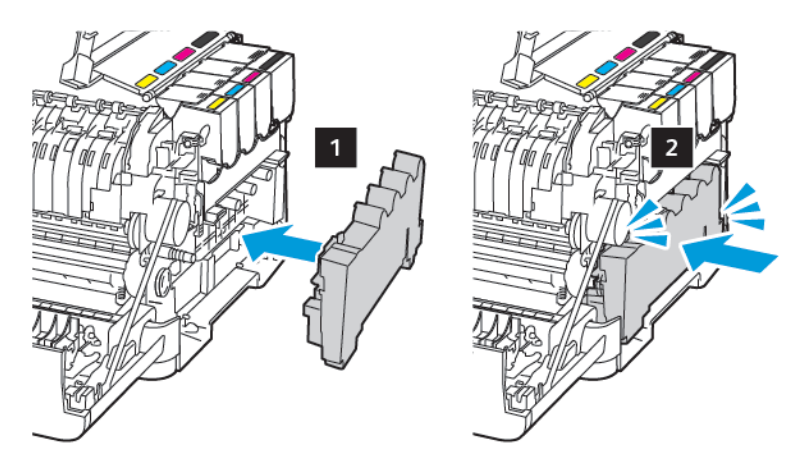

7. Insert the right side cover.

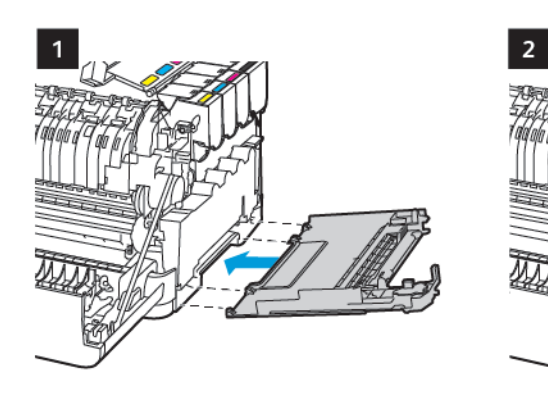

8. Close door B.

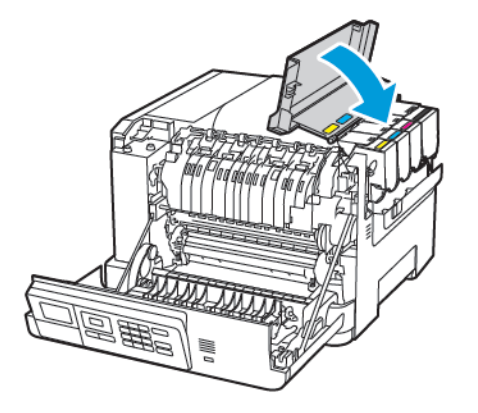

9. Close door A.

## Replacing an imaging kit

1. Open door B.

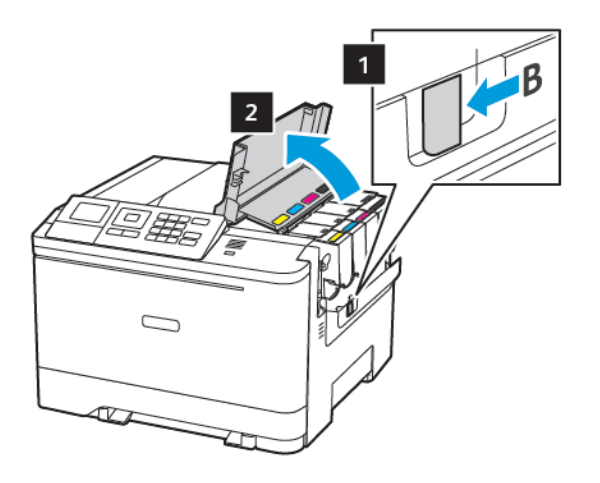

#### 2. Open door A.

**CAUTION—HOT SURFACE:** The inside of the printer might be hot. To reduce the risk of injury from a hot component, allow the surface to cool before touching it.

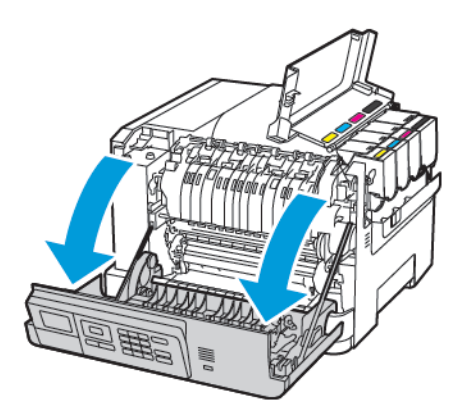

3. Remove the right side cover.

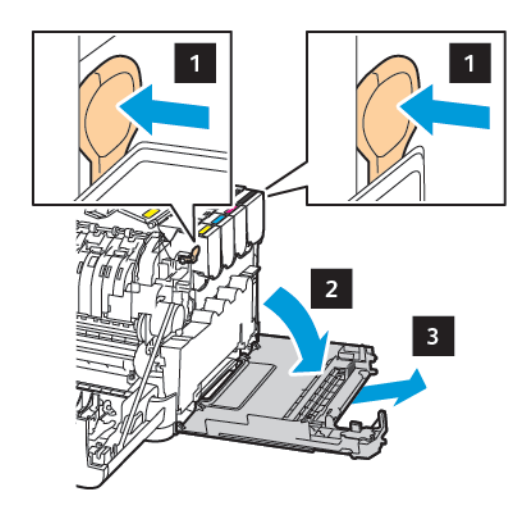

4. Remove the waste toner bottle.

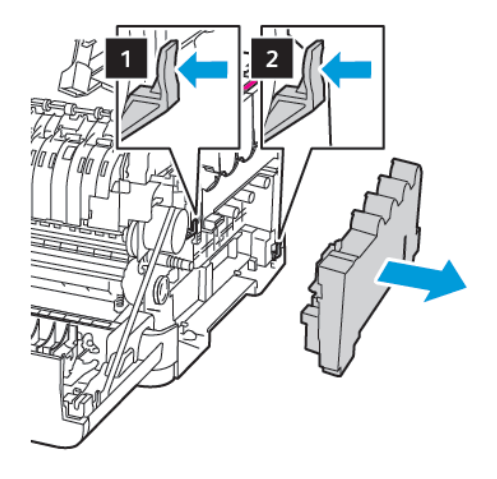

5. Remove the toner cartridges.

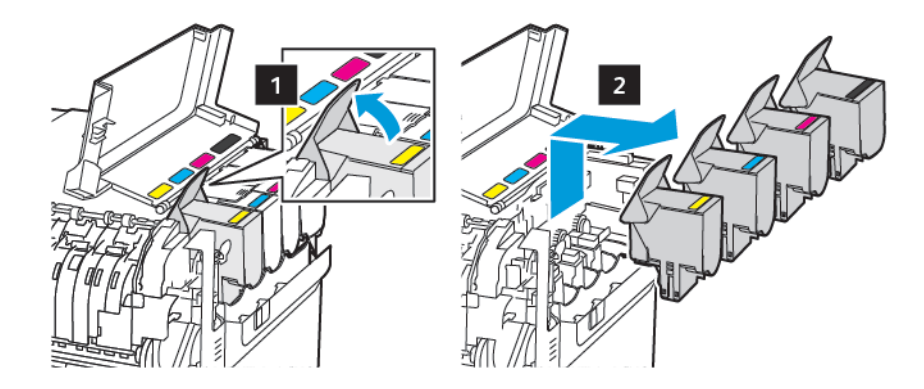

6. Remove the used imaging kit.

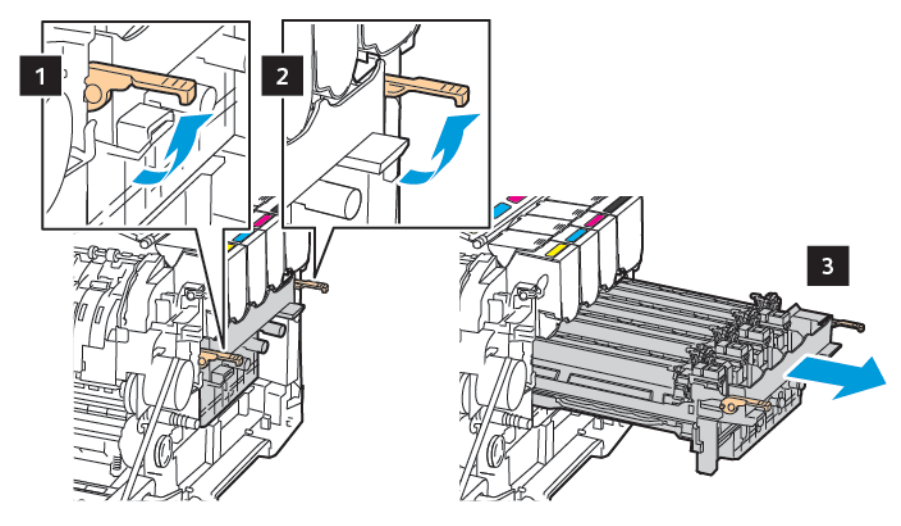

7. Unpack the new imaging kit.

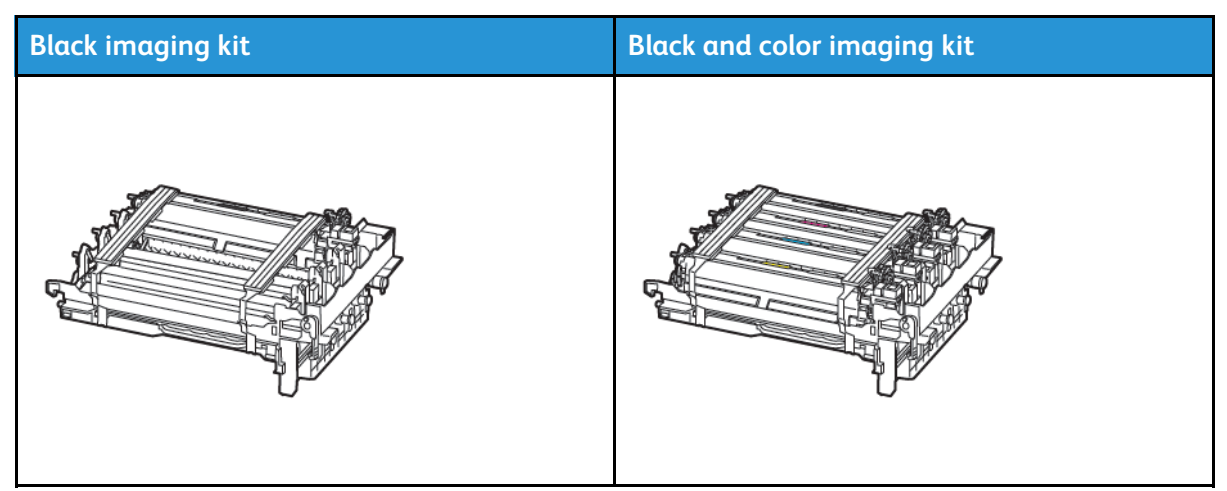

- The black imaging kit includes the imaging kit and the black developer unit.
- The black and color imaging kit includes the imaging kit and the black, cyan, magenta, and yellow developer units.
- 148 Xerox® C310 Color Printer User Guide
- When replacing the black imaging kit, save the cyan, magenta, and yellow developer units from the used imaging kit.
- 8. Remove the packing material.

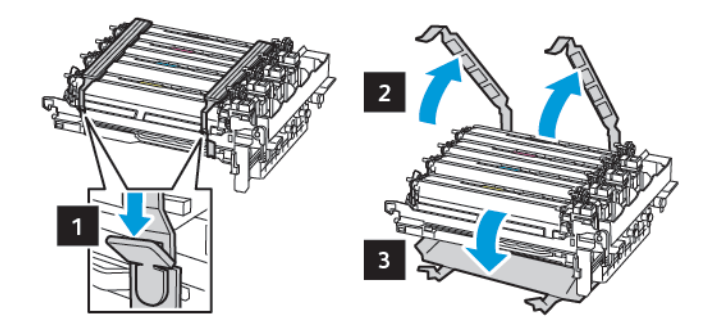

**Note:** If you are replacing the black imaging kit, then insert the magenta, cyan, and yellow developer units into the new imaging kit.

**Warning:** Do not expose the imaging kit to direct light. Extended exposure to light may cause print quality problems.

**Warning:** Do not touch the photoconductor drum. Doing so may affect the quality of future  $\sqrt{N}$ print jobs.

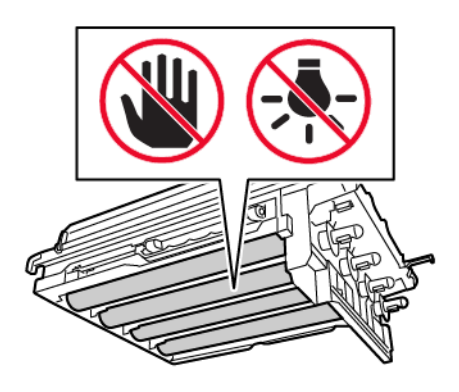

[Maintain](#page-136-0) the Printer

9. Insert the imaging kit until it is fully seated.

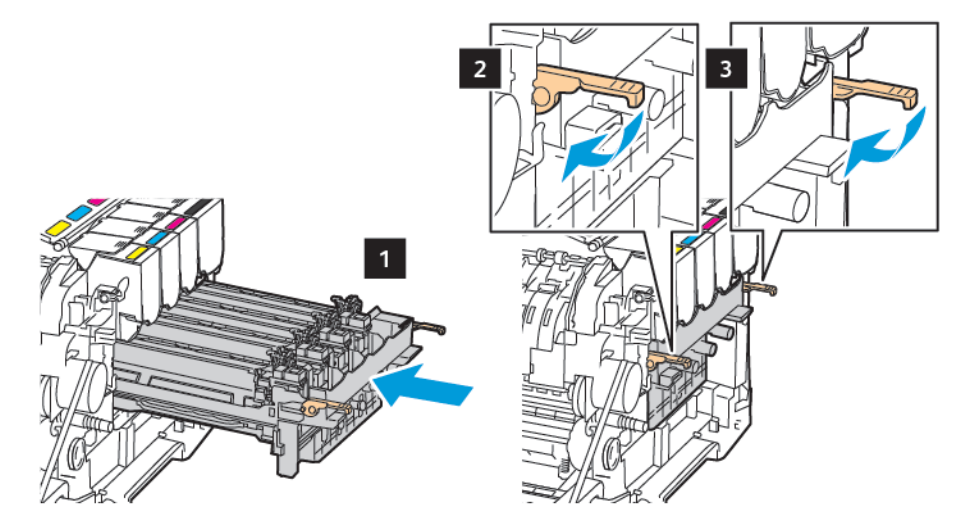

10. Insert the toner cartridges.

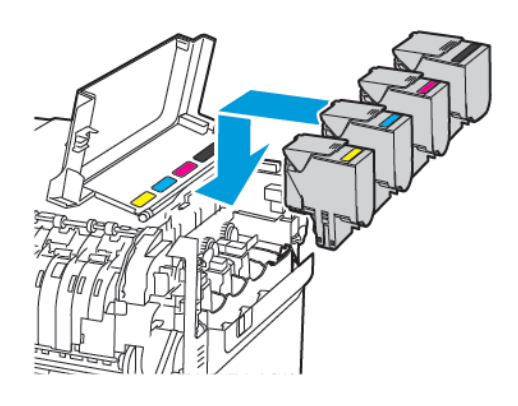

11. Insert the waste toner bottle.

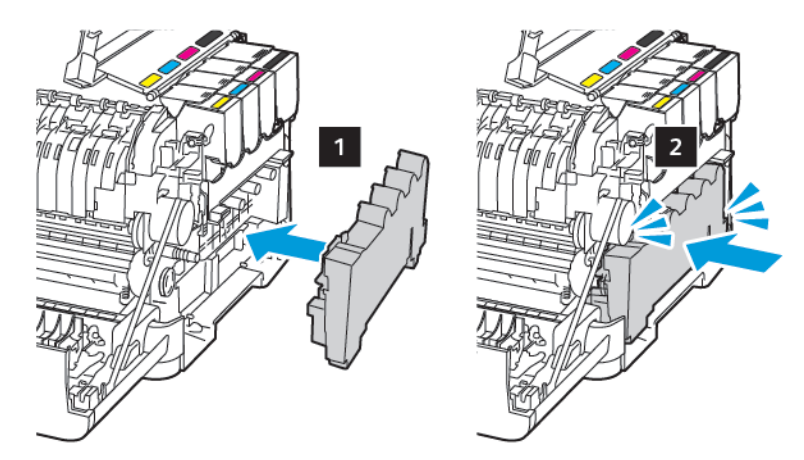

12. Insert the right side cover.

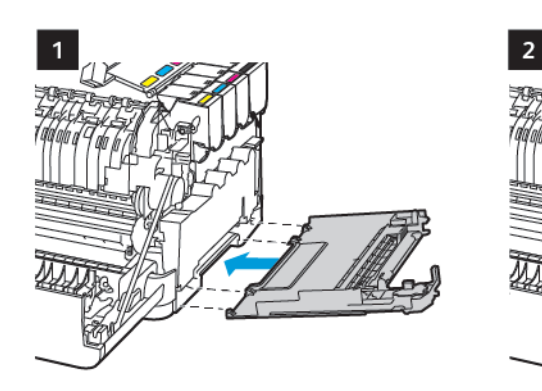

13. Close door B.

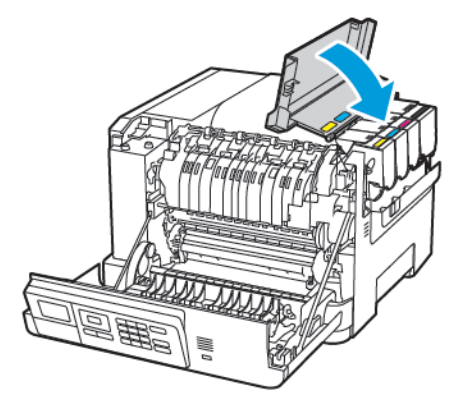

14. Close door A.

## Cleaning the printer

- **CAUTION—SHOCK HAZARD:** To avoid the risk of electrical shock when cleaning the exterior of the printer, unplug the power cord from the electrical outlet and disconnect all cables from the printer before proceeding.
- Perform this task after every few months.
- Damage to the printer caused by improper handling is not covered by the printer warranty.
- 1. Turn off the printer, and then unplug the power cord from the electrical outlet.
- 2. Remove paper from the standard bin and multipurpose feeder.
- 3. Remove any dust, lint, and pieces of paper around the printer using a soft brush or vacuum.
- 4. Wipe the outside of the printer with a damp, soft, lint-free cloth.
	- Do not use household cleaners or detergents, as they may damage the finish of the printer.
	- Make sure that all areas of the printer are dry after cleaning.
- 5. Connect the power cord to the electrical outlet, and then turn on the printer.

**CAUTION—POTENTIAL INJURY:** To avoid the risk of fire or electrical shock, connect the power cord to an appropriately rated and properly grounded electrical outlet that is near the product and easily accessible.

# Saving energy and paper

## Configuring the power save mode settings

To save power when the printer is idle for a specified amount of time, you can configure the printer to go into Sleep Mode, Hibernate, or schedule Power Modes for specific times of day.

- 1. Open a Web browser, then type the printer IP address in the address field.
	- View the printer IP address on the printer home screen. The IP address appears as four sets of numbers separated by periods, such as 123.123.123.123.
	- If you are using a proxy server, temporarily disable it to load the Web page correctly.
- 2. Click **Device > Power Management**.
- 3. To set how the printer reacts after printing, for Sleep Mode Profile, click the down arrow, then select an option:
	- **Stay Awake after printing**
	- **Enter Sleep Mode after printing**
- 4. To specify how and when the printer times out, for Timeouts, select options:
	- For Sleep Mode, select a time range from 1–120 minutes.
	- For Hibernate Timeout, to specify the printer never to go into Timeout, select **Disabled**. To specify the printer to go into Timeout, click the down arrow, then select an option between **1 hour** and **1 month**.
	- For Hibernate Timeout on Connection, to configure the printer not to go into Hibernate, select **Do Not Hibernate**. To configure the printer to go into Hibernate Timeout on Connection, select **Hibernate**.
- 5. To set the printer to use a pre-configured schedule, for **Schedule Power Modes**, type an **Action**, **Day(s)**, and a **Time**.
	- Actions include **Sleep**, **Wake**, or **Hibernate**.
	- Day(s) can include a single day of the week, or a schedule, such as **Every day**, **Weekdays**, or **Weekends**.
- 6. After you create a Schedule Power Modes option, to save the option, click **Add**.
- 7. When you are finished, click **Save**.

## Adjusting the brightness of the display

**Note:** This setting is available only in some printer models.

1. From the control panel, navigate to:

#### **Settings** > **Device** > **Preferences**

For non-touch-screen printer models, press <sup>OK</sup> to navigate through the settings.

2. In the Screen Brightness menu, adjust the setting.

## Conserving Supplies

You can set up the printer to use Eco-Mode settings to save printer supplies, such as paper and toner.

- 1. Open a Web browser, then type the printer IP address in the address field.
	- View the printer IP address on the printer home screen. The IP address appears as four sets of numbers separated by periods, such as 123.123.123.123.
	- If you are using a proxy server, temporarily disable it to load the Web page correctly.
- 2. Click **Device > Eco-Mode**.
- 3. For Print, select options:
	- For Sides, click the down arrow, then select either **1–Sided** or **2–Sided**.
	- For Pages per Side, click the down arrow to view the options. If you want to print a single page on one side of a sheet of paper, select **Off**. If you want to print multiple pages on each side of a sheet of paper, select options from **2 pages per side** to **16 pages per side**.

**Note:** If you selected 2-Sided for Sides, the printer prints the number of pages for each side that you selected on both sides of a sheet of paper.

- For **Toner Darkness**, click the slider to move to the right for darker toner or to the left for lighter toner.
- To save color toner, for **Color Saver**, select the check box.
- 4. When you are satisfied with your choices, click **Save**.

# <span id="page-154-0"></span>Troubleshoot a Problem

This chapter contains:

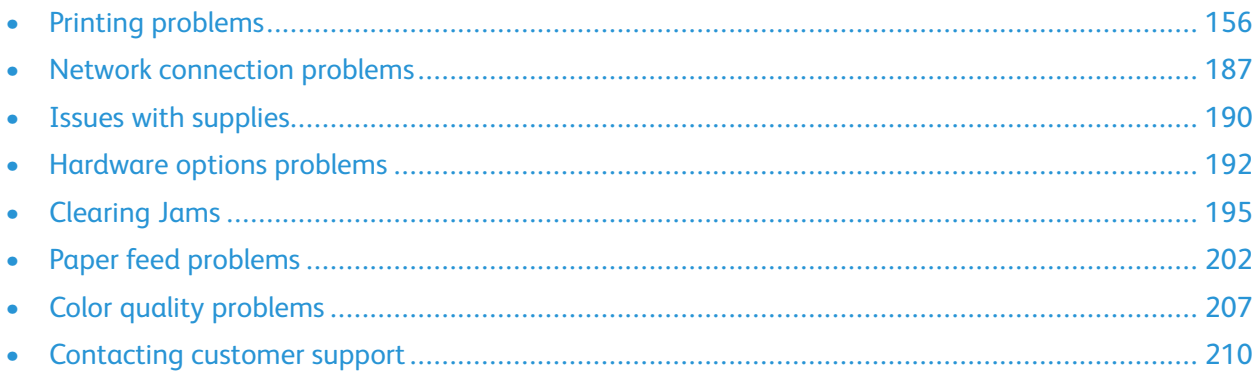

# <span id="page-155-0"></span>Printing problems

## Print quality is poor

## Blank or white pages

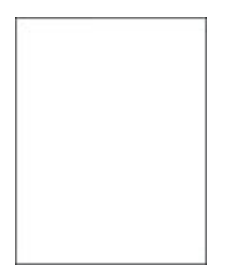

 $\mathscr{O}$ **Note:** Before solving the problem, print the Print Quality Test Pages. From the control panel, navigate to **Settings** > **Troubleshooting** > **Print Quality Test Pages**. For non-touch-screen

printer models, press <sup>OK</sup> to navigate through the settings.

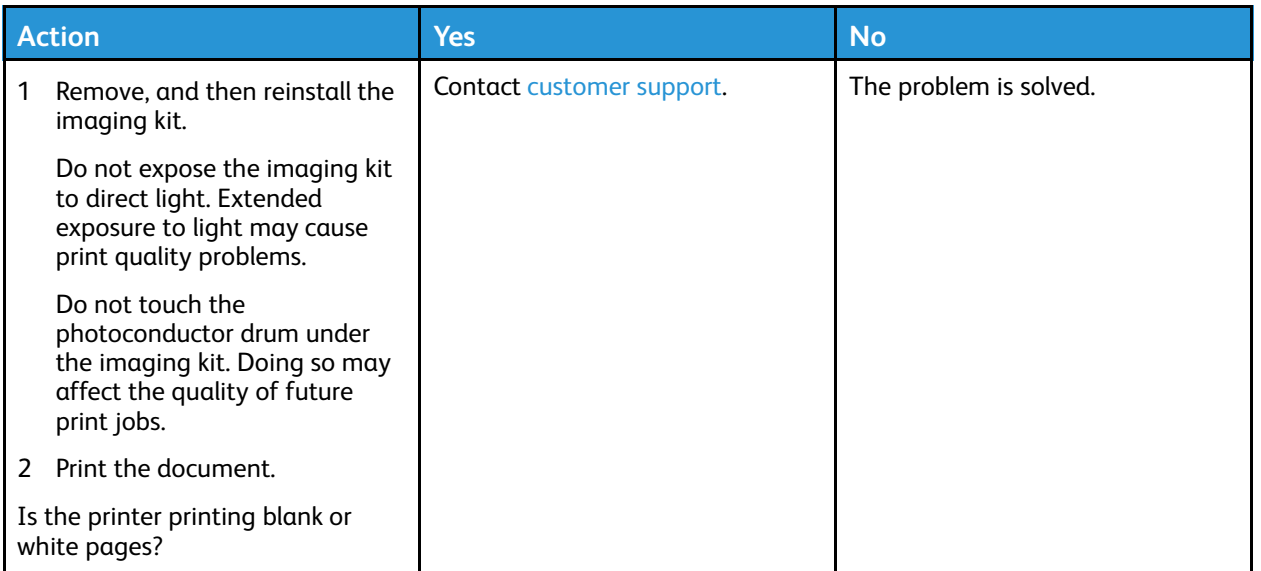

### Dark Print

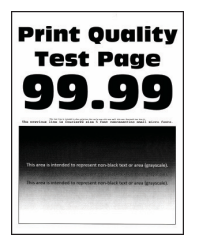

**Note:** Before solving the problem, print the Print Quality Test Pages. From the control panel, navigate to **Settings > Troubleshooting > Print Quality Test Pages**. For non-touch-screen printer models, press **OK** to navigate through the settings.

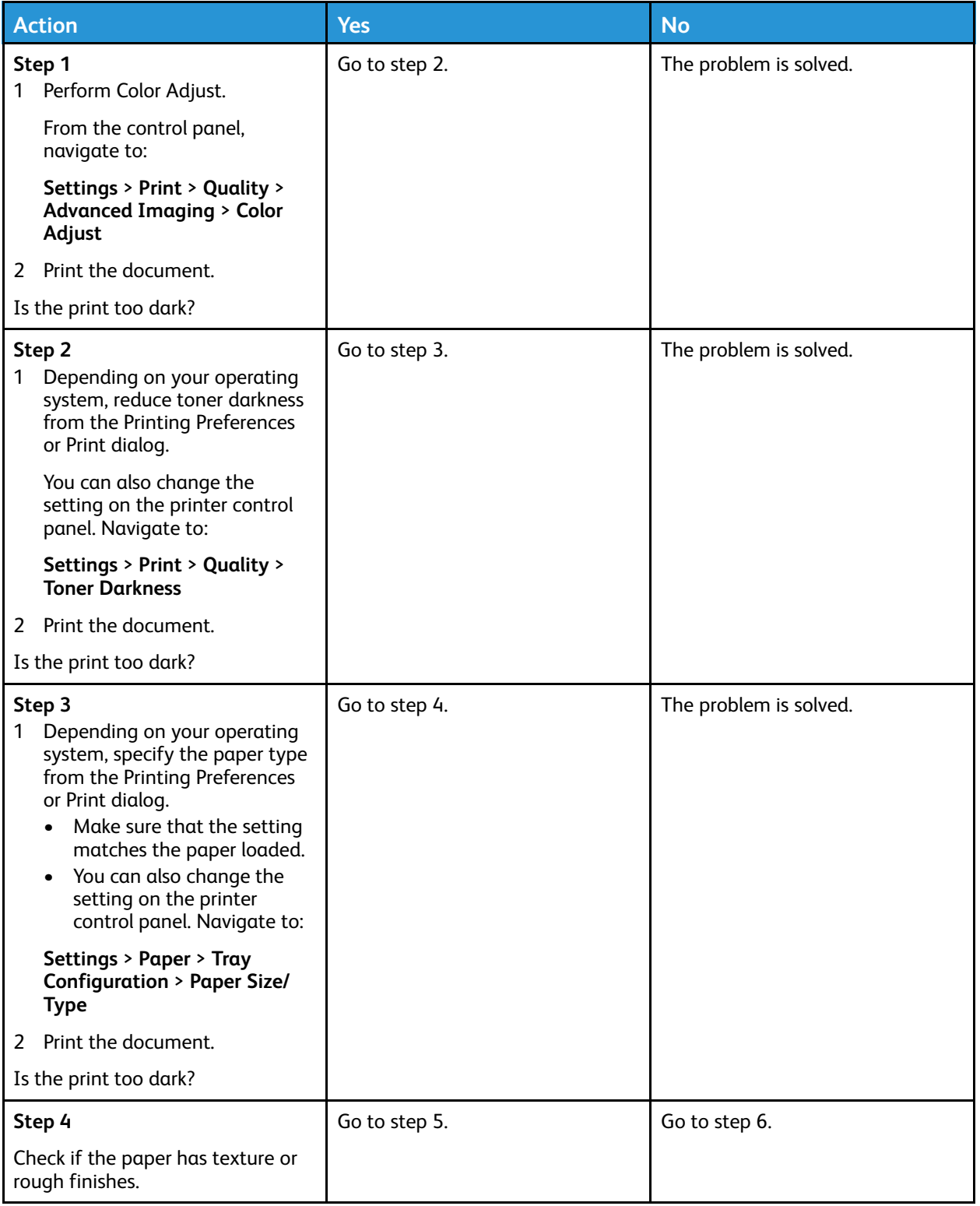

#### [Troubleshoot](#page-154-0) a Problem

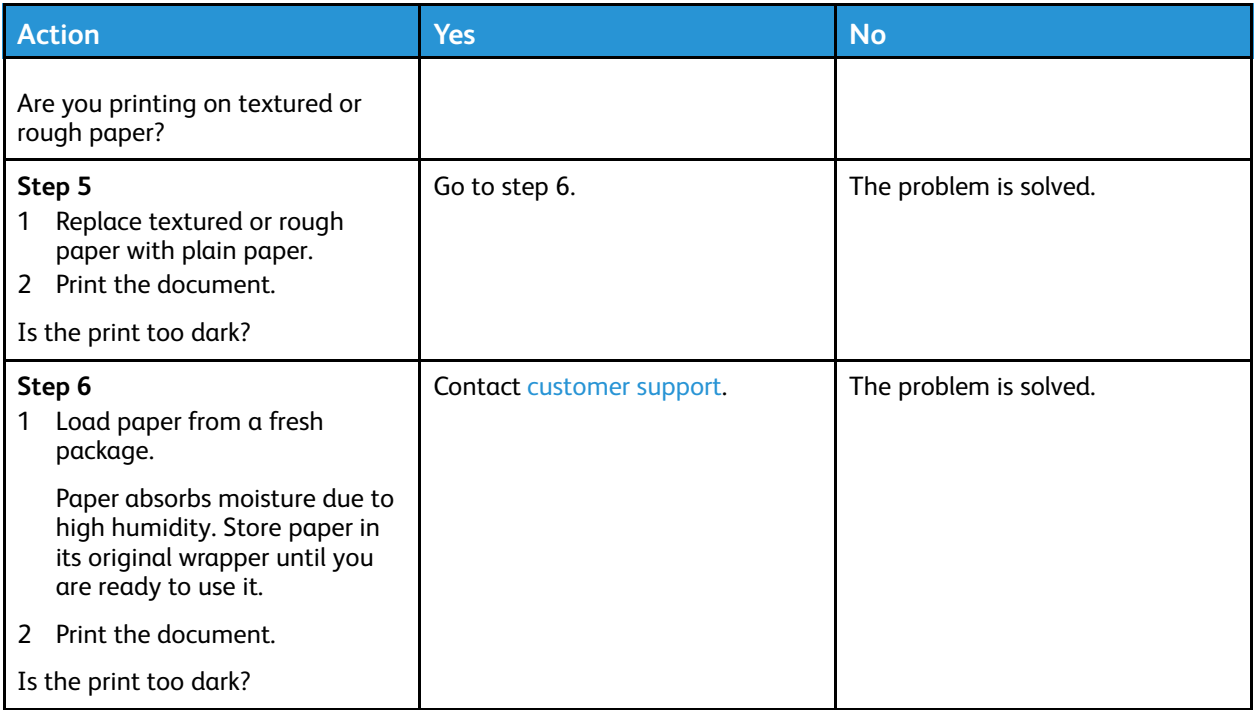

## Ghost Images

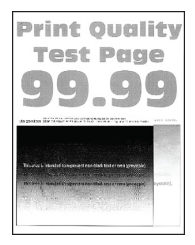

 $\mathscr{O}$ **Note:** Before solving the problem, print the Print Quality Test Pages. From the control panel, navigate to **Settings > Troubleshooting > Print Quality Test Pages**. For non-touch-screen printer models, press **OK** to navigate through the settings.

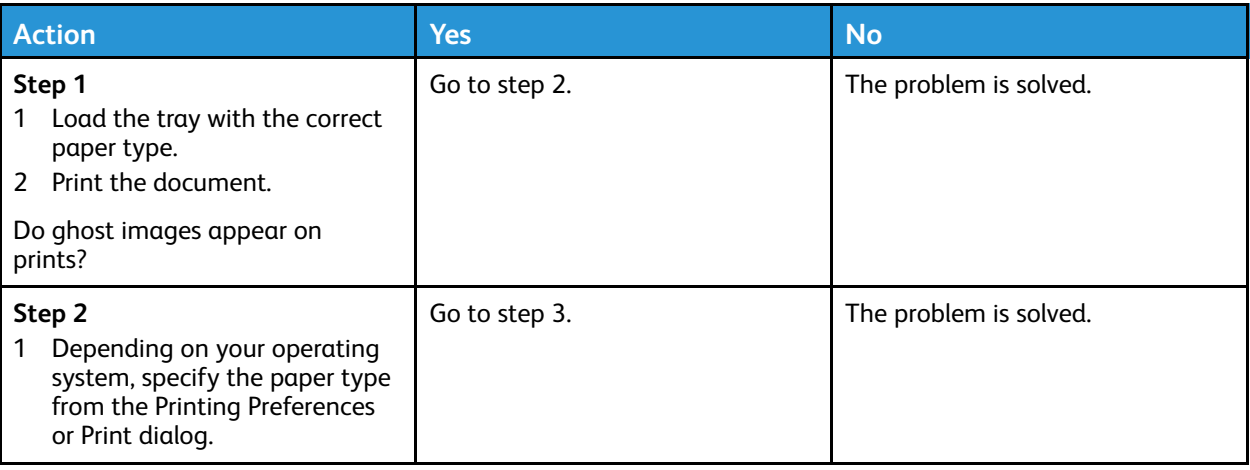

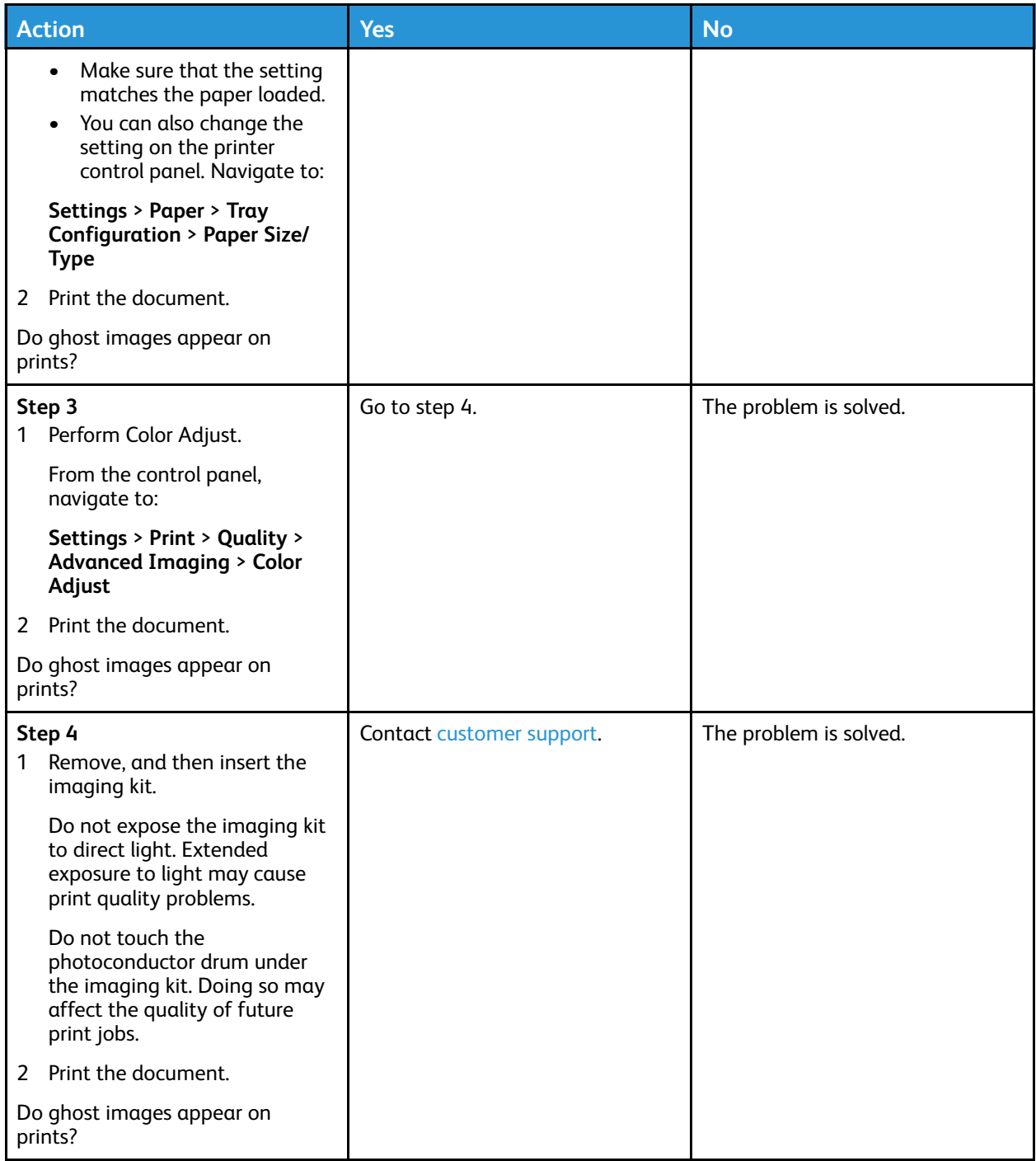

## Gray or Colored Background

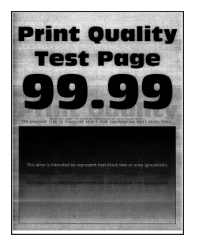

 $\mathscr{O}$ **Note:** Before solving the problem, print the Print Quality Test Pages. From the control panel, navigate to **Settings > Troubleshooting > Print Quality Test Pages**. For non-touch-screen printer models, press **OK** to navigate through the settings.

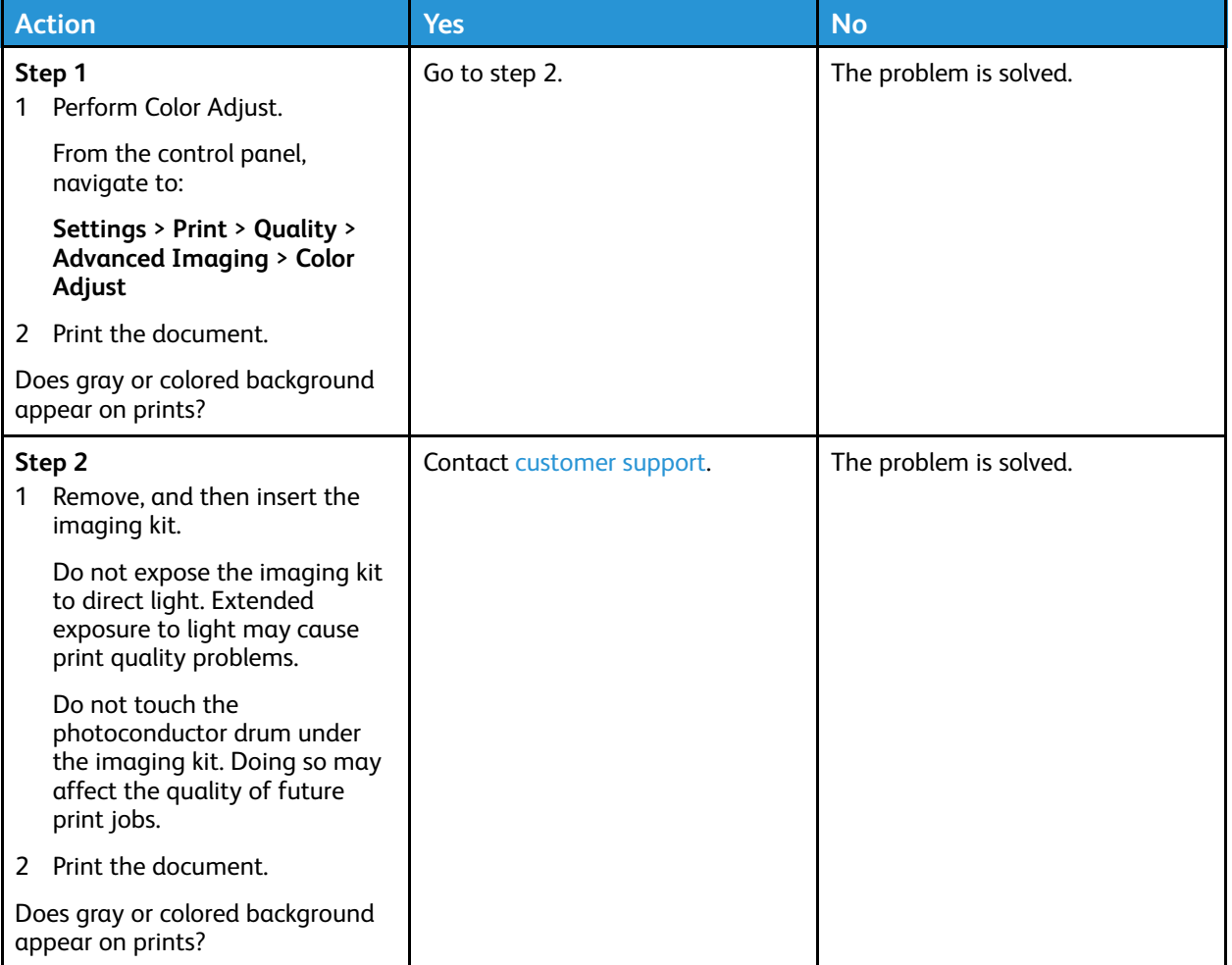

## Incorrect Margins

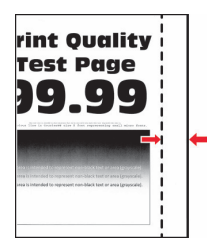

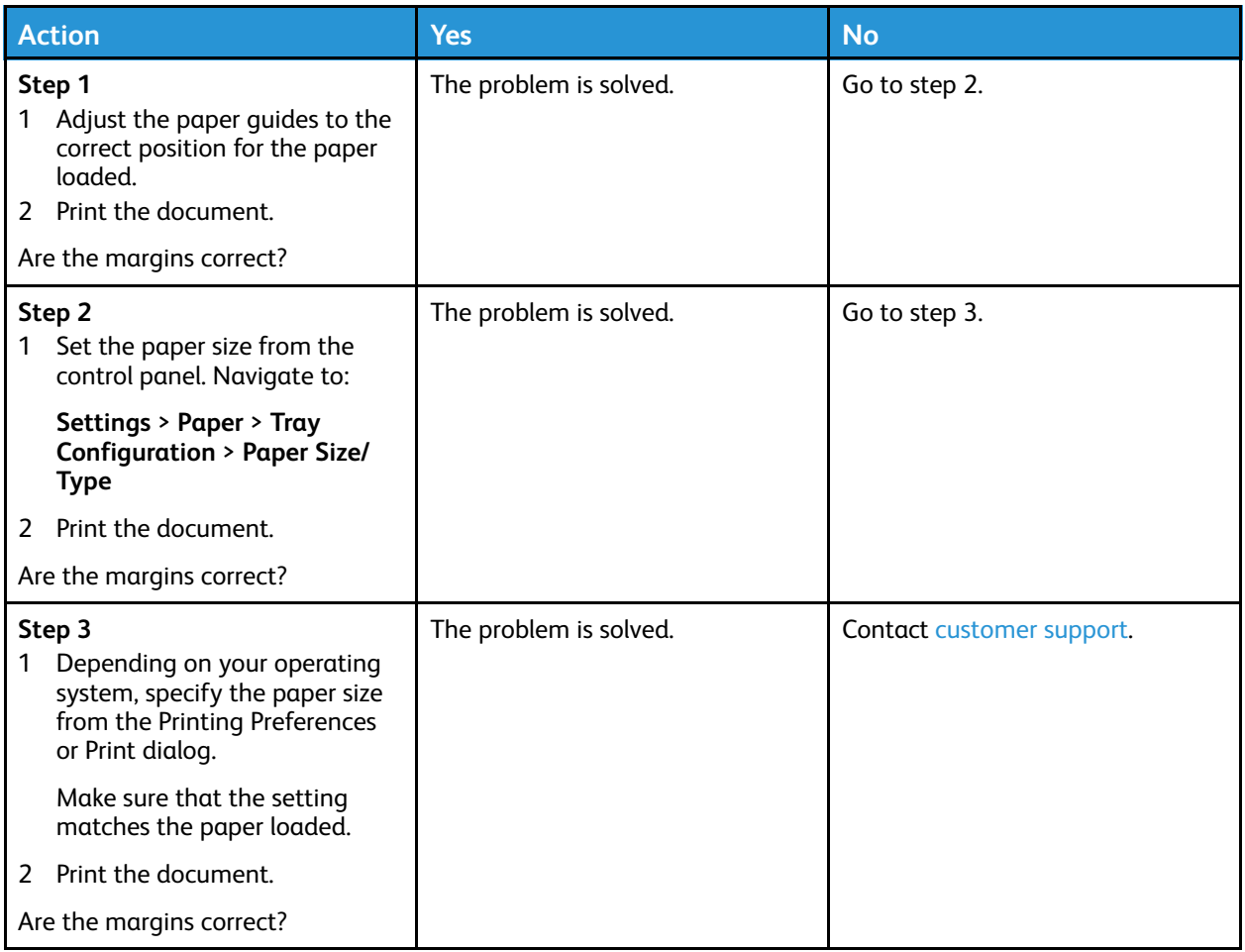

## Light Print

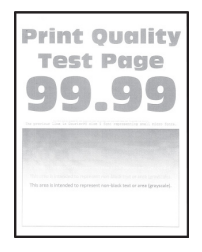

**Note:** Before solving the problem, print the Print Quality Test Pages. From the control panel, navigate to **Settings > Troubleshooting > Print Quality Test Pages**. For non-touch-screen printer models, press **OK** to navigate through the settings.

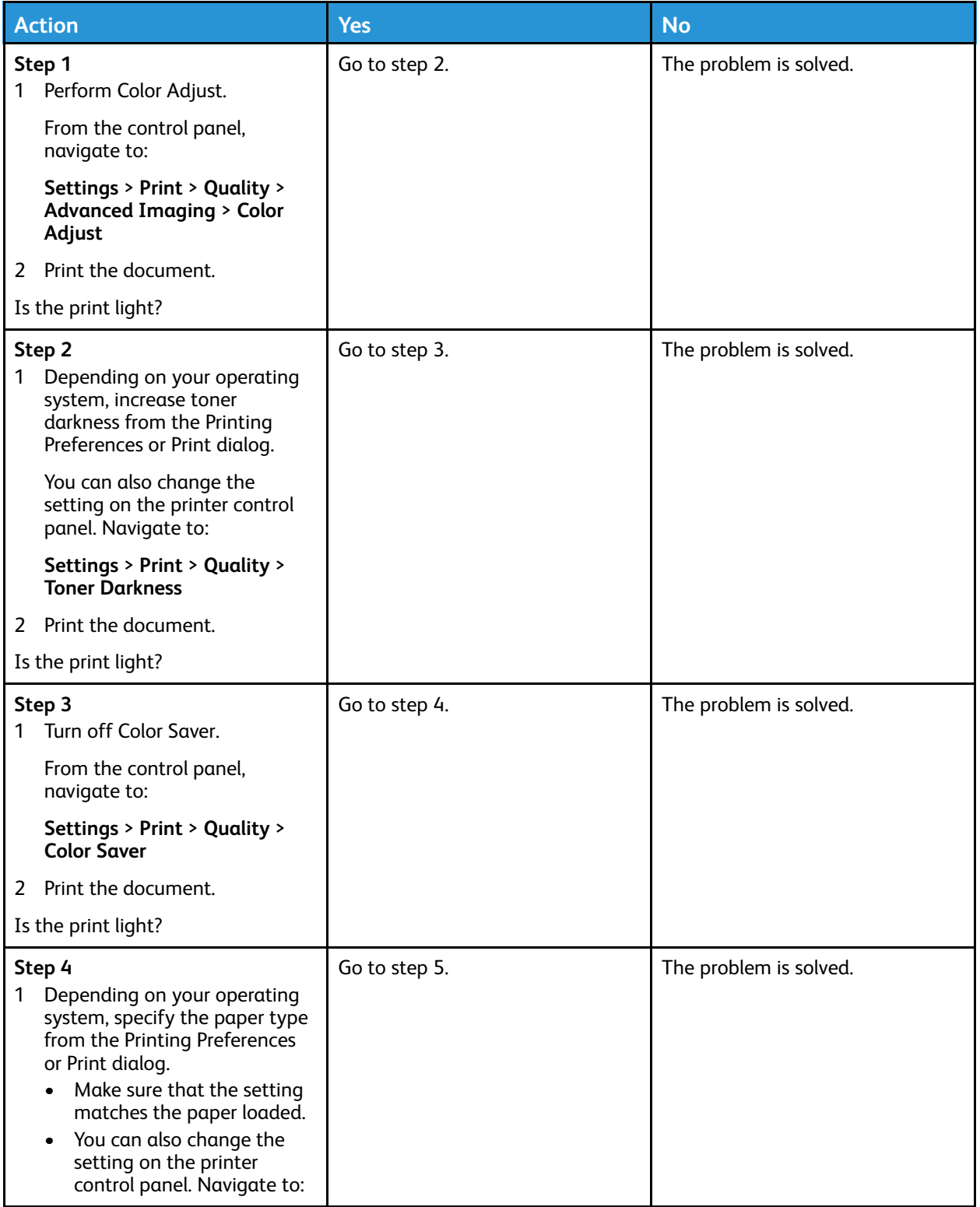

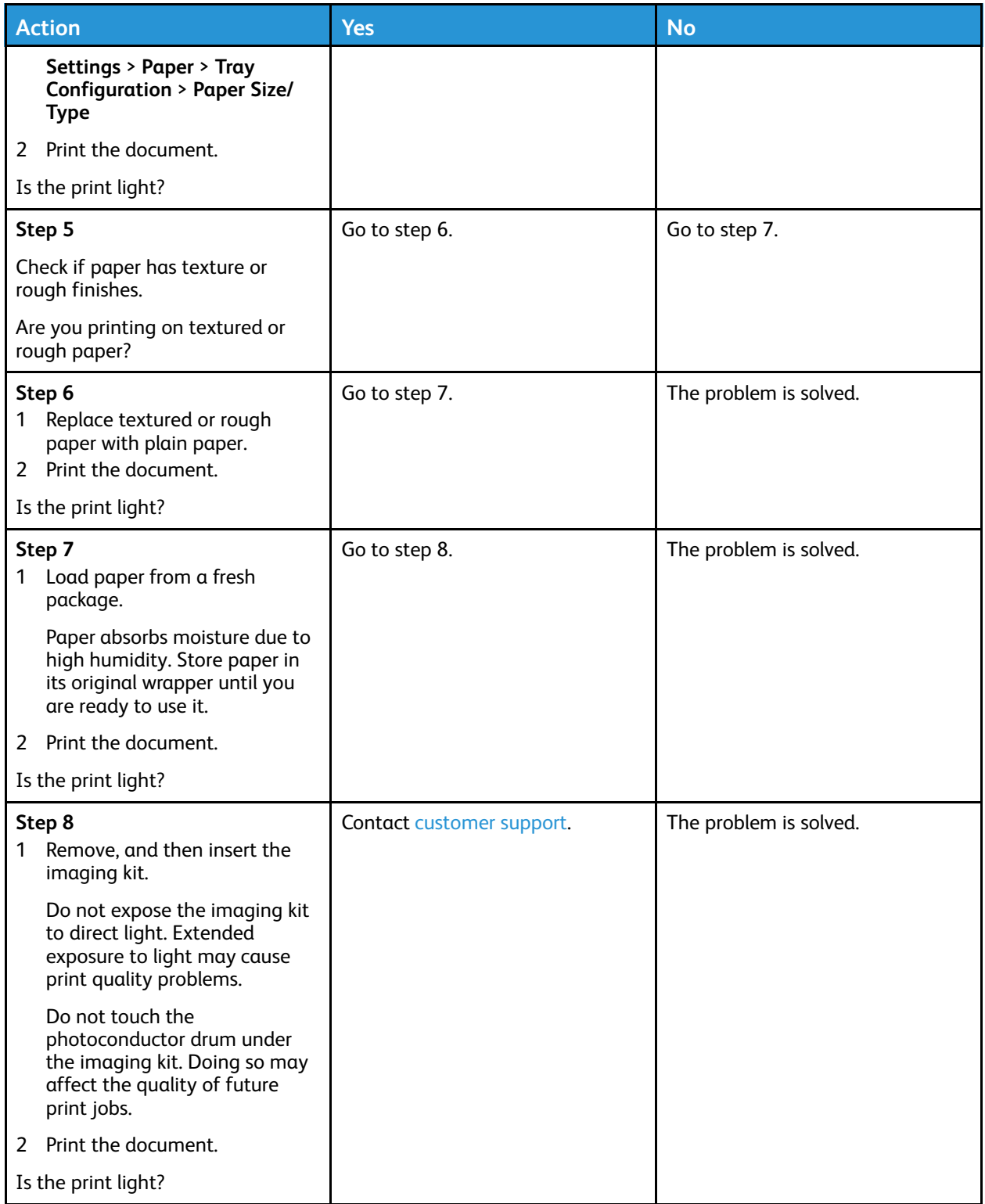

#### [Troubleshoot](#page-154-0) a Problem

### Missing Colors

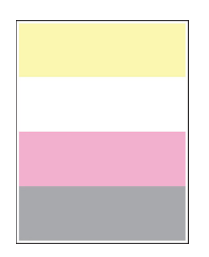

**Note:** Before solving the problem, print the Print Quality Test Pages. From the control panel, navigate to **Settings > Troubleshooting > Print Quality Test Pages**. For non-touch-screen printer models, press **OK** to navigate through the settings.

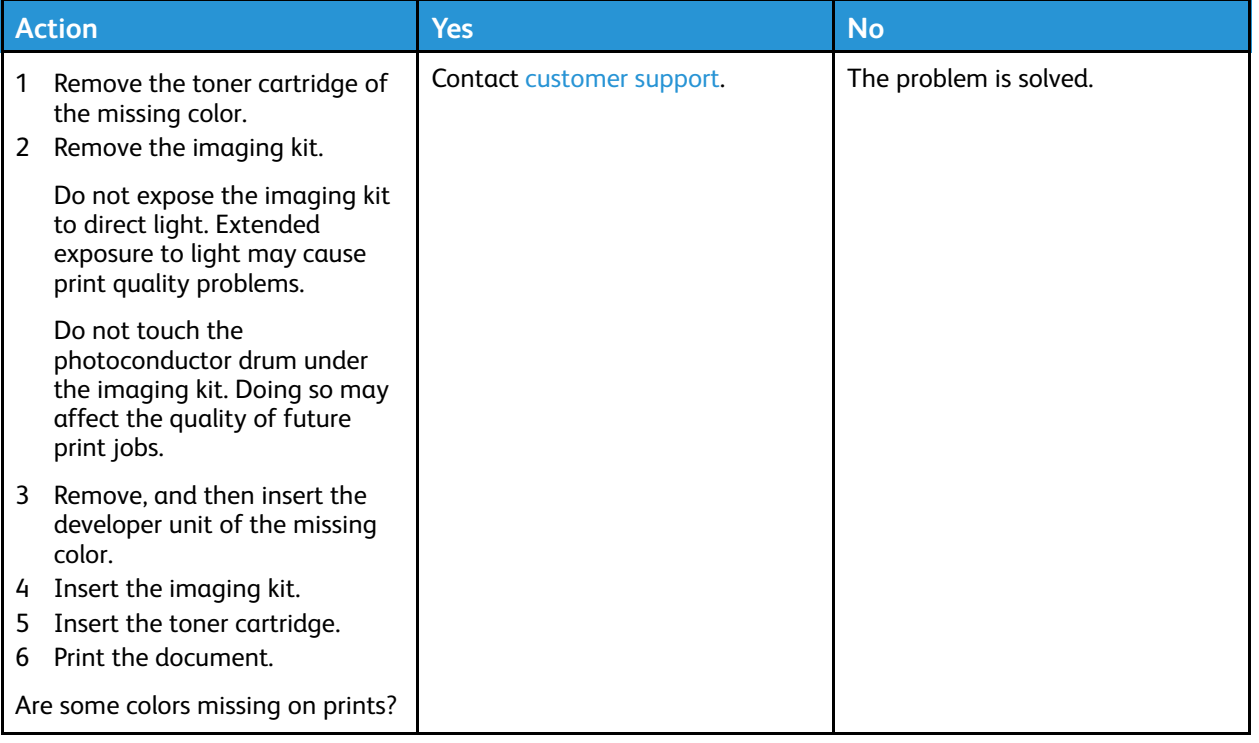

### Mottled Print and Dots

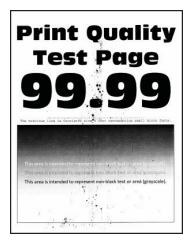

**Note:** Before solving the problem, print the Print Quality Test Pages. From the control panel, navigate to **Settings > Troubleshooting > Print Quality Test Pages**. For non-touch-screen printer models, press **OK** to navigate through the settings.

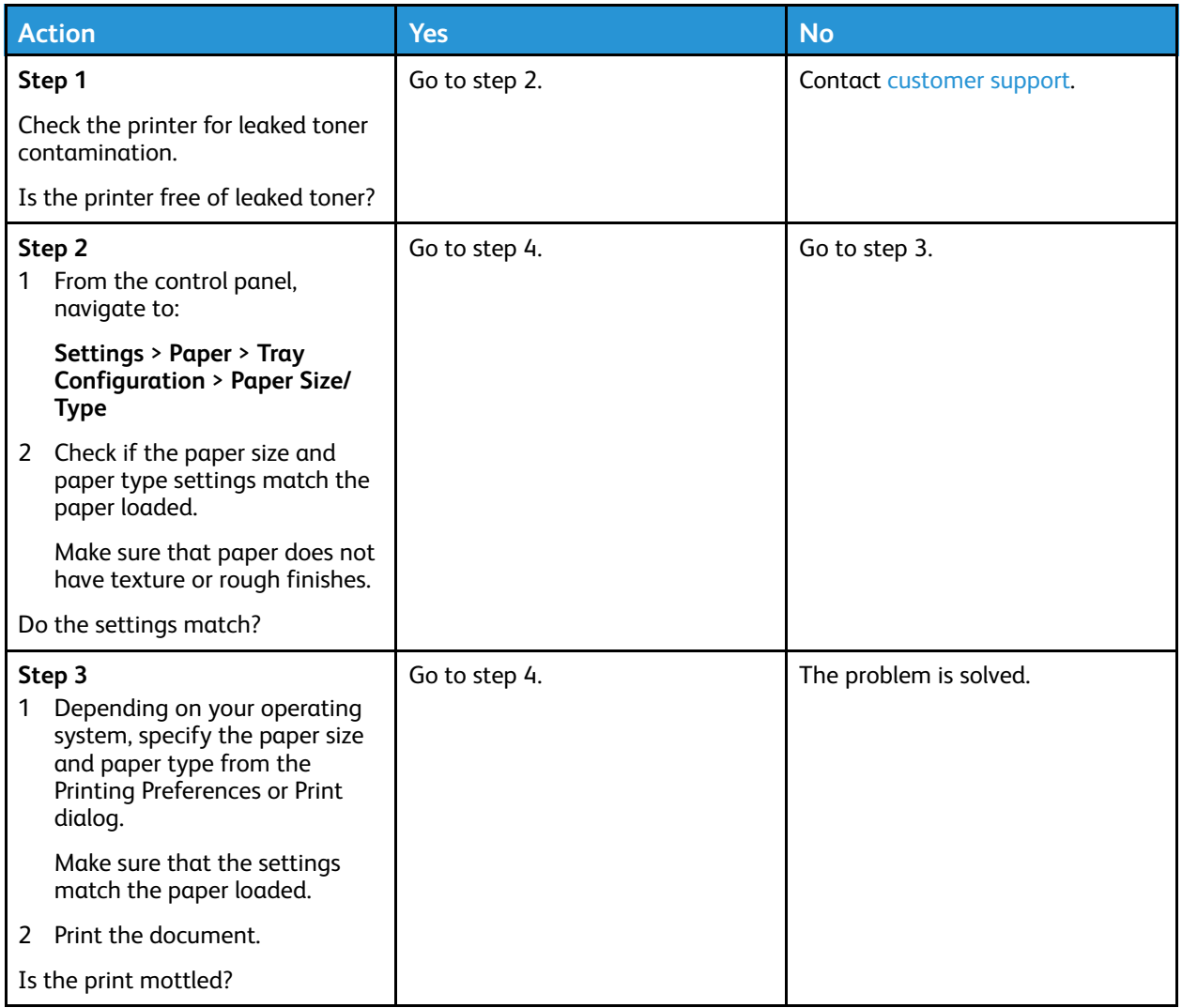

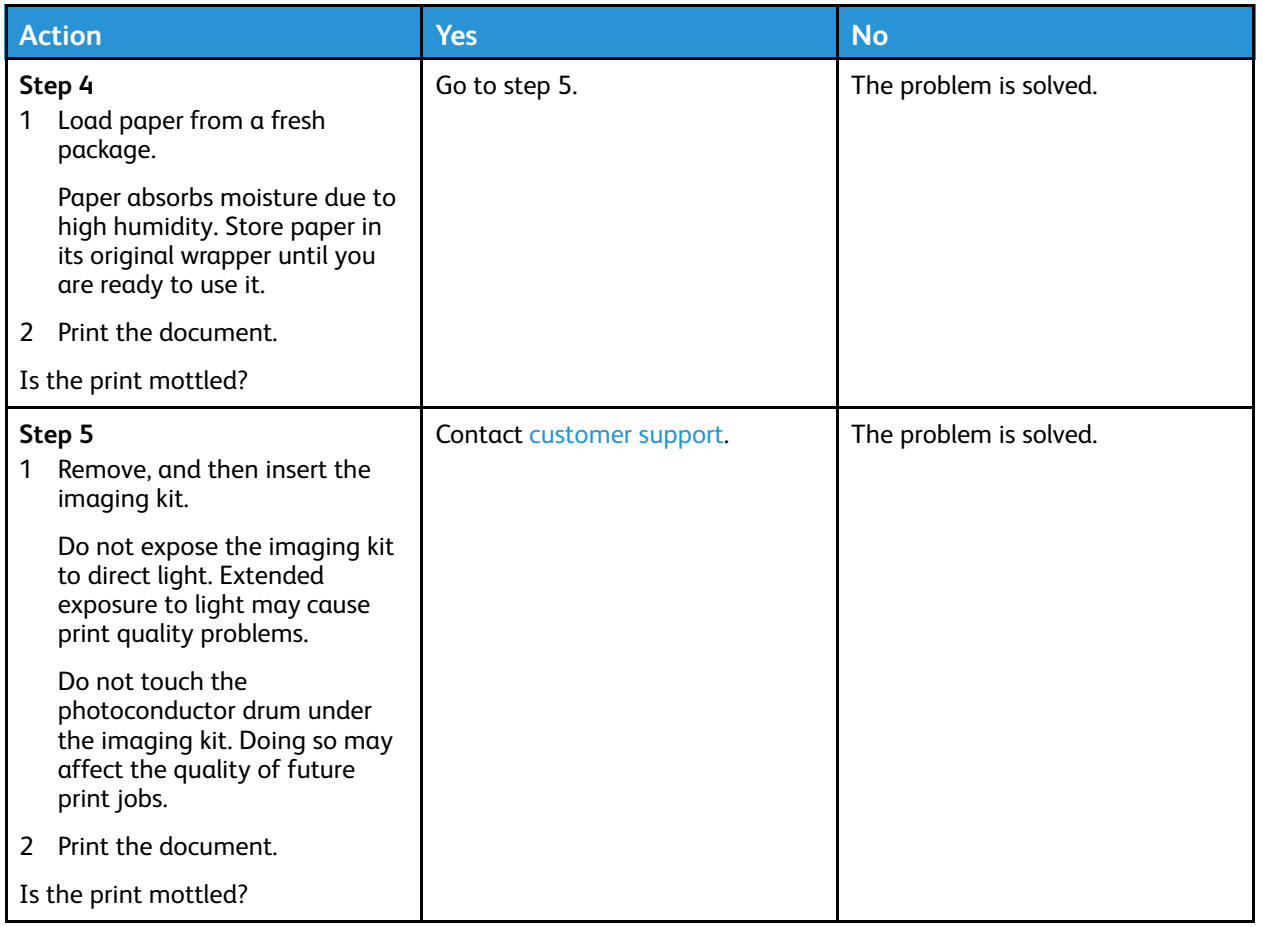

## Paper Curl

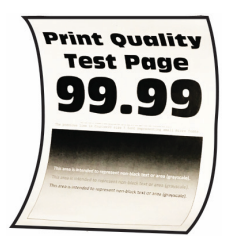

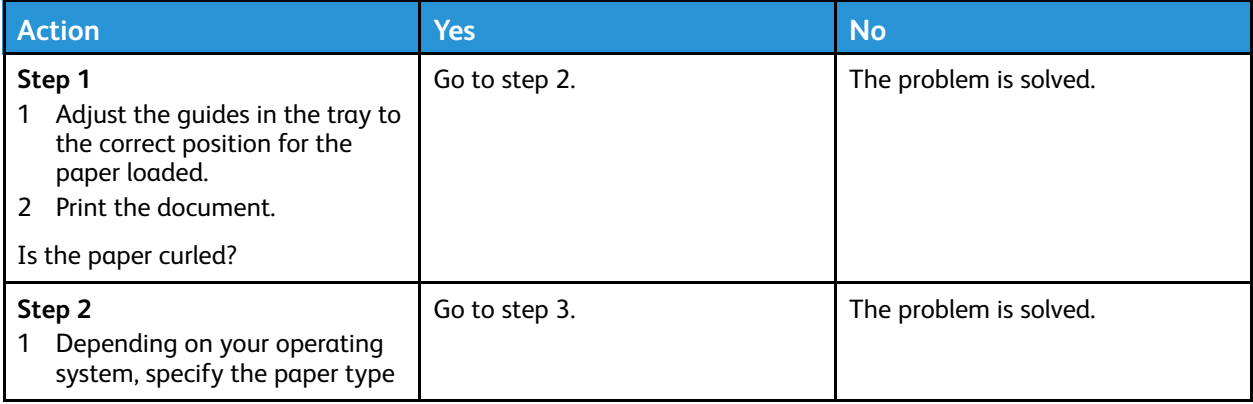

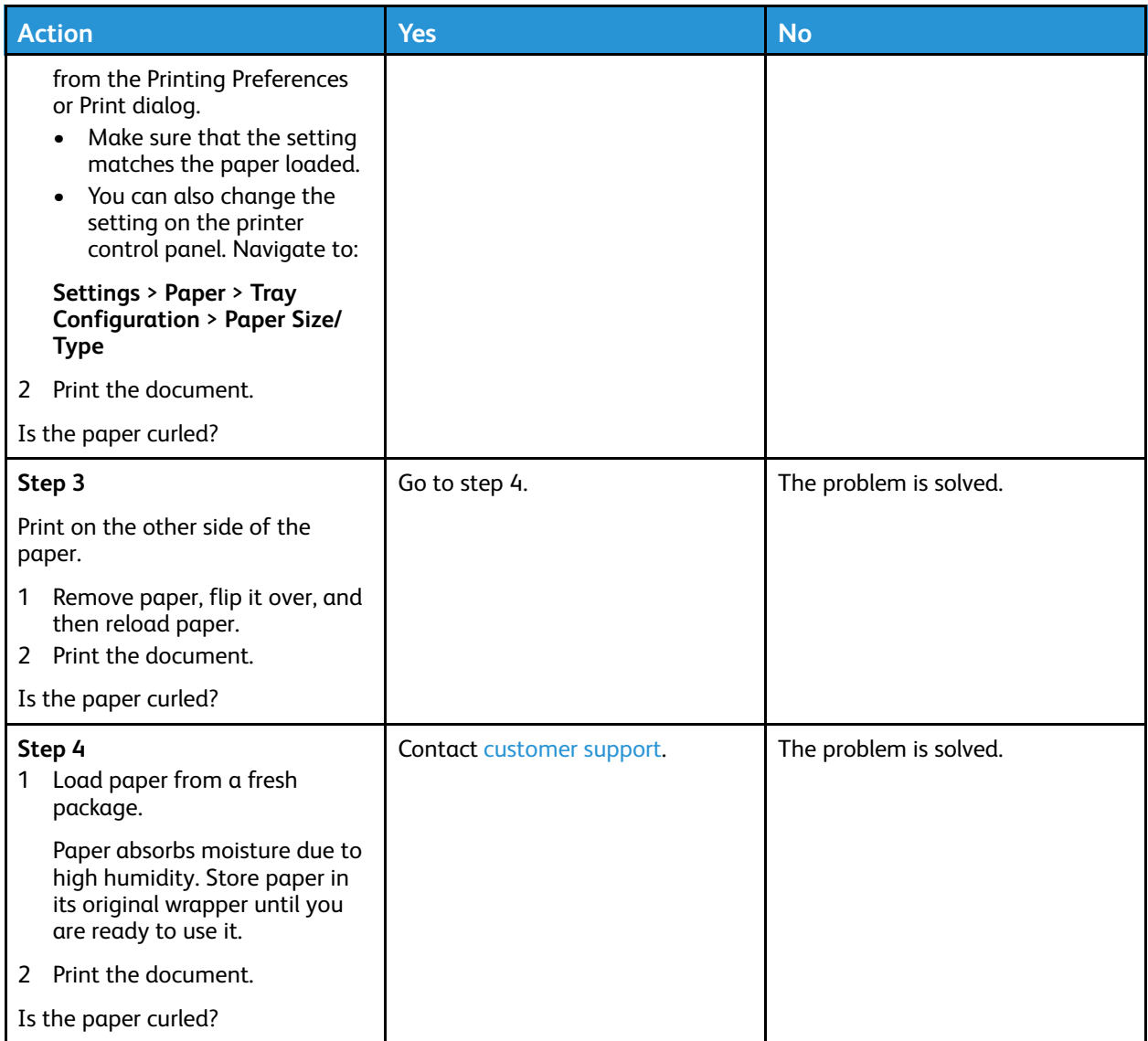

## Print Crooked or Skewed

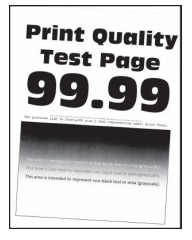

P **Note:** Before solving the problem, print the Print Quality Test Pages. From the control panel, navigate to **Settings > Troubleshooting > Print Quality Test Pages**. For non-touch-screen printer models, press **OK** to navigate through the settings.

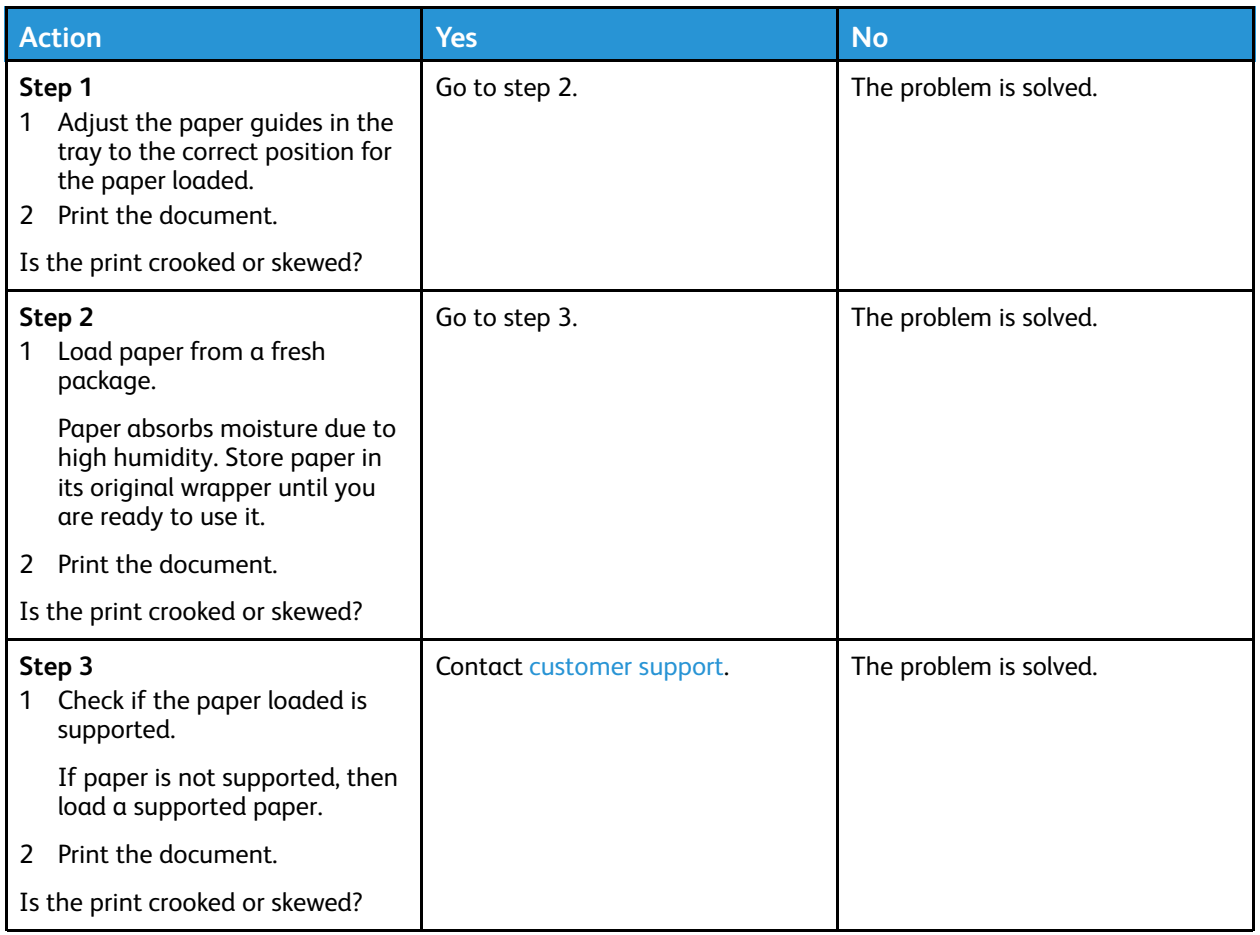

## Solid color or black images

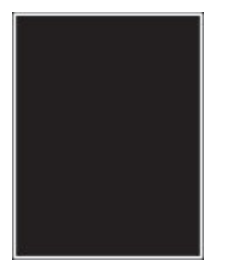

D **Note:** Before solving the problem, print the Print Quality Test Pages. From the control panel, navigate to **Settings** > **Troubleshooting** > **Print Quality Test Pages**. For non-touch-screen

printer models, press  $\overline{\text{OK}}$  to navigate through the settings.

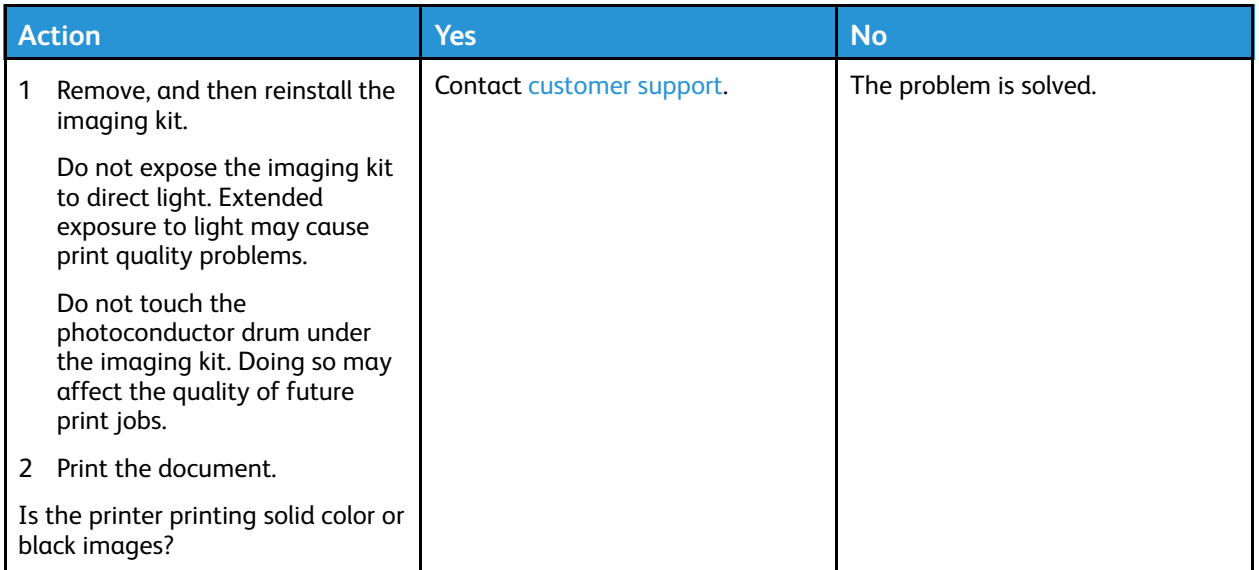

## Text or Images Cut Off

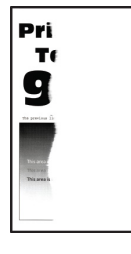

 $\mathscr{D}^{\circ}$ **Note:** Before solving the problem, print the Print Quality Test Pages. From the control panel, navigate to **Settings > Troubleshooting > Print Quality Test Pages**. For non-touch-screen printer models, press **OK** to navigate through the settings.

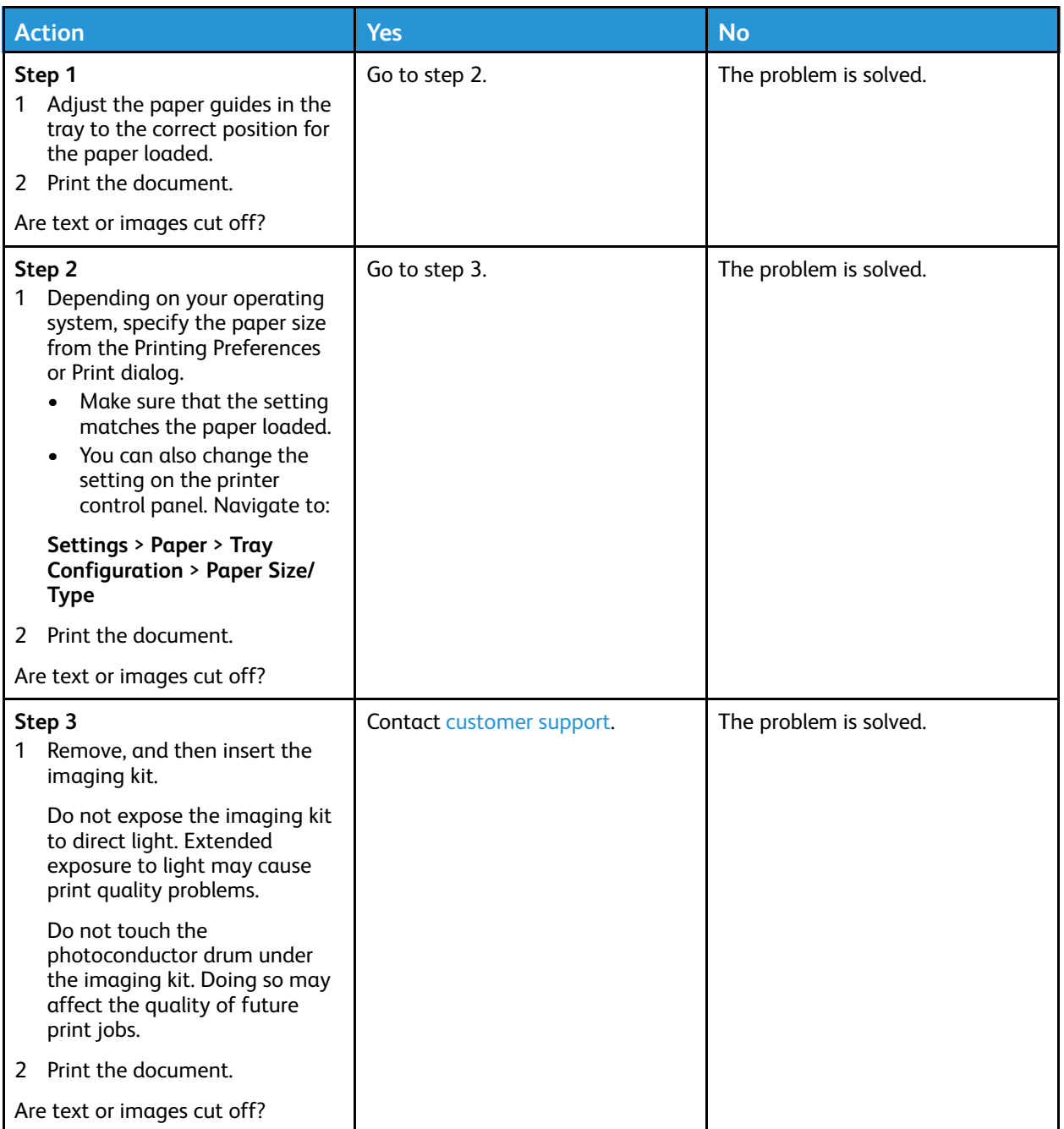

## Toner Easily Rubs Off

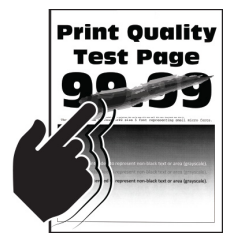

**Note:** Before solving the problem, print the Print Quality Test Pages. From the control panel, navigate to **Settings > Troubleshooting > Print Quality Test Pages**. For non-touch-screen printer models, press **OK** to navigate through the settings.

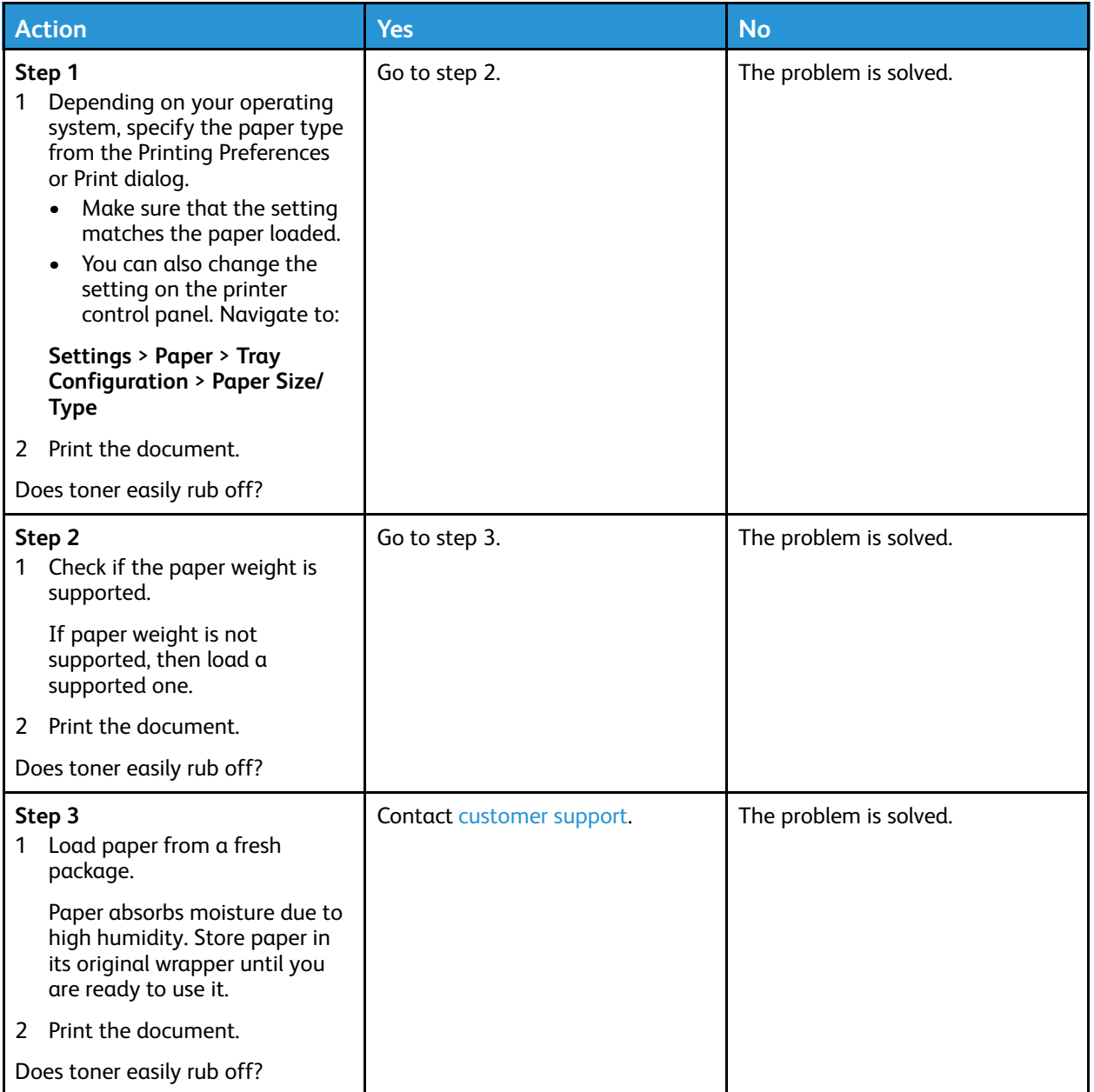

### Uneven Print Density

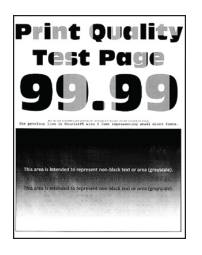

**Note:** Before solving the problem, print the Print Quality Test Pages. From the control panel, navigate to **Settings > Troubleshooting > Print Quality Test Pages**. For non-touch-screen printer models, press **OK** to navigate through the settings.

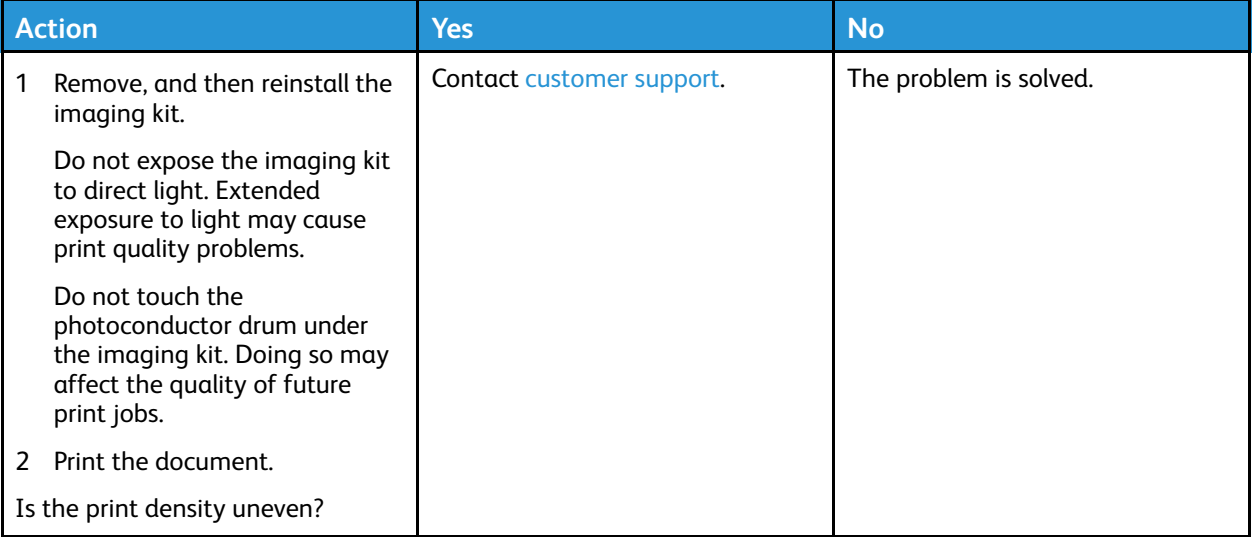

### Horizontal Dark Lines

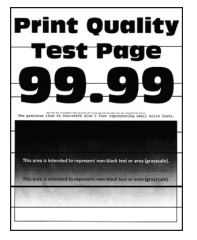

- Before solving the problem, print the Print Quality Test Pages. From the control panel, navigate to **Settings > Troubleshooting > Print Quality Test Pages**. For non-touch-screen printer models, press **OK** to navigate through the settings.
- If horizontal dark lines keep appearing on the prints, then refer to *Repeating Defects*.

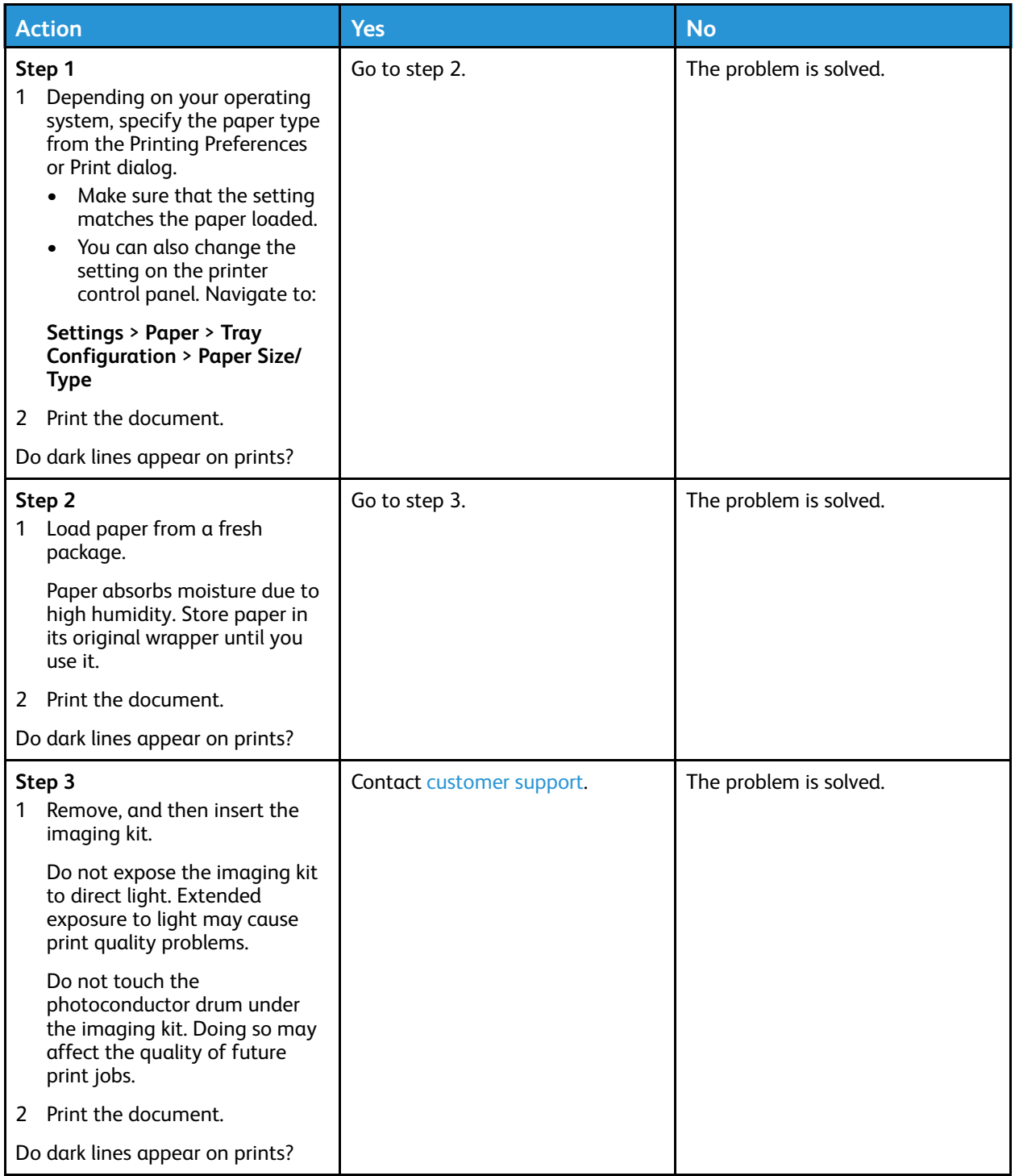

## Vertical Dark Lines

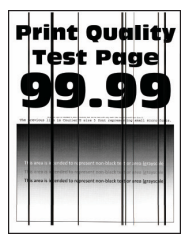

**Note:** Before solving the problem, print the Print Quality Test Pages. From the control panel, ⇙ navigate to **Settings > Troubleshooting > Print Quality Test Pages**. For non-touch-screen printer models, press **OK** to navigate through the settings.

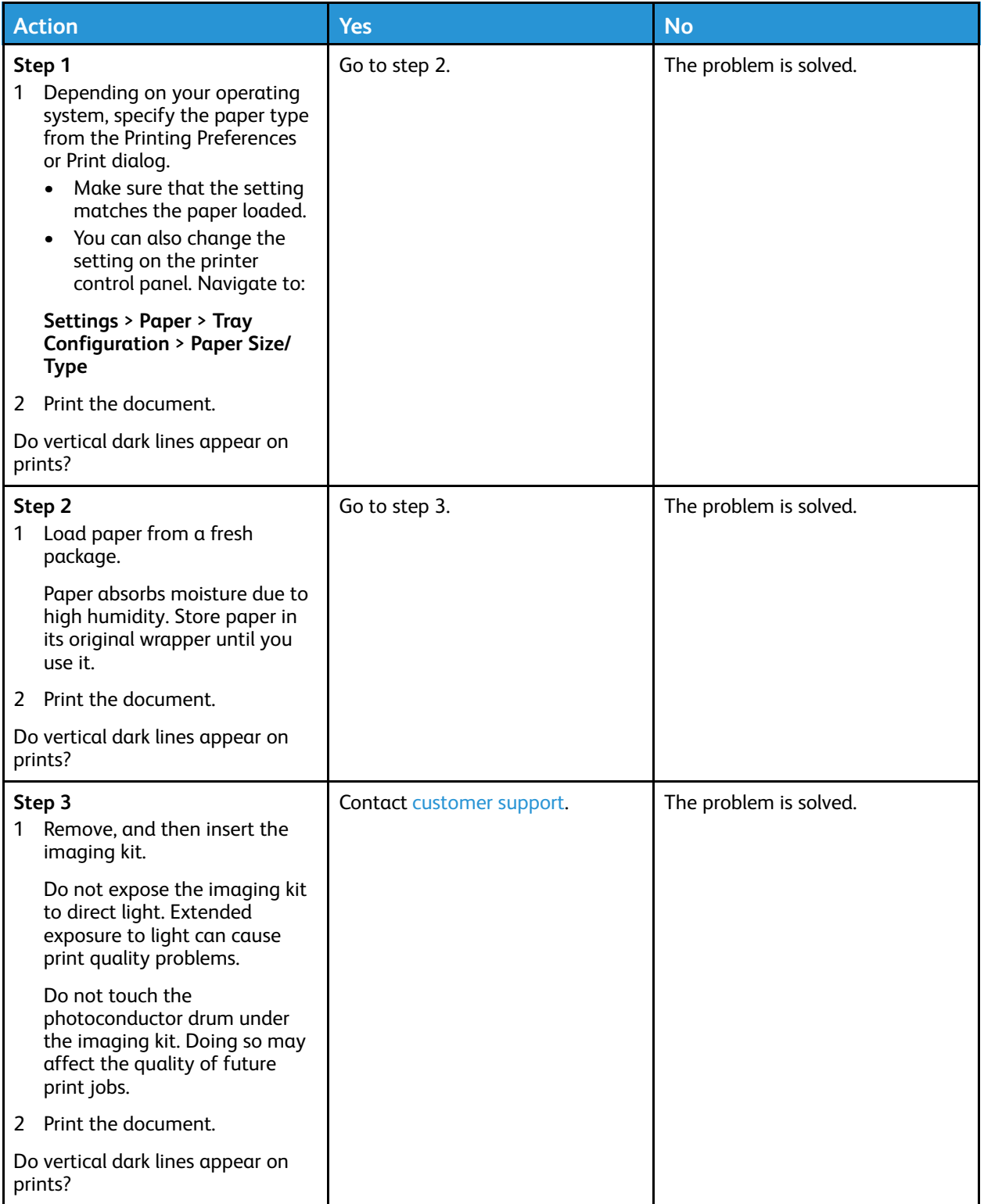

## Horizontal White Lines

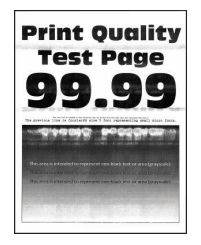

- Before solving the problem, print the Print Quality Test Pages. From the control panel, navigate to **Settings > Troubleshooting > Print Quality Test Pages**. For non-touch-screen printer models, press **OK** to navigate through the settings.
- If horizontal white lines keep appearing on your prints, then refer to *Repeating Defects*.

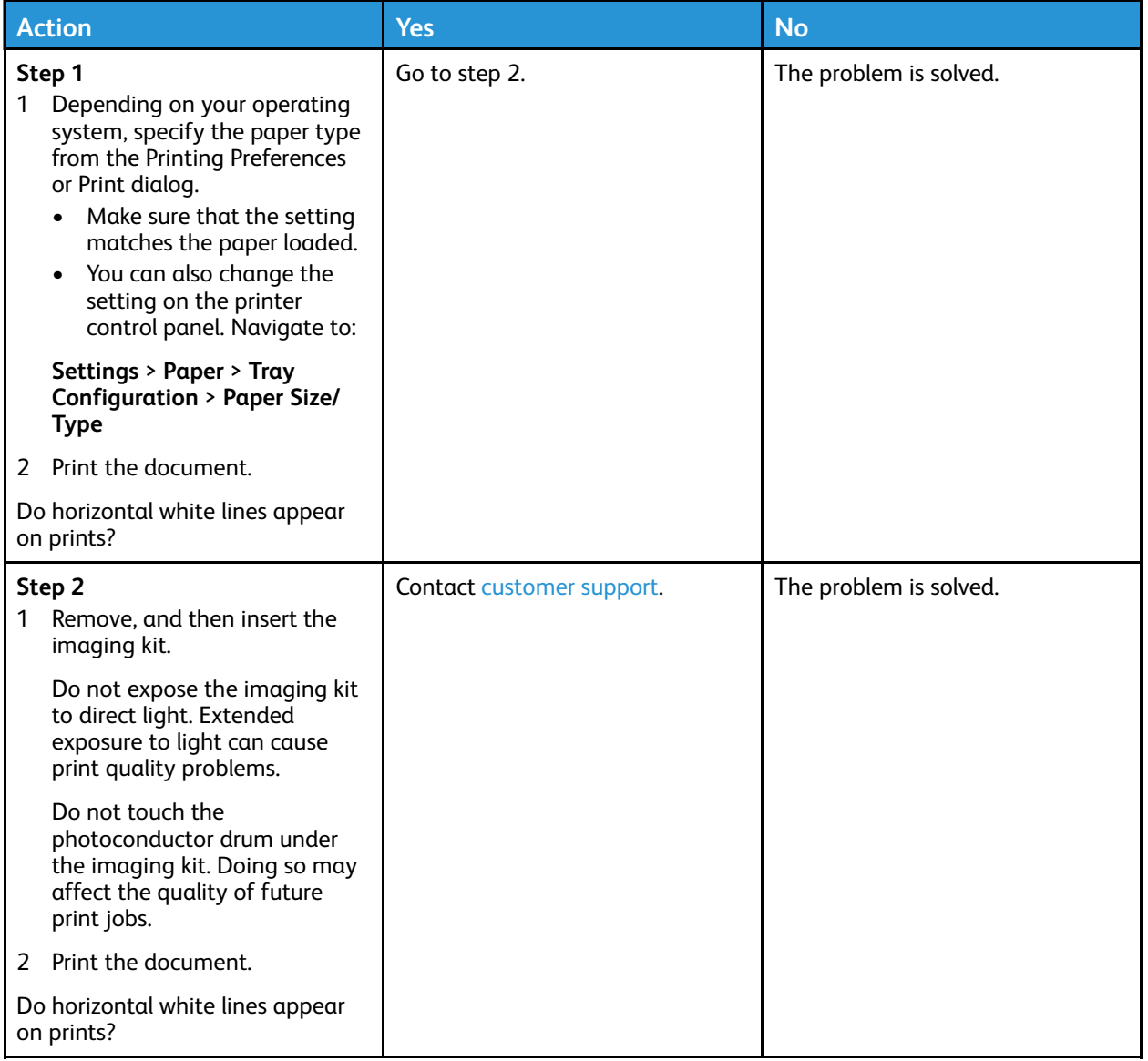

176 Xerox<sup>®</sup> C310 Color Printer User Guide

### Vertical White Lines

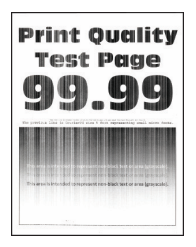

**Note:** Before solving the problem, print the Print Quality Test Pages. From the control panel, navigate to **Settings > Troubleshooting > Print Quality Test Pages**. For non-touch-screen printer models, press **OK** to navigate through the settings.

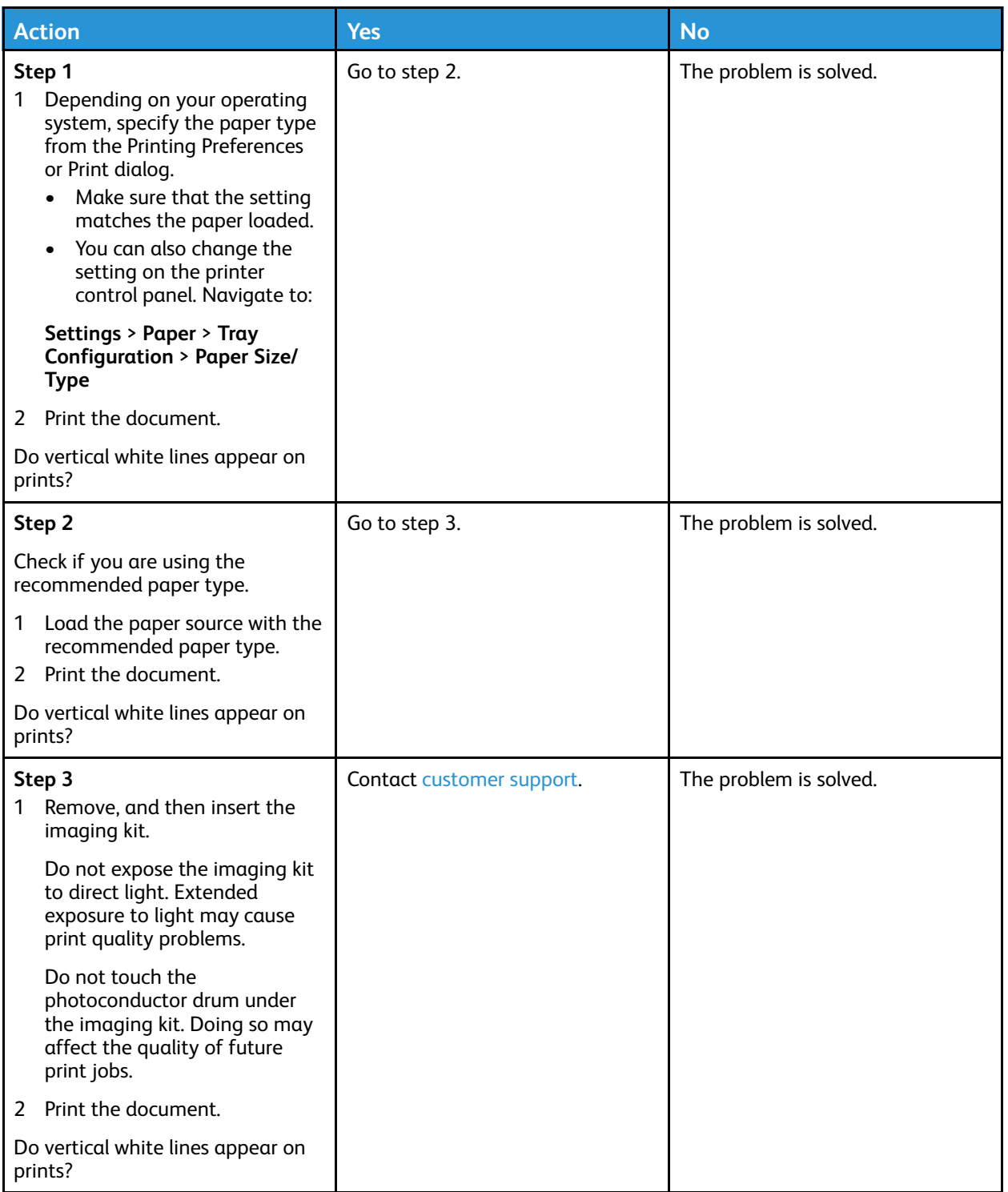

## Repeating Defects

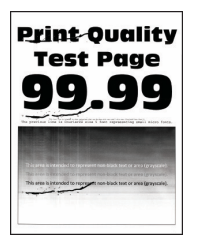

**Note:** Before solving the problem, print the Print Quality Test Pages. From the control panel,  $\mathscr{O}$ navigate to **Settings > Troubleshooting > Print Quality Test Pages**. For non-touch-screen printer models, press **OK** to navigate through the settings.

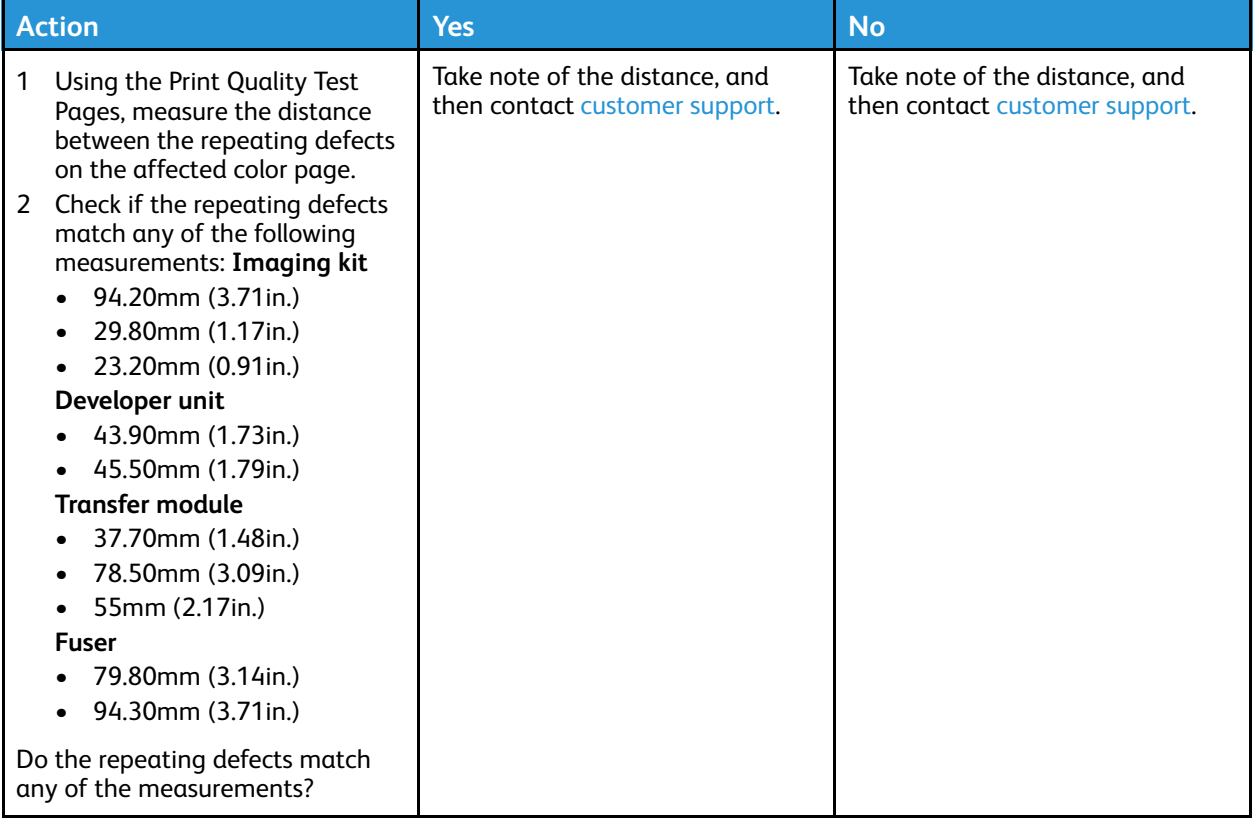

## Confidential and other held documents do not print

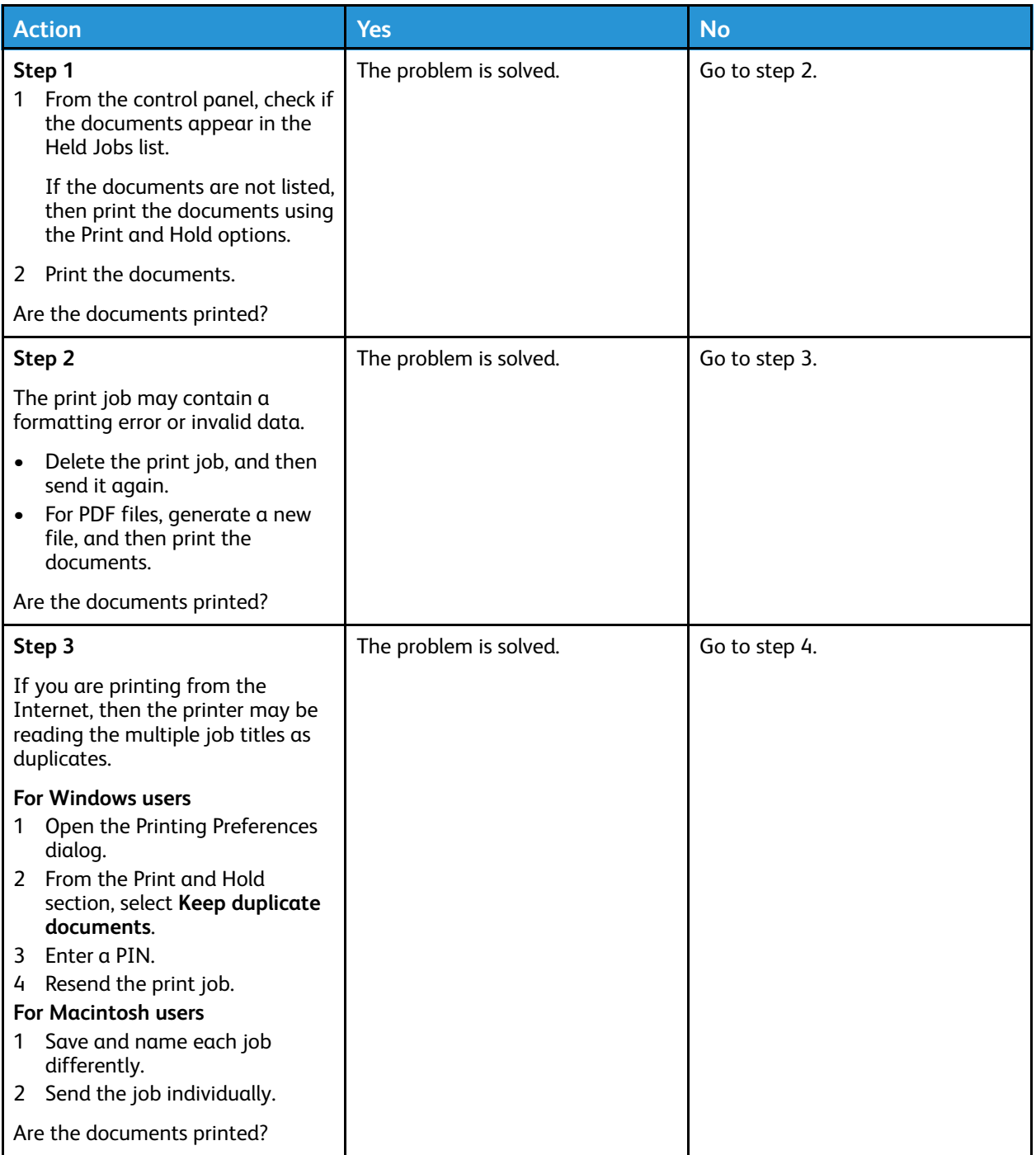
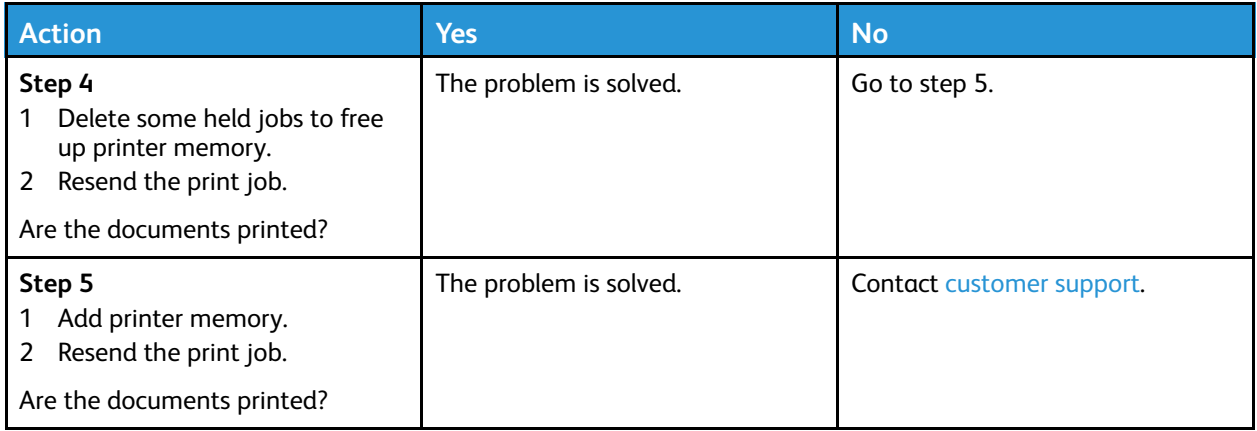

## Slow printing

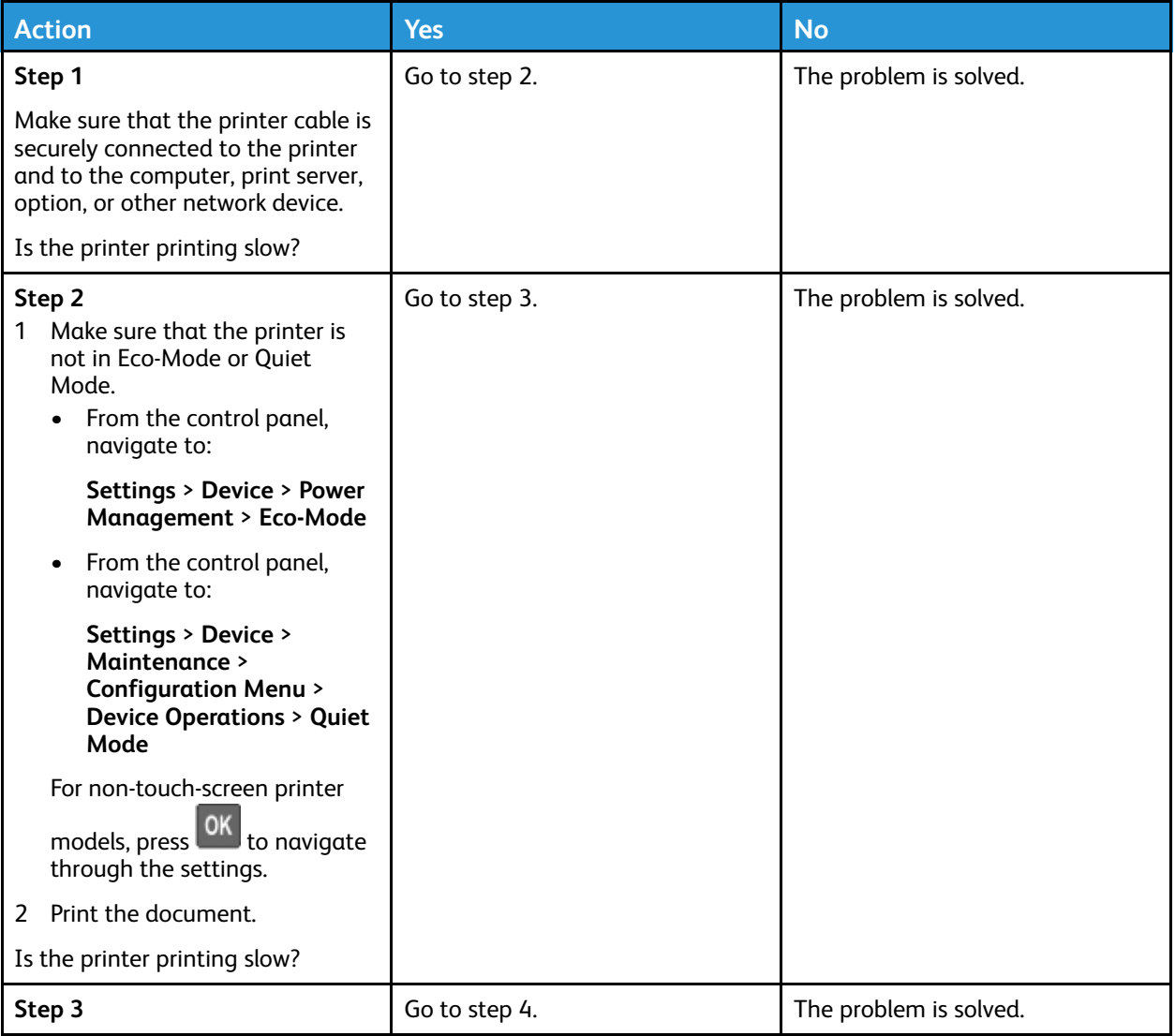

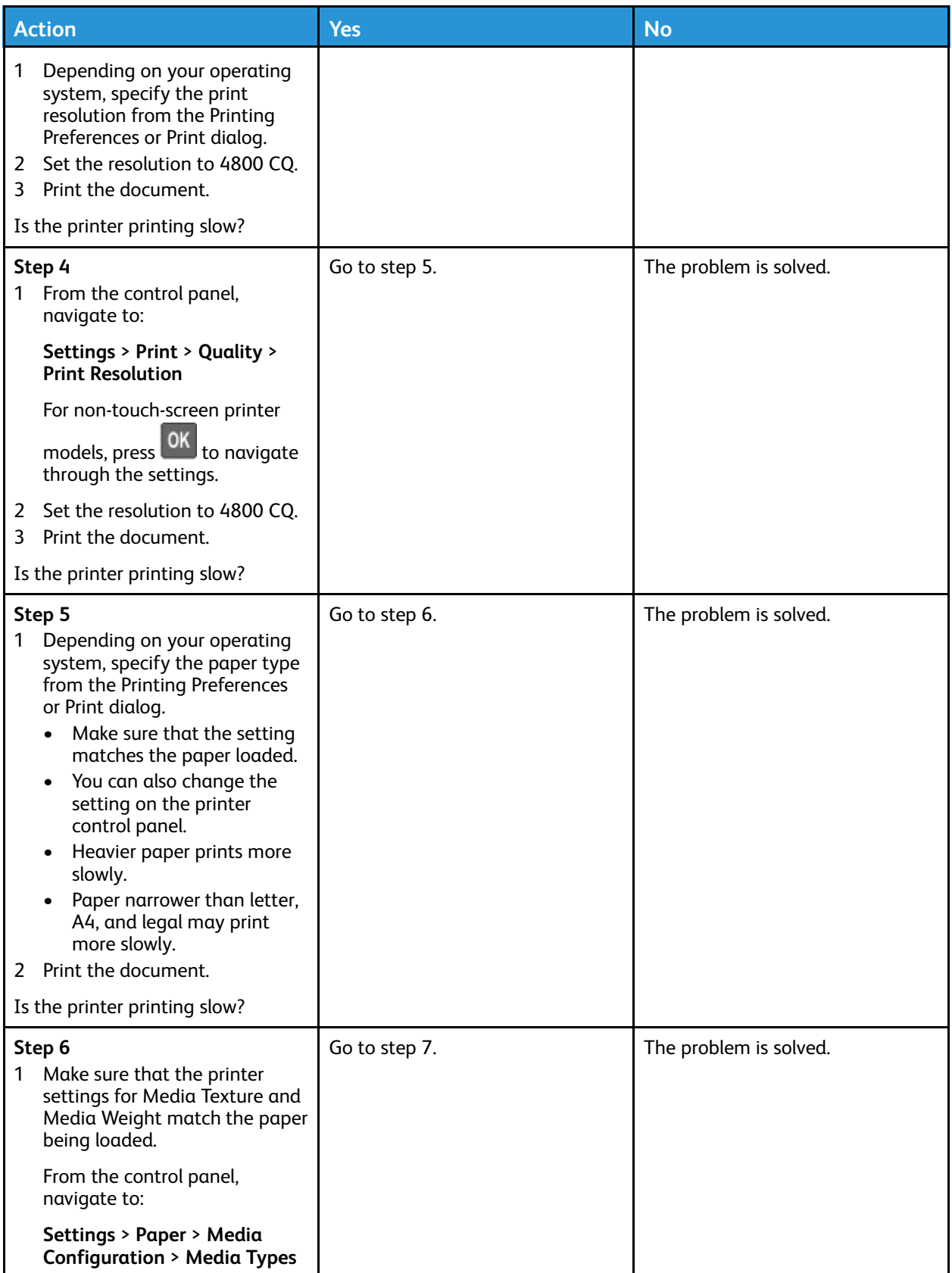

182 Xerox® C310 Color Printer User Guide

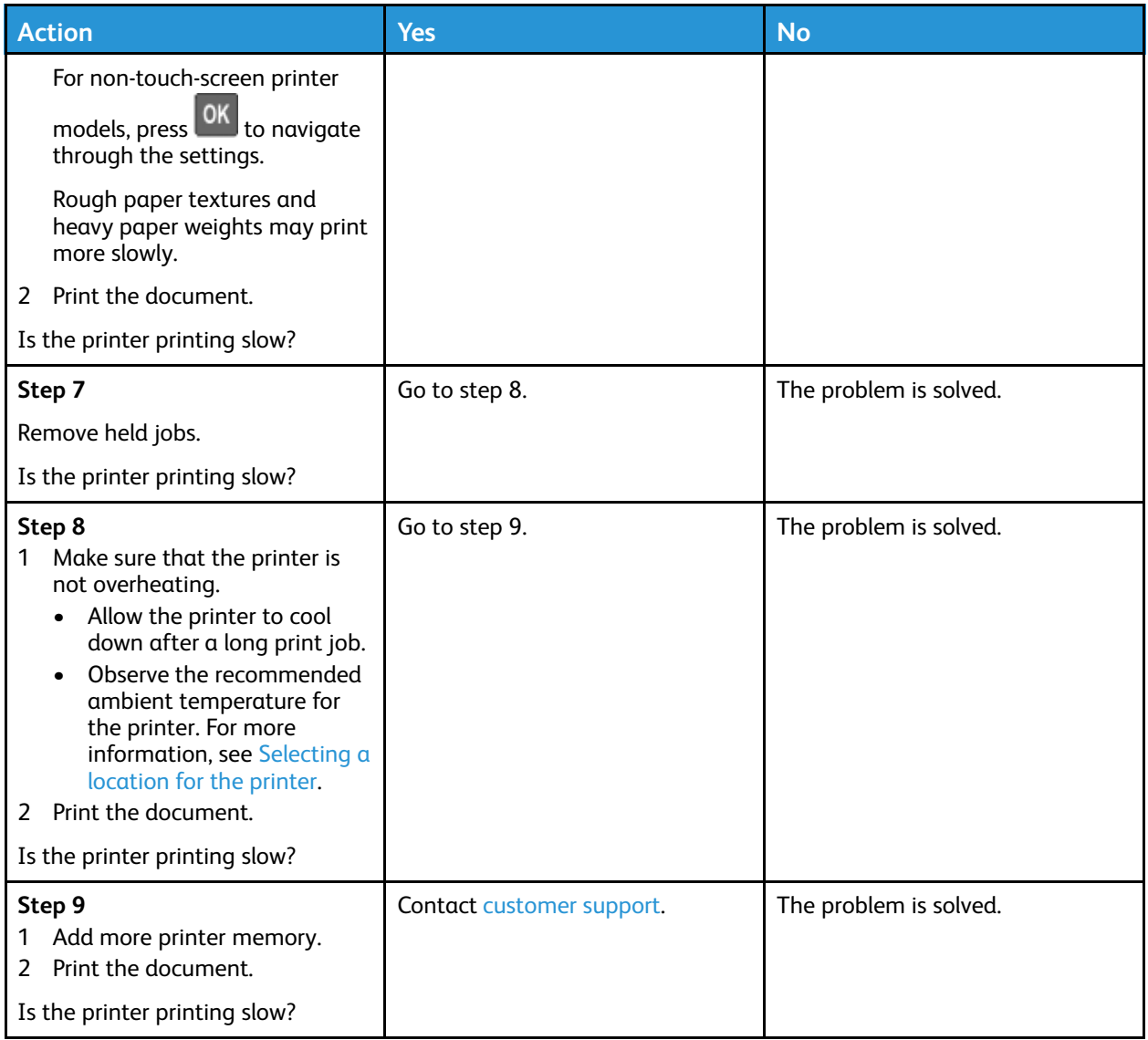

## Print jobs do not print

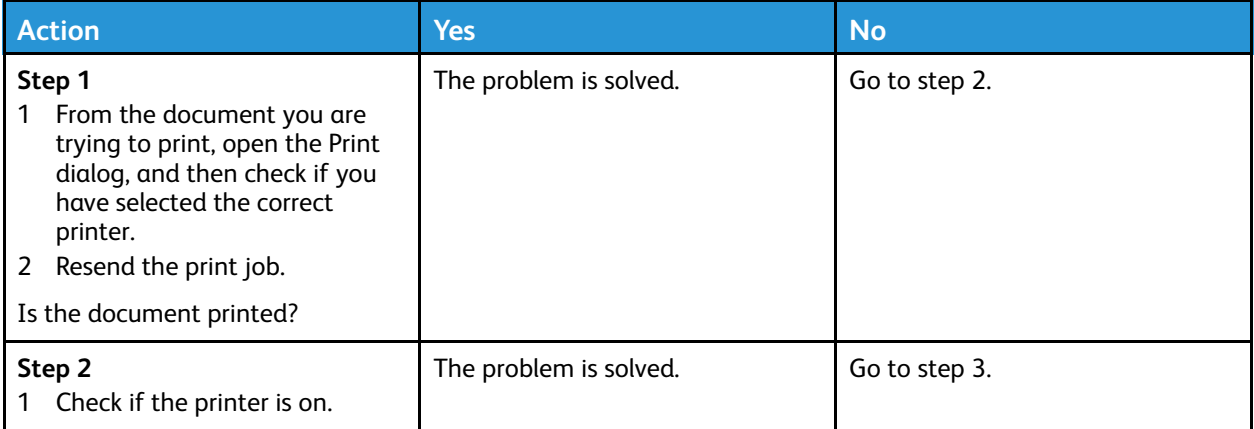

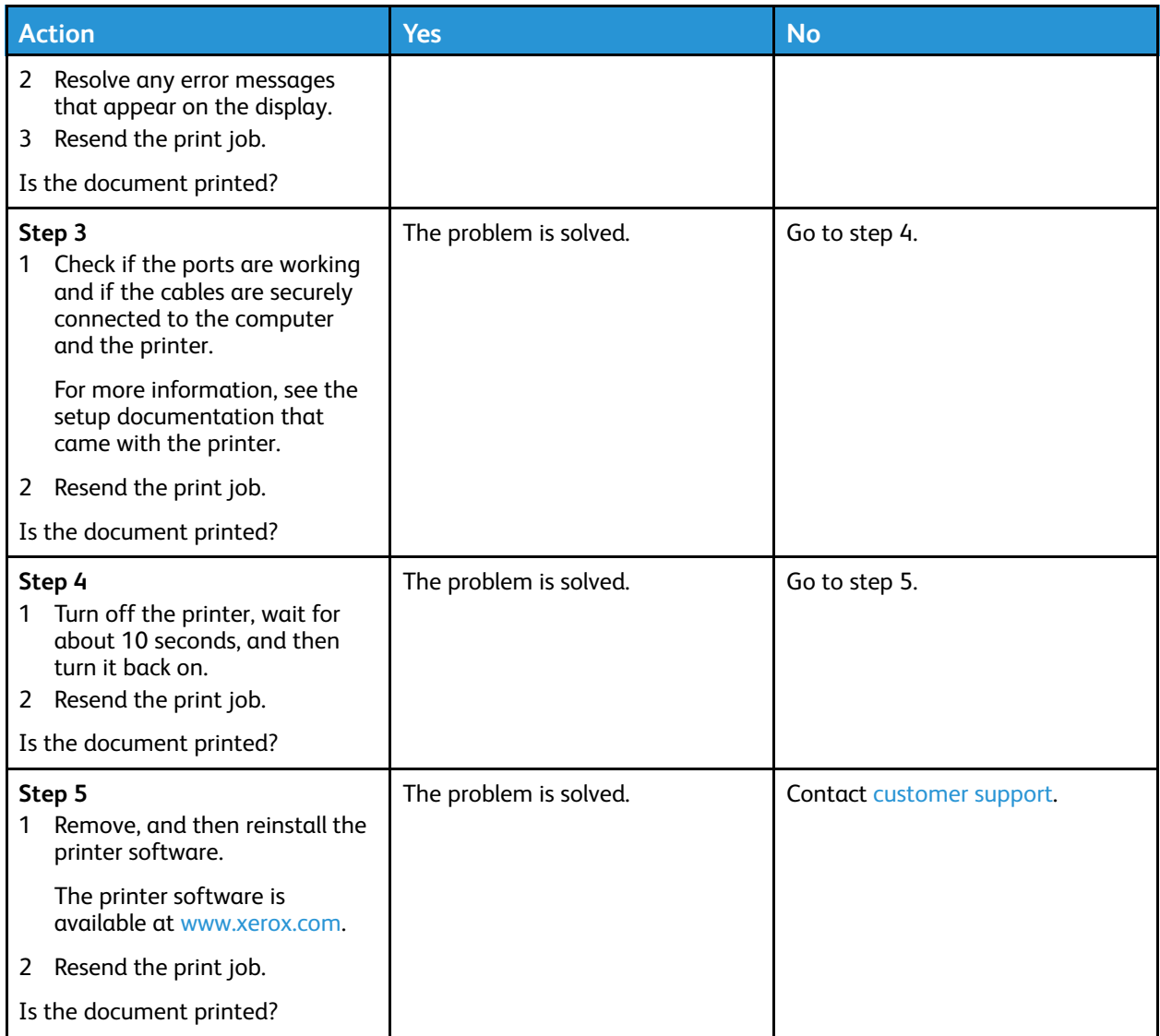

## The printer is not responding

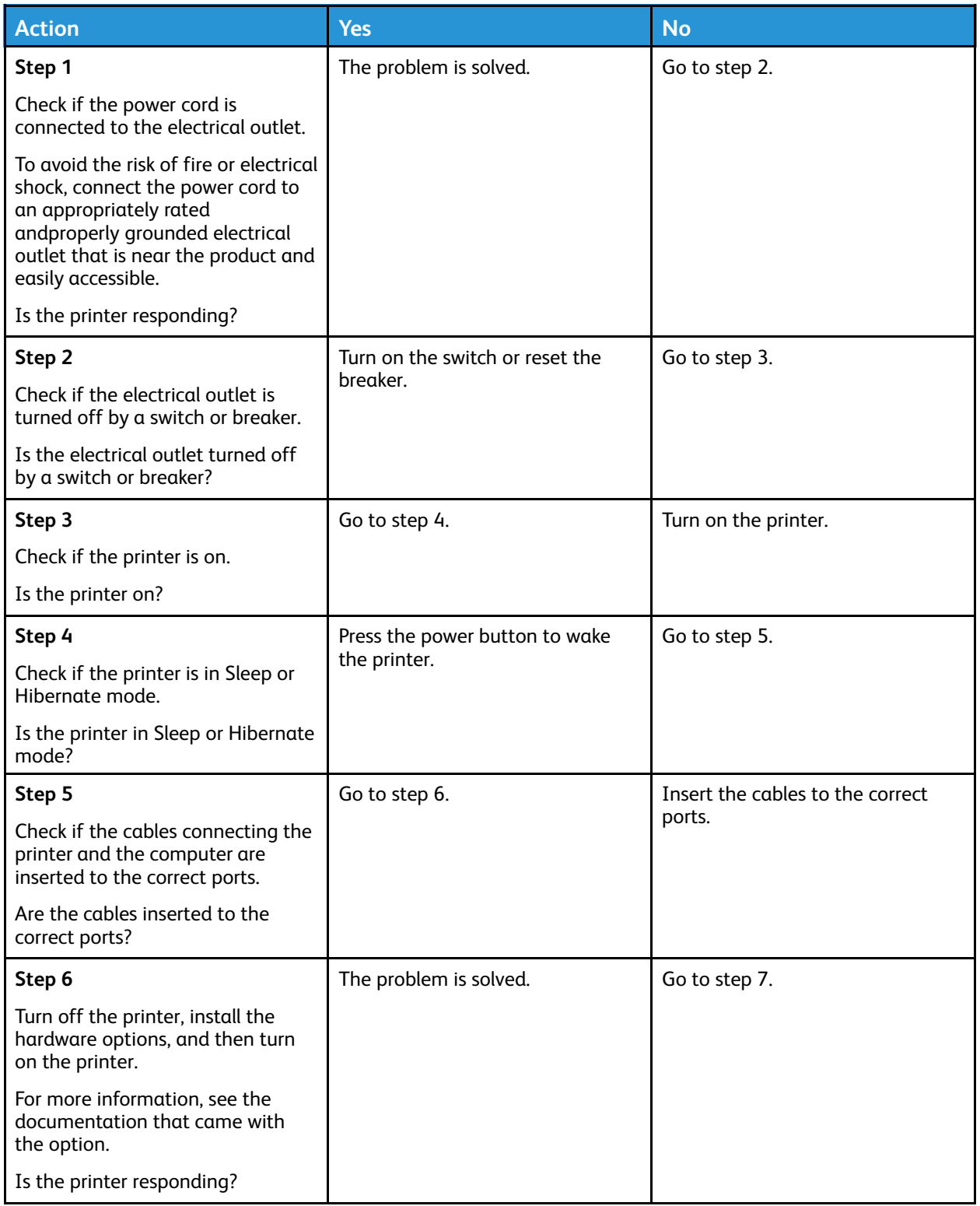

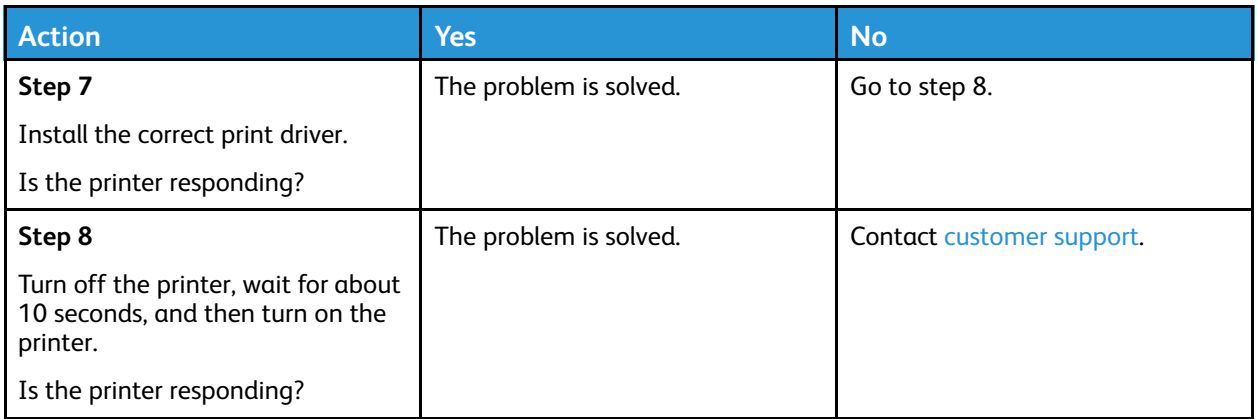

### Job prints from the wrong tray or on the wrong paper

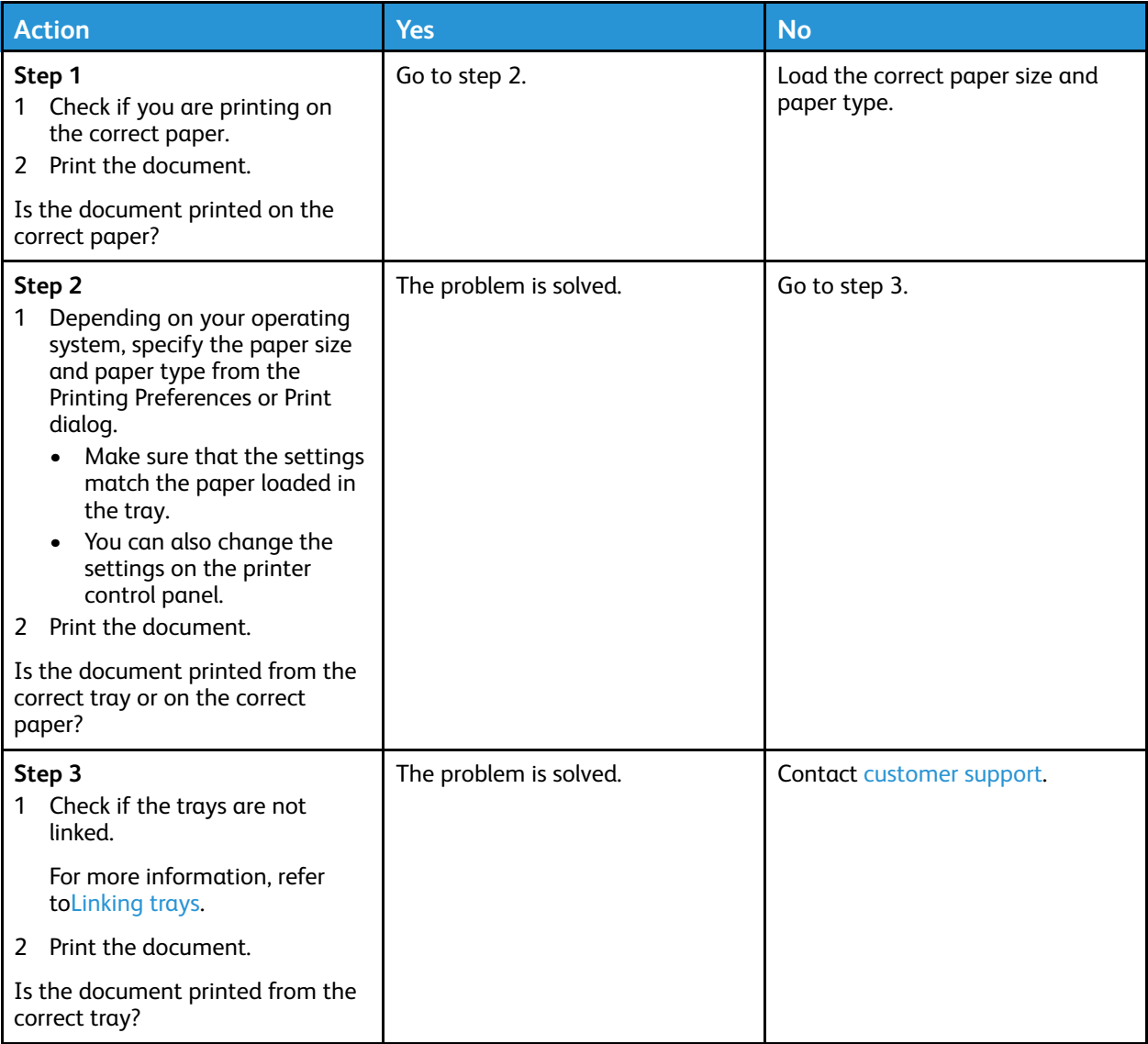

186 Xerox® C310 Color Printer User Guide

# Network connection problems

### Cannot open Embedded Web Server

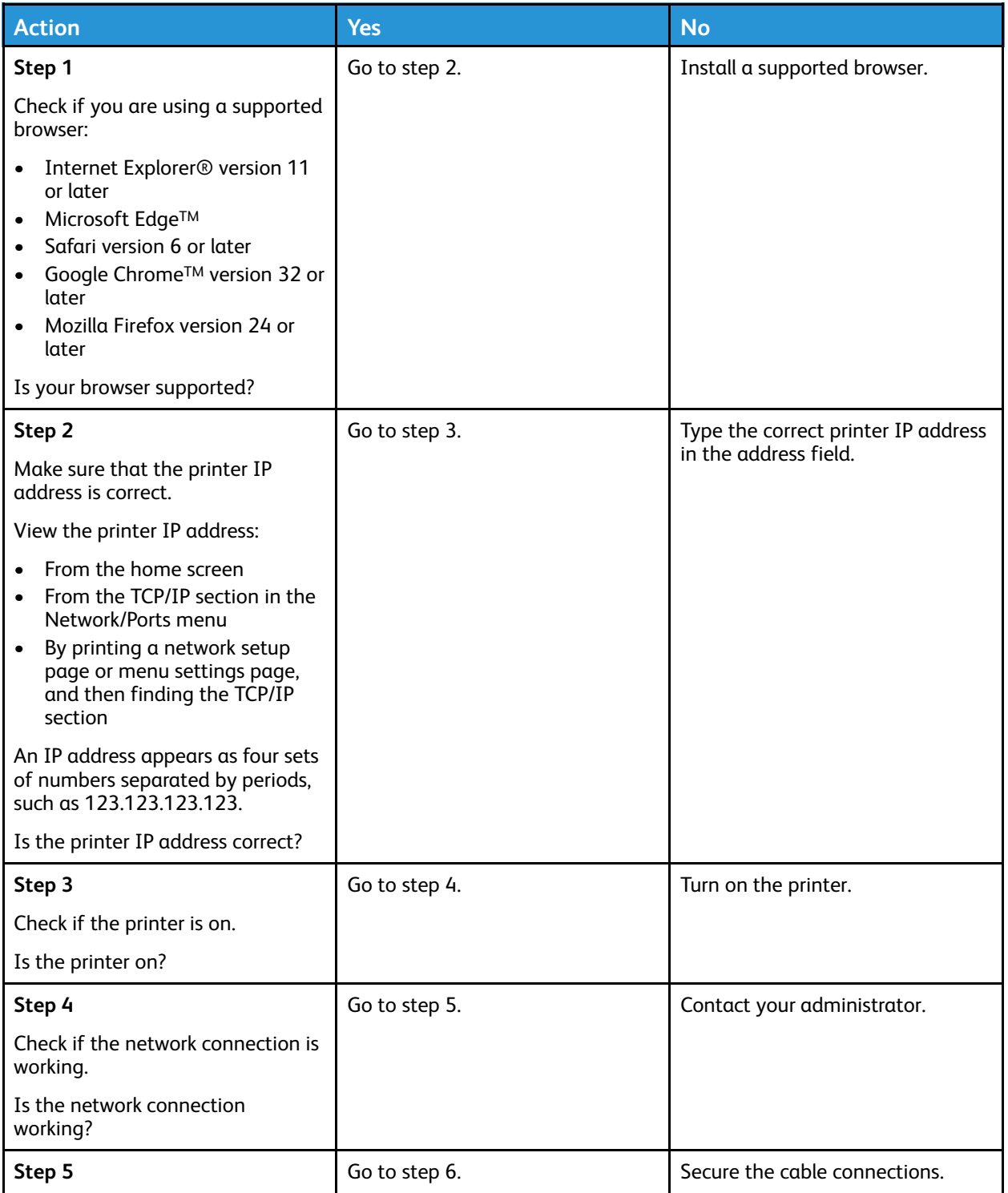

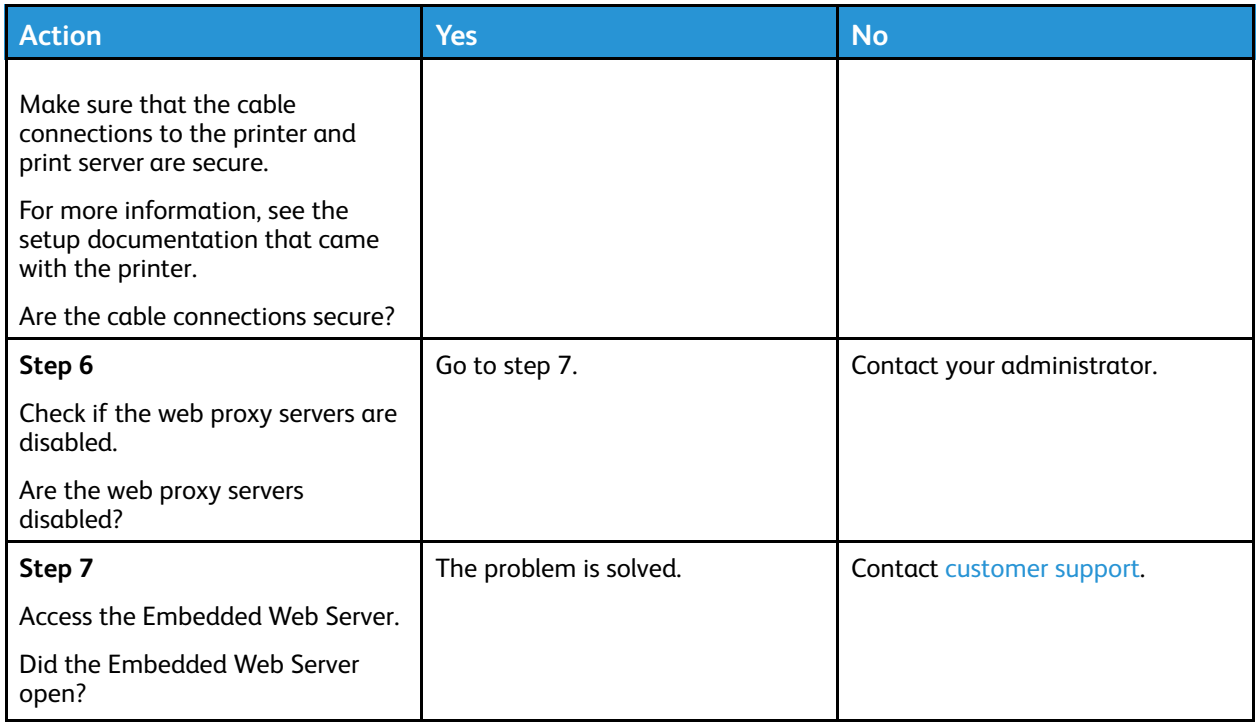

### Unable to Read the Flash Drive

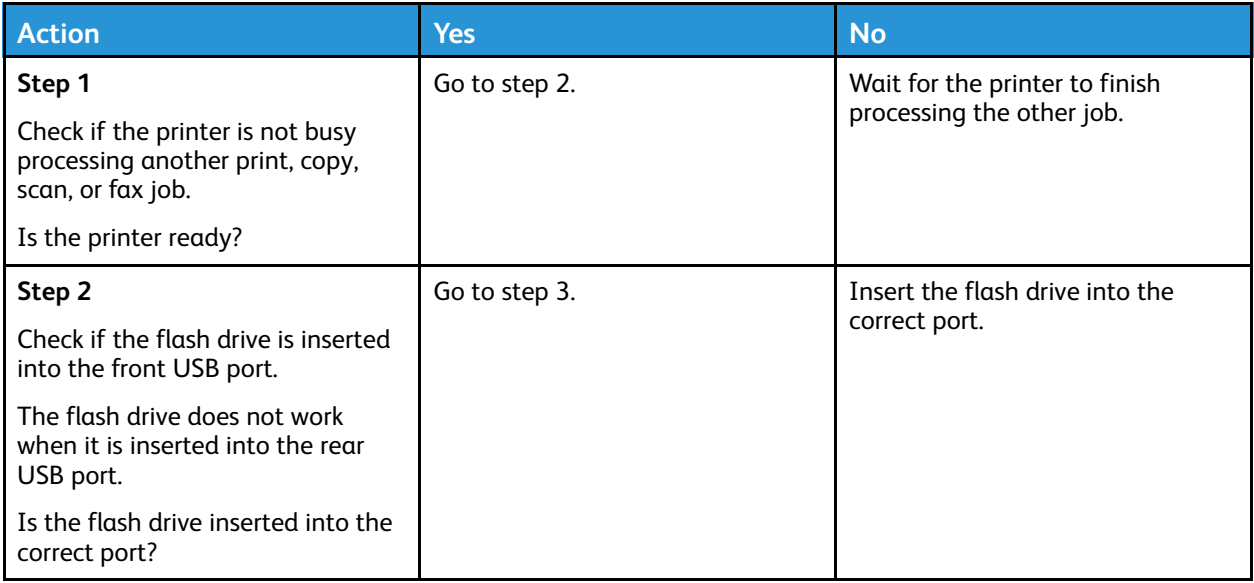

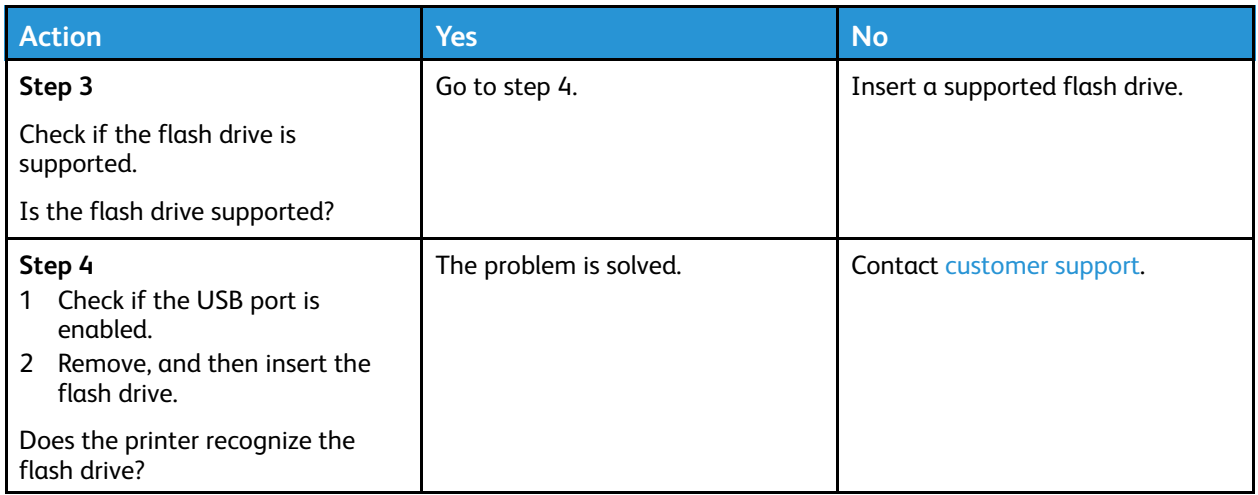

## Enabling the USB port

From the control panel, navigate to:

#### **Settings** > **Network/Ports** > **USB** > **Enable USB Port**

For non-touch-screen printer models, press  $\overline{\text{OK}}$  to navigate through the settings.

#### Checking the printer connectivity

1. Print the Network Setup Page.

From the control panel, navigate to:

#### **Settings** > **Reports** > **Network** > **Network Setup Page**

For non-touch-screen printer models, press 0K to navigate through the settings.

2. Check the first section of the page and confirm that the status is connected.

If the status is not connected, then the LAN drop may be inactive or the network cable may be unplugged or malfunctioning. Contact your administrator for assistance.

# Issues with supplies

#### Replace cartridge, printer region mismatch

To correct this problem, purchase a cartridge with the correct region that matches the printer region, or purchase a worldwide cartridge.

- The first number in the message after 42 indicates the region of the printer.
- The second number in the message after 42 indicates the region of the cartridge.

#### **Table 8.1 Printer and toner cartridge regions**

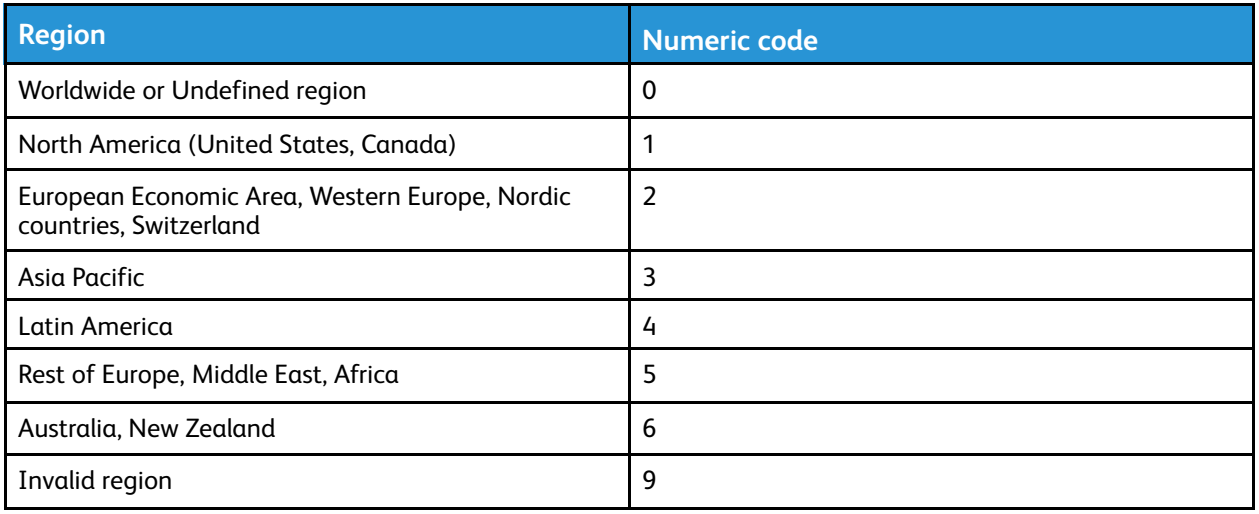

**Note:** To find the region settings of the printer and toner cartridge, print the print quality test pages. From the control panel, navigate to: **Settings** > **Troubleshooting** > **Print Quality Test Pages**.

### Non-Xerox Parts and Supplies

The printer has detected a non-Xerox part or supply installed in the printer.

Your Xerox printer is designed to function best with genuine Xerox parts and supplies. Use of thirdparty parts or supplies can affect the performance, reliability, or life of the printer and its imaging components.

All life indicators are designed to function with Xerox parts and supplies and can deliver unpredictable results if third-party parts or supplies are used. Imaging component usage beyond the intended life may damage your Xerox printer or associated components.

**Warning:** Use of third-party supplies or parts can affect warranty coverage. Damage caused by the use of third-party supplies or parts may not be covered by the warranty.

To accept any and all of these risks and to proceed with the use of non-genuine supplies in your printer, press and hold X and OK simultaneously for 15 seconds.

If you do not want to accept these risks, then remove the third-party supply or part from your printer and install a genuine Xerox supply or part. For more information, refer to Using [Genuine](#page-141-0) Xerox Parts and [Supplies](#page-141-0).

# Hardware options problems

### Cannot detect internal option

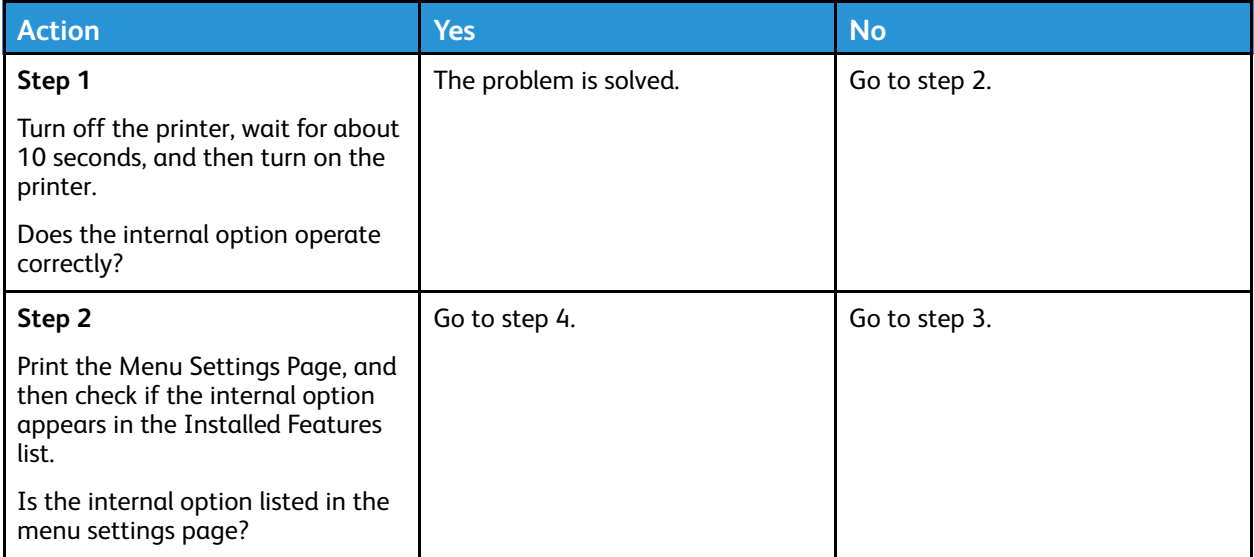

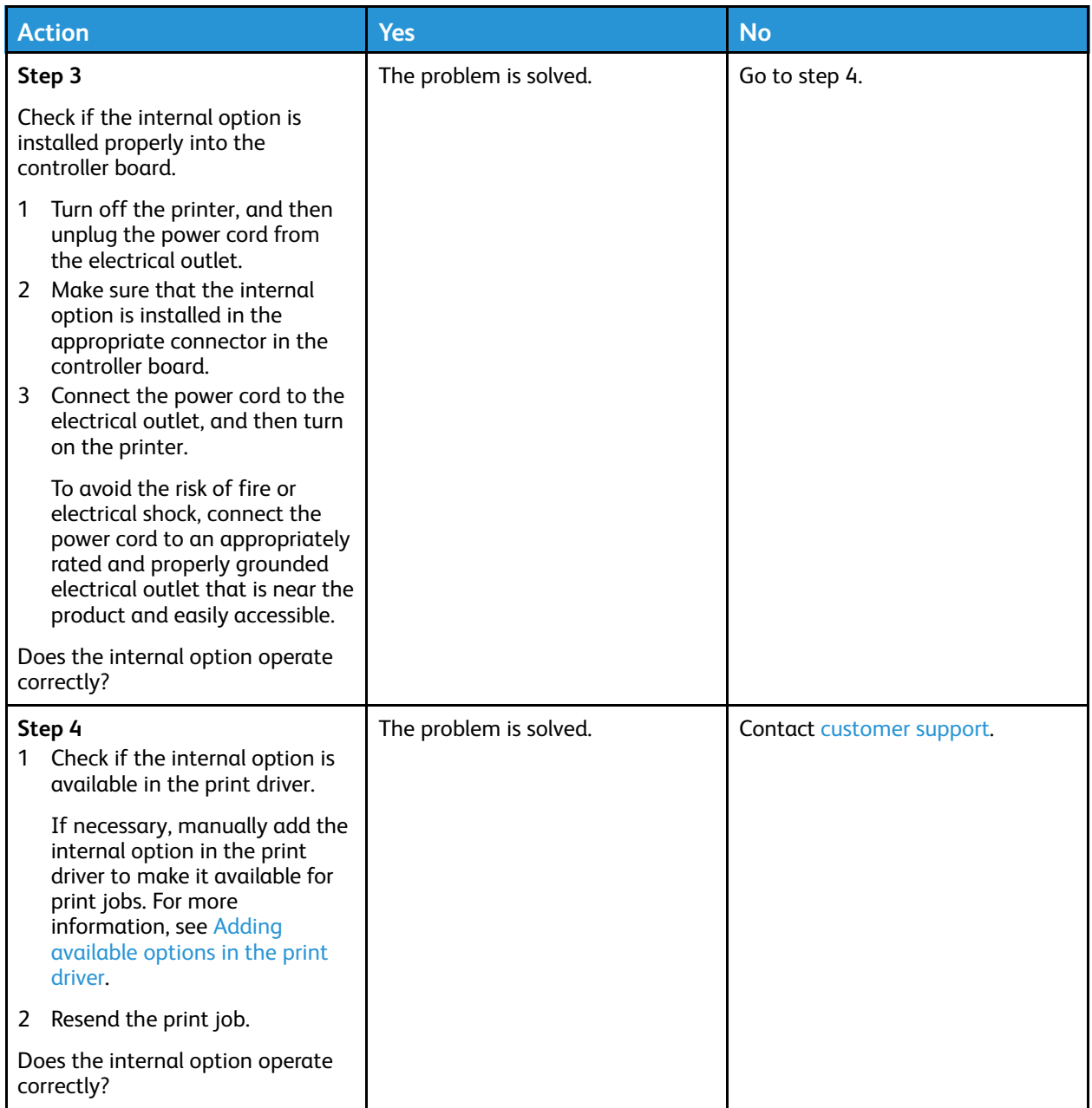

## Defective flash detected

Try one or more of the following:

- Replace the defective flash memory.
- From the printer control panel, select **Continue** to ignore the message and continue printing.
- Cancel the current print job.

### Not enough free space in flash memory for resources

Try one or more of the following:

- From the printer control panel, select **Continue** to clear the message and continue printing.
- Delete fonts, macros, and other data stored in the flash memory.
- Install flash memory with larger capacity.
- •

**Note:** Downloaded fonts and macros that are not previously stored in the flash memory are deleted.

### Unformatted flash detected

Try one or more of the following:

- From the control panel, select **Continue** to stop the defragmentation and continue printing.
- Format the flash memory.

**Note:** If the error message remains, then the flash memory may be defective and needs to be replaced.

# Clearing Jams

## Avoiding jams

#### Load Paper Properly

Make sure that the paper lies flat in the tray.

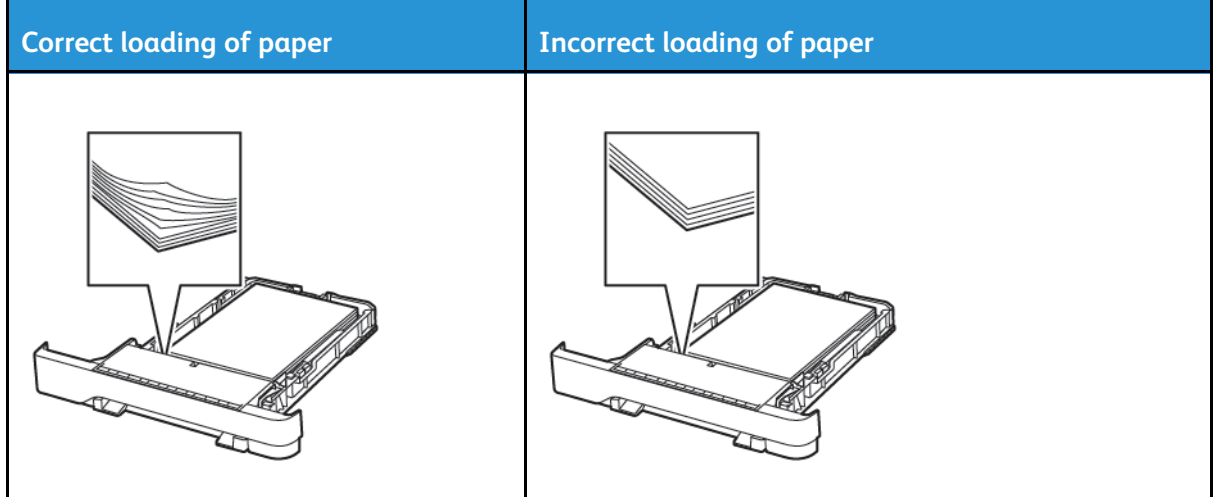

- Do not load or remove a tray while the printer is printing.
- Do not load too much paper. Make sure that the stack height is below the maximum paper fill indicator.
- Do not slide paper into the tray. Load paper as shown in the illustration.

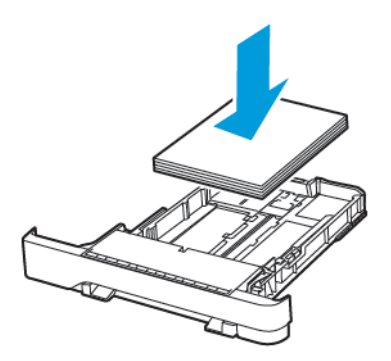

- Make sure that the paper guides are positioned correctly and are not pressing tightly against the paper or envelopes.
- Push the tray firmly into the printer after loading paper.

#### Use Recommended Paper

- Use only recommended paper or specialty media.
- Do not load paper that is wrinkled, creased, damp, bent, or curled.
- Flex, fan, and align the paper edges before loading.

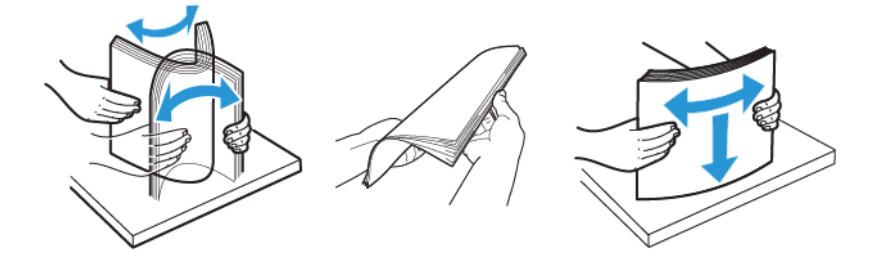

- Do not use paper that has been cut or trimmed by hand.
- Do not mix paper sizes, weights, or types in the same tray.
- Make sure that the paper size and type are set correctly on the computer or printer control panel.
- Store paper according to manufacturer recommendations.

## Identifying Jam Locations

- When Jam Assist is set to On, the printer flushes blank pages or pages with partial prints after a jammed page has been cleared. Check your printed output for blank pages.
- When Jam Recovery is set to On or Auto, the printer reprints jammed pages.

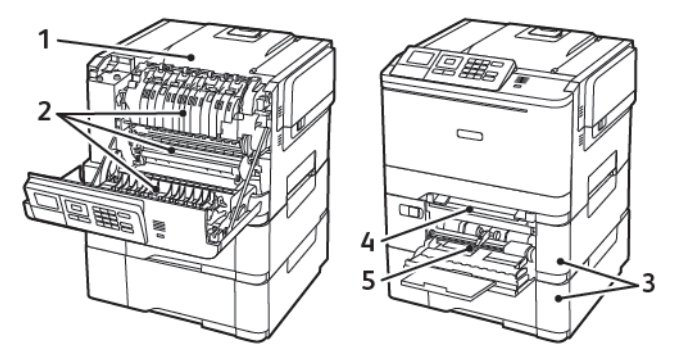

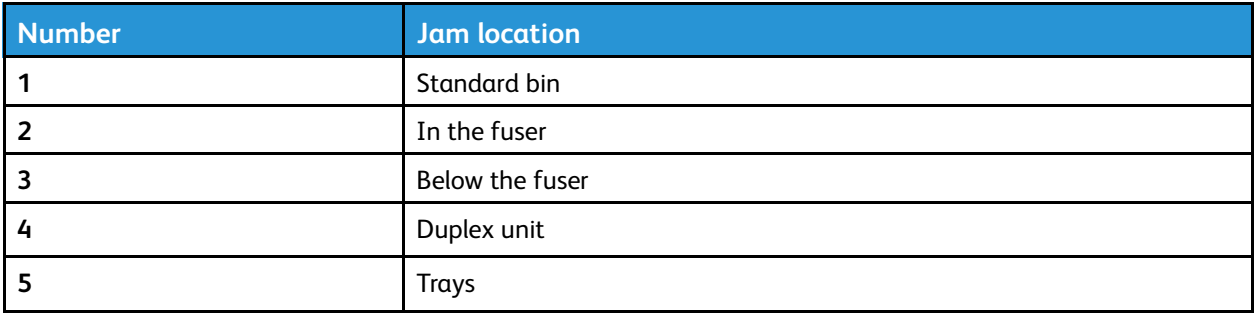

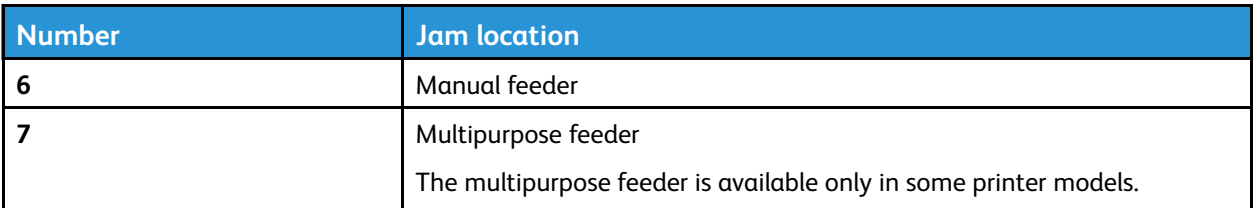

## Paper jam in trays

1. Remove the tray.

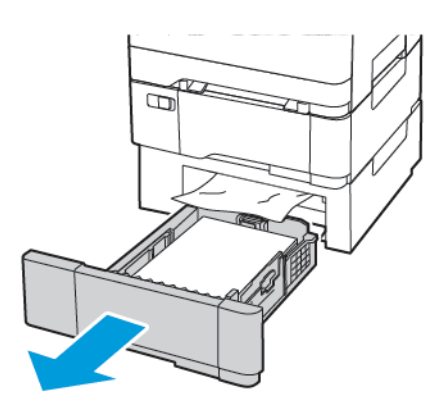

2. Remove the jammed paper.

**Note:** Make sure that all paper fragments are removed.

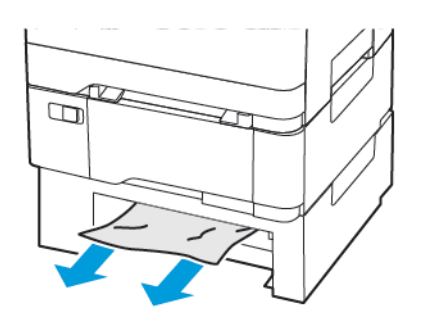

3. Insert the tray.

#### Paper Jams in Door A

#### **Paper jam in the fuser**

1. Open door A.

**CAUTION—HOT SURFACE:** The inside of the printer might be hot. To reduce the risk of injury from a hot component, allow the surface to cool before touching it.

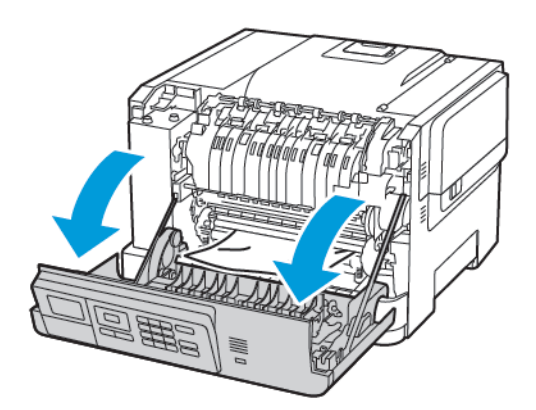

2. Remove the jammed paper.

**Note:** Make sure that all paper fragments are removed.

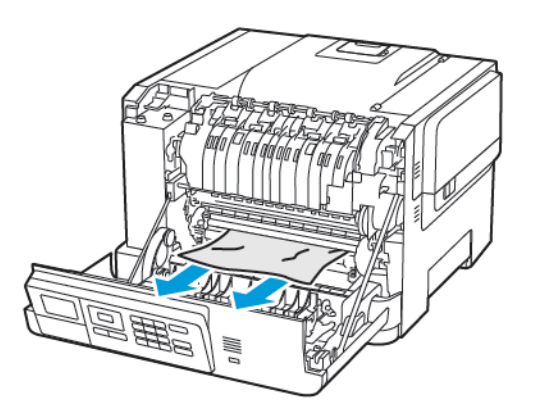

- 3. Open the fuser access door, and then remove the jammed paper.
	- **Note:** Make sure that all paper fragments are removed.

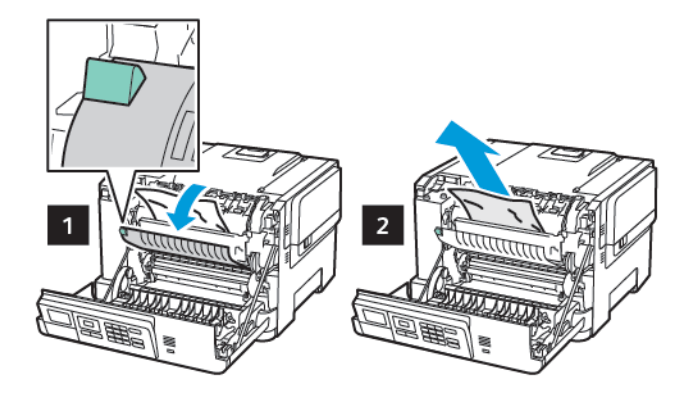

4. Close door A.

#### **Paper jam in the duplex unit**

1. Open door A.

**CAUTION—HOT SURFACE:** The inside of the printer might be hot. To reduce the risk of injury from a hot component, allow the surface to cool before touching it.

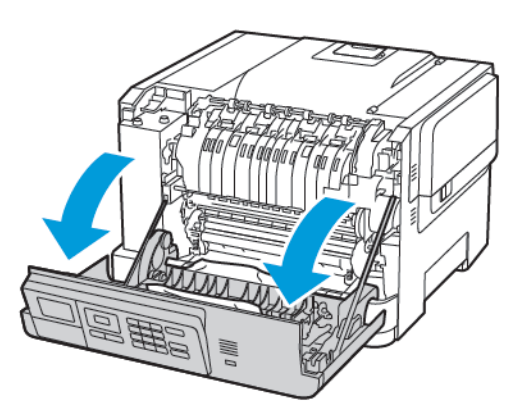

2. Remove the jammed paper.

**Note:** Make sure that all paper fragments are removed.

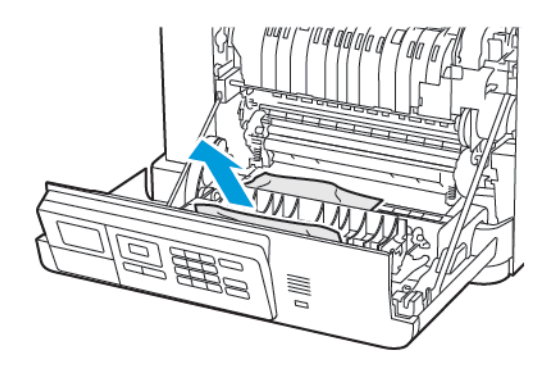

[Troubleshoot](#page-154-0) a Problem

3. Close door A.

### Paper Jam in the Standard Bin

Remove the jammed paper.

**Note:** Make sure that all paper fragments are removed.

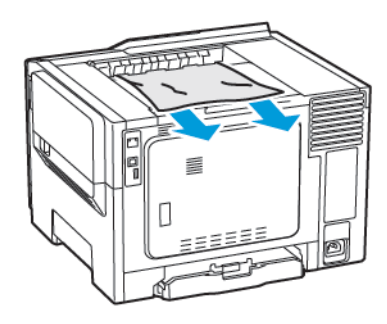

### Paper Jam in the Multipurpose Feeder

 $\mathscr{O}$ **Note:** The multipurpose feeder is available only in some printer models.

1. Remove paper from the multipurpose feeder.

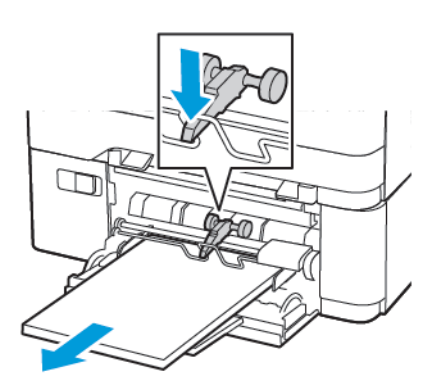

2. Remove the jammed paper.

**Note:** Make sure that all paper fragments are removed.

3. Flex, fan, and align the paper edges before loading.

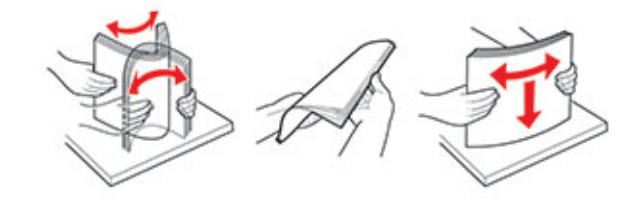

200 Xerox® C310 Color Printer User Guide

4. Reload paper.

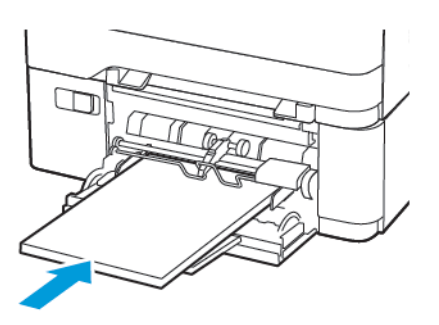

### Paper Jam in the Manual Feeder

1. Remove the tray.

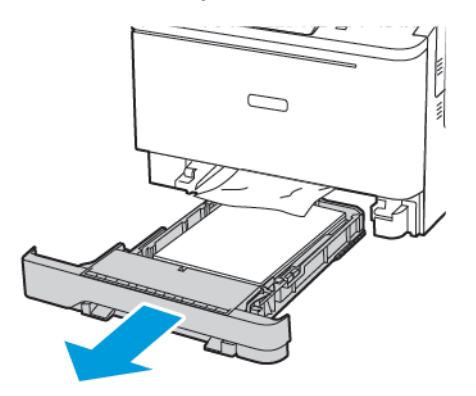

2. Remove the jammed paper.

**Note:** Make sure that all paper fragments are removed.

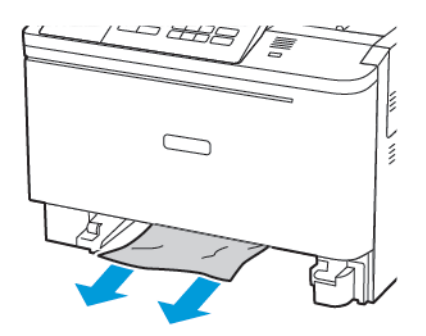

3. Insert the tray.

# Paper feed problems

## Envelope seals when printing

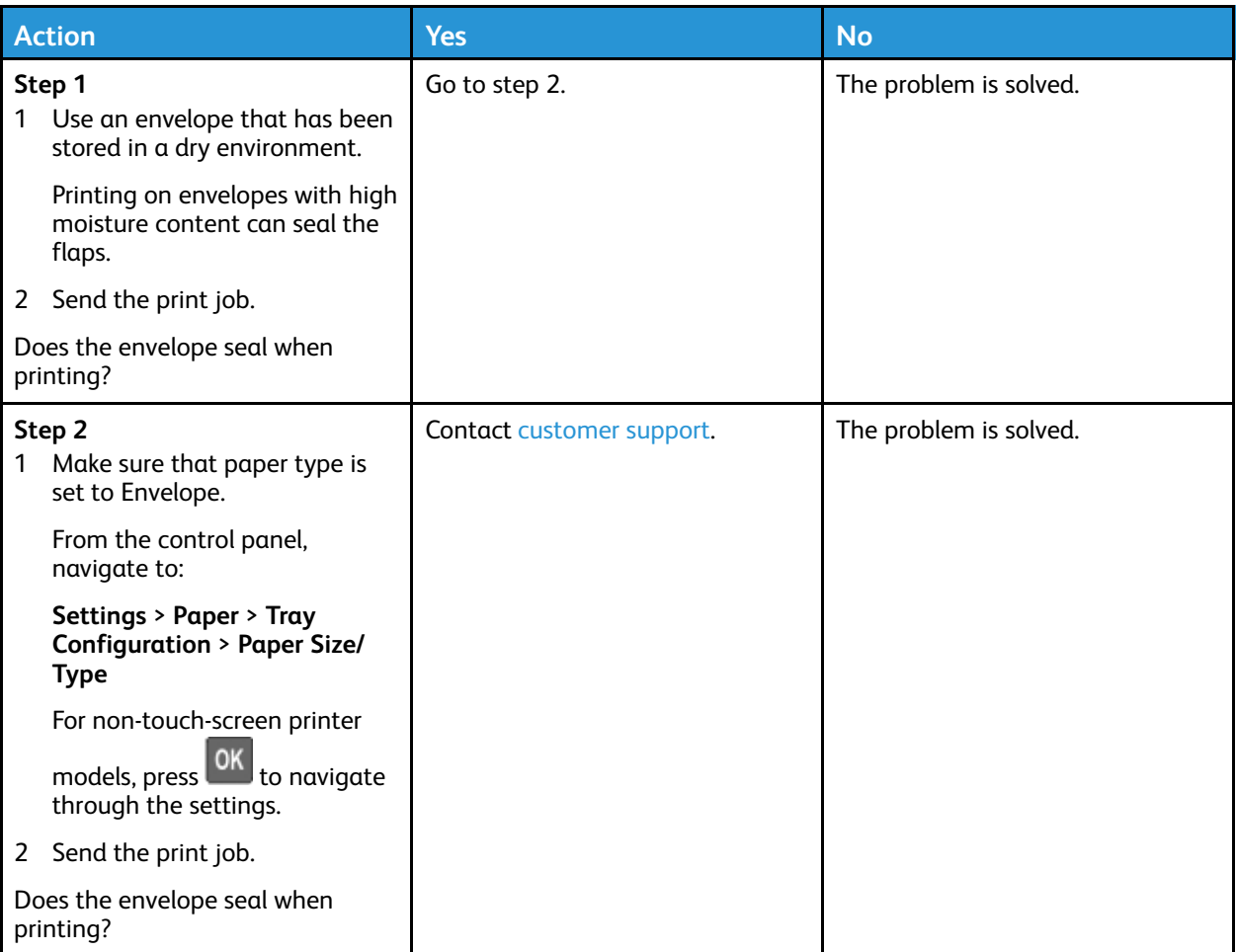

## Collated printing does not work

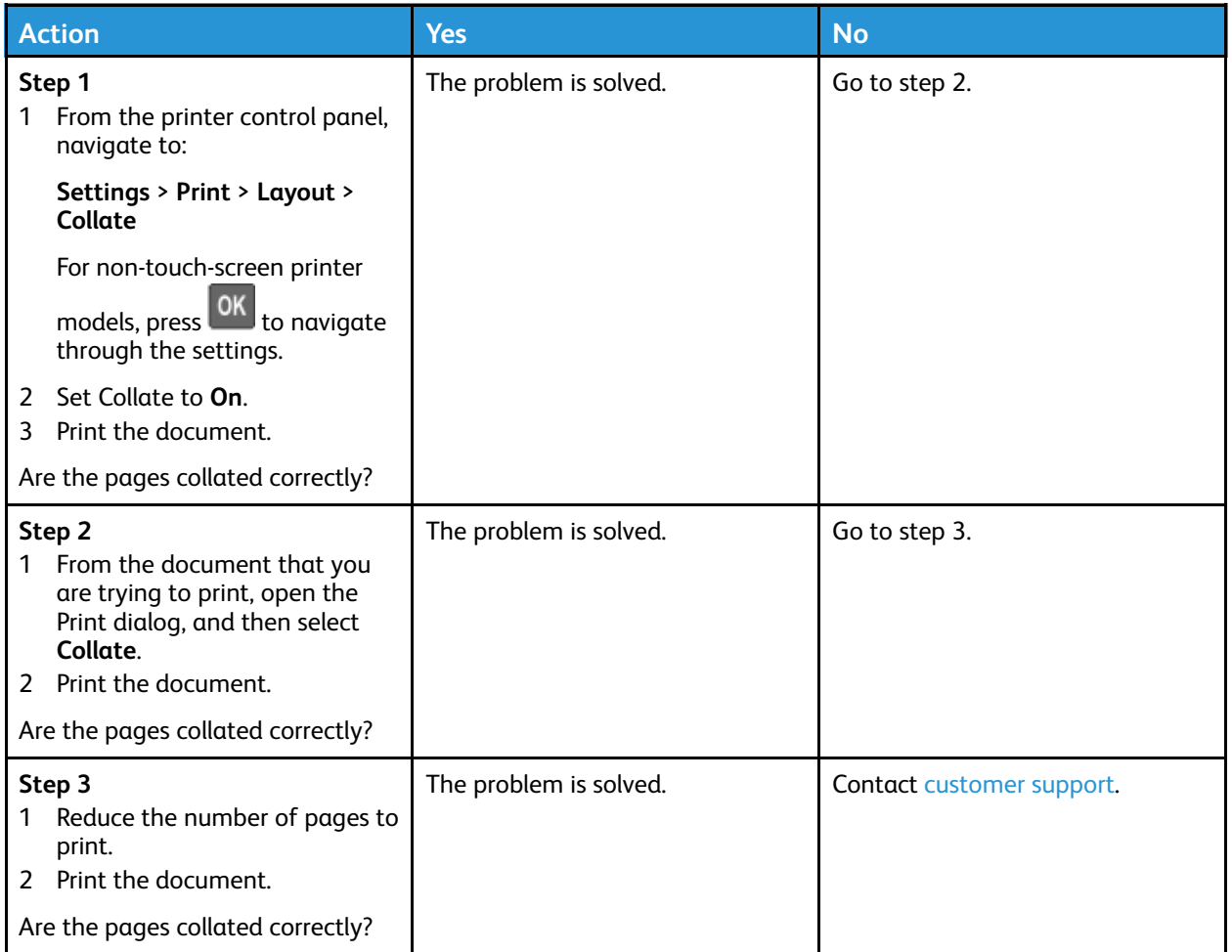

## Tray linking does not work

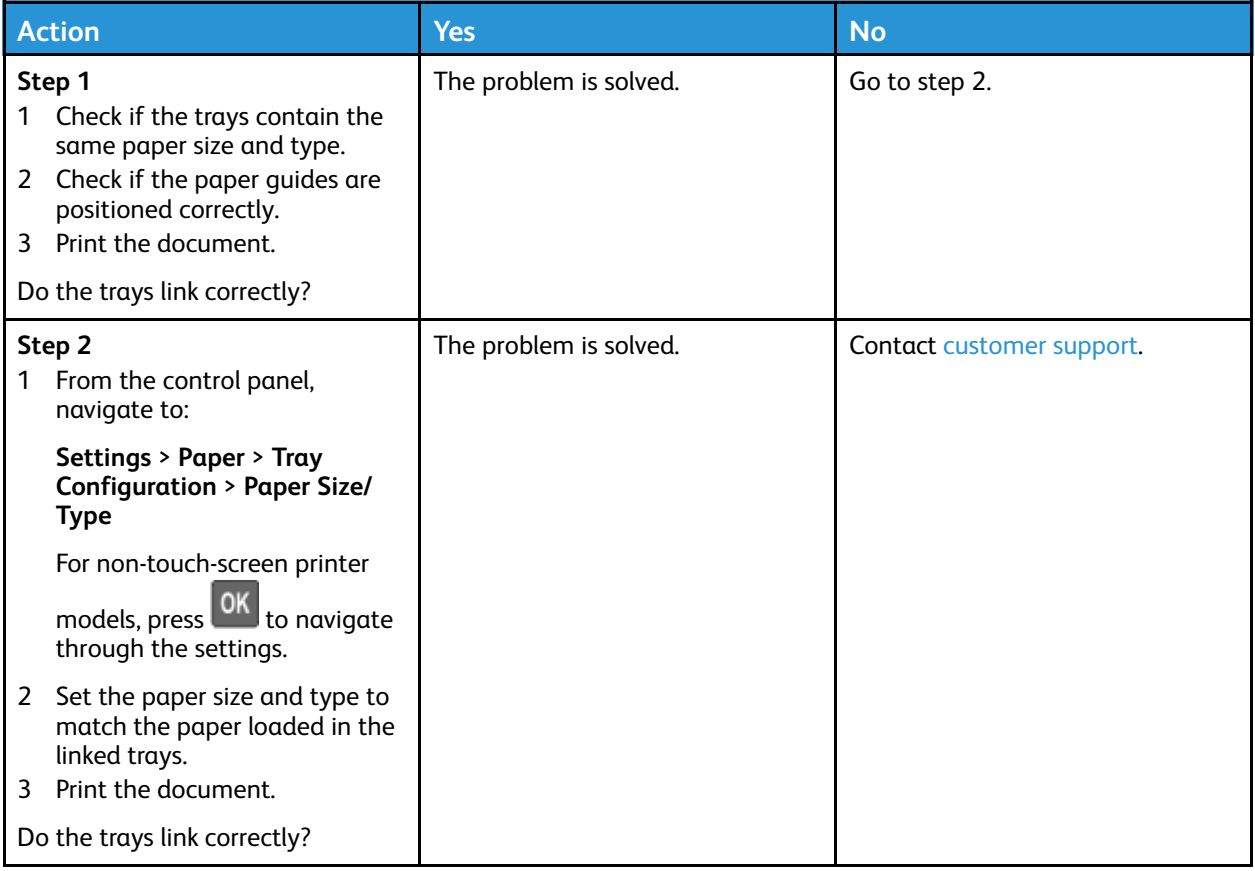

## Paper frequently jams

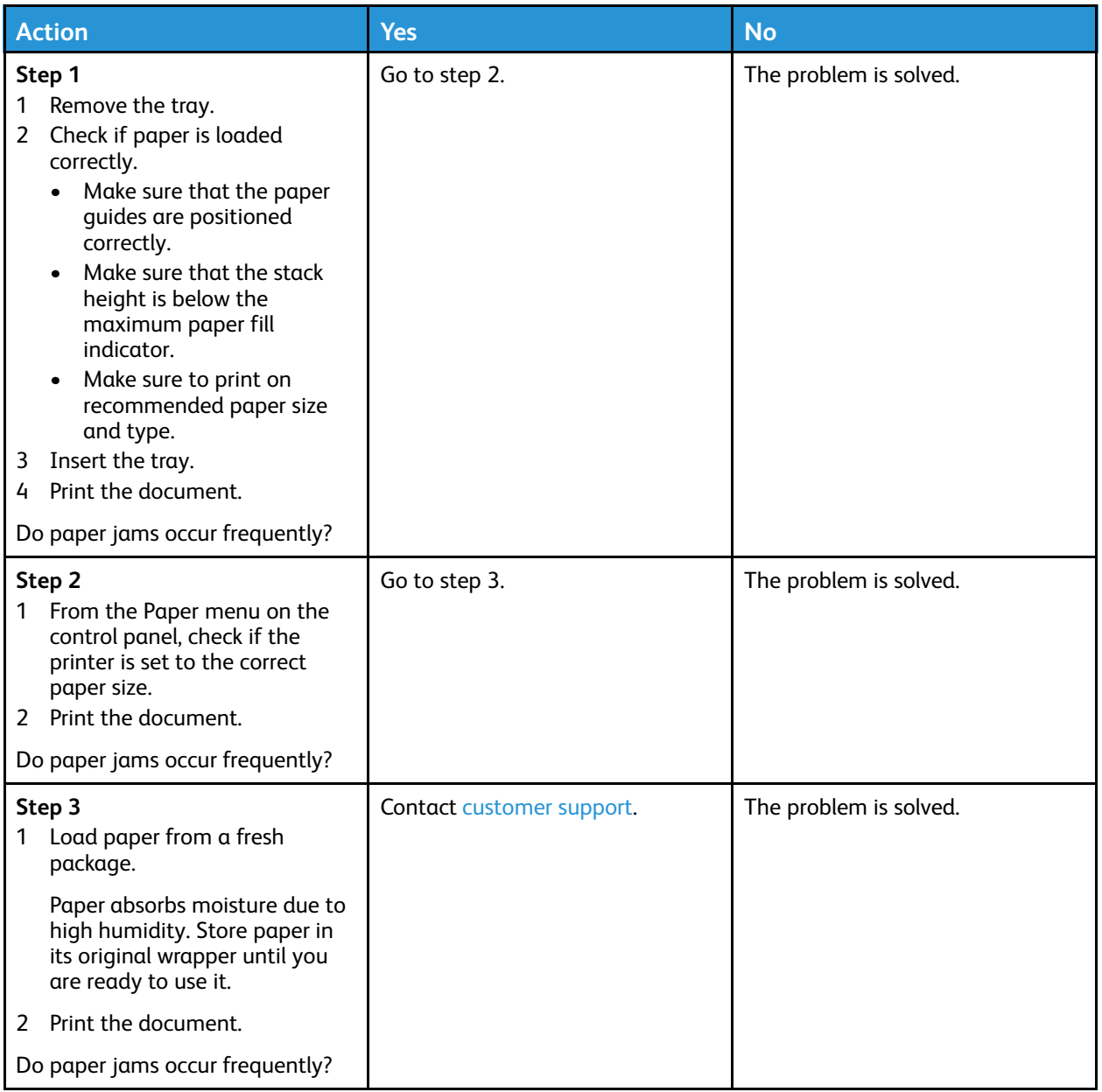

## Jammed pages are not reprinted

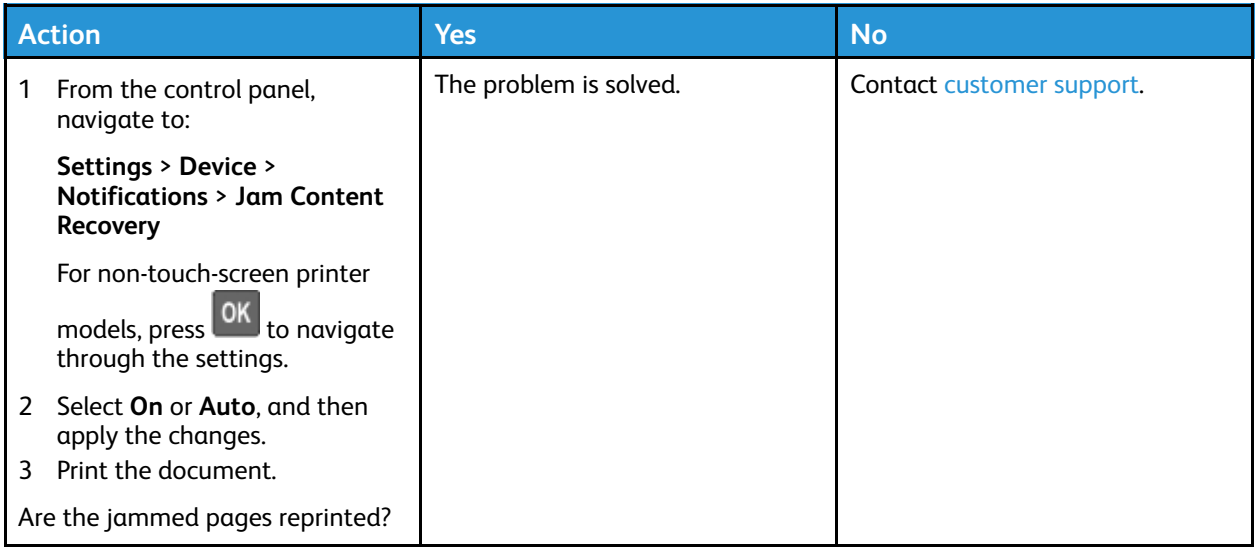

# Color quality problems

### Adjusting toner darkness

1. From the control panel, navigate to:

#### **Settings** > **Print** > **Quality**

For non-touch-screen printer models, press 0K to navigate through the settings.

- 2. From the Darkness menu, adjust the setting.
- 3. Apply the changes.

## <span id="page-206-0"></span>Modifying the colors in printed output

For non-touch-screen printer models, press  $\overline{\text{OK}}$  to navigate through the settings.

1. From the control panel, navigate to:

**Settings** > **Print** > **Quality** > **Advanced Imaging** > **Color Correction**

- 2. From the Color Correction menu, select **Manual** > **Color Correction Content**.
- 3. Choose the appropriate color conversion setting.

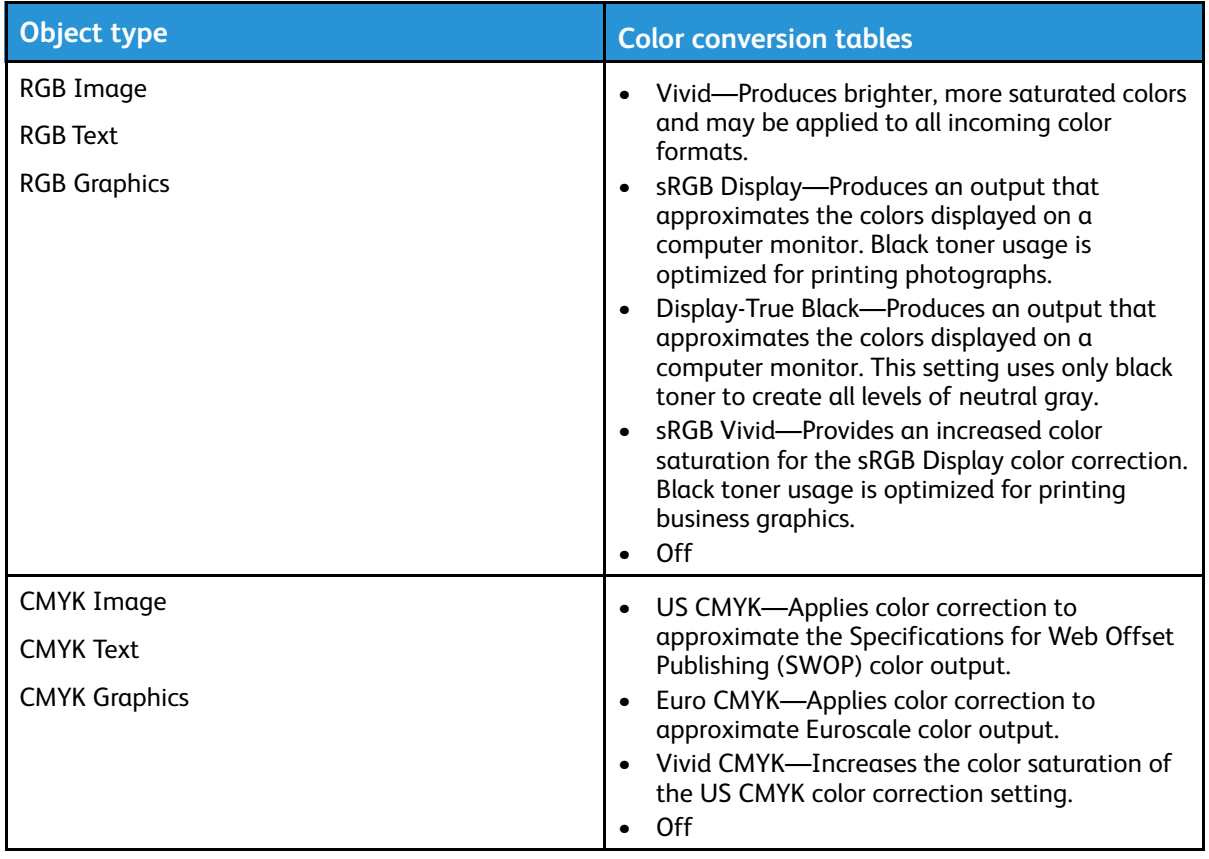

## FAQ about color printing

#### **What is RGB color?**

RGB color is a method of describing colors by indicating the amount of red, green, or blue used to produce a certain color. Red, green, and blue light can be added in various amounts to produce a large range of colors observed in nature. Computer screens, scanners, and digital cameras use this method to display colors.

#### **What is CMYK color?**

CMYK color is a method of describing colors by indicating the amount of cyan, magenta, yellow, and black used to reproduce a particular color. Cyan, magenta, yellow, and black inks or toners can be printed in various amounts to produce a large range of colors observed in nature. Printing presses, inkjet printers, and color laser printers create colors in this manner.

#### **How is color specified in a document to be printed?**

Software programs are used to specify and modify the document color using RGB or CMYK color combinations. For more information, see the software program Help topics.

#### **How does the printer know what color to print?**

When printing a document, information describing the type and color of each object is sent to the printer and is passed through color conversion tables. Color is translated into the appropriate amounts of cyan, magenta, yellow, and black toner used to produce the color you want. The object information determines the application of color conversion tables. For example, it is possible to apply one type of color conversion table to text while applying a different color conversion table to photographic images.

#### **What is manual color correction?**

When manual color correction is enabled, the printer employs user-selected color conversion tables to process objects. Manual color correction settings are specific to the type of object being printed (text, graphics, or images). It is also specific to how the color of the object is specified in the software program (RGB or CMYK combinations). To apply a different color conversion table manually, see [Modifying](#page-206-0) the colors in printed output.

If the software program does not specify colors with RGB or CMYK combinations, then manual color correction is not useful. It is also not effective if the software program or the computer operating system controls the adjustment of colors. In most situations, setting the Color Correction to Auto generates preferred colors for the documents.

#### **How can I match a particular color (such as a corporate logo)?**

From the printer Quality menu, nine types of Color Samples sets are available. These sets are also available from the Color Samples page of the Embedded Web Server. Selecting any sample set generates multiple-page prints consisting of hundreds of colored boxes. Each box contains a CMYK or RGB combination, depending on the table selected. The observed color of each box is obtained by passing the CMYK or RGB combination labeled on the box through the selected color conversion table.

By examining Color Samples sets, you can identify the box with color closest to the color being matched. The color combination labeled on the box can then be used for modifying the color of the object in a software program. For more information, see the software program Help topics. Manual color correction may be necessary to use the selected color conversion table for the particular object.

Selecting which Color Samples set to use for a particular color-matching problem depends on:

208 Xerox® C310 Color Printer User Guide

- The Color Correction setting being used (Auto, Off, or Manual)
- The type of object being printed (text, graphics, or images)
- How the color of the object is specified in the software program (RGB or CMYK combinations)

If the software program does not specify colors with RGB or CMYK combinations, then the Color Samples pages are not useful. Additionally, some software programs adjust the RGB or CMYK combinations specified in the program through color management. In these situations, the printed color may not be an exact match of the Color Samples pages.

#### The print appears tinted

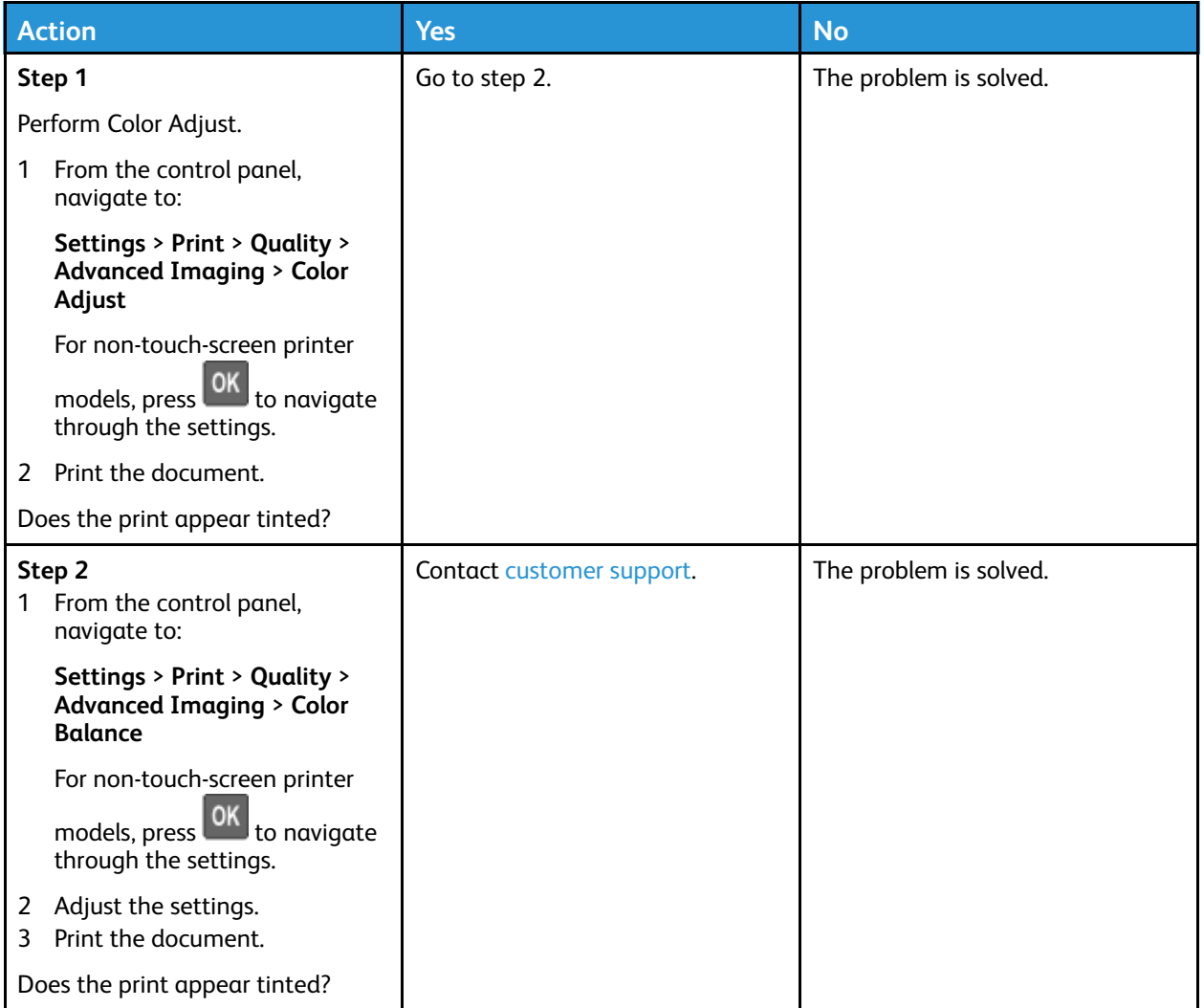

## <span id="page-209-0"></span>Contacting customer support

Before contacting customer support, make sure to have the following information:

- Printer problem
- Error message
- Printer model type and serial number

To receive email, chat support, or to browse the supported documentation, drivers, and other downloads, go to [www.xerox.com](https://www.xerox.com/), click on the **Customer Support** link, and search for your product.

Technical support via telephone is also available. In the U.S. or Canada, go to [www.xerox.com/](https://www.office.xerox.com/cgi-bin/printer.pl?APP=udpdfs&Page=color&PgName=order) [supplies.](https://www.office.xerox.com/cgi-bin/printer.pl?APP=udpdfs&Page=color&PgName=order) For other countries or regions, go to or contact the place where you purchased the printer.

210 Xerox® C310 Color Printer User Guide

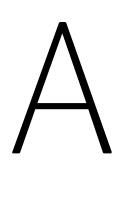

# <span id="page-210-0"></span>Regulatory Information

#### This appendix contains:

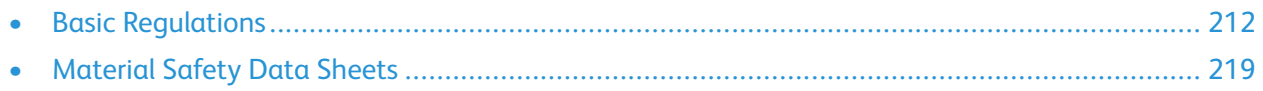

# <span id="page-211-0"></span>Basic Regulations

#### Noise Emission Levels

The following measurements were made in accordance with ISO 7779 and reported in conformance with ISO 9296.

**Note:** Some modes may not apply to your product.

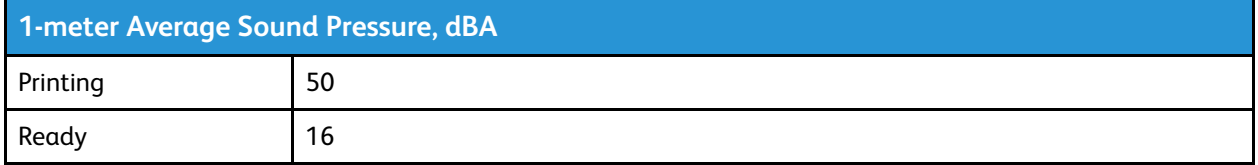

#### Static Sensitivity Notice

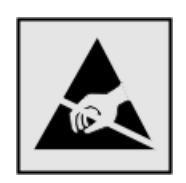

This symbol identifies static-sensitive parts. Do not touch the areas near these symbols without first touching a metal surface in an area away from the symbol.

To prevent damage from electrostatic discharge when performing maintenance tasks, such as clearing paper jams or replacing supplies, touch any exposed metal frame of the printer before accessing or touching interior areas of the printer, even if the symbol is not present.

#### ENERGY STAR

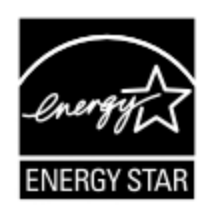

Any Xerox product bearing the ENERGY STAR emblem on the product or on a start-up screen is certified to comply with Environmental Protection Agency (EPA) ENERGY STAR requirements as of the date of manufacture.

### Temperature Information

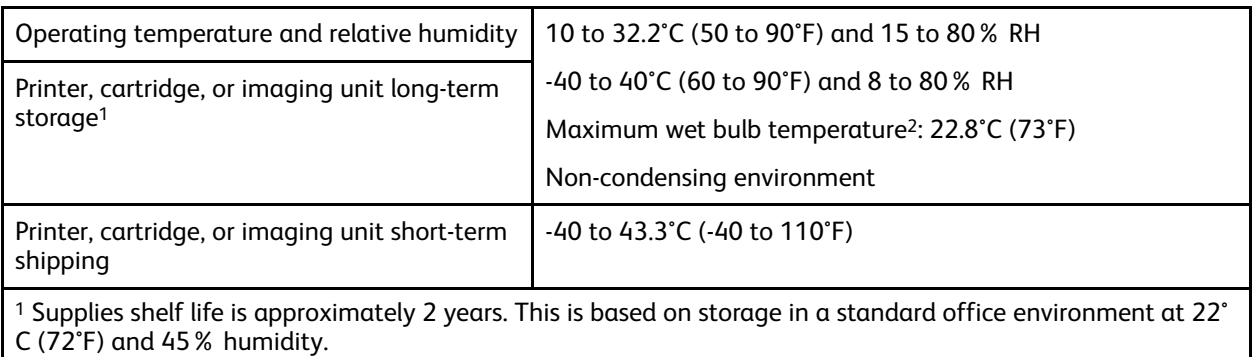

<sup>2</sup> Wet-bulb temperature is determined by the air temperature and the relative humidity.

### Información de la energía de México

- Consumo de energía en operación: 510 Wh
- Consumo de energía en modo de espera: 0.2 Wh
- Cantidad de producto por unidad de energía consumida: 4.12 páginas/Wh

### Laser Notice

The printer is certified in the U.S. to conform to the requirements of DHHS 21 CFR, Chapter I, Subchapter J for Class I (1) laser products, and elsewhere is certified as a Class I laser product conforming to the requirements of IEC 60825-1: 2014.

Class I laser products are not considered to be hazardous. The laser system and printer are designed so there is never any human access to laser radiation above a Class I level during normal operation, user maintenance, or prescribed service conditions. The printer has a non-serviceable printhead assembly that contains a laser with the following specifications:

- Class: IIIb (3b) AlGaInP
- Nominal output power (milliwatts): 15
- Wavelength (nanometers): 650–670

#### Power

#### Product Power Consumption

The following table documents the power consumption characteristics of the product.

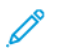

**Note:** Some modes may not apply to your product.

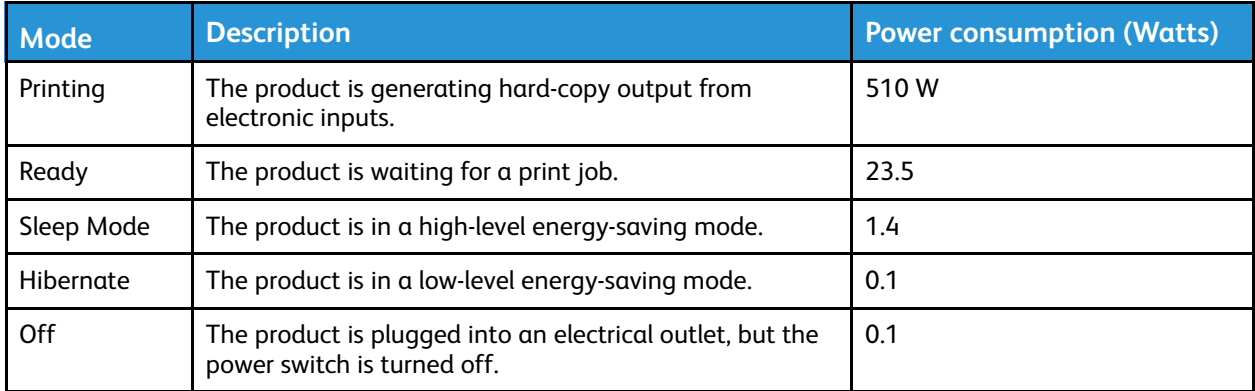

The power consumption levels listed in the previous table represent time-averaged measurements. Instantaneous power draws may be substantially higher than the average.

#### Sleep Mode

This product is designed with an energy-saving mode called Sleep Mode. The Sleep Mode saves energy by lowering power consumption during extended periods of inactivity. The Sleep Mode is automatically engaged after this product is not used for a specified period of time, called the Sleep Mode Timeout.

**Note:** Factory default Sleep Mode Timeout for this product is 15 minutes.

By using the configuration menus, the Sleep Mode Timeout can be modified between 1 minute and 120 minutes. If the print speed is less than or equal to 30 pages per minute, then you can set the timeout only up to 60 minutes. Setting the Sleep Mode Timeout to a low value reduces energy consumption, but may increase the response time of the product. Setting the Sleep Mode Timeout to a high value maintains a fast response, but uses more energy.

#### Hibernate Mode

This product is designed with an ultra-low power operating mode called Hibernate mode. When operating in Hibernate Mode, all other systems and devices are powered down safely.

The Hibernate mode can be entered in any of the following methods:

- Using the Hibernate Timeout
- Using the Schedule Power modes

**Note:** Factory default Hibernate Timeout for this product in all countries or regions is 3 days.

The amount of time the printer waits after a job is printed before it enters Hibernate mode can be modified between one hour and one month.

#### Off Mode

If this product has an off mode which still consumes a small amount of power, then to completely stop product power consumption, disconnect the power supply cord from the electrical outlet.

214 Xerox® C310 Color Printer User Guide

#### Total Energy Usage

It is sometimes helpful to estimate the total product energy usage. Since power consumption claims are provided in power units of Watts, the power consumption should be multiplied by the time the product spends in each mode in order to calculate energy usage. The total product energy usage is the sum of each mode's energy usage.

### Regulatory Notices for Wireless Products

This section contains regulatory information that applies only to wireless models.

If in doubt as to whether your model is a wireless model, go to <http://support.xerox.com>.

#### Modular Component Notice

Wireless models contain modular components. To determine which modular components are installed in your particular product, refer to the labeling on your actual product.

#### Exposure to Radio Frequency Radiation

The radiated output power of this device is far below the radio frequency exposure limits of the FCC and other regulatory agencies. A minimum separation of 20 cm (8 inches) must be maintained between the antenna and any persons for this device to satisfy the RF exposure requirements of the FCC and other regulatory agencies.

#### Innovation, Science and Economic Development Canada

This device complies with Innovation, Science and Economic Development Canada license-exempt RSS standards. Operation is subject to the following two conditions:

- 1. This device may not cause interference, and
- 2. This device must accept any interference, including interference that may cause undesired operation of the device.

#### **Innovation, Sciences et Développement économique Canada**

Cet appareil est conforme aux normes RSS exemptes de licence d'Innovation, Sciences et Développement économique Canada. Son fonctionnement est soumis aux deux conditions suivantes:

- 1. Cet appareil ne doit pas causer d'interférences et
- 2. Il doit accepter toutes les interférences, y compris les celles qui peuvent entraîner un fonctionnement indésirable.

#### European Union and European Economic Area Compliance

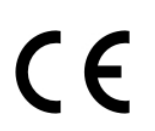

The CE mark applied to this product indicates compliance to applicable EU Directives. The full text of the EU Declaration of Conformity is located at [https://www.xerox.com/en-us/about/ehs.](https://www.xerox.com/en-us/about/ehs)

#### **Restrictions**

This radio equipment is restricted to indoor use only. Outdoor use is prohibited. This restriction applies to all the countries listed in the table below:

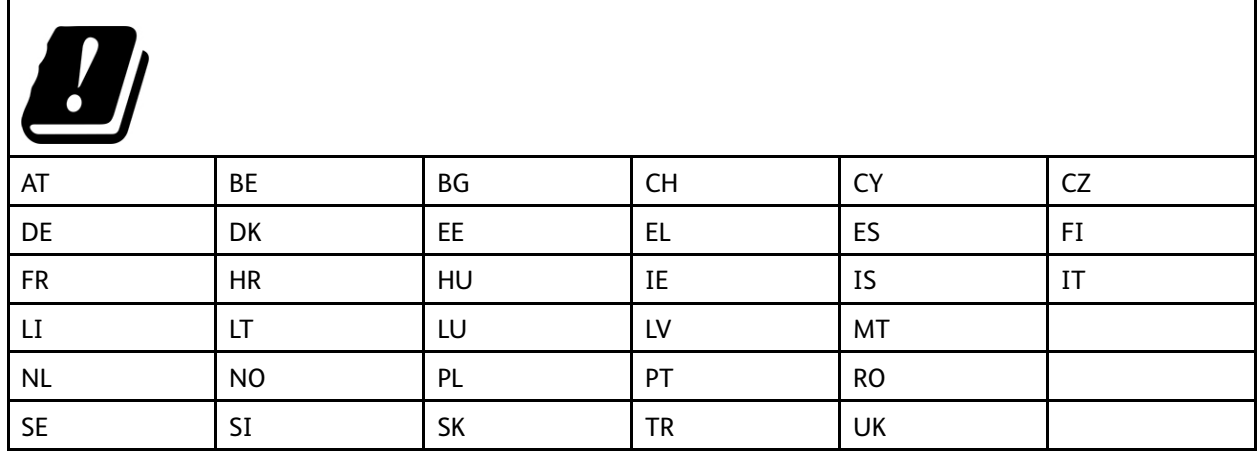

#### **EU and Other Countries Statement of Radio Transmitter Operational Frequency Bands and Maximum RF Power**

This radio product transmits in either the 2.4GHz (2.412–2.472 GHz in the EU) or 5GHz (5.15–5.35, 5.47–5.725 in the EU) bands. The maximum transmitter EIRP power output, including antenna gain, is ≤ 20dBm for both bands.

#### Federal Communications Commission (FCC) Compliance Information Statement

This product has been tested and found to comply with the limits for a Class B digital device, pursuant to Part 15 of the FCC Rules. Operation is subject to the following two conditions:

- 1. This device may not cause harmful interference, and
- 2. This device must accept any interference received, including interference that may cause undesired operation.

The FCC Class B limits are designed to provide reasonable protection against harmful interference when the equipment is operated in a residential installation. This equipment generates, uses, and can radiate radio frequency energy and, if not installed and used in accordance with the instructions, may cause harmful interference to radio communications. However, there is no guarantee that interference will not occur in a particular installation. If this equipment does cause harmful interference to radio or television reception, which can be determined by turning the equipment off and on, the user is encouraged to try to correct the interference by one or more of the following measures:

- Reorient or relocate the receiving antenna.
- Increase the separation between the equipment and receiver.
- Connect the equipment into an outlet on a circuit different from that to which the receiver is connected.
- Consult your point of purchase or service representative for additional suggestions.
- 216 Xerox® C310 Color Printer User Guide
The manufacturer is not responsible for radio or television interference caused by using other than recommended cables or by unauthorized changes or modifications to this equipment. Unauthorized changes or modifications could void the user's authority to operate this equipment.

**Note:** To assure compliance with FCC regulations on electromagnetic interference for a Class B computing device, use a properly shielded and grounded cable. Use of a substitute cable not properly shielded and grounded may result in a violation of FCC regulations.

For more information on Environment, Health, and Safety in relation to this Xerox product and supplies, contact the following:

**Web address**: <https://www.xerox.com/en-us/about/ehs>

**Call (US and Canada only)**: 1–800–ASK-XEROX (1–800–275–9376)

**Email**: EHS-Europe@xerox.com

## Germany

### Germany - Blue Angel

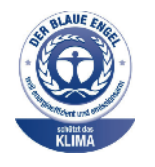

RAL, the German Institute for Quality Assurance and Labeling, has awarded the following configuration of this device the Blue Angel Environmental Label:

Network printer with automatic 2-sided printing and USB or network connectivity.

This label distinguishes it as a device that satisfies Blue Angel criteria for environmental acceptability in terms of device design, manufacture, and operation. For more information, go to [www.blauer-engel.de](http://www.blauer-engel.de).

## Blendschutz

Das Gerät ist nicht für die Benutzung im unmittelbaren Gesichtsfeld am Bildschirmarbeitsplatz vorgesehen. Um störende Reflexionen am Bildschirmarbeitsplatz zu vermeiden, darf dieses Produkt nicht im unmittelbaren Gesichtsfeld platziert werden.

## Importeur

Xerox GmbH Hellersbergstraße 2-4 41460 Neuss Deutschland

## Turkey RoHS Regulation

In compliance with Article 7 (d), we hereby certify "it is in compliance with the EEE regulation."

"EEE yönetmeliğine uygundur."

## Ukraine RoHS Compliance

Обладнання відповідаєвимогам Технічного регламенту щодо обмеження

використання деяких небезпечних речовин в електричному та електронному

обладнані, затвердженого постановою Кабінету Міністрів України від 3 грудня

2008 № 1057.

(The equipment complies with requirements of the Technical Regulation, approved by the Resolution of Cabinet of Ministry of Ukraine as of December 3, 2008, in terms of restrictions for the use of certain dangerous substances in electrical and electronic equipment.)

# Material Safety Data Sheets

For Material Safety Data information regarding your printer, go to:

- Web Address: <https://safetysheets.business.xerox.com/en-us/>
- United States and Canada: 1-800-ASK-XEROX (1-800-275-9376)
- Other markets, send an email request to [EHS-Europe@xerox.com](mailto:EHS-Europe@xerox.com)

Regulatory [Information](#page-210-0)

220 Xerox® C310 Color Printer User Guide

# B

# <span id="page-220-0"></span>Recycling and Disposal

#### This appendix contains:

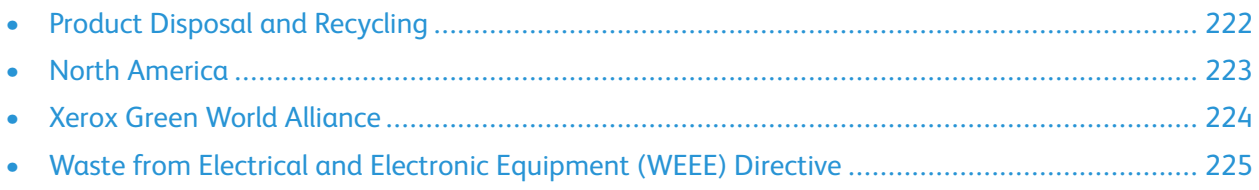

# <span id="page-221-0"></span>Product Disposal and Recycling

Do not dispose of the printer or supplies in the same manner as normal household waste. Consult your local authorities for disposal and recycling options.

222 Xerox® C310 Color Printer User Guide

# <span id="page-222-0"></span>North America

Xerox operates an equipment take-back and reuse and recycle program. Contact your Xerox representative (1–800–ASK-XEROX) to determine if this Xerox product is part of the program. For more information about Xerox environmental programs, go to [https://www.xerox.com/en-us/about/](https://www.xerox.com/en-us/about/ehs) [ehs.](https://www.xerox.com/en-us/about/ehs)

# <span id="page-223-0"></span>Xerox Green World Alliance

The Xerox Green World Alliance Program allows you to return qualified supplies to Xerox for reuse or recycling. One hundred percent of the empty cartridges returned to Xerox are either reused or demanufactured for recycling. The boxes used to return the cartridges are also recycled.

To return Xerox cartridges for reuse or recycling, do the following:

- 1. Go to <https://www.xerox.com/office/recycle>.
- 2. Click **Recycling**.
- 3. Select an option for return.

224 Xerox® C310 Color Printer User Guide

# <span id="page-224-0"></span>Waste from Electrical and Electronic Equipment (WEEE) Directive

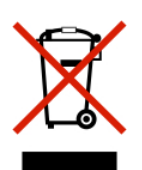

The WEEE logo signifies specific recycling programs and procedures for electronic products in countries of the European Union. We encourage the recycling of our products.

If you have further questions about recycling options, contact your local sales office.

## India E-Waste notice

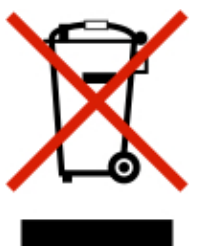

This product including components, consumables, parts and spares complies with the "India E-Waste Rules" and prohibits use of lead, mercury, hexavalent chromium, polybrominated biphenyls or polybrominated diphenyl ethers in concentrations exceeding 0.1% by weight and 0.01% by weight for cadmium, except for the exemption set in the Rule.

[Recycling](#page-220-0) and Disposal

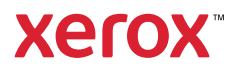